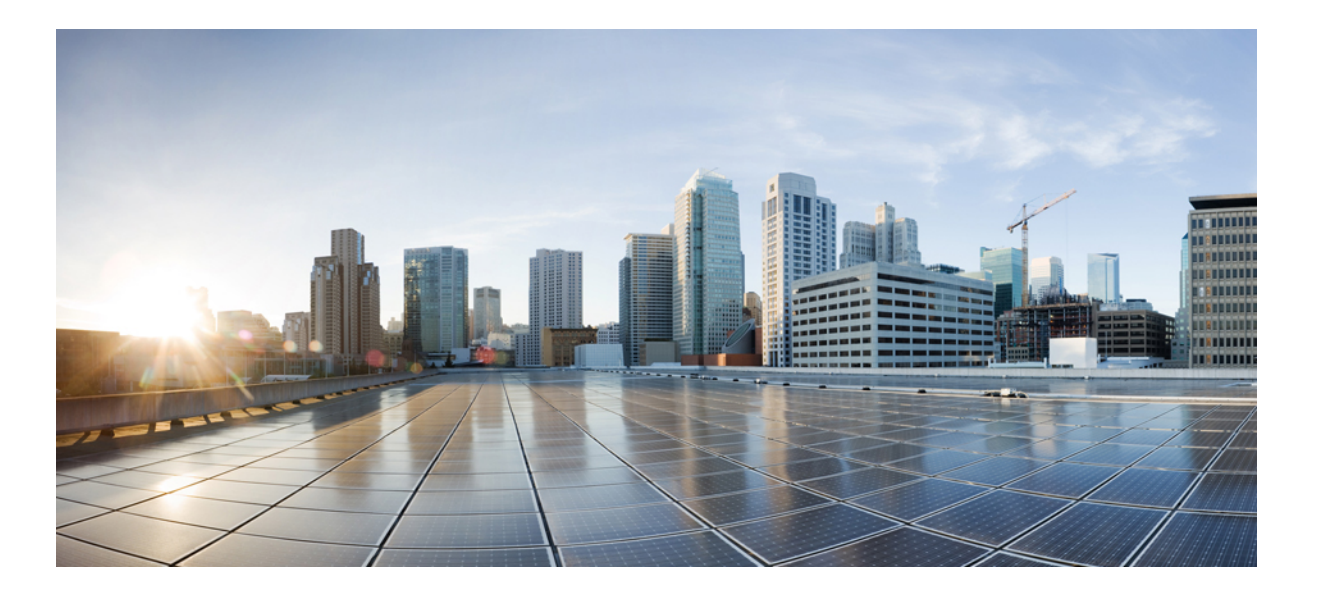

### **Cisco Unified Communications Manager IM and Presence Service** リリース **12.0(1)** アップグレードおよび移行ガイド

初版:2017 年 08 月 17 日

### シスコシステムズ合同会社

〒107-6227 東京都港区赤坂9-7-1 ミッドタウン・タワー http://www.cisco.com/jp お問い合わせ先:シスコ コンタクトセンター 0120-092-255 (フリーコール、携帯・PHS含む) 電話受付時間:平日 10:00~12:00、13:00~17:00 http://www.cisco.com/jp/go/contactcenter/

【注意】シスコ製品をご使用になる前に、安全上の注意( **www.cisco.com/jp/go/safety\_warning/** ) をご確認ください。本書は、米国シスコ発行ドキュメントの参考和訳です。リンク情報につきま しては、日本語版掲載時点で、英語版にアップデートがあり、リンク先のページが移動**/**変更され ている場合がありますことをご了承ください。あくまでも参考和訳となりますので、正式な内容 については米国サイトのドキュメントを参照ください。また、契約等の記述については、弊社販 売パートナー、または、弊社担当者にご確認ください。

このマニュアルに記載されている仕様および製品に関する情報は、予告なしに変更されることがあります。このマニュアルに記載されている表現、情報、および推奨 事項は、すべて正確であると考えていますが、明示的であれ黙示的であれ、一切の保証の責任を負わないものとします。このマニュアルに記載されている製品の使用 は、すべてユーザ側の責任になります。

対象製品のソフトウェア ライセンスおよび限定保証は、製品に添付された『Information Packet』に記載されています。添付されていない場合には、代理店にご連絡く ださい。

The Cisco implementation of TCP header compression is an adaptation of a program developed by the University of California, Berkeley (UCB) as part of UCB's public domain version of the UNIX operating system.All rights reserved.Copyright © 1981, Regents of the University of California.

ここに記載されている他のいかなる保証にもよらず、各社のすべてのマニュアルおよびソフトウェアは、障害も含めて「現状のまま」として提供されます。シスコお よびこれら各社は、商品性の保証、特定目的への準拠の保証、および権利を侵害しないことに関する保証、あるいは取引過程、使用、取引慣行によって発生する保証 をはじめとする、明示されたまたは黙示された一切の保証の責任を負わないものとします。

いかなる場合においても、シスコおよびその供給者は、このマニュアルの使用または使用できないことによって発生する利益の損失やデータの損傷をはじめとする、 間接的、派生的、偶発的、あるいは特殊な損害について、あらゆる可能性がシスコまたはその供給者に知らされていても、それらに対する責任を一切負わないものと します。

このマニュアルで使用している IP アドレスおよび電話番号は、実際のアドレスおよび電話番号を示すものではありません。マニュアル内の例、コマンド出力、ネット ワーク トポロジ図、およびその他の図は、説明のみを目的として使用されています。説明の中に実際のアドレスおよび電話番号が使用されていたとしても、それは意 図的なものではなく、偶然の一致によるものです。

Cisco and the Cisco logo are trademarks or registered trademarks of Cisco and/or its affiliates in the U.S. and other countries. To view a list of Cisco trademarks, go to this URL: [http://](http://www.cisco.com/go/trademarks) [www.cisco.com/go/trademarks](http://www.cisco.com/go/trademarks).Third-party trademarks mentioned are the property of their respective owners.The use of the word partner does not imply a partnership relationship between Cisco and any other company.(1110R)

© 2018 Cisco Systems, Inc. All rights reserved.

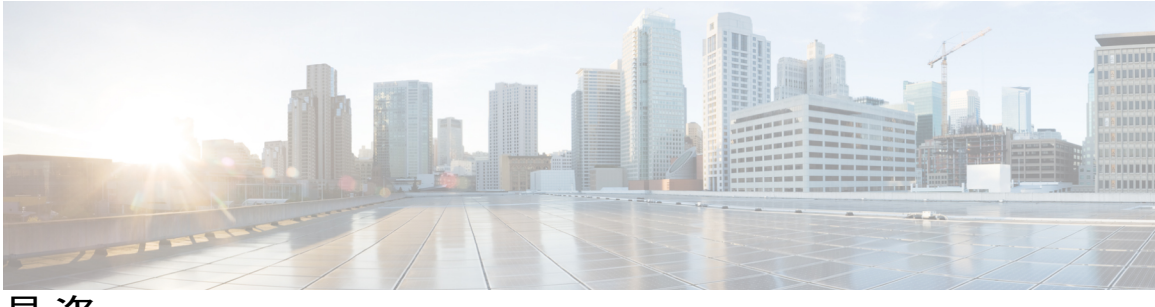

目次

[はじめに](#page-10-0) **xi**

[目的](#page-10-1) **xi**

[対象読者](#page-10-2) **xi**

[関連資料](#page-10-3) **xi**

[表記法](#page-11-0) **xii**

[マニュアルの入手方法およびテクニカル](#page-13-0) サポート **xiv**

[シスコ製品のセキュリティの概要](#page-13-1) **xiv**

### [本ガイドの使用方法](#page-14-0) **1**

[本ガイドの使用方法](#page-14-1) **1**

### [アップグレードおよび移行の理解](#page-18-0) **5**

### [アップグレードおよび移行の理解](#page-20-0) **7**

[アップグレードと移行の概要](#page-20-1) **7**

[アップグレード方法](#page-20-2) **7**

[直接アップグレード](#page-20-3) **7**

[標準アップグレード](#page-21-0) **8**

[更新アップグレード](#page-21-1) **8**

[移行](#page-22-0) **9**

アップグレード [ツールと移行ツール](#page-22-1) **9**

Export Restricted および Export Unrestricted [ソフトウェア](#page-23-0) **10**

### [アップグレードまたは移行の計画](#page-26-0) **13**

#### [業務の範囲の決定](#page-28-0) **15**

[アップグレードまたは移行の範囲を決定する](#page-28-1) **15**

### [要件および制約事項](#page-30-0) **17**

[要件および制約事項](#page-30-1) **17**

[ハードウェア](#page-31-0) **18**

[ネットワークの要件](#page-31-1) **18**

**iii**

```
IP アドレス要件 18
```
DNS [の要件](#page-31-3) **18**

SFTP [サーバのサポート](#page-32-0) **19**

[仮想マシン構成](#page-32-1) **19**

[ブラウザ要件](#page-34-0) **21**

[ライセンシング](#page-34-1) **21**

Cisco Unified Communications Manager [のライセンス要件](#page-35-0) **22**

IM and Presence [ライセンスの要件](#page-37-0) **24**

[制限事項](#page-38-0) **25**

[サブネットの制限](#page-38-1) **25**

[クラスタ](#page-38-2) サイズ **25**

IP [サブネット](#page-38-3) マスク **25**

[クラスタ間ピアのサポート](#page-38-4) **25**

Cisco Unified Mobile [Communicator](#page-39-0) のデバイス名 **26**

[非推奨の電話のモデル](#page-39-1) **26**

CLI によって開始される IM and Presence [のアップグレードに必要な](#page-40-0) OS 管理

[者アカウント](#page-40-0) **27**

[プッシュ通知が有効な](#page-41-0) 11.5(1)SU2 からのアップグレード **28**

Microsoft SQL Server [を使用したアップグレードに必要なデータベース移行](#page-42-0) **29**

[サポートされているアップグレードおよび移行パス](#page-46-0) **33**

[サポートされるバージョン](#page-46-1) **33**

[サポートされているアップグレードおよび移行パス](#page-47-0) **34**

Cisco メディア コンバージェンス サーバ [ハードウェアにインストールされて](#page-47-1)

[いるアプリケーション](#page-47-1) **34**

[仮想マシンにインストールされているアプリケーション](#page-48-0) **35**

### [導入タイプおよび推奨事項](#page-52-0) **39**

[展開のタイプ](#page-52-1) **39**

Cisco Business Edition 6000 および [Business](#page-52-2) Edition 7000 の導入 **39**

Cisco Unified [Communications](#page-52-3) Manager および IM and Presence Service の仮想化

[された導入](#page-52-3) **39**

### シーケンス [ルールと時間要件](#page-54-0) **41**

[アップグレードの手順および時間要件](#page-54-1) **41**

**iv**

[時間を最も短くするための推奨手順](#page-54-2) **41**

[影響を最も少なくするための推奨手順](#page-57-0) **44**

[シーケンシング](#page-61-0) ルール **48**

[アップグレードの時間の要件](#page-62-0) **49**

[アップグレードの時間要件に影響する要因](#page-62-1) **49**

[最小時間要件の予測](#page-65-0) **52**

[例](#page-67-0) **54**

[例:最小時間での標準アップグレードの時間の要件](#page-67-1) **54**

[例:最小時間での更新アップグレードの時間の要件](#page-69-0) **56**

[例:影響が最も少ない標準アップグレードの時間要件](#page-70-0) **57**

[例:最も影響の少ない更新アップグレードの時間要件](#page-71-0) **58**

#### [すべての必須アップグレード](#page-74-0) ドキュメントの検索 **61**

[アップグレードのドキュメント](#page-74-1) **61**

#### [仮想化ソフトウェアの変更](#page-78-0) **65**

[仮想化ソフトウェアの変更](#page-80-0) **67**

[仮想マシン設定タスク](#page-80-1) **67**

VMware vCenter [のインストールと設定](#page-81-0) **68**

vSphere ESXi [のアップグレード](#page-82-0) **69**

OVA [テンプレートのダウンロードとインストール](#page-83-0) **70**

[仮想マシン構成仕様の変更](#page-84-0) **71**

単一から複数の vDisk [仮想マシンへの移行](#page-85-0) **72**

#### [アプリケーションのアップグレード](#page-86-0) **73**

#### [アップグレード前の作業](#page-88-0) **75**

[アップグレード前のタスク](#page-88-1) フロー **75**

データベース ステータス [レポートの生成](#page-95-0) **82**

データベース [レプリケーションの確認](#page-96-0) **83**

[パフォーマンス](#page-97-0) レポートの確認 **84**

CLI [の診断を実行する](#page-97-1) **84**

[信頼証明書の削除](#page-98-0) **85**

[証明書の再作成](#page-98-1) **85**

[証明書の名前と説明](#page-99-0) **86**

[新規のバックアップを取る](#page-100-0) **87**

**v**

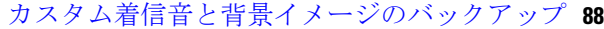

[ネットワーク接続の確認](#page-101-1) **88**

IPv6 [ネットワーキングの確認](#page-102-0) **89**

IM and Presence と Cisco Unified Communications Manager [との間の接続の確](#page-103-0)

[認](#page-103-0) **90**

[設定およびログイン情報の収集](#page-103-1) **90**

[登録済みデバイスの数を記録する](#page-104-0) **91**

[割り当てられたユーザ数を記録する](#page-105-0) **92**

TFTP [パラメータの記録](#page-105-1) **92**

[エンタープライズ](#page-105-2) パラメータの記録 **92**

ユーザ [レコードのエクスポート](#page-106-0) **93**

IP [フォンのファームウェアのアップグレード](#page-107-0) **94**

[重要なサービスの確認](#page-108-0) **95**

Cisco Extension Mobility [の非アクティブ化](#page-109-0) **96**

TFTP [サービスの非アクティブ化](#page-109-1) **96**

IM and [Presence](#page-110-0) Sync Agent の停止 **97**

[使用可能な共通のパーティション領域を確認する](#page-110-1) **97**

[基準値の上限および下限の調節](#page-111-0) **98**

[追加のパーティション](#page-111-1) スペースの作成 **98**

[アップグレード](#page-112-0) ファイルの取得 **99**

リリース 12.0(1) [へのアップグレードに必要な](#page-113-0) COP ファイル **100** データベース [レプリケーションのタイムアウトを増やす](#page-116-0) **103** [プレゼンス冗長グループに対するハイ](#page-116-1) アベイラビリティの無効化 **103** [仮想マシンにシリアル](#page-117-0) ポートを追加する **104**

#### [アップグレード手順](#page-118-0) **105**

[アップグレードの概要](#page-118-1) **105**

パブリッシャ [ノードとサブスクライバ](#page-118-2) ノード **105**

[バージョンの切り替えの理解](#page-119-0) **106**

[はじめる前に](#page-121-0) **108**

タスク [フローのアップグレード](#page-122-0) **109**

[アプリケーションのアップグレード](#page-122-1) **109**

ローカル [ソースからのアップグレード](#page-123-0) **110**

```
リモート ソースからのアップグレード 112
```
[バージョンの切り替え](#page-127-0) **114**

ソフトウェア [バージョンの切り替え](#page-129-0) **116**

[以前のバージョンへの切り替え](#page-131-0) **118**

[以前のバージョンへのクラスタの切り替え](#page-131-1) **118**

[以前のバージョンへのノードの切り替え](#page-131-2) **118**

データベース [レプリケーションのリセット](#page-132-0) **119**

Cisco Unified Presence 8.6(3) [以前のバージョンへの切り替え](#page-132-1) **119**

データベース [レプリケーションが機能していることの確認](#page-133-0) **120**

データベース [レプリケーションの完了確認](#page-134-0) **121**

#### [アップグレード後の作業](#page-136-0) **123**

[アップグレード後のタスク](#page-136-1) フロー **123**

ソフトウェア [バージョンの切り替え](#page-139-0) **126**

シリアル [ポートの削除](#page-140-0) **127**

エクステンション [モビリティの再起動](#page-140-1) **127**

TFTP [サービスの再起動](#page-141-0) **128**

TFTP [パラメータのリセット](#page-141-1) **128**

[エンタープライズ](#page-142-0) パラメータの復元 **129**

[基準値の上限および下限のリセット](#page-143-0) **130**

VMware [ツールの更新](#page-143-1) **130**

[ロケールのインストール](#page-144-0) **131**

データベース [レプリケーションのタイムアウトの復元](#page-146-0) **133**

[登録済みのデバイス数の確認](#page-146-1) **133**

[割り当て済みのユーザを確認する](#page-147-0) **134**

[機能のテスト](#page-147-1) **134**

RTMT [のアップグレード](#page-148-0) **135**

TFTP サーバ [ファイルの管理](#page-149-0) **136**

カスタム ログイン [メッセージのセットアップ](#page-150-0) **137**

IPsec [ポリシーの設定](#page-151-0) **138**

新しいマネージャ [アシスタント権限の割り当て](#page-152-0) **139**

IM and Presence [サービスのデータ移行の検証](#page-152-1) **139**

[プレゼンス冗長グループに対するハイ](#page-153-0) アベイラビリティの有効化 **140**

**vii**

[トラブルシューティング](#page-156-0) **143**

[トラブルシューティング](#page-158-0) **145**

[アップグレードに失敗した後のログ](#page-158-1) ファイルのダンプ **145**

Unified Communications Manager [のアップグレードに関するトラブルシューティン](#page-159-0)

グ **[146](#page-159-0)**

[アップグレードの失敗](#page-160-0) **147**

[ディスク領域不足によるアップグレードの失敗](#page-160-1) **147**

アクセス コントロール [グループの権限が縮小される](#page-161-0) **148**

[電話機の設定の消失](#page-161-1) **148**

Unified Communications Manager パブリッシャ [ノードのアップグレード後の障](#page-161-2) 害 **[148](#page-161-2)**

Unified Communications Manager サブスクライバ [ノードのアップグレード後の](#page-162-0) [障害](#page-162-0) **149**

IM and Presence [のアップグレードに関するトラブルシューティング](#page-162-1) **149**

IM and Presence データベース パブリッシャ [ノードのアップグレードに失](#page-162-2)

敗 **[149](#page-162-2)**

IM and Presence サブスクライバ [ノードのアップグレードに失敗](#page-163-0) **150**

プレリリース 8.6(4) [からのアップグレードに失敗](#page-163-1) **150**

IM and Presence [ユーザ電話のプレゼンスの問題](#page-164-0) **151**

Presence [ユーザによるアベイラビリティの取得で問題が発生する](#page-164-1) **151**

Cisco SIP Proxy [サービスのリアルタイム](#page-164-2) モニタリング ツールのアラート **151**

リモート [サーバのアップグレード](#page-165-0) ファイルが見つからない **152**

アップグレード [ファイルのチェックサム値が一致しない](#page-165-1) **152**

データベース [レプリケーションが完了しなかった](#page-165-2) **152**

Cisco UP Presence Engine [データベースが再起動しない](#page-165-3) **152**

[バージョン](#page-166-0) エラー **153**

[更新アップグレードに失敗した](#page-167-0) **154**

[アップグレードのキャンセルまたは失敗](#page-167-1) **154**

[ディレクトリが検出されたが、有効なオプションまたはアップグレードがな](#page-167-2) い **[154](#page-167-2)**

[共通パーティションの完全アップグレードの失敗](#page-168-0) **155**

 $\mathbf{I}$ 

### [付録](#page-170-0) **157**

### **[FAQ](#page-172-0) 159**

[FAQ](#page-172-1) **159**

レガシー [リリースからのアップグレード](#page-176-0) **163**

レガシー [リリースからのアップグレードおよび移行](#page-176-1) **163**

[その他のアップグレード](#page-180-0) リソース **167**

[その他のアップグレード](#page-180-1) リソース **167**

 $\mathbf I$ 

 $\mathbf I$ 

<span id="page-10-0"></span>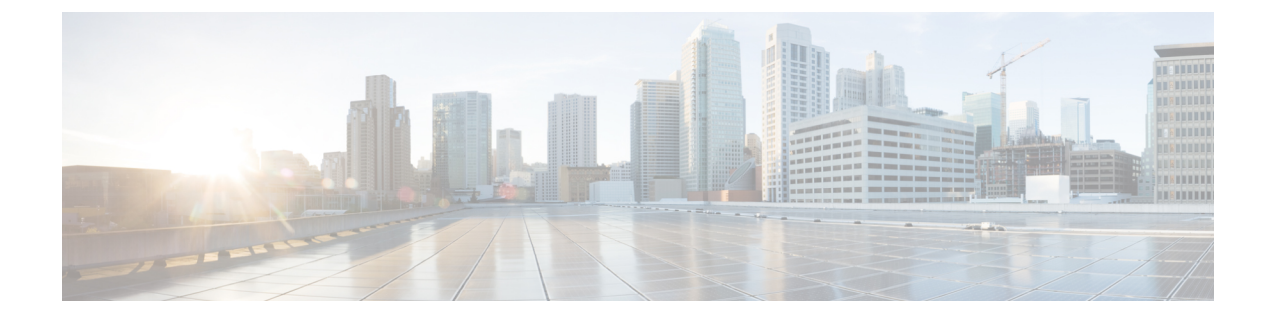

# はじめに

- 目的, xi [ページ](#page-10-1)
- [対象読者](#page-10-2), xi ページ
- [関連資料](#page-10-3), xi ページ
- [表記法](#page-11-0), xii ページ
- [マニュアルの入手方法およびテクニカル](#page-13-0) サポート, xiv ページ
- [シスコ製品のセキュリティの概要](#page-13-1), xiv ページ

# <span id="page-10-2"></span><span id="page-10-1"></span>目的

このマニュアルでは、ソフトウェアのアップグレードについて説明しています。

# <span id="page-10-3"></span>対象読者

このマニュアルは、次のソフトウェアをアップグレードする必要がある管理者を対象としていま す。

- Cisco Unified Communications Manager
- Cisco Unified Communications Manager  $\oslash$  IM and Presence Service

# 関連資料

インストールおよびアップグレードの詳細については、次のマニュアルを参照してください。

• 『*Cisco Prime Collaboration Deployment Administration Guide*』

このマニュアルには、Cisco Prime Collaboration Deployment アプリケーションの使用方法が記 載されています。このアプリケーションは、UnifiedCommunicationsアプリケーションの管理

**xi**

に役立つように設計されています。このアプリケーションを使用して、新しい仮想マシンへ の既存クラスタの移行、新規インストール、既存クラスタのアップグレードなど、さまざま なタスクを実行できます。

• 『*Administration Guide for Cisco Unified Communications Manager*』

[http://www.cisco.com/en/US/products/sw/voicesw/ps556/prod\\_maintenance\\_guides\\_list.html](http://www.cisco.com/en/us/products/sw/voicesw/ps556/prod_maintenance_guides_list.html)

このマニュアルには、Cisco Unified Communications Manager から後のアプライアンスベース のリリースへのアップグレードに関する情報が記載されています。

• 『*Replacing a Single Server or Cluster for Cisco Unified Communications Manager*』 [http://www.cisco.com/en/US/products/sw/voicesw/ps556/prod\\_installation\\_guides\\_list.html](http://www.cisco.com/en/US/products/sw/voicesw/ps556/prod_installation_guides_list.html)

このマニュアルには、Cisco Unified Communications Manager サーバまたはサーバのクラスタ の置換方法が記載されています。

• 『*Command Line Interface Reference Guide for Cisco Unified Communications Solutions*』 [http://www.cisco.com/en/US/products/sw/voicesw/ps556/prod\\_maintenance\\_guides\\_list.html](http://www.cisco.com/en/us/products/sw/voicesw/ps556/prod_maintenance_guides_list.html)

このマニュアルには、Cisco Unified Communications Manager のコマンドライン インターフェ イスが記載されています。これらのコマンドの一部で、アップグレードおよびインストール 関連のタスクを実行します。

関連する Cisco IP テレフォニー アプリケーションおよび製品の詳細については、次の URL でお使 いのリリースの『Cisco Unified Communications Manager Documentation Guide』を参照してくださ い。

[http://cisco.com/en/US/products/sw/voicesw/ps556/products\\_documentation\\_roadmaps\\_list.html](http://cisco.com/en/us/products/sw/voicesw/ps556/products_documentation_roadmaps_list.html)

# <span id="page-11-0"></span>表記法

このマニュアルでは、次の表記法を使用しています。

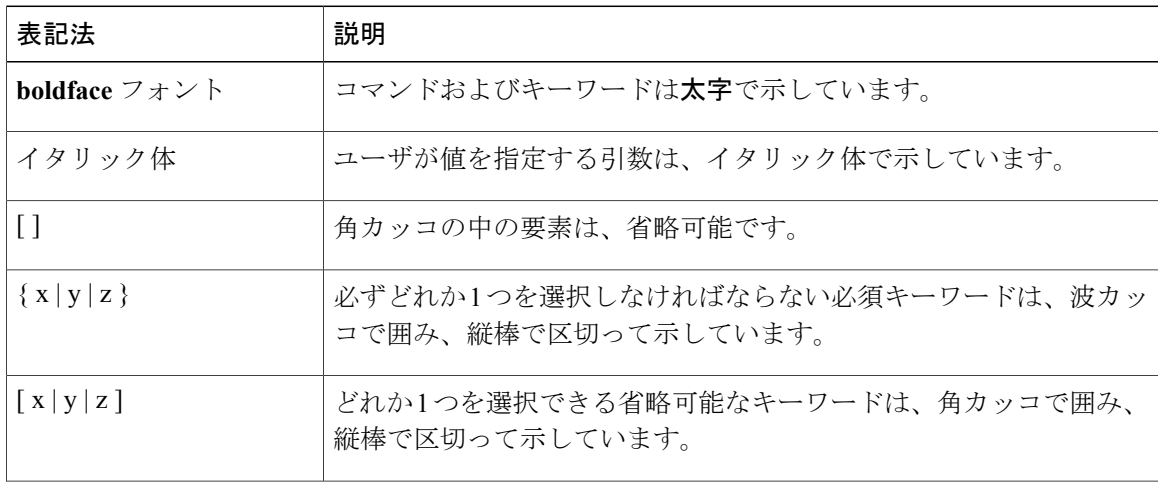

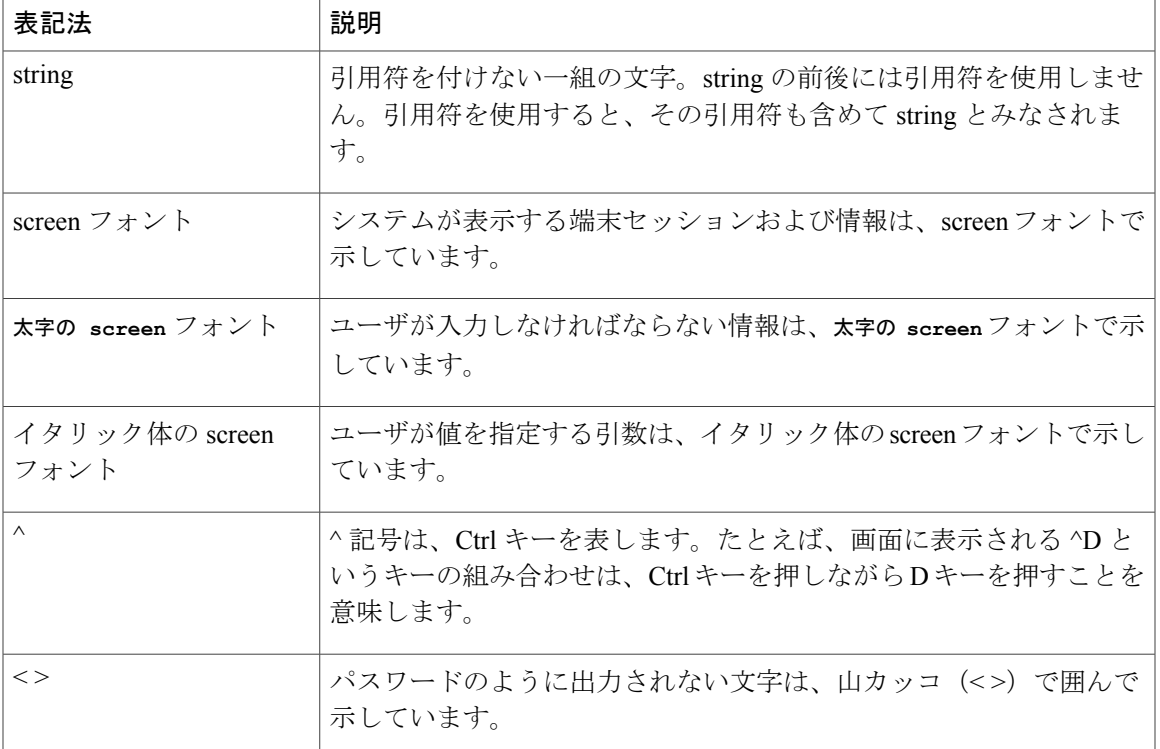

(注)は、次のように表しています。

(注) 「注釈」です。役立つ情報や、このマニュアル以外の参照資料などを紹介しています。

ワンポイント アドバイスは、次のように表しています。

ワンポイント アドバイス 「時間の節約に役立つ操作」です。記述されている操作を実行すると時間を節約できます。

ヒントは、次のように表しています。

 $\mathcal{Q}$ 

ヒント 役立つ「ヒント」の意味です。

注意は、次のように表しています。

 $\triangle$ 注意

「要注意」の意味です。機器の損傷またはデータ損失を予防するための注意事項が記述されて います。

警告は、次のように表しています。

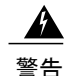

「危険」の意味です。人身事故を予防するための注意事項が記述されています。機器の取り扱 い作業を行うときは、電気回路の危険性に注意し、一般的な事故防止対策に留意してくださ い。

# <span id="page-13-0"></span>マニュアルの入手方法およびテクニカル サポート

マニュアルの入手方法、テクニカル サポート、その他の有用な情報について、次の URL で、毎 月更新される『*What's New in Cisco Product Documentation*』を参照してください。シスコの新規お よび改訂版の技術マニュアルの一覧も示されています。

<http://www.cisco.com/en/US/docs/general/whatsnew/whatsnew.html>

『*What's New in Cisco Product Documentation*』は RSS フィードとして購読できます。また、リー ダー アプリケーションを使用してコンテンツがデスクトップに直接配信されるように設定するこ ともできます。RSSフィードは無料のサービスです。シスコは現在、RSSバージョン2.0をサポー トしています。

## <span id="page-13-1"></span>シスコ製品のセキュリティの概要

本製品には暗号化機能が備わっており、輸入、輸出、配布および使用に適用される米国および他 の国での法律を順守するものとします。シスコの暗号化製品を譲渡された第三者は、その暗号化 技術の輸入、輸出、配布、および使用を許可されたわけではありません。輸入業者、輸出業者、 販売業者、およびユーザは、米国および他の国での法律を順守する責任があります。本製品を使 用するにあたっては、関係法令の順守に同意する必要があります。米国および他の国の法律を順 守できない場合は、本製品を至急送り返してください。

米国の輸出規制の詳細については、次の URL で参照できます。

[http://www.access.gpo.gov/bis/ear/ear\\_data.html](http://www.access.gpo.gov/bis/ear/ear_data.html)

<span id="page-14-0"></span>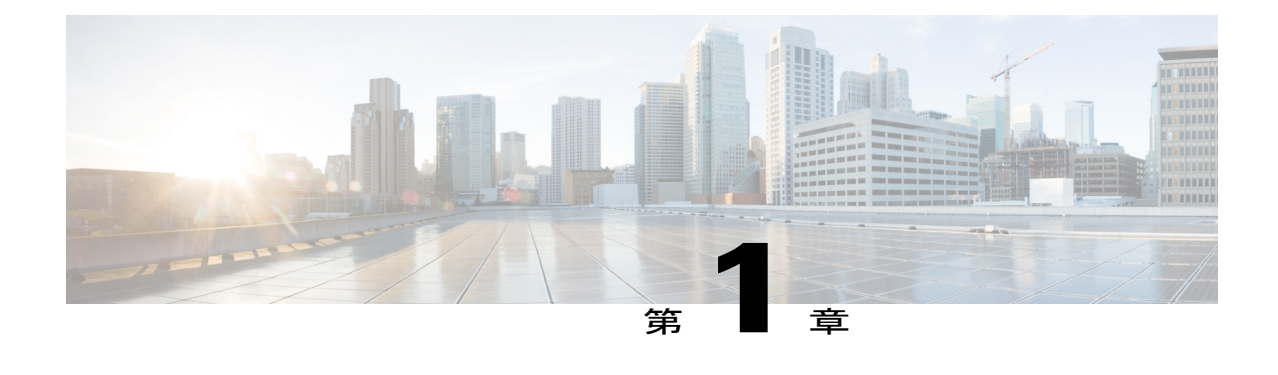

# 本ガイドの使用方法

• [本ガイドの使用方法](#page-14-1), 1 ページ

# <span id="page-14-1"></span>本ガイドの使用方法

このガイドは、Cisco Unified Communications Manager または IM and Presence Service のすべての新 しいリリースへのアップグレードおよび移行に関する開始点です。下の表では、このガイドを使 用してアップグレードや移行を計画し、実行する方法について概要を示します。

### 手順

Г

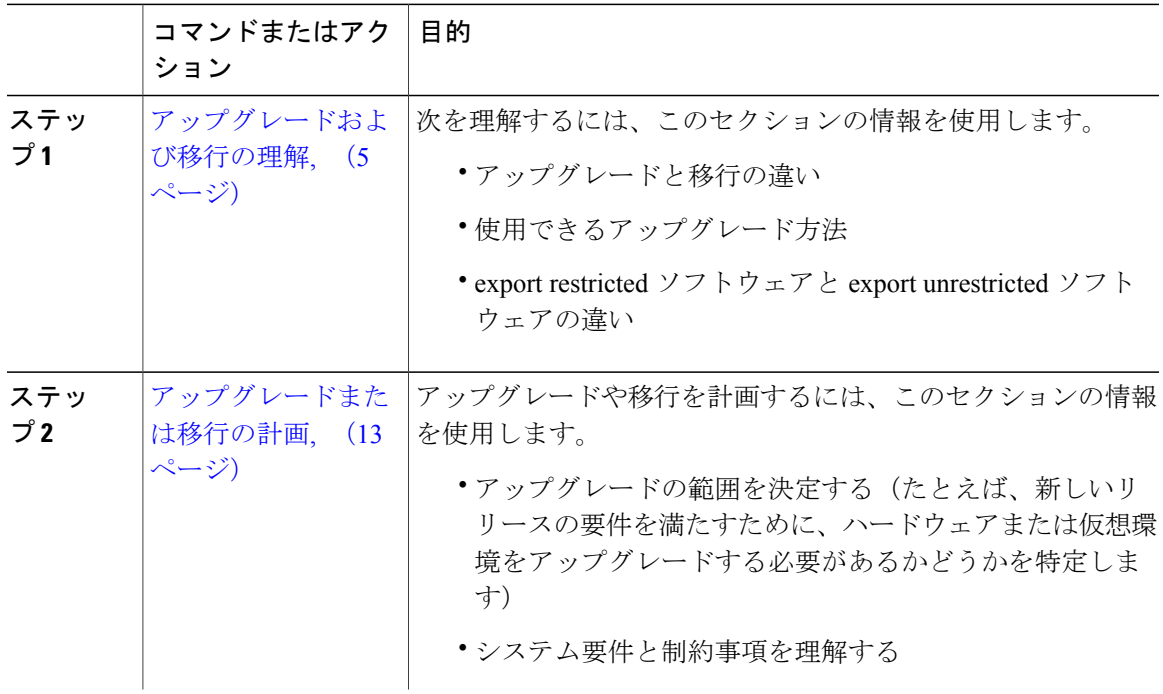

**1**

 $\mathbf I$ 

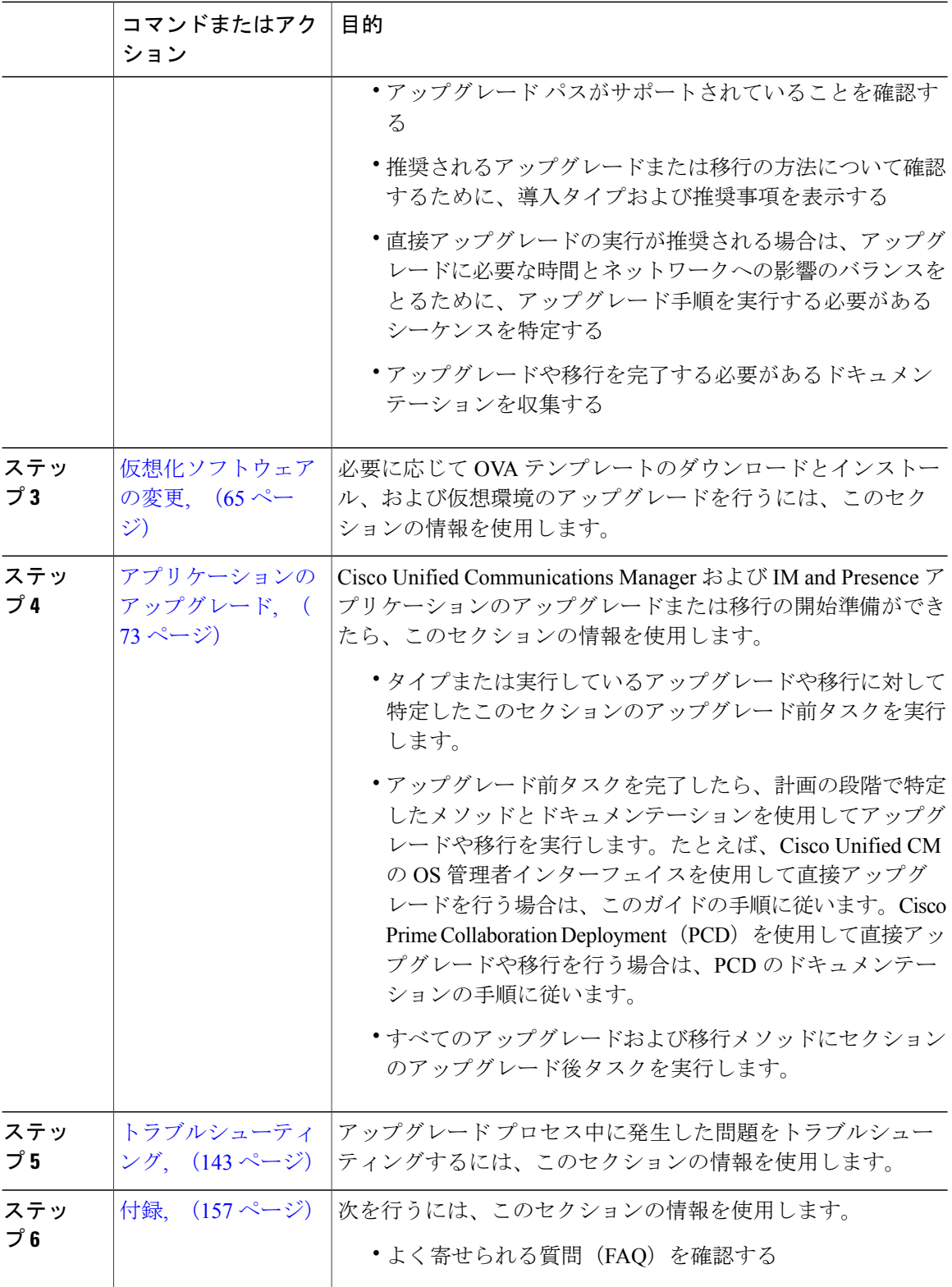

 $\overline{\mathsf{I}}$ 

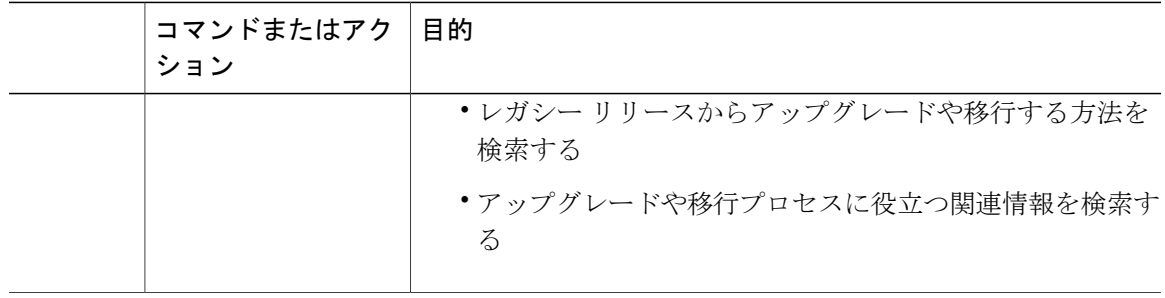

 $\mathbf I$ 

 **Cisco Unified Communications Manager IM and Presence Service** リリース **12.0(1)** アップグレードおよ び移行ガイド

<span id="page-18-1"></span>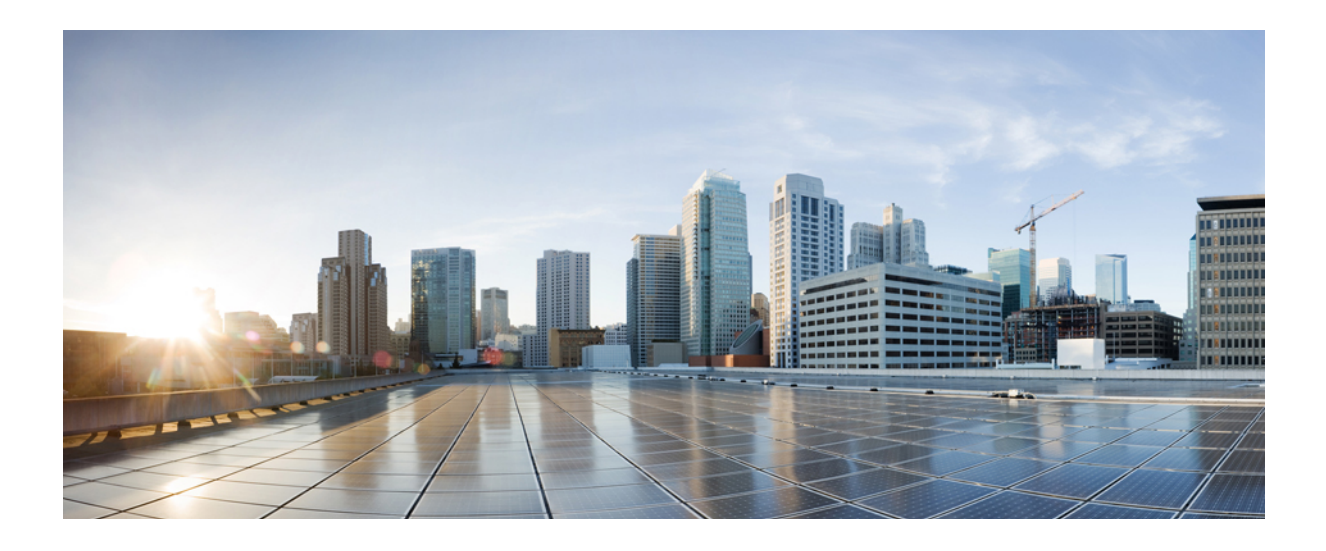

<span id="page-18-0"></span>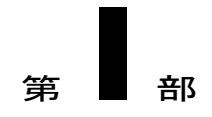

# アップグレードおよび移行の理解

• [アップグレードおよび移行の理解](#page-20-0), 7 ページ

<span id="page-20-0"></span>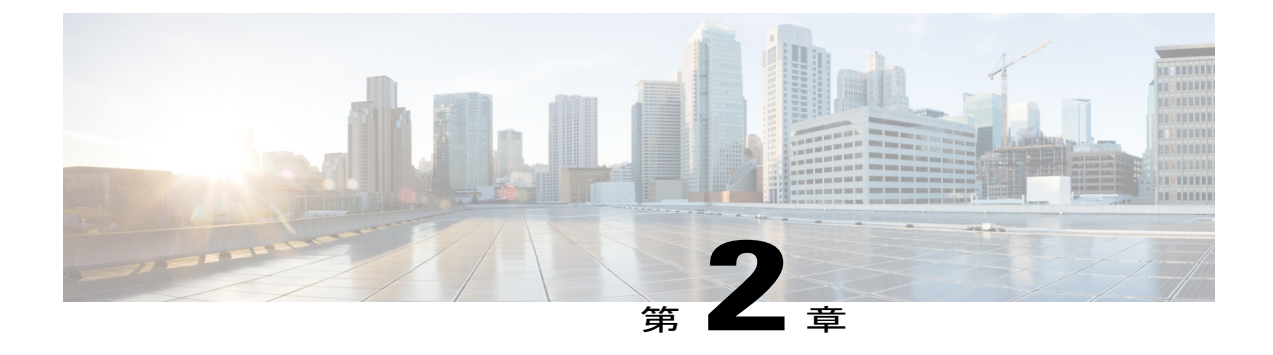

# アップグレードおよび移行の理解

- [アップグレードと移行の概要](#page-20-1), 7 ページ
- [アップグレード方法](#page-20-2), 7 ページ
- アップグレード [ツールと移行ツール](#page-22-1), 9 ページ
- Export Restricted および Export Unrestricted [ソフトウェア](#page-23-0), 10 ページ

### <span id="page-20-1"></span>アップグレードと移行の概要

このセクションは、Cisco Unified Communications Manager または IM and Presence Service リリース 11.5(1) へのアップグレードを計画するための開始点として使用してください。

このドキュメントでは、アップグレードする必要があるものの決定、およびアップグレード プロ セスを完了するために必要な情報を検索する場所の決定を手順を追って行えます。

### <span id="page-20-2"></span>アップグレード方法

Cisco Unified Communications Manager および IM and Presence のアップグレードには、主に次の 2 つの方法があります。

- [直接アップグレード](#page-20-3), (7 ページ)
- [移行](#page-22-0), (9 ページ)

### <span id="page-20-3"></span>直接アップグレード

現在インストールされているバージョンが動作している同じ物理サーバおよび同じ仮想サーバに、 新しいソフトウェアがインストールされている場合に直接アップグレードができます。直接アッ プグレードでは、中間ソフトウェア バージョンにアップグレードすることなく、現在のリリース から最新のリリースにアップグレードすることができます。これはマルチホップのアップグレー ドではなく単一のアップグレードです。

直接アップグレードには次の 2 種類があります。

- 標準アップグレード
- 更新アップグレード

標準アップグレードは、組み込みオペレーティング システムのアップグレードを必要としない アップグレードです。システムを稼働したまま、サーバにアップグレード ソフトウェアをインス トールできます。

更新アップグレードは新旧のソフトウェア リリースが非互換の場合に必要になります。たとえ ば、更新アップグレードは、組み込みオペレーティングシステムのメジャーバージョンがアップ グレード前とアップグレード後で変化する場合に必要になります。

標準アップグレードと更新アップグレードのいずれを実行する必要があるかは、アプリケーショ ンによって自動的に決定されます。

#### <span id="page-21-0"></span>標準アップグレード

標準アップグレードは、オペレーティング システムのアップグレードを必要としないアップグ レードです。システムを稼働したまま、サーバにアップグレード ソフトウェアをインストールで きます。

標準アップグレードの場合は、非アクティブなバージョンとしてアップグレード ソフトウェアを インストールします。ソフトウェアのインストール中もシステムは通常どおり動作します。アッ プグレードが完了すると、システムをアップグレードしたソフトウェアで自動的にリブートする か、後から新しいソフトウェアに手動で切り替えることができます。新しいソフトウェアでリブー トすると、古いソフトウェア バージョンはシステム内に残されます。そのため、新しいソフト ウェアに予期しない問題が起こっても、古いバージョンに戻せます。アップグレード中に、設定 情報はアップグレードされたバージョンに自動的に移行されます。

<span id="page-21-1"></span>データベースへのプロビジョニングの変更は、アクティブ ソフトウェアに対してのみ実行で きます。非アクティブソフトウェアのデータベースはアップデートされません。アップグレー ド後にデータベースに変更を加えた場合は、新しいソフトウェアに切り替えてから同じ変更を 繰り返す必要があります。 (注)

### 更新アップグレード

更新アップグレードは新旧のソフトウェア リリースが非互換の場合に必要になります。たとえ ば、更新アップグレードは、組み込みオペレーティングシステムのメジャーバージョンがアップ グレード前とアップグレード後で変化する場合に必要になります。更新アップグレードでは、基 礎となるオペレーティング システムをアップグレードするために、インストール中に複数回リ ブートする必要があります。そのため、ソフトウェアのインストール中にサービスが一時停止し ます。この停止時間は、設定やデータベースのサイズによって異なります。

(注)

アップグレード中はシステムを使用できなくなるため、メンテナンス時間帯にすべての更新 アップグレードを実行してください。

更新アップグレードでは、アップグレード ウィザードを使用して、アップグレードの完了時に新 しくアップグレードされたソフトウェアを自動実行するかどうかを選択できます。新しいソフト ウェアを実行しないよう選択した場合は、アップグレード完了時に古いソフトウェア バージョン でシステムがリブートされ、後から新しいソフトウェアに手動で切り替えることができます。

何らかの理由によって以前のソフトウェア バージョンに戻すには、ソフトウェアの旧バージョン に切り替えます。バージョンを切り替えるには、リブートが必要です。ソフトウェアのアップグ レード後に行った設定変更は失われるので注意してください。

### <span id="page-22-0"></span>移行

移行は、新しいソフトウェアが、現在インストールされているバージョンとは異なるハードウェ ア システムまたは仮想マシンにインストールされているアップグレードです。たとえば、移行方 法は、次の状況で使用する必要があります。

- 現在インストールされているバージョンが、Cisco 7800 シリーズ メディア コンバージェンス サーバ (MCS7800) ハードウェア上で実行されており、仮想マシン上で実行されるリリース にアップグレードしようとしている
- 現在インストールされているバージョンが、仮想マシン上で動作しており、新しい仮想マシ ンに移行する必要がある
- ユニファイド コミュニケーション 300(UC300)シリーズ、ユニファイド コミュニケーショ ン(UC500)シリーズ、または特定の Cisco Business Edition 製品などのその他のアプリケー ションから Cisco Unified Communications Manager をアップグレードしようとしている

### <span id="page-22-1"></span>アップグレード ツールと移行ツール

Cisco Unified Communications Manager および IM and Presence をアップグレードまたは移行するた めに使用できる 2 つのツールがあります。

- **Unified CM OS** の管理:このインターフェイスは、Cisco Unified Communications Manager の 一部であり、直接アップグレードを実行するために使用できます。
- **Prime Collaboration Deployment**(**PCD**):これは、タスクの範囲をサポートするユニファイ ド コミュニケーション(UC)アプリケーションの管理ツールです。PCD のアップグレード タスクを使用して直接アップグレードを実行できます。またPCDの移行タスクを使用して移 行を実行できます。

### <span id="page-23-0"></span>**Export Restricted** および **Export Unrestricted** ソフトウェア

このリリースの Cisco Unified Communications Manager および IM and Presence Service は、export restricted (K9) バージョンに加えて、export unrestricted (XU) バージョンもサポートしています。

(注)

無制限(Unrestricted)バージョンのソフトウェアは、さまざまなセキュリティ機能を必要とし ない特定のカスタマーのみを対象としています。無制限バージョンは一般的な展開用ではあり ません。

Export Unrestricted バージョンは、次の点で制限 (restricted) バージョンと異なります。

- ユーザ ペイロード(情報交換)の暗号化はサポートされません。
- Microsoft OCS/Lync または AOL との外部 SIP ドメイン間フェデレーションはサポートされま せん。
- 無制限バージョンのリリースをインストールすると、制限バージョンにアップグレードでき なくなります。無制限バージョンを含むシステムでの制限バージョンの更新インストールも サポートされません。
- 単一クラスタ内のすべてのノードを同じモードにする必要があります。たとえば、同じクラ スタ内の Cisco Unified Communications Manager ノードと IM and Presence ノードは、すべてが 無制限モードまたは制限モードでなければなりません。
- IPフォンのセキュリティ設定が変更され、シグナリングおよびメディアの暗号化(VPNPhone 機能で提供される暗号化を含む)が無効になります。

(注)

無制限バージョンのリリースをインストールすると、制限バージョンにアップグレードできな くなるので注意してください。無制限バージョンを含むシステムでは、制限バージョンの更新 インストールを実行できません。

すべてのグラフィカル ユーザ インターフェイス(GUI)とコマンドライン インターフェイス (CLI)で、管理者は製品バージョン(restricted または export unrestricted)を表示できます。

次の表は、IM andPresence の Export Unrestricted バージョンでは使用できない GUI 項目を示してい ます。

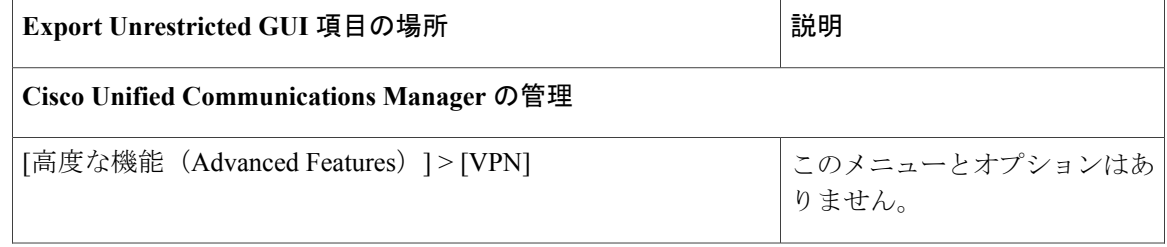

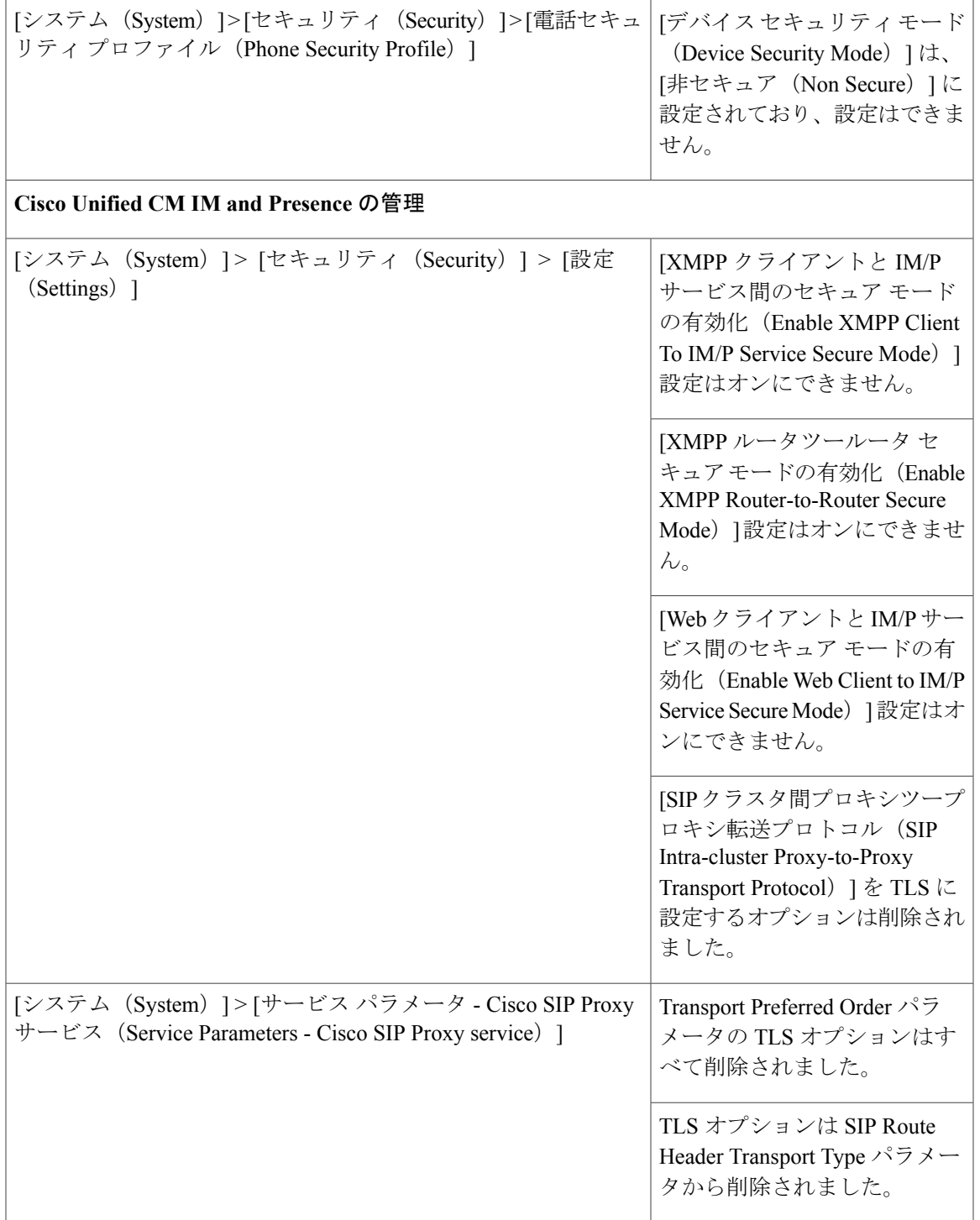

 $\overline{\mathsf{I}}$ 

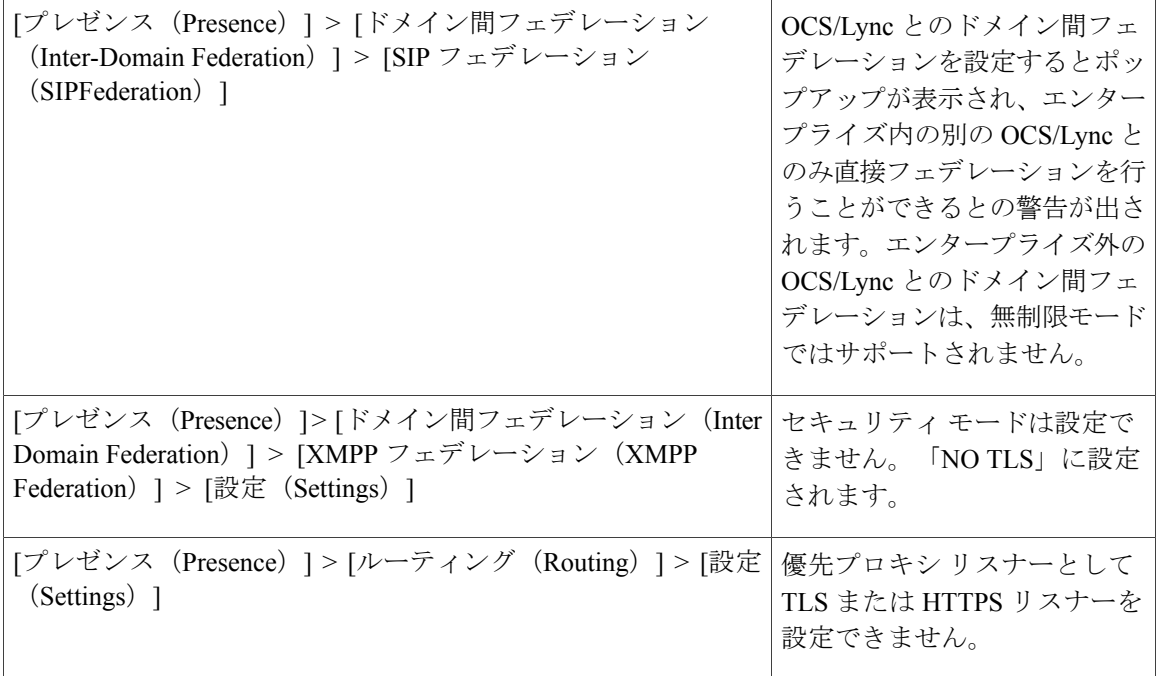

 $\overline{\phantom{a}}$ 

T

 **Cisco Unified Communications Manager IM and Presence Service** リリース **12.0(1)** アップグレードおよ び移行ガイド

<span id="page-26-1"></span>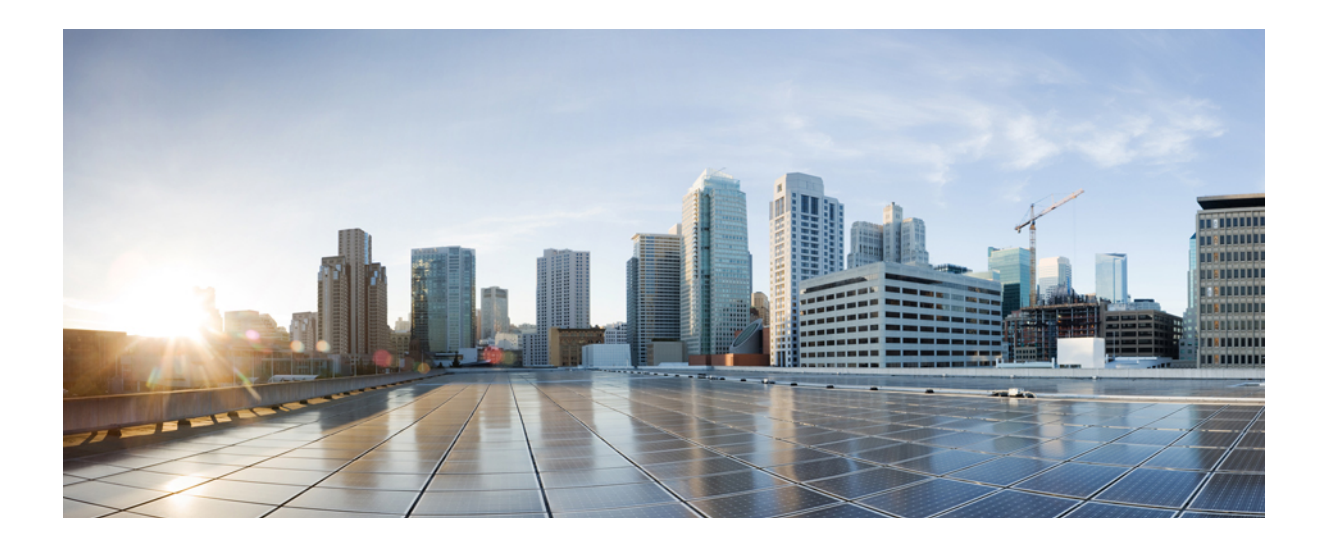

<span id="page-26-0"></span>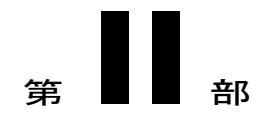

# アップグレードまたは移行の計画

- [業務の範囲の決定](#page-28-0), 15 ページ
- [要件および制約事項](#page-30-0), 17 ページ
- [サポートされているアップグレードおよび移行パス](#page-46-0), 33 ページ
- [導入タイプおよび推奨事項](#page-52-0), 39 ページ
- シーケンス [ルールと時間要件](#page-54-0), 41 ページ
- [すべての必須アップグレード](#page-74-0) ドキュメントの検索, 61 ページ

<span id="page-28-0"></span>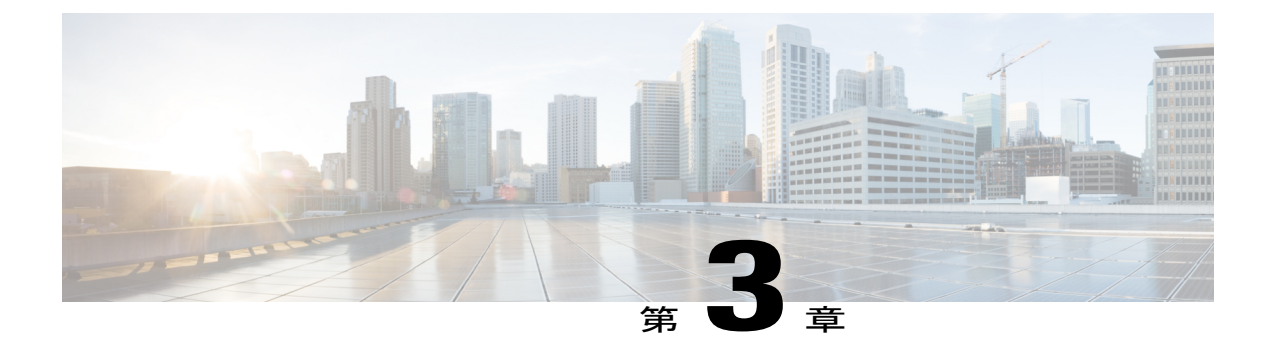

# 業務の範囲の決定

• [アップグレードまたは移行の範囲を決定する](#page-28-1), 15 ページ

### <span id="page-28-1"></span>アップグレードまたは移行の範囲を決定する

このセクションでは、次の決定に役立ちます。

- アップグレードまたは移行の範囲
- 導入で使用する最適なアップグレードまたは移行方法
- アップグレードまたは移行プロセスを完了するために必要な情報を検索する場所

### 手順

Г

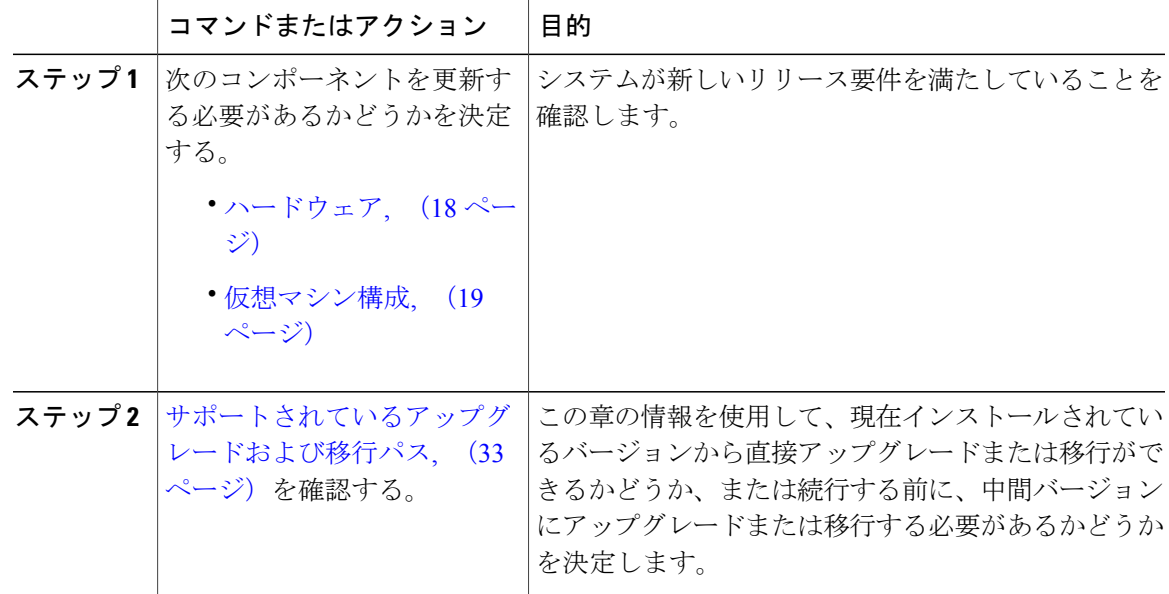

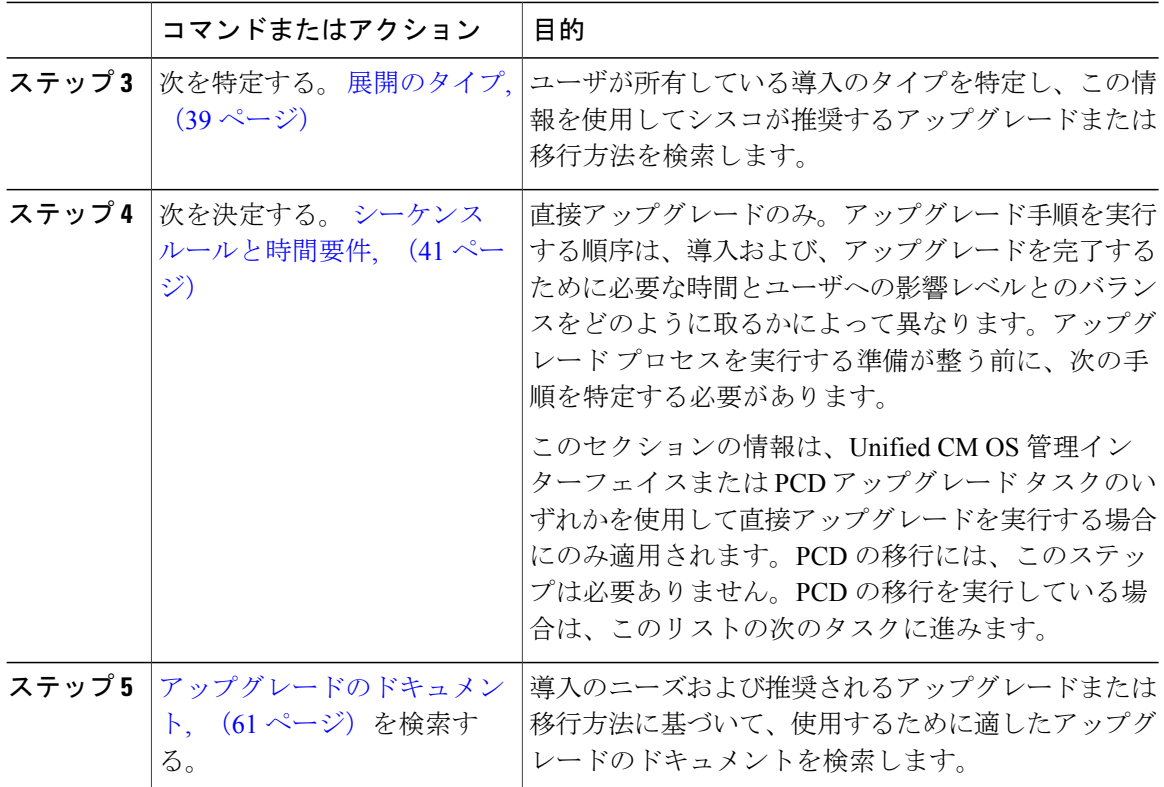

 $\overline{\phantom{a}}$ 

T

<span id="page-30-0"></span>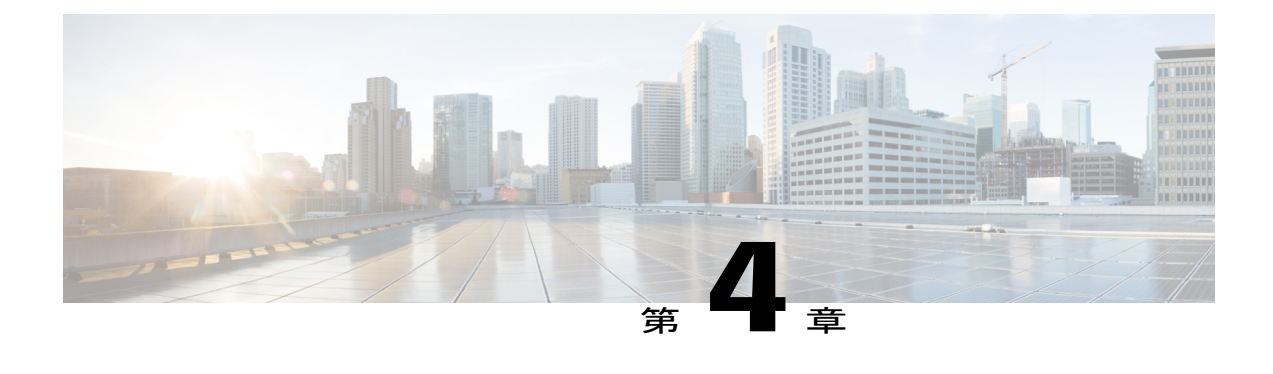

# 要件および制約事項

- [要件および制約事項](#page-30-1), 17 ページ
- [ハードウェア](#page-31-0), 18 ページ
- [ネットワークの要件](#page-31-1), 18 ページ
- [仮想マシン構成](#page-32-1), 19 ページ
- [ブラウザ要件](#page-34-0), 21 ページ
- [ライセンシング](#page-34-1), 21 ページ
- [制限事項](#page-38-0), 25 ページ

### <span id="page-30-1"></span>要件および制約事項

ここでは、Cisco Unified Communications Manager または IM and Presence サービスをインストール またはアップグレードするときに、システムが満たす必要のある要件および適用される制限事項 について説明します。

# 注意

Cisco Unified CM Administration インターフェイスの [アプリケーション サーバ(Application Server)] または [サーバの設定(Server Configuration)] ページで、IM and Presence サービスの サーバ エントリを変更しないでください。IM and Presence サービスのアップグレード プロセ スでは、アップグレードプロセスの最終段階(バージョンの切り替え)で、Cisco Unified Communications Manager クラスタのこれらのエントリが自動的に更新されます。

リリース 8.x または 9.x からリリース 10.x 以降にアップグレードする場合に、アップグレード プロセス中にこれらのエントリを手動変更すると、IM and Presence サービスと Cisco Unified Communications Manager 間でのデータの移行に失敗します。このような障害が発生した場合 は、Cisco Unified Communications Manager と IM and Presence サービスの両方のクラスタに対し て、すべてのアップグレード プロセスを再実行する必要があります。

### <span id="page-31-0"></span>ハードウェア

次のタイプのハードウェアでホストされている仮想サーバに、CiscoUnifiedCommunicationsManager および IM and Presence をインストールできます。

- Cisco Business Edition 6000 または 7000
- Cisco Unified Computing System (UCS) のユニファイド コミュニケーション (UC) テスト済 みリファレンス構成 (TRC)
- UC on UCS 仕様ベースのサーバ
- サードパーティ仕様ベースのサーバ

要件およびサポート ポリシーは、これらのオプションごとに異なります。アップグレードを開始 する前に、現在のハードウェアが新しいリリース要件が満たされていることを確認します。 <www.cisco.com/go/virtualized-collaboration>に移動し、Cisco Unified Communications Manager および IM and Presence アプリケーションのリンクに従って要件の詳細を確認できます。

現在の導入が、上記のサーバのいずれも使用していない場合は、サポートされているハードウェ アプラットフォームに導入を移動するために移行を実行する必要があります。

### <span id="page-31-2"></span><span id="page-31-1"></span>ネットワークの要件

ここでは、Cisco Unified Communications Manager と IM and Presence サービスを展開する前に満た す必要があるネットワーク要件を示します。

### **IP** アドレス要件

多数のサービスを適切に動作させるために、コラボレーション ソリューション全体は DNS に依 存しているので、可用性の高い DNS 構成を適切な場所に配置する必要があります。基本的な IP テレフォニーを導入していて DNS を使用しない場合は、ゲートウェイおよびエンドポイント デ バイスと通信するためにホスト名ではなくIPアドレスを使用するようにCiscoUnifiedCommunications Manager と IM and Presence サービスを設定できます。

静的 IP アドレッシングを使用するようにサーバを設定し、サーバが固定 IP アドレスを取得でき るようにします。また、静的 IP アドレスを使用することで、Cisco Unified IP Phone をネットワー クに接続したときにアプリケーションに登録できるようにもなります。

### <span id="page-31-3"></span>**DNS** の要件

導入で DNS を使用している場合は、以下の要件に注意してください。

• 混合モードの DNS 導入はサポートされません。シスコでは混合モードの導入をサポートし ていません。DNS を Cisco Unified Communications Manager(Unified Communications Manager) と IM and Presence の両方で使用するか、両方で使用しない必要があります。

- 展開で DNS を使用している場合:Unified Communications Manager と IM and Presence で同じ DNS サーバを使用する必要があります。IM and Presence と Unified Communications Manager とで異なる DNS サーバを使用すると、システムの動作に異常が発生する場合があります。
- 展開で DNS を使用しない場合:Presence and IM UC サービスのサービス プロファイルで、 [ホスト名/IPアドレス (Host Name/IP Address) ]フィールドを変更する必要があります。DNS がサポートされない場合は、[ホスト名/IP アドレス(Host Name/IP Address)] フィールドを IM and Presence パブリッシャ ノードの IP アドレスに変更する必要があります。サービスの 設定の詳細については、『*System Configuration Guide forCisco UnifiedCommunications Manager*』 を参照してください。
- マルチノードの考慮事項:IM andPresence でマルチノード機能を使用する場合は、DNS 設定 オプションについて、『*Configuration and Administration of IM and Presence on Cisco Unified Communications Manager*』でマルチノード展開に関する項を参照してください。

### <span id="page-32-0"></span>**SFTP** サーバのサポート

任意の SFTP サーバ製品を使用できますが、Cisco Solution Partner Program (CSPP) を介してシス コが認定するSFTP製品を使用することをシスコでは推奨します。CSPPパートナー(GlobalSCAPE など)は、指定されたバージョンの Cisco Unified Communications Manager で自社製品を認定して います。ご使用のバージョンの Cisco Unified Communications Manager で自社製品を認定している ベンダーについては、次の URL に移動し、ナビゲーション ウィンドウのテクノロジーのリスト から [コラボレーション (Collaboration) ] を選択します。

<https://marketplace.cisco.com/catalog>

サポートされている Cisco Unified Communications バージョンで GlobalSCAPE を使用する方法の詳 細については、次の URL を参照してください。

<http://www.globalscape.com/gsftps/cisco.aspx>

シスコでは社内テストに次のサーバを使用しています。いずれかのサーバを使用できますが、サ ポートについては各ベンダーにお問い合わせください。

- Open SSH (<http://sshwindows.sourceforge.net/>を参照)
- Cygwin (<http://www.cygwin.com/>を参照)
- Titan (<http://www.titanftp.com/>を参照)

シスコでは、SFTP 製品の無料 FTPD の使用はサポートしません。この SFTP 製品では、ファイル サイズが 1GB に制限されているためです。

CSPPプロセスでまだ認定されていないサードパーティ製品で問題が発生した場合、サポートにつ いてはそのサードパーティ ベンダーに問い合わせてください。

### <span id="page-32-1"></span>仮想マシン構成

アップグレードや移行を開始する前に、現在の仮想マシン(VM)のソフトウェアが新しいリリー スの要件を満たしていることを確認します。

### 表 1: 仮想マシンの要件

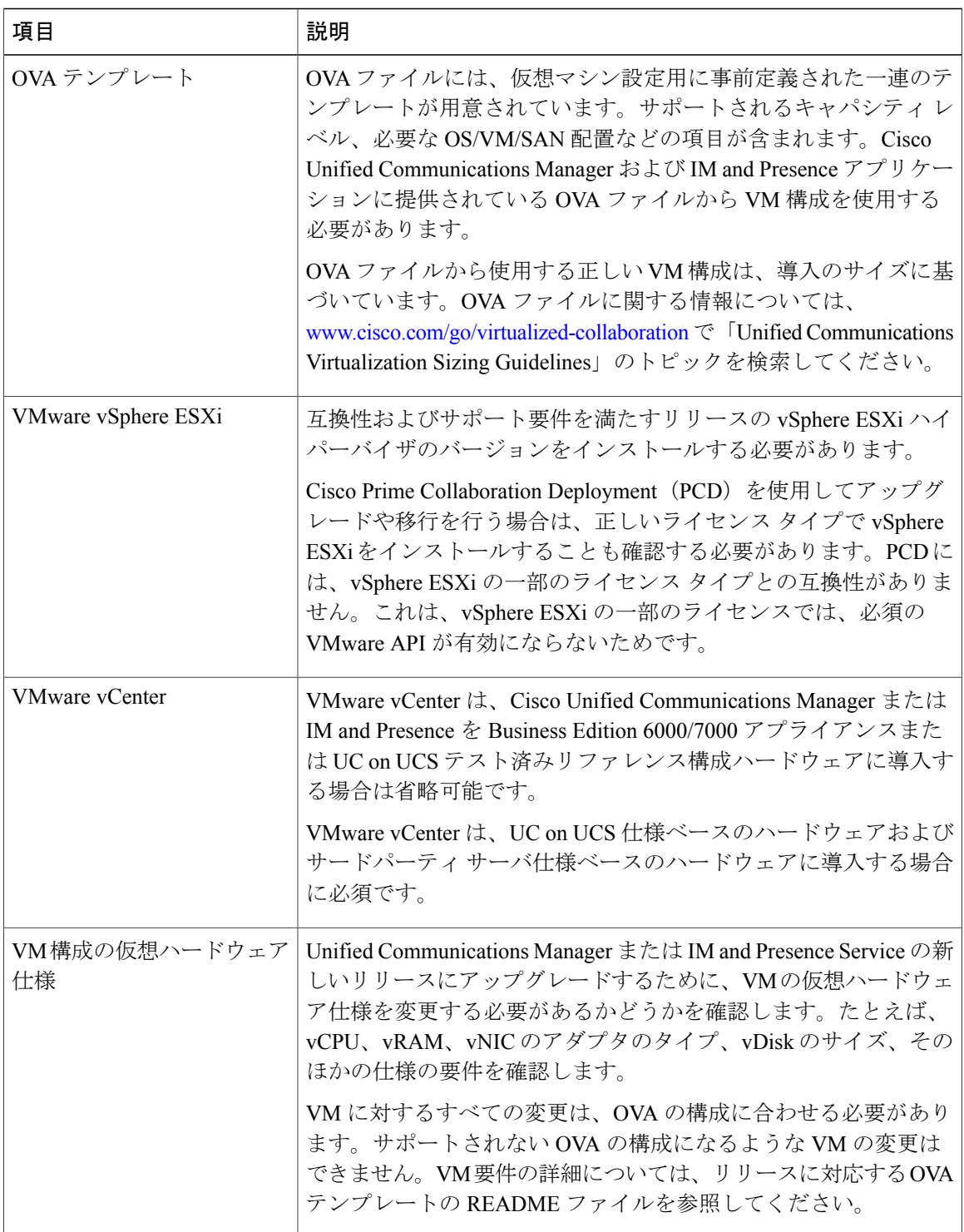

 $\overline{\phantom{a}}$ 

T

<www.cisco.com/go/virtualized-collaboration> に移動すると、仮想化環境の要件に関する詳細情報を確 認し、以下を行うことができます。

- Cisco Unified Communications Manager および IM and Presence アプリケーションのリンクに移 動し、リリースの要件を確認して OVA ファイルをダウンロードします。
- 「Unified Communications VMware Requirements」のトピックを検索して、機能サポートおよ びベスト プラクティスに関する情報を確認します。

### <span id="page-34-0"></span>ブラウザ要件

Cisco Unified Communications Manager と IM and Presence サービスはどちらも、システムの設定や 管理に使用できるインターフェイスを備えています。次の表に示すブラウザおよびオペレーティ ング システムを使用すると、インターフェイスにアクセスできます。シスコは、その他のブラウ ザに対するサポートおよび動作検証を行っていません。

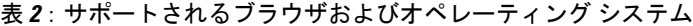

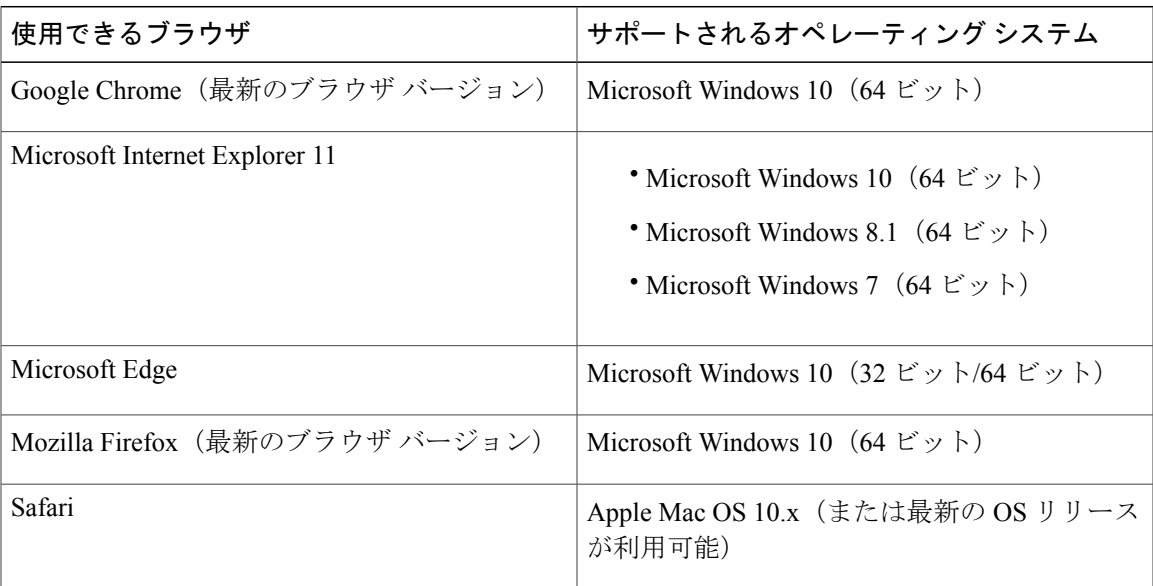

### <span id="page-34-1"></span>ライセンシング

ここでは、Cisco Unified Communications Manager と IM and Presence サービスのライセンス要件に ついて説明します。

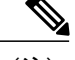

- (注) Cisco Unified Communications Manager リリース 12.0(1) は、Prime License Manager ではなく Smart Licensing を使用します。
	- Smart Licensing では、Cisco Unified Communications Manager サーバをアップグレードまた は移行する前に、スマート アカウントを作成および設定する必要があります。

Cisco Unified Communications Manager が Cisco Smart Software Manager または Cisco Smart Software Manager サテライトに接続できる複数の展開オプションは次のとおりです。

- 直通:Cisco Unified Communications Manager は使用状況情報をインターネット経由で直接送 信します。追加のコンポーネントは不要です。
- Cisco スマート ソフトウェア マネージャ サテライト:Cisco Unified Communications Manager は使用状況情報をオンプレミスの Smart Software Manager に送信します。データベースの同 期を保つため、周期的に情報の交換が実行されます。スマート ソフトウェア マネージャ サ テライトのインストールや設定の詳細については、次の URL を参照してください。 <www.cisco.com/go/smartsatellite>

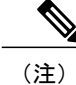

- Cisco Smart Software Manager サテライトは、スタンドアロンの Prime License Manager に類似したオンプレミス コレクタです。
- プロキシ サーバ:Cisco Unified Communications Manager は使用状況情報をプロキシ サーバを 介してインターネット経由で送信します。

### <span id="page-35-0"></span>**Cisco Unified Communications Manager** のライセンス要件

シスコスマートソフトウェアライセンシングは、ライセンスに関する新しい考え方を提供してい ます。ライセンスの柔軟性が増し、企業全体のライセンスがシンプルになります。また、ライセ ンスの所有権および消費が可視化されます。

シスコスマートソフトウェアライセンシングを使用すると、デバイスが自己登録し、ライセンス 消費を報告し、製品アクティベーション キー (PAK) が必要なくなり、ライセンスの調達、展 開、管理が簡単にできるようになります。ライセンス資格を単一のアカウントにプールして、必 要に応じてネットワーク経由でライセンスを自由に移動することができます。シスコ製品全体で 有効化され、直接クラウドベースまたは間接導入モデルによって管理されます。

このサービスでは、製品インスタンスを登録し、ライセンスの使用状況を報告し、Cisco Smart Software Manager または Cisco Smart Software Manager サテライトから必要な認証を取得します。

Cisco UnifiedCommunications Managerリリース12.0(1)以降のバージョンでは、Prime License Manager がCiscoSmartSoftware Managerに置き換わりました。CiscoPrime License Managerはリリース12.0(1) 以降では使用されなくなり、[インストール済みアプリケーション(Installed Applications)] ログ イン前画面には表示されません。
アップグレード前に混合モードを有効にしていて、CiscoSmartSoftware ManagerまたはCiscoSmart Software Manager サテライトに登録していない場合は、

- 警告メッセージが、[Cisco Unified CMの管理(Cisco Unified CM Administration)] ページおよ び [Cisco Unified OSの管理(Cisco Unified OS Administration)] ページに次のように表示され ます。
	- ₳
	- 警告
		- システムは現在、混合モードで実行しています。(The systemis currently running Mixedmode.)混合モードの実行を続けるには、登録トークンを使用してSmart Licensing登録を完了してください。登録トークンはスマート/仮想アカウント から取得するもので、輸出規制機能の許可がオンになっています。(Tocontinue running Mixed mode, please ensure Smart Licensing registration is completed using the Registration Token received from the Smart/Virtual Account that has Allow export-controlled functionality checked.)
- Cisco Unified Communications Manager が登録トークンで登録されていない場合、 *SmartLicenseExportControlNotAllowed* という名前のアラートが送信されます。

シスコスマートソフトウェアライセンシングの設定方法の詳細については、『*SystemConfiguration Guide for Cisco Unified Communications Manager*』([http://www.cisco.com/c/en/us/support/](http://www.cisco.com/c/en/us/support/unified-communications/unified-communications-manager-callmanager/products-installation-and-configuration-guides-list.html) [unified-communications/unified-communications-manager-callmanager/](http://www.cisco.com/c/en/us/support/unified-communications/unified-communications-manager-callmanager/products-installation-and-configuration-guides-list.html) [products-installation-and-configuration-guides-list.html](http://www.cisco.com/c/en/us/support/unified-communications/unified-communications-manager-callmanager/products-installation-and-configuration-guides-list.html)) の「Smart Software Licensing」の章を参照し てください。

Cisco Smart Software Manager サテライトのインストレーション ガイドの詳細については、 <www.cisco.com/go/smartsatellite> を参照してください。

### **PLM** ライセンスの **Smart Entitlement** への移行

製品のSmart Licensingのバージョンにアップグレードする資格がある場合は[、ライセンス登録ポー](https://slexui.cloudapps.cisco.com/SWIFT/LicensingUI/Quickstart) [タル](https://slexui.cloudapps.cisco.com/SWIFT/LicensingUI/Quickstart)または Cisco Smart [Software](http://www.cisco.com/c/en/us/buy/smart-accounts/software-manager.html) Manager を使用して移行を開始できます。このプロセスを自己開 始するには、ソフトウェアの Smart Licensing バージョンをダウンロードしてインストールし、登 録トークンを使用してデバイスをスマート アカウントに登録します。シスコによって追跡された 権限の移行は、自動的に顧客のスマートアカウントに移行されます。また、未使用の従来のPAK をスマートアカウントに移行して、後でスマートモードの製品で使用することもできます。この プロセスは、[ライセンス登録ポータル](https://slexui.cloudapps.cisco.com/SWIFT/LicensingUI/Quickstart)または Cisco Smart [Software](http://www.cisco.com/c/en/us/buy/smart-accounts/software-manager.html) Manager から利用できます。

#### **Cisco Unified Communications Manager 9.0x** 以降のバージョンの **12.0(1)**

- アクティブなCiscoSoftwareSupportサービス(SWSS)契約を保有している場合は、次のURL で、Cisco Smart Software Manager を使用して、従来のライセンスを Smart Entitlement に変換 できます。<https://software.cisco.com/#SmartLicensing-LicenseConversion>
- 次の 2 種類の移行がサポートされています。
	- PAK ベース:すでに履行された PAK、部分的に履行された PAK、および履行されてい ない PAK でサポートされます。
	- デバイス ベース

**23**

• 部分変換では、古いクラスタと Cisco Unified Communications Manager 2.0(1) のクラスタの混 合環境がサポートされます。

#### **Smart Entitlement** へのアップグレード

#### **Cisco Unified Communications Manager 9.0x** より前(デバイス ベース)~ **12.0(1)**

デバイスベースのライセンスを Smart Entitlement に移行する場合のサポートについては、Cisco Global Licensing Operations(GLO)にお問い合わせください。

顧客は、License Count Utility (LCU) を実行することによって必要な同等のユーザベースのライセ ンスを確立できます。詳細については、[http://www.cisco.com/c/en/us/td/docs/voice\\_ip\\_comm/cucm/](http://www.cisco.com/c/en/us/td/docs/voice_ip_comm/cucm/upgrade/uct/CUCM_BK_UCT_Admin_Guide/CUCM_BK_UCT_Admin_Guide_chapter_01.html) [upgrade/uct/CUCM\\_BK\\_UCT\\_Admin\\_Guide/CUCM\\_BK\\_UCT\\_Admin\\_Guide\\_chapter\\_01.html](http://www.cisco.com/c/en/us/td/docs/voice_ip_comm/cucm/upgrade/uct/CUCM_BK_UCT_Admin_Guide/CUCM_BK_UCT_Admin_Guide_chapter_01.html) を参照し てください。

LCU のレポートから、顧客は Cisco Commerce Workspace を通じてそれぞれの数量のアップグレー ド ライセンスを発注できます。これを超えると、新しいライセンスを追加購入する必要がありま す。詳細については、<http://www.cisco.com/c/en/us/partners/tools/collaboration-ordering-guides.html> で 『Ordering Guide』を参照してください。

### **IM and Presence** ライセンスの要件

IM andPresenceService には、サーバのライセンスまたはソフトウェア バージョンのライセンスは 必要ありません。ただし、ユーザを割り当て、その各ユーザごとに IM and Presence サービスを有 効にする必要があります。

(注)

Jabber for Everyone Offer を使用している場合、IM and Presence 機能を有効にするためのエンド ユーザ ライセンスは不要です。詳細については、『*Jabber for Everyone Quick Start Guide*』を参 照してください。

各ユーザに関連付けられているクライアントの数に関係なく、ユーザ単位で IM and Presence を割 り当てることができます。IM andPresenceをユーザに割り当てると、そのユーザはIMの送受信が 可能になり、アベイラビリティのアップデートも送受信できるようになります。IM and Presence が有効になっていないユーザは、IM and Presence サーバにログインして他のユーザのアベイラビ リティを確認したり、IMを送受信したりできません。また、他のユーザはそのアベイラビリティ ステータスを確認できません。

次のオプションのいずれかを使用して、IM and Presence に対してユーザを有効にできます。

- Cisco Unified Communications Manager の [エンドユーザの設定(End User Configuration) 1ウィ ンドウ。詳細については、『*Cisco Unified Communications Manager Administration Guide*』を参 照してください。
- 一括管理ツール(BAT)
- Unified Communications Manager の [ユーザ/電話のクイック追加(Quick User/Phone Add)] ウィ ンドウから参照できる機能グループ テンプレートに IM and Presence を割り当てます。

詳細については、『*System Configuration Guide for Cisco Unified Communications Manager*』を参照し てください。

IM and Presence 機能は、User Connect Licensing(UCL)および Cisco Unified Workspace Licensing (CUWL)の両方に含まれます。IM andPresence 機能は、Cisco Unified Communications Manager IP Telephony ユーザではないユーザに対しても、Jabber for Everyone Offer 経由で入手することができ ます。詳細については、『*Jabber for Everyone Quick Start Guide*』を参照してください。

# 制限事項

ここでは、Cisco Unified Communications Manager または IM and Presence サービスをインストール またはアップグレードする際の制限について説明します。

### サブネットの制限

大量のデバイスを含む大規模な Class A または Class B サブネットに Cisco Unified Communications Manager をインストールしないでください。

### クラスタ サイズ

クラスタ内の Cisco Unified Communications Manager サブスクライバ ノードの合計数は、8 つ(4 つのサブスクライバノードと4つのスタンバイノード)を超えることはできません。CiscoUnified Communications Manager パブリッシャ ノード、TFTP サーバ、メディア サーバなどのクラスタ内 のサーバ ノードの合計数は 21 を超えることはできません。

クラスタ内の IM and Presence ノードの最大数は 6 です。

詳細については、『*Cisco Collaboration Solutions Design Guidance*』を参照してください。 [http://](http://www.cisco.com/go/ucsrnd) [www.cisco.com/go/ucsrnd](http://www.cisco.com/go/ucsrnd)

### **IP** サブネット マスク

24 ビット IP サブネット マスクを使用している場合は、255.255.255.0 という形式を使用するよう にしてください。255.255.255.000 形式は使用しないでください。255.255.255.000 は有効な形式で すが、アップグレード プロセス中に問題を引き起こす可能性があります。考えられる問題を回避 するめ、アップグレードを開始する前に形式を変更することをお勧めします。**set network ip eth0 <server\_IP\_address> 255.255.255.0** コマンドを実行することで、サブネット マスクを変更できま す。

サブネット マスクでは、その他の形式をサポートしており、この制限は 24 ビット サブネット マ スクのみに適用されます。

### クラスタ間ピアのサポート

IM and Presence Service は、異なるソフトウェアバージョンを実行しているクラスタに対するクラ スタ間ピアをサポートしています。サポートされているドメイン間フェデレーションを検索する

**25**

には、[http://www.cisco.com/c/en/us/support/unified-communications/unified-presence/](http://www.cisco.com/c/en/us/support/unified-communications/unified-presence/products-device-support-tables-list.html) [products-device-support-tables-list.html](http://www.cisco.com/c/en/us/support/unified-communications/unified-presence/products-device-support-tables-list.html)のリリースの『*Compatibility Matrix for Cisco Unified Communications Manager and IM and Presence Service*』の「サポートされている統合」の章を参照 してください。

## **Cisco Unified Mobile Communicator** のデバイス名

Cisco Unified Mobile Communicator のデバイス名が 15 文字以内であることを確認します。Cisco Unified Mobile Communicator のデバイス名が 15 文字を超えていると、アップグレード時にデバイ スが移行されません。

### 非推奨の電話のモデル

Cisco Unified Communications Manager のファームウェア リリース 12.0 以降、次の電話機はサポー トされません。

- Cisco Unified IP Phone 7970G
- Cisco Unified IP Phone 7971G-GE
- Cisco Unified Wireless IP Phone 7921G

Cisco Unified Communications Manager のファームウェア リリース 11.5 以降、次の電話機はサポー トされません。

- Cisco IP Phone 12 SP+ および関連モデル
- Cisco IP Phone 30 VIP および関連モデル
- Cisco Unified IP Phone 7902
- Cisco Unified IP Phone 7905
- Cisco Unified IP Phone 7910
- Cisco Unified IP Phone 7910SW
- Cisco Unified IP Phone 7912
- Cisco Unified Wireless IP Phone 7920
- Cisco Unified IP Conference Station 7935

Cisco Unified Communications Manager の過去のリリースで、これらの電話機モデルのいずれかを 使用しており、リリース 12.0 にアップグレードした場合、使用していた電話機は、アップグレー ド完了後に機能しなくなります。

詳細については、[http://www.cisco.com/c/en/us/td/docs/voice\\_ip\\_comm/cucm/rel\\_notes/12\\_0\\_1/](http://www.cisco.com/c/en/us/td/docs/voice_ip_comm/cucm/rel_notes/12_0_1/deprecated_phones/cucm_b_deprecated-phone-models-for-1201.html) [deprecated\\_phones/cucm\\_b\\_deprecated-phone-models-for-1201.html](http://www.cisco.com/c/en/us/td/docs/voice_ip_comm/cucm/rel_notes/12_0_1/deprecated_phones/cucm_b_deprecated-phone-models-for-1201.html) でフィールド通知『*Cisco Unified Communications Manager Release 12.0(x) does not support some deprecated phone models*』を参照して ください。

#### 非推奨の電話機を含むアップグレード

以前のリリースのこれらの電話機のいずれかを使用していて、このリリースにアップグレードす る場合は、次の操作を実行します。

- **1** ネットワーク内の電話機がこのリリースでサポートされているかどうかを確認します。
- **2** サポートされていない電話機を確認します。
- **3** サポートされていない電話機の場合は、電話の電源を切り、ネットワークから電話を切断しま す。
- **4** この電話機のユーザに、サポートされる電話機をプロビジョニングします。移行 FX ツールを 使用して、古いモデルから新しいモデルの電話機に移行することができます。詳細について は、[http://refreshcollab.cisco.com/webportal/46/CUCM%20Readiness%20Assessment#endpoint\\_refresh\\_](http://refreshcollab.cisco.com/webportal/46/CUCM%20Readiness%20Assessment#endpoint_refresh_tool) [tool](http://refreshcollab.cisco.com/webportal/46/CUCM%20Readiness%20Assessment#endpoint_refresh_tool) を参照してください。
- **5** ネットワーク内のすべての電話機がこのリリースでサポートされたら、システムをアップグ レードします。

非推奨の電話機は、アップグレード後に削除することもできます。管理者がアップグレードの 完了後に、Cisco Unified Communications Manager にログインすると、システムに非推奨の電話 機の管理者に通知する警告メッセージが表示されます。 (注)

#### ライセンシング

非推奨の電話機とサポートされている電話機を交換するために、新しいデバイス ライセンスを購 入する必要はありません。システムから非推奨の電話機を削除するか、新しい Cisco Unified Communications Manager バージョンに切り替えて、非推奨の電話機が登録できなくなると、新し い電話機のデバイス ライセンスが使用可能になります。

# **CLI** によって開始される **IM and Presence** のアップグレードに必要な **OS** 管理者アカウ ント

**utils system upgrade** CLI コマンドを使用して、IM and Presence Service ノードをアップグレードす る場合は、管理者権限を持つユーザではなく、デフォルト OS 管理者アカウントを使用する必要 があります。デフォルト OS 管理者アカウントを使用しないと、必須のサービスをインストール するためにアップグレードに必要な特権レベルがなくなり、アップグレードが失敗する可能性が あります。**show myself** CLI コマンドを実行すると、アカウントの特権レベルを確認できます。ア カウントには特権レベル 4 が必要です。

この制限は、IM and Presence Service の CLI によって開始されるアップグレードにのみ適用され、 Cisco Unified Communications Manager には適用されないことに注意してください。また、この制 限は、新しい ISO ファイルでは修正される可能性があることに注意してください。特定の ISO ファイルの詳細については、ISO Readmeファイルを参照してください。この制限に関する最新情

**27**

報については、<https://bst.cloudapps.cisco.com/bugsearch/bug/CSCvb14399>の CSCvb14399 を参照して ください。

## プッシュ通知が有効な **11.5(1)SU2** からのアップグレード

11.5(1)SU2 リリースからアップグレードしていて、旧リリースでプッシュ通知が有効になってい た場合は、現在のリリースでプッシュ通知を無効にしてから、オンボーディング プロセスに従っ てプッシュ通知を再度有効にする必要があります。この作業は、11.5(1)SU2 リリースの一部では なかった、このリリースでの API 変更のために必要です。プッシュ通知を無効にしてから、この リリースのオンボーディング プロセスに従わないと、アップグレードしたシステムはトラブル シューティング ログをシスコ クラウドに送信できません。

システムをアップグレードした後、次の操作を行います。

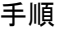

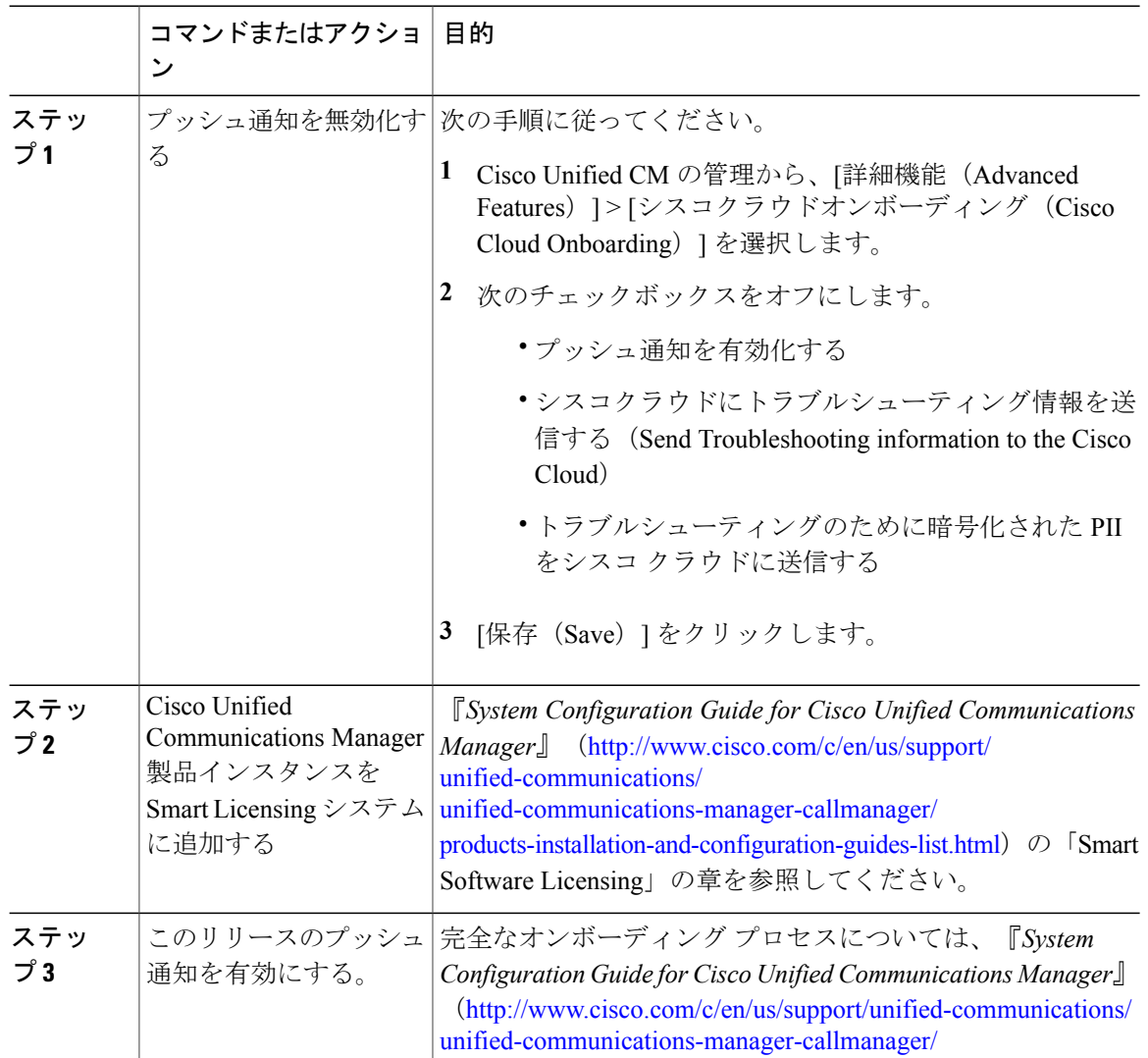

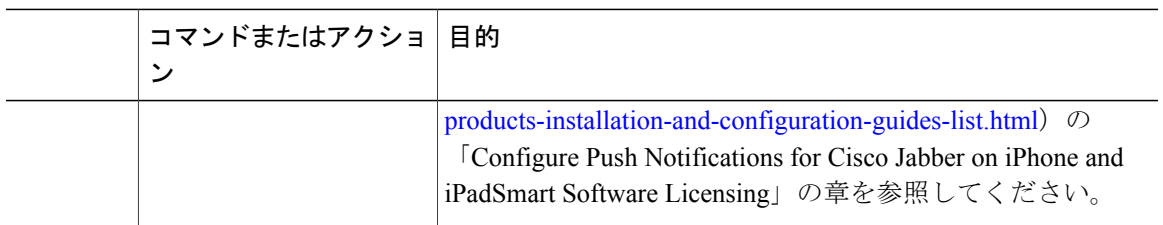

# **Microsoft SQL Server** を使用したアップグレードに必要なデータベース移行

MicrosoftSQLServerをIMandPresenceサービスで外部データベースとして展開していて、11.5(1)SU1 または 11.5(1)SU2 からアップグレードする場合は、新しい SQL Server データベースを作成して新 しいデータベースに移行する必要があります。この作業は、このリリースで強化されたデータ タ イプのサポートのために必要です。データベースを移行しないと、既存の SQL Server データベー スでスキーマの検証に失敗し、持続チャットなどの外部データベースに依存するサービスが開始 されません。

IM and Presence サービスをアップグレードした後、この手順を使用して、新しい SQL Server デー タベースを作成し、新しいデータベースにデータを移行します。

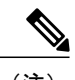

(注) この移行は、Oracle または PostgreSQL の外部データベースでは必要ありません。

#### はじめる前に

データベースの移行は、MSSQL\_migrate\_script.sqlスクリプトに依存します。コピーを入手 するには、Cisco TAC にお問い合わせください。

#### 表 **3**:

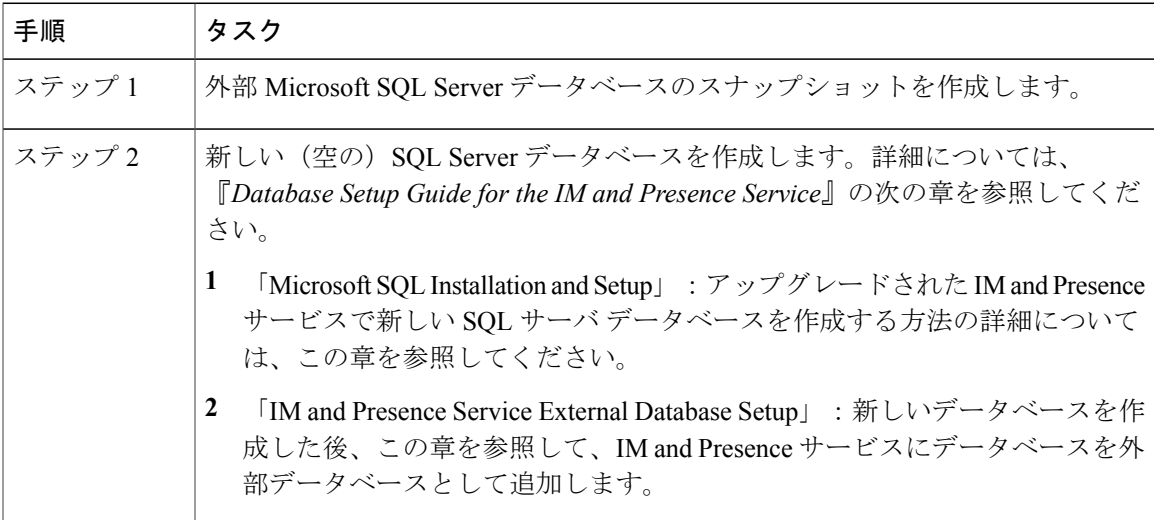

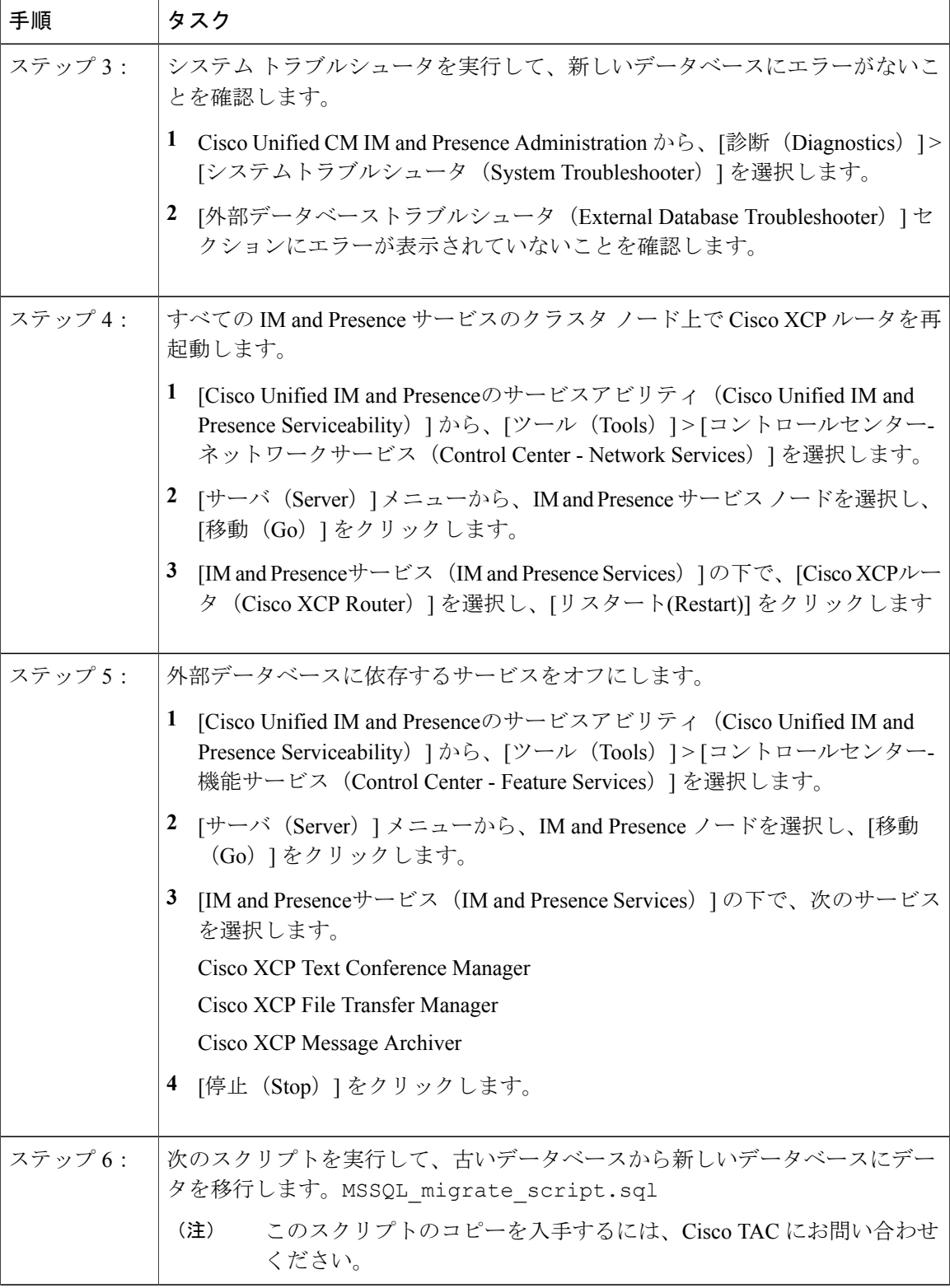

 $\overline{\phantom{a}}$ 

 $\mathbf I$ 

 **Cisco Unified Communications Manager IM and Presence Service** リリース **12.0(1)** アップグレードおよ び移行ガイド

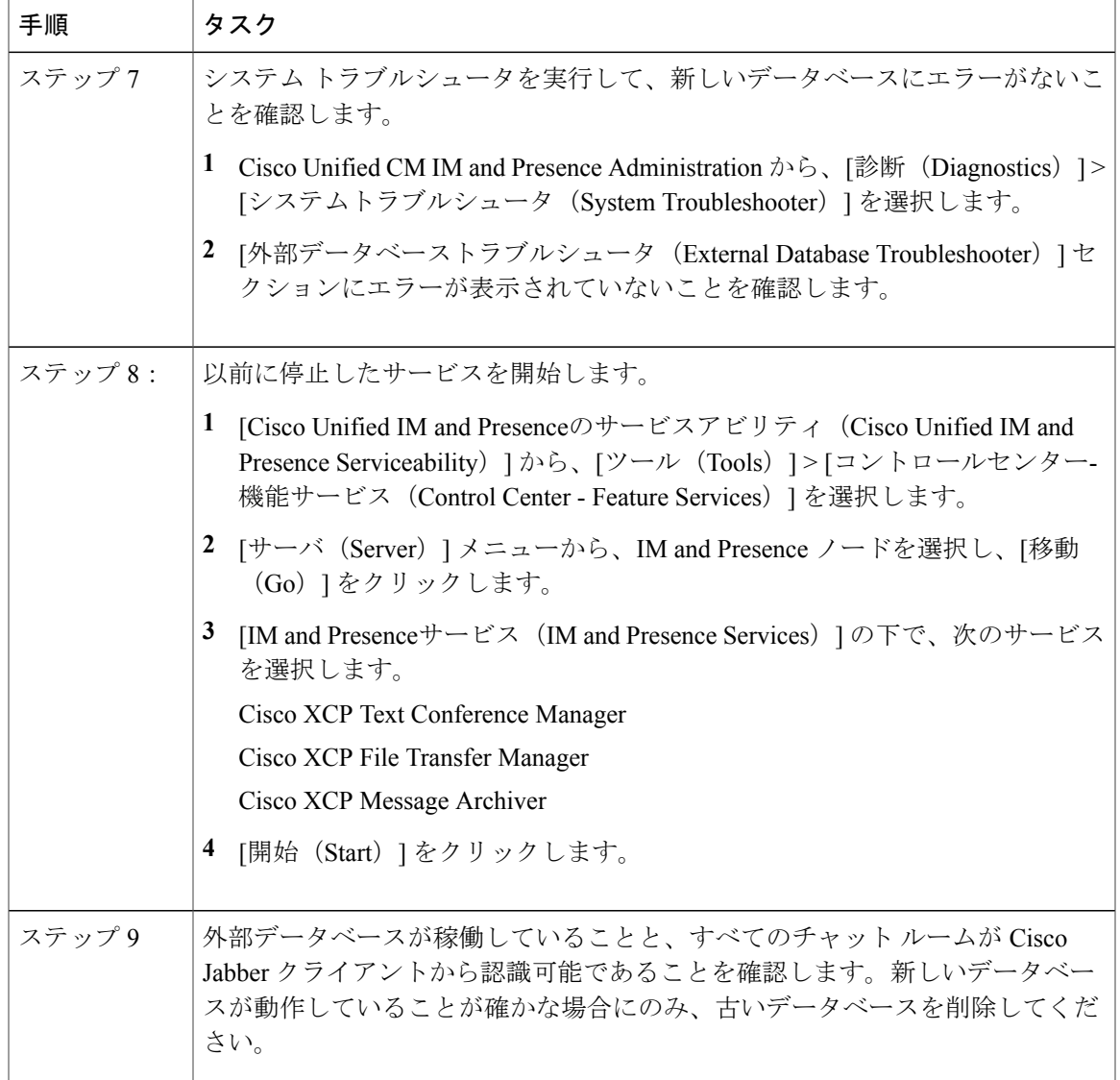

 $\overline{\mathsf{I}}$ 

 $\mathbf I$ 

 $\mathbf I$ 

<span id="page-46-1"></span>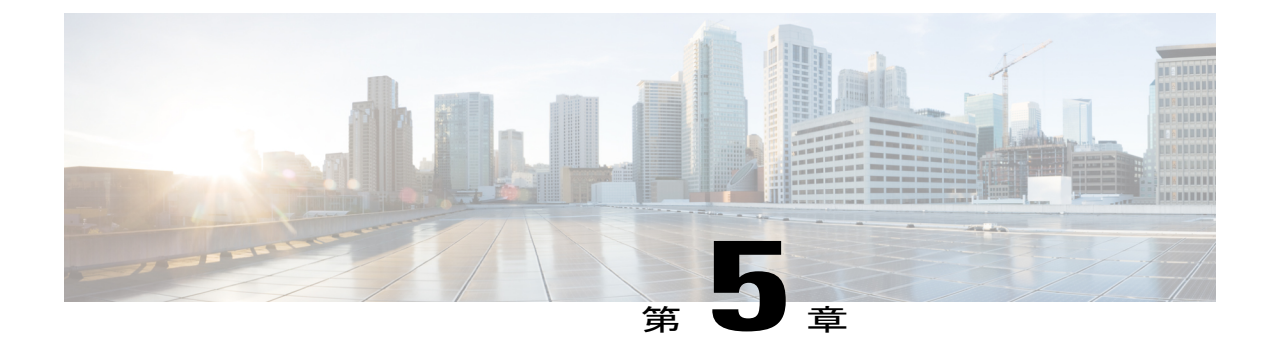

# サポートされているアップグレードおよび 移行パス

- [サポートされるバージョン](#page-46-0), 33 ページ
- [サポートされているアップグレードおよび移行パス](#page-47-0), 34 ページ

# <span id="page-46-0"></span>サポートされるバージョン

次のソフトウェア バージョンは、リリース 12.0(1) でサポートされています。

- Cisco Unified Communications Manager 12.0.1.10000-7
- IM and Presence Service 12.0.1.10000-9

### バージョンの不一致

このリリースでは、このリリース用の Cisco Unified Communications Manager および IM and Presence サービスの次の 2 つの主要な導入オプションが提供されています。

- 標準展開:展開をサポートするには、Cisco Unified Communications Manager と IM andPresence サービスの両方で上記の12.0(1)バージョンを実行している必要があります。バージョンの不 一致はサポートされていません。
- IM and Presence サービスの集中展開:集中展開オプションが IM and Presence サービスに設定 されている場合は、IM andPresence 中央クラスタ内の、Cisco Unified Communications Manager インスタンスと IM and Presence サービスの両方で 12.0(1) バージョンを実行している必要が あります。ただし、中央クラスタが接続するテレフォニークラスタでは、12.0(1)バージョン を実行している必要はありません。

# <span id="page-47-0"></span>サポートされているアップグレードおよび移行パス

次の表を使用して、現在インストールされているバージョンからアップグレードまたは移行がで きるかどうか、およびサポートされているアップグレード方法のどれを使用できるかを決定しま す。

• Cisco Unified CM OS の管理インターフェイスまたは Cisco Prime Collaboration Deployment (PCD)アップグレード タスクを使用した直接アップグレード

• PCD の移行タスクを使用した移行

現在のリリースからのアップグレードまたは移行がサポートされていない場合は、『*CiscoUnified Communications Manager* および *IM and Presence* サービスのアップグレードおよび移行ガイド』 「レガシー リリースからのアップグレード」の章に記載された手順を参照してください。

# **Cisco** メディア コンバージェンス サーバ ハードウェアにインストールされているア プリケーション

**Cisco** メディア コンバージェンス サーバ(**MCS**)**7800** シリーズ ハードウェアにインストールされ ているアプリケーション

サーバ ハードウェアで Cisco Unified Communications Manager と IM and Presence Service を直接イン ストールまたは実行することはできません。これらのアプリケーションは仮想マシンで実行する 必要があります。次の表は、MCS7800ハードウェア上で現在実行中の導入でサポートされている 移行パスを示しています。以下のサポートされている移行パスは、すべて物理/仮想 (P2V) の移 行です。

(注)

次の表は、以下の例外を除く、MCS 7800 シリーズ サーバでサポートされているアップグレー ド パスを示しています。

- MCS 7816-C1 for Business Edition 3000 (BE3000)
- MCS 7828 for Business Edition 5000 (BE5000)

PCD の移行は、BE3000 および BE5000 の導入ではサポートされません。これらの製品のアッ プグレードには新規インストールをお勧めします。

表 **4**:**MCS 7800** シリーズ ハードウェアにインストールされた **Cisco Unified Communications Manager** リリース

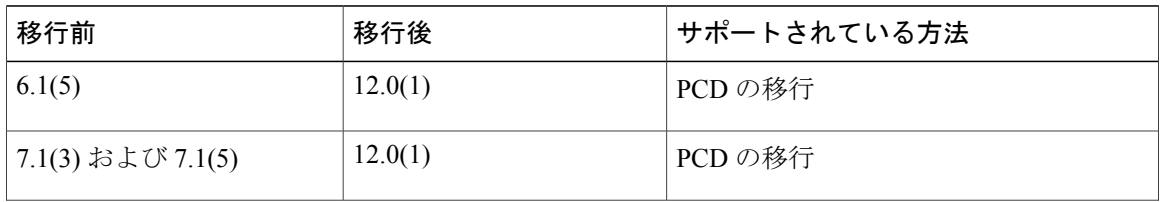

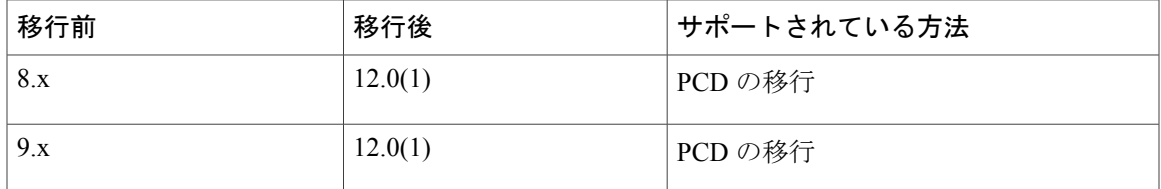

表 **5**:**MCS 7800** シリーズ ハードウェアにインストールされた **Cisco Unified Presence** および **IM and Presence** リ リース

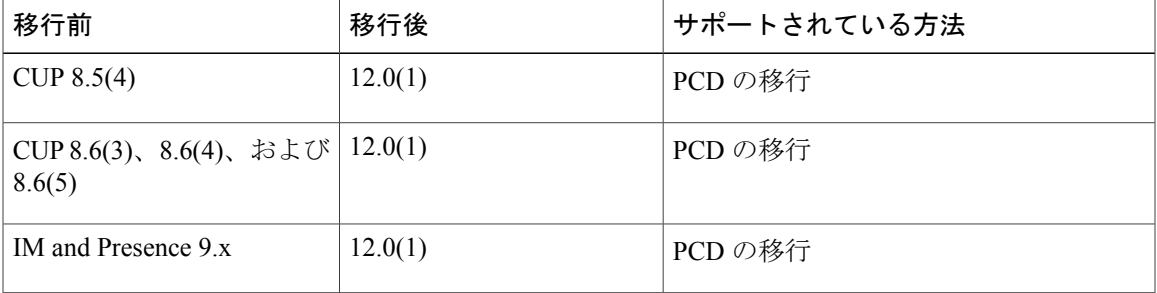

# 仮想マシンにインストールされているアプリケーション

Г

### 仮想マシンにインストールされているアプリケーション

次の表は、現在仮想マシン上で実行中の導入でサポートされているアップグレードおよび移行パ スを示しています。以下のサポートされるアップグレードおよび移行パスは、すべてバーチャル-バーチャル(V2V)です。

表 6:仮想マシンにインストールされている Cisco Cisco Unified Communications Manager リリース

| 移行前    | 移行後     | サポートされているメソッド                         |
|--------|---------|---------------------------------------|
| 8.x    | 12.0(1) | PCD の移行                               |
| 8.6(x) | 12.0(1) | PCD の移行                               |
|        |         | PCDのアップグレード(直接更新アップ<br>グレード)          |
|        |         | Cisco Unified OS の管理(直接更新アッ<br>プグレード) |

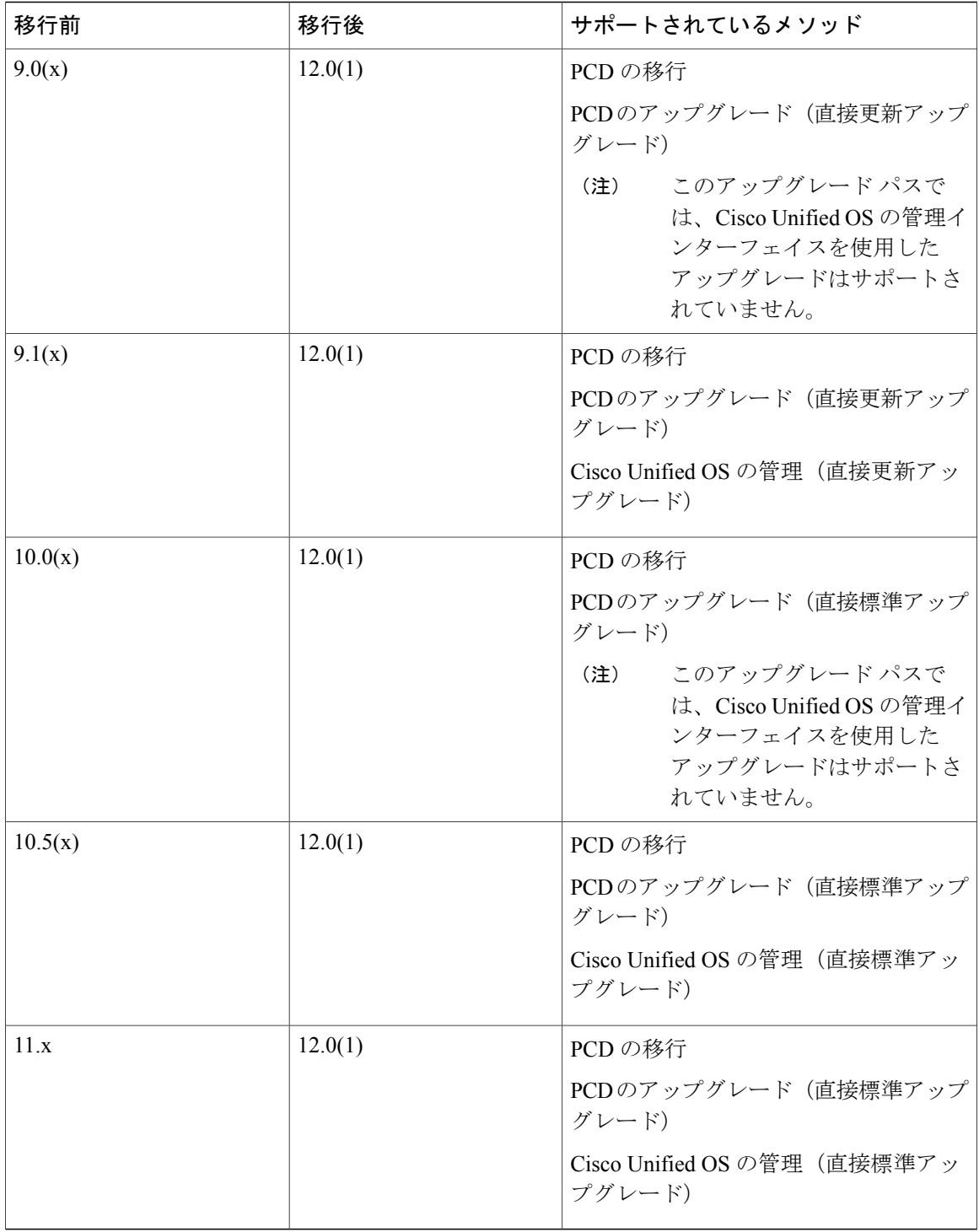

 $\mathbf I$ 

T

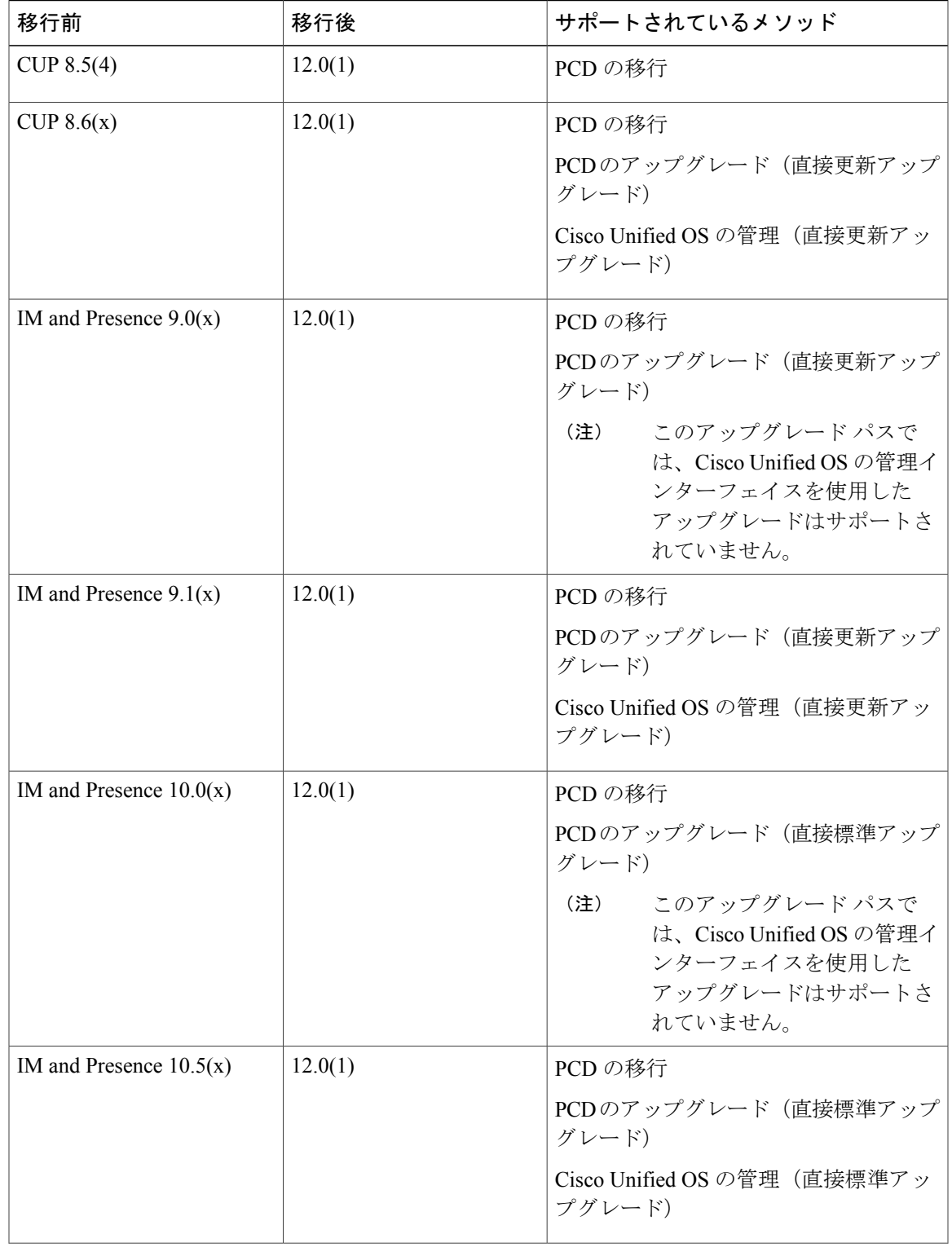

### 表 **7**:仮想マシンにインストールされている **Cisco Unified Presence** および **IM and Presence** のリリース

 $\overline{\phantom{a}}$ 

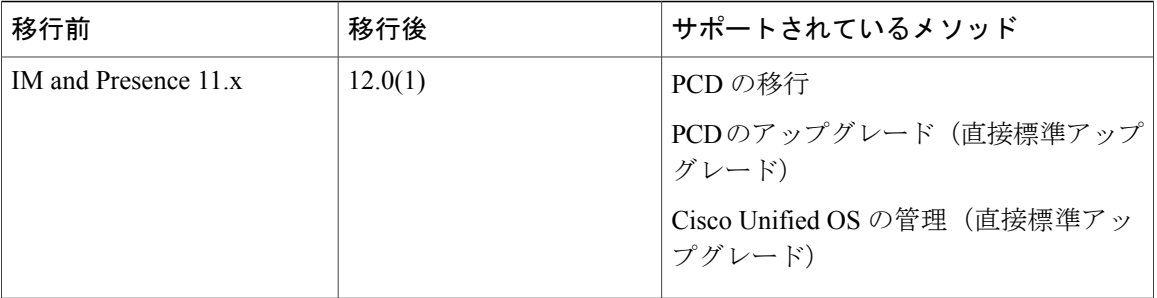

 $\overline{\phantom{a}}$ 

T

 **Cisco Unified Communications Manager IM and Presence Service** リリース **12.0(1)** アップグレードおよ び移行ガイド

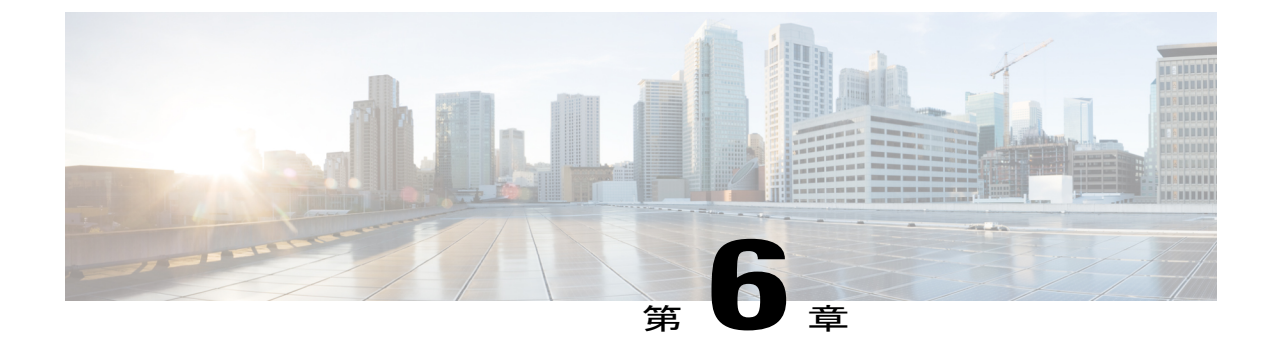

# 導入タイプおよび推奨事項

• [展開のタイプ](#page-52-0), 39 ページ

# <span id="page-52-0"></span>展開のタイプ

章「[サポートされているアップグレードおよび移行パス](#page-46-1), (33 ページ)」の表を確認した後、こ のセクションの情報を使用します。使用できるアップグレード方法の選択肢がこれらの表に示さ れている場合は、次のセクションで導入に最適なオプションを選択するのに役立つ推奨事項を参 照してください。

### **Cisco Business Edition 6000** および **Business Edition 7000** の導入

ハードウェアおよび VMware が最新であり、リリースの互換性およびサポートの必要条件を満た すために変更する必要がない場合は、UnifiedCMOS管理を使用してアップグレードを実行してく ださい。

Cisco Unity Connection または Cisco Unified Contact Center Express などの Cisco Unified Communications Manager および IM and Presence Service に加えて、いくつかのアプリケーションを実行している場 合は、PCD アップグレード タスクを使用してプロセスを自動化することができます。

# **Cisco Unified Communications Manager** および **IM and Presence Service** の仮想化された 導入

現在のバージョンが仮想化環境で実行されている場合、アップグレード パスによってアップグ レード方法を選択できることがあります。このセクションの情報を使用して、アップグレード方 法を選択します。

次のような場合には、PCD の移行を実行することを検討してください。

- 古いシステムと新しいシステムを並行して起動する必要がある。
- リリース11.5(1)で仮想マシン構成を変更したいが、変更すると強制的に再インストールされ てしまう。

次のような場合には、PCD のアップグレードを実行することを検討してください。

- 多数の仮想マシンおよび複雑なアップグレードシーケンスがあるか、または転送スケジュー ルの必要性がある。
- Cisco Unity Connection または Cisco Unified Contact Center Express などのその他のアプリケー ションをアップグレードする必要がある。

ι

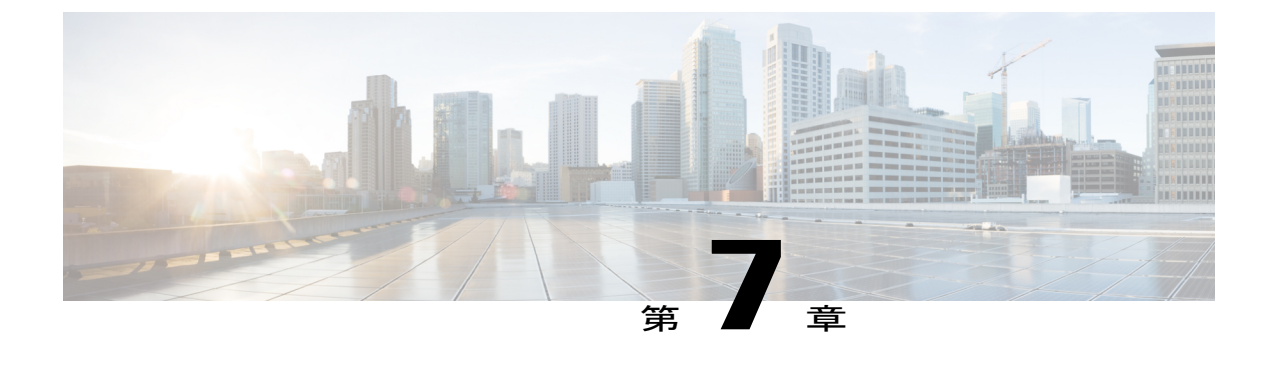

# シーケンス ルールと時間要件

- [アップグレードの手順および時間要件](#page-54-0), 41 ページ
- [アップグレードの時間の要件](#page-62-0), 49 ページ

# <span id="page-54-0"></span>アップグレードの手順および時間要件

アップグレード手順を実行する順序は、導入および、アップグレードを完了するために必要な時 間とユーザへの影響レベルとのバランスをどのように取るかによって異なります。アップグレー ド プロセスを実行する準備が整う前に、次の手順を特定する必要があります。

このセクションの情報は、Unified CM OS 管理インターフェイスまたは PCD アップグレード タス クのいずれかを使用して直接アップグレードを実行する場合にのみ適用されます。PCD の移行に は、このステップは必要ありません。

アップグレードを計画するときには、このセクションに示されている手順に従うことをお勧めし ます。ビジネス ニーズに基づいて、次のいずれかのオプションを選択してください。

- [時間を最も短くするための推奨手順](#page-54-1), (41 ページ)
- [影響を最も少なくするための推奨手順](#page-57-0), (44 ページ)

推奨される手順のいずれも実行しない場合は、アップグレード計画が次に記載されている要件を 満たしていることを確認する必要があります。 [シーケンシング](#page-61-0) ルール, (48 ページ)

### <span id="page-54-1"></span>時間を最も短くするための推奨手順

最低限の時間がかかる直接アップグレードを実行する場合は、このセクションの情報を使用して ください。このアプローチでは、ネットワークのサービスへの影響が最も大きくなります。

最低限の時間でアップグレードを実行するために、すべてのCisco UnifiedCommunications Manager サブスクライバ ノードを並行してアップグレードできます。このオプションを使用すると、アッ プグレードの間、すべての電話機がサービス停止になります。サブスクライバ ノードをサブグ ループに編成することで、電話サービスへの影響を減らすことができます。各サブグループ内の サブスクライバ ノードは並行してアップグレードされますが、各サブグループは順次アップグ

レードされます。これにより、電話サービスへの影響は減少しますが、アップグレード プロセス に時間がかかります。

次の表は、直接更新アップグレードおよび直接標準アップグレードの手順を示しています。以下 の該当する表に示された順序で、タスクを実行するように計画してください。Cisco Unified Communications Manager ノードを使用して、アップグレードを常に開始する必要があります。次 の表に示すように、Cisco Unified Communications Manager ノードのみと並行して IM and Presence ノードでアップグレード手順を実行できます。表の同じ行にリストされているタスクは、並行し て実行できるタスクです。

Unified Communications Manager ノードをメンテナンス リリース(MR)または エンジニアリング スペシャル (ES) リリースにアップグレードしていて、IM and Presence Service ノードをアップグ レードしていない場合は、Unified Communications Manager のアップグレード完了後に、すべての IM and Presence ノードを再起動する必要があります。

### 更新アップグレード

優先順位が最小時間でのアップグレードの実行である場合は、更新アップグレードを計画するた めに次の表を使用します。更新アップグレードまたは標準アップグレードのどちらかを実行する 必要があるかどうかが不明な場合は、[直接アップグレード](#page-20-0)、(7ページ)の情報を確認してくだ さい。

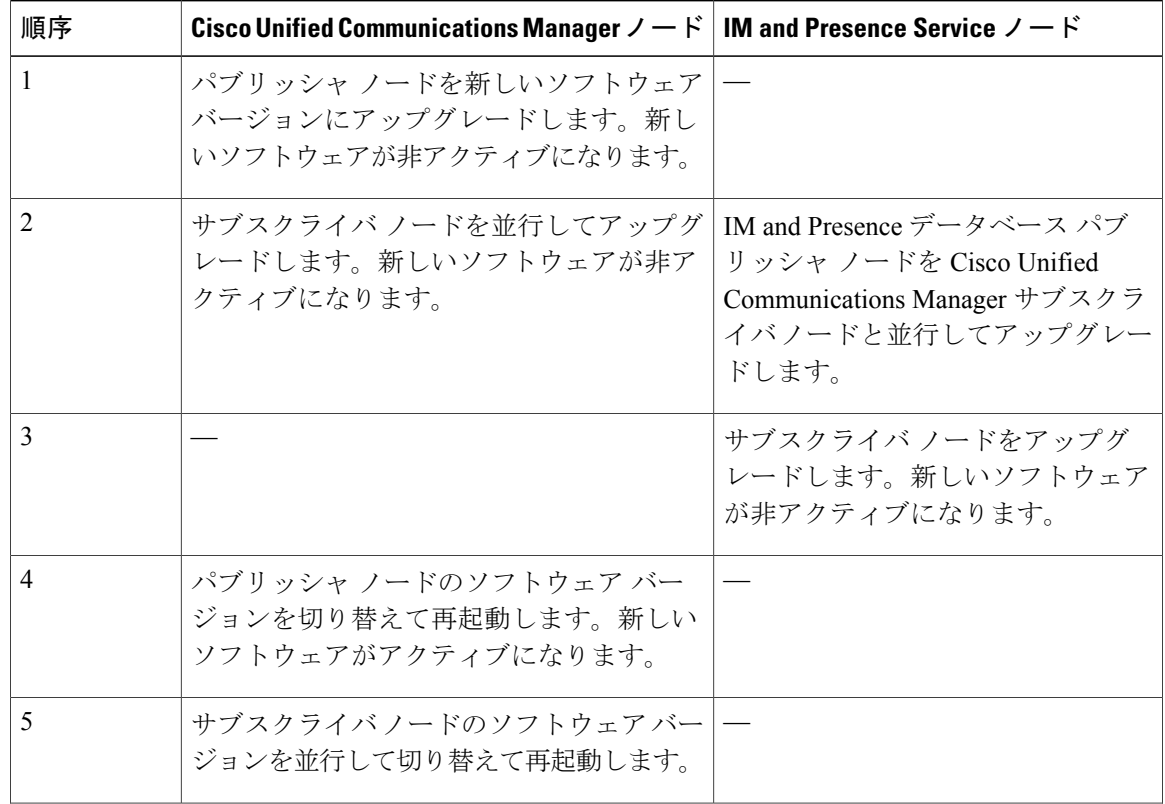

#### 表 **8**:更新アップグレードの時間を最も短くするための推奨手順

#### **Cisco Unified Communications Manager IM and Presence Service** リリース **12.0(1)** アップグレードおよ び移行ガイド

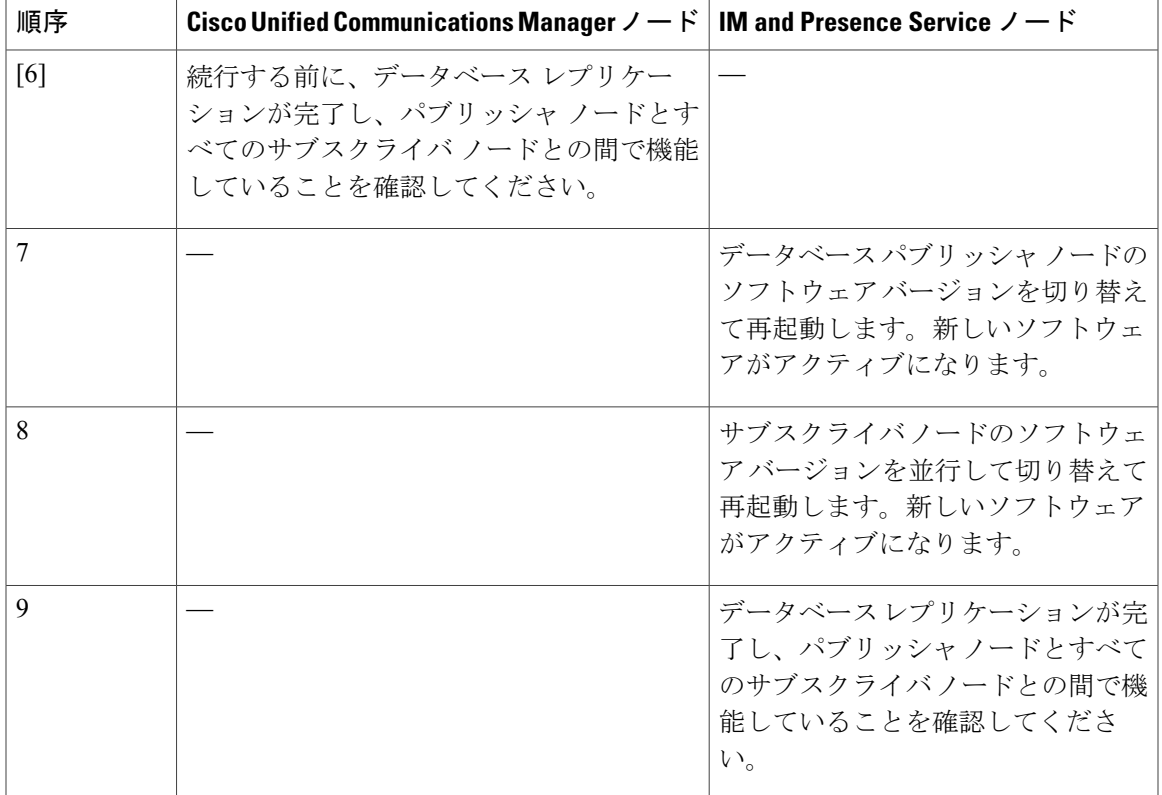

### 標準アップグレード

 $\mathbf I$ 

優先順位が最小時間でのアップグレードの実行である場合は、標準アップグレードを計画するた めに次の表を使用します。

表 **9**:標準アップグレードの時間を最も短くするための推奨手順

| 順序 | Cisco Unified Communications Manager $\angle -\breve{\mathrm{K}}$   IM and Presence Service $\angle -\breve{\mathrm{K}}$ |                                                                                                    |
|----|----------------------------------------------------------------------------------------------------|----------------------------------------------------------------------------------------------------|
|    | パブリッシャ ノードを新しいソフトウェア  <br>バージョンにアップグレードします。新し<br>いソフトウェアが非アクティブになります。                                                    |                                                                                                    |
| 2  | サブスクライバ ノードをアップグレードし<br>ます。新しいソフトウェアが非アクティブ<br>になります。                                                                    | IM and Presence データベース パブ<br> リッシャ ノードを Cisco Unified<br>Communications Manager サブスクラ<br>イバノードと並行してアップグレー<br>ドします。 |
| 3  |                                                                                                    | サブスクライバ ノードをアップグ<br>レードします。新しいソフトウェア<br>が非アクティブになります。                                                              |

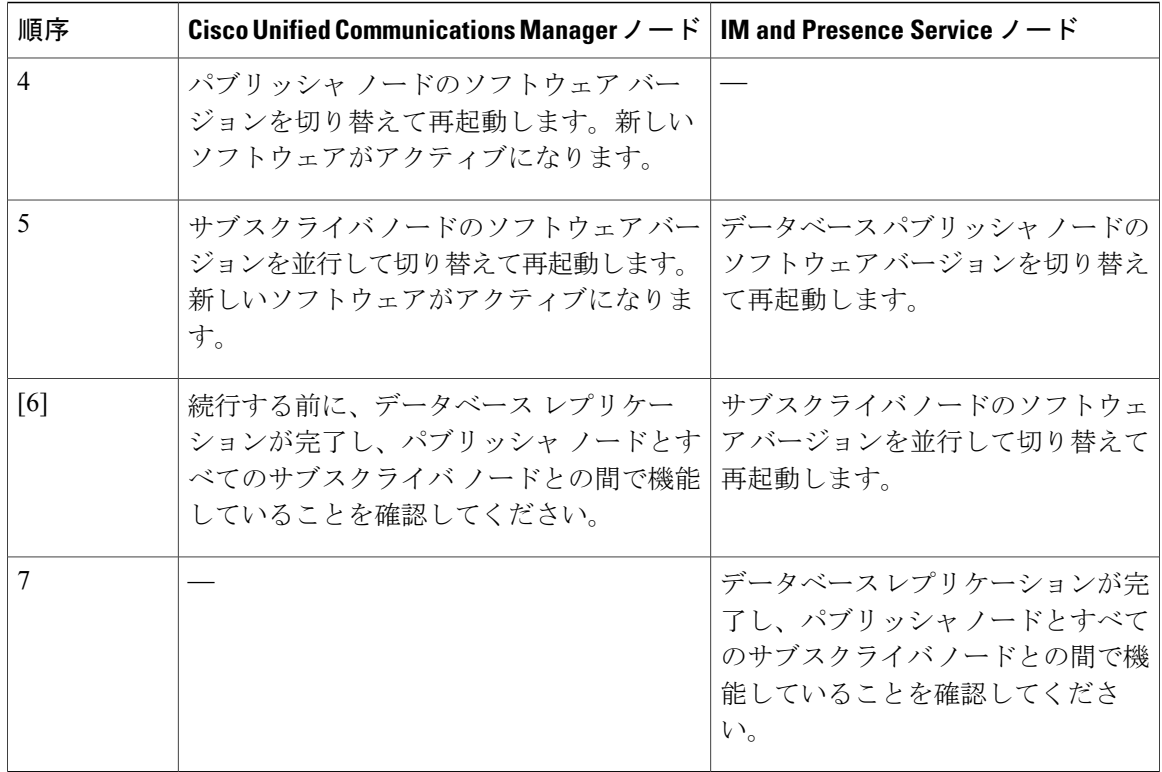

## <span id="page-57-0"></span>影響を最も少なくするための推奨手順

ネットワークへの影響が最も少ない直接アップグレードを実行することで長期間アップグレード を行わなくて済む場合は、このセクションの情報を使用してください。

次の表は、直接更新アップグレードおよび直接標準アップグレードの手順を示しています。以下 の該当する表に示された順序で、タスクを実行するように計画してください。Cisco Unified CommunicationsManagerノードを使用して、アップグレードを常に開始する必要があります。Cisco Unified Communications Manager ノードと並行して IM and Presence ノードでアップグレード手順を 実行できます。表の同じ行にリストされているタスクは、並行して実行できるタスクです。

Unified Communications Manager ノードをメンテナンス リリース (MR) または エンジニアリング スペシャル(ES)リリースにアップグレードしていて、IM andPresenceService ノードをアップグ レードしていない場合は、Unified Communications Manager のアップグレード完了後に、すべての IM and Presence ノードを再起動する必要があります。

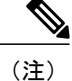

推奨される手順に従うことに加えて、プライマリ サブスクライバ ノードおよびバックアップ サブスクライバ ノードを使用して Cisco Unified CM グループ(CMG)を使用することで、電 話機およびデバイスが冗長用に設定されていることも確認する必要があります。アップグレー ド計画の一環として、CMG内のノードの1つが使用できない場合に、CMG内の残りのノード が、CMG に割り当てられているすべてのデバイスをサポートできるように、ノードおよびデ バイスが CMG に割り当てられていることを確認します。この設定は、アップグレード全体の 可用性を確保することができます。CMG に関する詳細については、[http://www.cisco.com/c/en/](http://www.cisco.com/c/en/us/support/unified-communications/unified-communications-manager-callmanager/products-installation-and-configuration-guides-list.html) [us/support/unified-communications/unified-communications-manager-callmanager/](http://www.cisco.com/c/en/us/support/unified-communications/unified-communications-manager-callmanager/products-installation-and-configuration-guides-list.html) [products-installation-and-configuration-guides-list.html](http://www.cisco.com/c/en/us/support/unified-communications/unified-communications-manager-callmanager/products-installation-and-configuration-guides-list.html)の『*System Configuration Guide for Cisco Unified Communications Manager*』の「Configure Core Settings for Device Pools」の章を参照してくださ い。

### 更新アップグレード

優先順位が、電話サービスに与える影響が最も少ないアップグレードを実行することである場合 は、更新アップグレードを計画するために次の表を使用します。

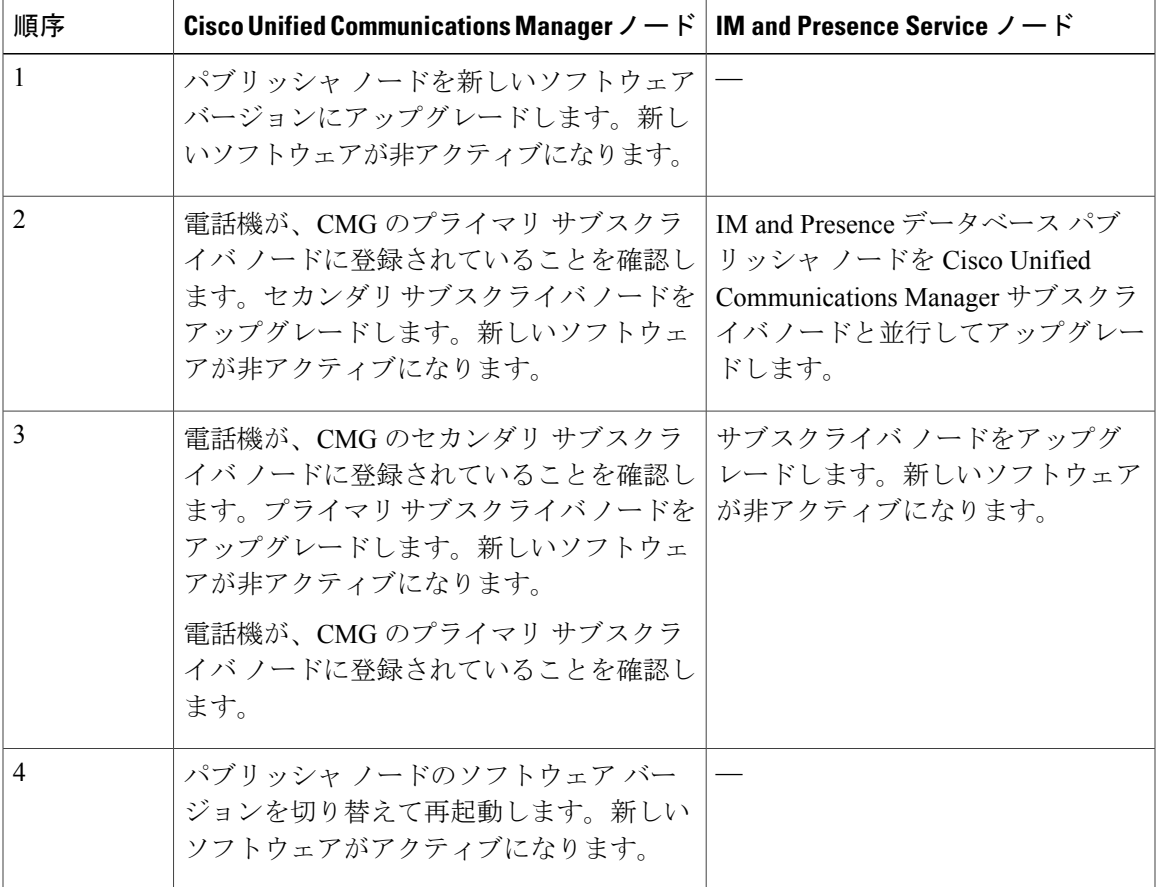

表 **10**:更新アップグレード実行の影響を最も少なくするための推奨手順

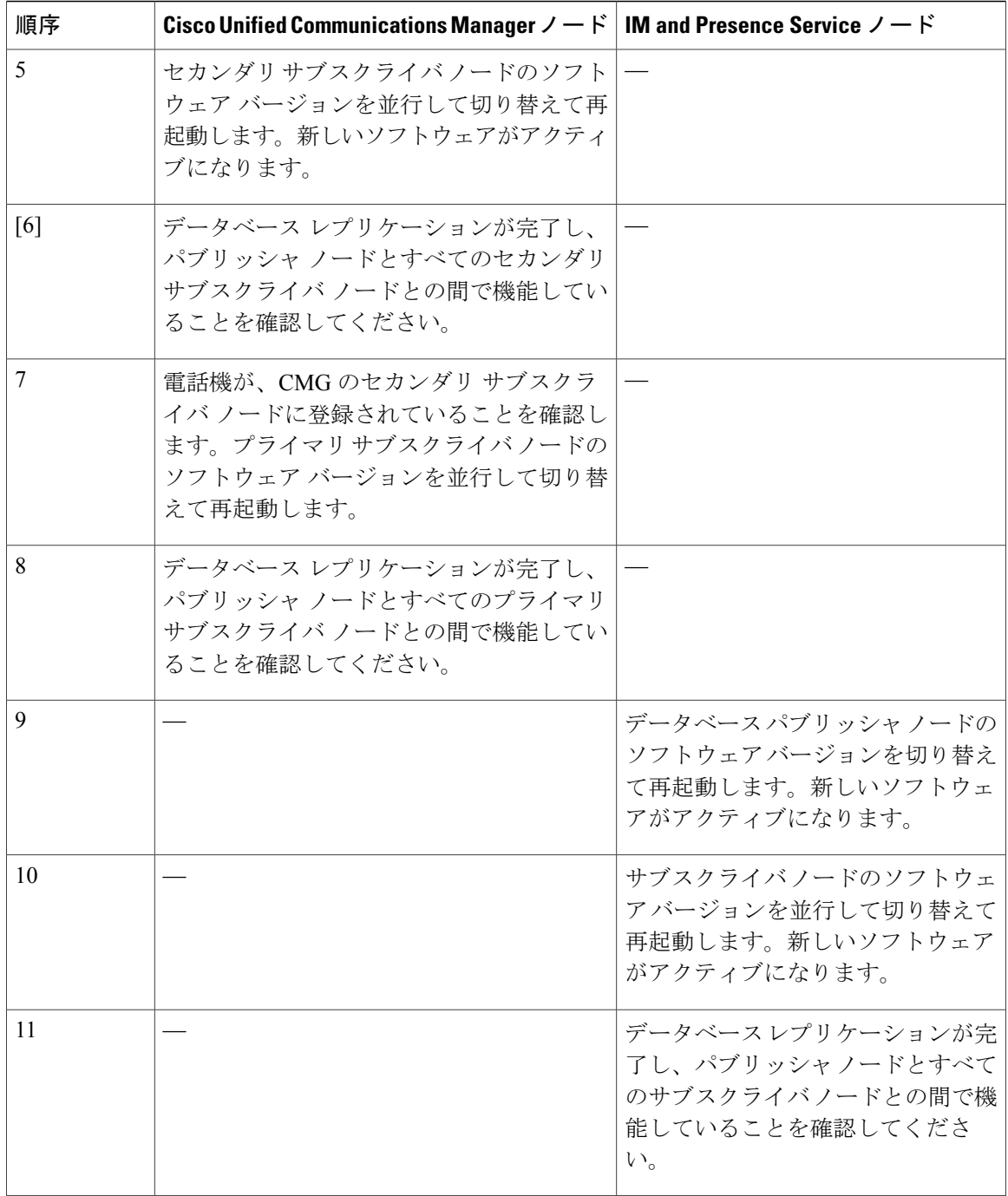

## 標準アップグレード

優先順位が、電話サービスに与える影響が最も少ないアップグレードを実行することである場合 は、標準アップグレードを計画するために次の表を使用します。

T

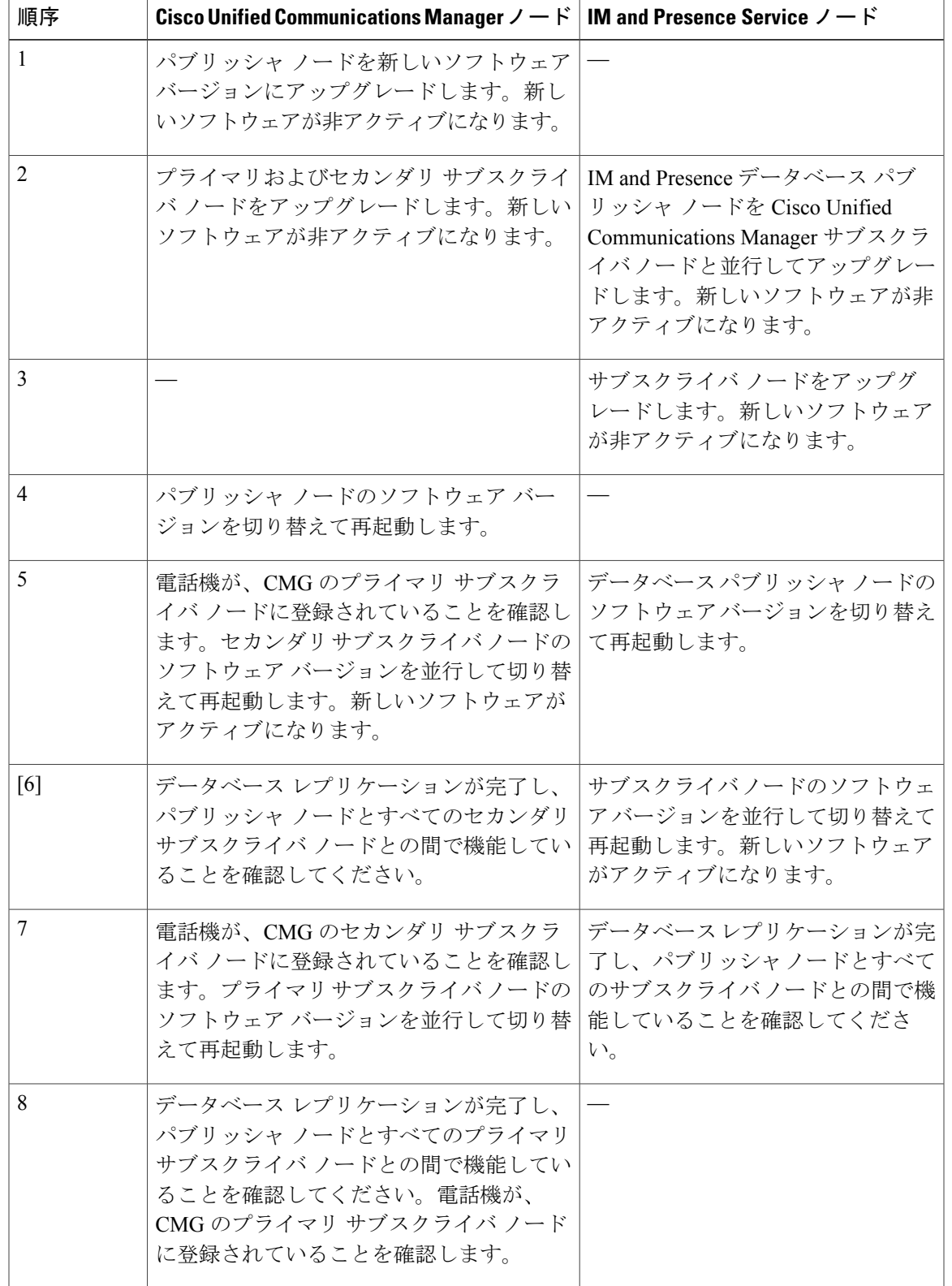

### 表 **11**:標準アップグレード実行の影響を最も少なくするための推奨手順

 $\overline{\phantom{a}}$ 

# <span id="page-61-0"></span>シーケンシング ルール

Unified CM OS Admin のインターフェイスまたは PCD のアップグレード タスクを使用してアップ グレードを実行する予定がある場合は、次のシーケンシング ルールが考慮されていることを確認 する必要があります。

- Cisco UnifiedCommunications Managerパブリッシャノードは、アップグレードする最初のノー ドである必要があります。新しいソフトウェアは非アクティブバージョンとしてインストー ルされています。
- パブリッシャノードを新しいソフトウェアの非アクティブなバージョンでアップグレードす るとすぐに Cisco Unified Communications Manager のサブスクライバ ノードのアップグレード を開始できます。
- サブスクライバノードのバージョンを切り替える前に、Cisco UnifiedCommunications Manager パブリッシャ ノードを新しいソフトウェア バージョンに切り替え、リブートする必要があ ります。パブリッシャ ノードは、新しいソフトウェア バージョンに切り替えてリブートす る最初のノードである必要があります。
- サブスクライバ ノードのグループをアップグレードする場合は、ソフトウェア バージョン を切り替えてリブートした後に、次に進む前にすべてのサブスクライバノードでデータベー ス レプリケーションが完了するまで待機する必要があります。
- Unified Communications Manager ノードをメンテナンス リリース (MR) または エンジニアリ ングスペシャル(ES)リリースにアップグレードし、IMandPresenceサービスノードをアッ プグレードしない場合は、Unified Communications Manager のアップグレード完了後に、すべ ての IM and Presence ノードをリブートする必要があります。
- Cisco Unified Communications Manager ノードに加えて IM and Presence ノードをアップグレー ドする場合は、以下に従います。
	- IM and Presence データベース パブリッシャ ノードは、アップグレードを行う最初の IM andPresenceノードである必要があります。新しいソフトウェアは非アクティブバージョ ンとしてインストールされています。
	- パブリッシャノードを新しいソフトウェアの非アクティブなバージョンでアップグレー ドするとすぐに IM and Presence のサブスクライバ ノードのアップグレードを開始でき ます。
	- 。すべての Cisco Unified Communications Manager のノードが非アクティブなバージョンに アップグレードされるまで待機してから、IM and Presence データベース パブリッシャ ノードをアップグレードすることができます。または、並行してアップグレードするこ とも選択できます。並行してアップグレードする場合は、Cisco Unified Communications Managerのサブスクライバノードをアップグレードするのと同時にIM andPresenceデー タベース パブリッシャ ノードのアップグレードを開始します。
- IMandPresenceノードのバージョンを切り替える前に、パブリッシャノードから開始し て、すべての Cisco Unified Communications Manager ノードを新しいソフトウェア バー ジョンに切り替え、リブートする必要があります。
- IMandPresenceのサブスクライバノードのソフトウェアバージョンを切り替える前に、 IM and Presence データベース パブリッシャ ノードを新しいソフトウェア バージョンに 切り替え、リブートする必要があります。
- IMandPresenceのサブスクライバノードのグループをアップグレードする場合は、ソフ トウェアバージョンを切り替えてリブートした後に、次に進む前にすべてのサブスクラ イバノードでデータベースレプリケーションが完了するまで待機する必要があります。
- •IM and Presence のノードをメンテナンス リリース(MR)またはエンジニアリング スペシャ ル(ES)リリースにアップグレードし、Cisco UnifiedCommunications Managerのノードをアッ プグレードしない場合は、次の追加のシーケンシング ルールが適用されます。
	- Unified CM OS 管理者インターフェイスを使用するアップグレードでは、Cisco Unified Communications Managerパブリッシャノードをアップグレードしてから、IM andPresence ノードをメンテナンス リリース(MR)またはエンジニアリング スペシャル(ES)リ リースにアップグレードする必要があります。
	- Prime Collaboration Deployment の移行タスクを使用する場合は、IM and Presence ノード に加えて、Cisco Unified Communications Manager パブリッシャ ノードを選択する必要が あります。
	- PrimeCollaborationDeploymentのアップグレードタスクを使用する場合は、IMandPresence の新しいバージョンの最初の 3 桁が Cisco Unified Communications Manager の現在インス トールされているバージョンの最初の 3 桁と一致している限り、Cisco Unified Communications Manager パブリッシャ ノードを選択する必要はありません。

# <span id="page-62-1"></span><span id="page-62-0"></span>アップグレードの時間の要件

ソフトウェアのアップグレードに必要な時間は一定ではなく、いくつかの要因によって異なりま す。以降のセクションの情報を使用して、アップグレード プロセスを最適化するために実行でき るステップを理解してください。また、次のセクションでは、アップグレードの時間の要件を予 測するための情報および例を示しています。

# アップグレードの時間要件に影響する要因

次の表は、アップグレードに必要な時間に影響する要因を示しています。システムがこれらの条 件を満たしていることを保証することによって、アップグレードに必要な時間を短縮することが できます。

### 表 **12**:時間要件に影響する要因

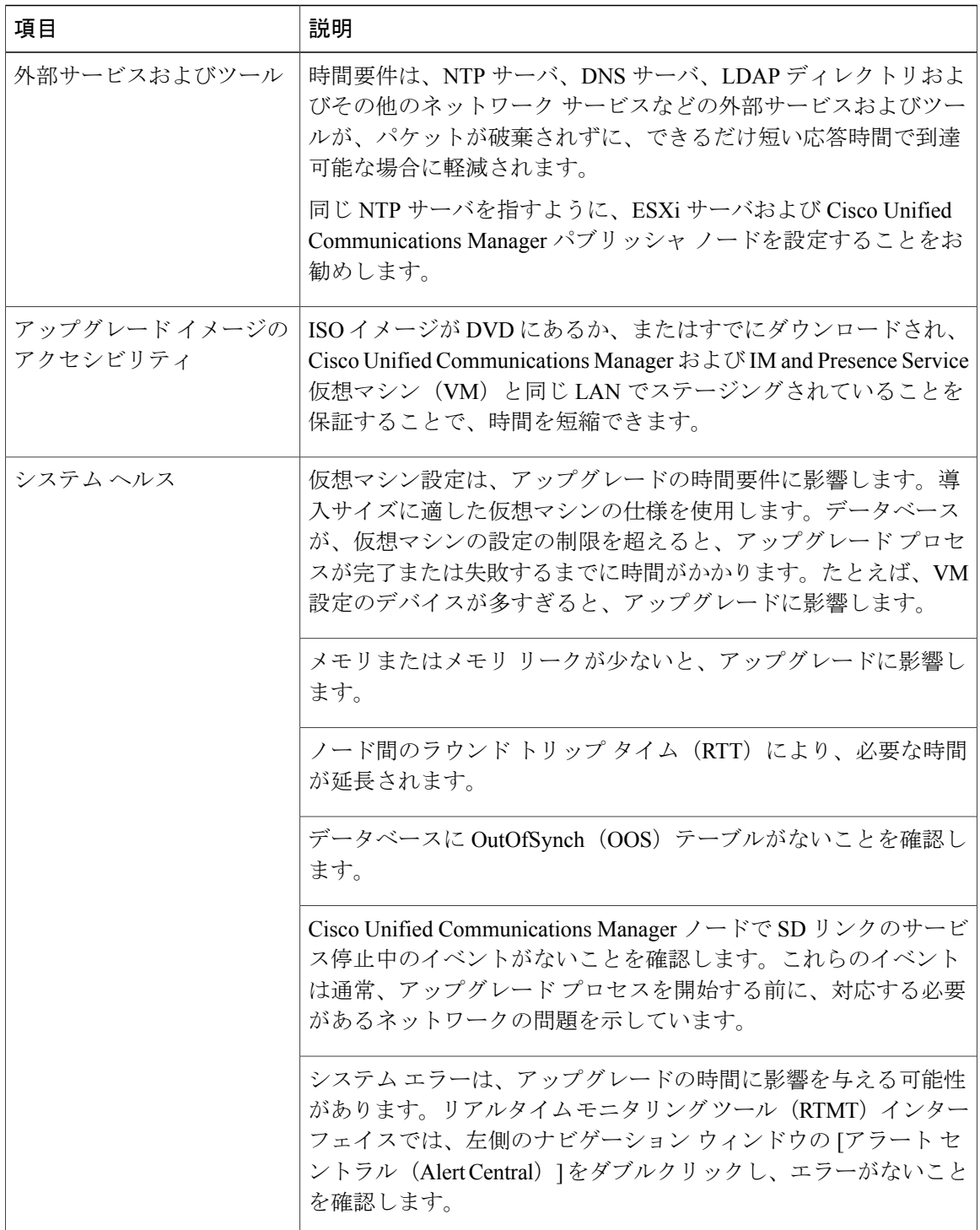

 $\overline{\phantom{a}}$ 

T

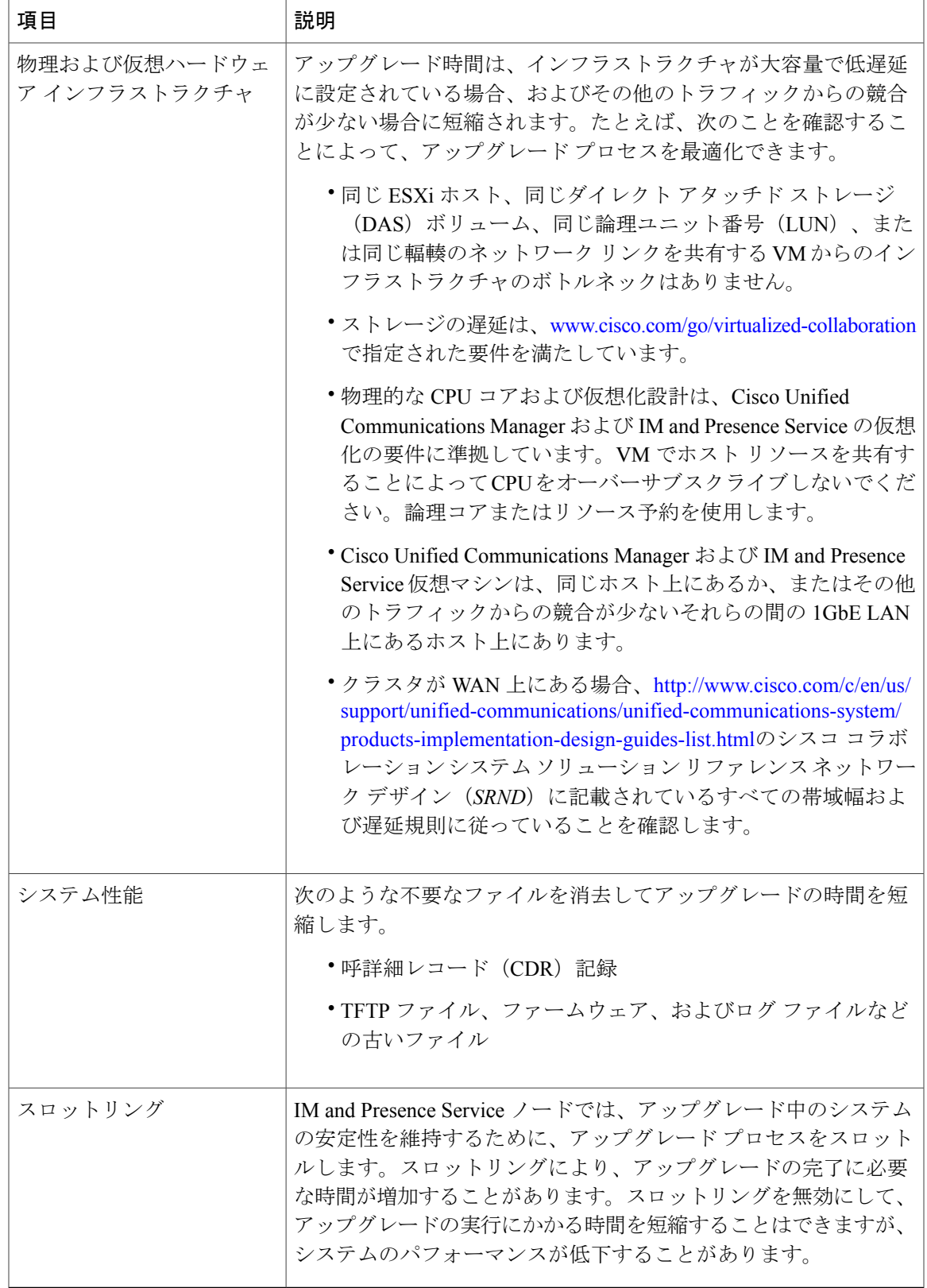

### **Cisco Unified Communications Manager IM and Presence Service** リリース **12.0(1)** アップグレードおよび移 行ガイド ■

 $\overline{\mathsf{I}}$ 

**51**

## 最小時間要件の予測

次の表は、最適な条件下でのアップグレード プロセスの各タスクに予測される最小経過時間を示 しています。アップグレードの時間は、ネットワークの状態および次のアップグレード手順によっ て、この表に記載されている時間よりも長くなることがあります。

(注)

- アップグレード プロセスを開始すると、アップグレードが完了し、すべてのアップグレード 後の作業を実行するまで、設定を変更することはできません。次のような設定変更が含まれま す。
	- Cisco Unified Communications Manager または IM and Presence Service グラフィカル ユーザ インターフェイス(GUI)、コマンドラインインターフェイス(CLI)、AXLAPIのいず れかを介して行われた変更
	- Oracle LDAP から Cisco Unified Communications Manager にプッシュされる差分同期を含む LDAP 同期
	- 自動化されたジョブ
	- 自動登録しようとしているデバイス

### 表 **13**:アップグレード タスクに必要な最小時間

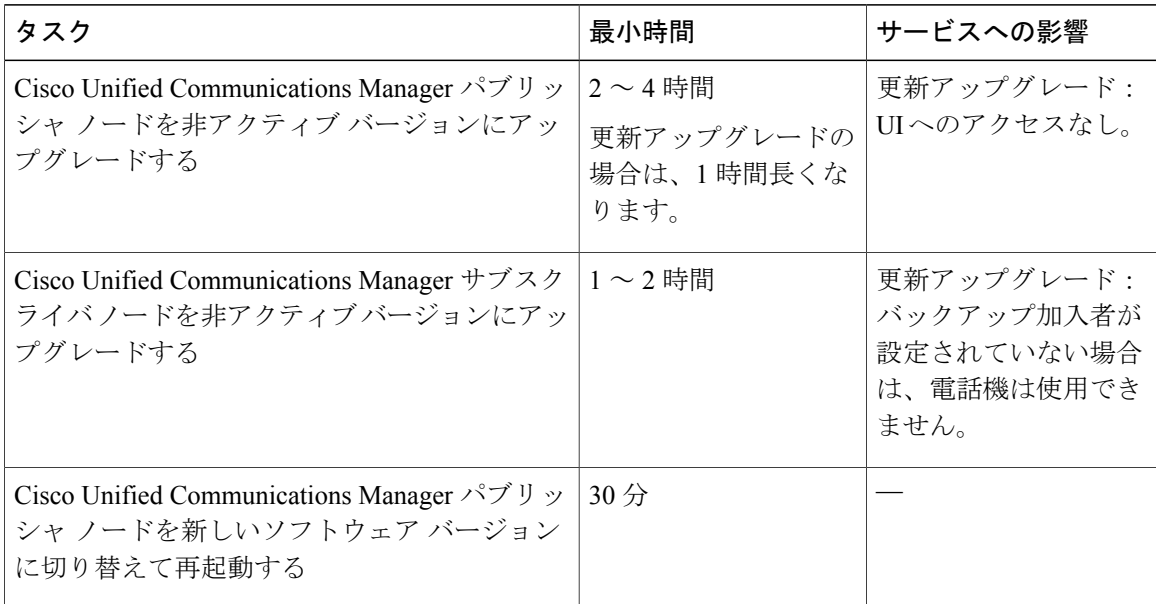

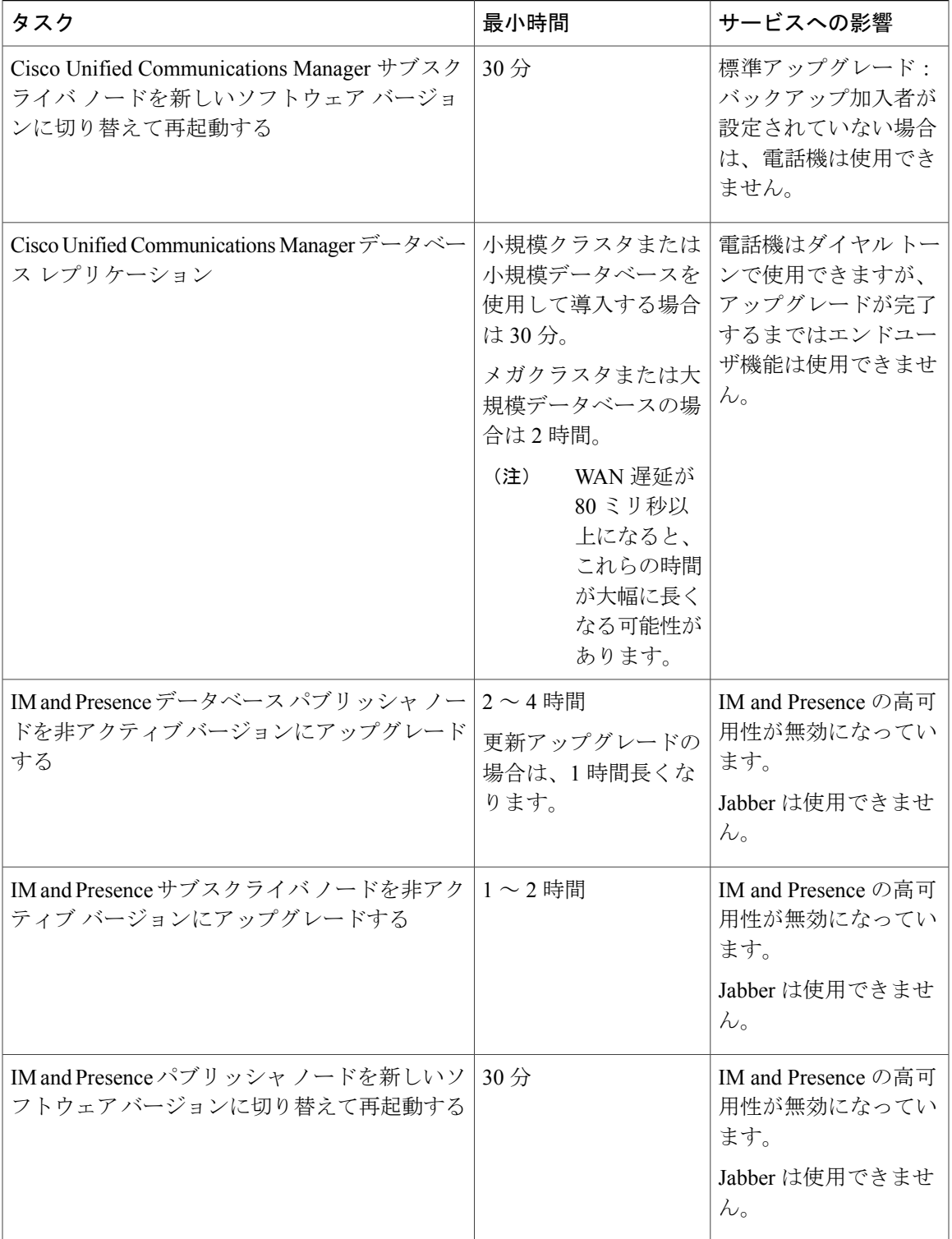

 $\overline{\mathsf{I}}$ 

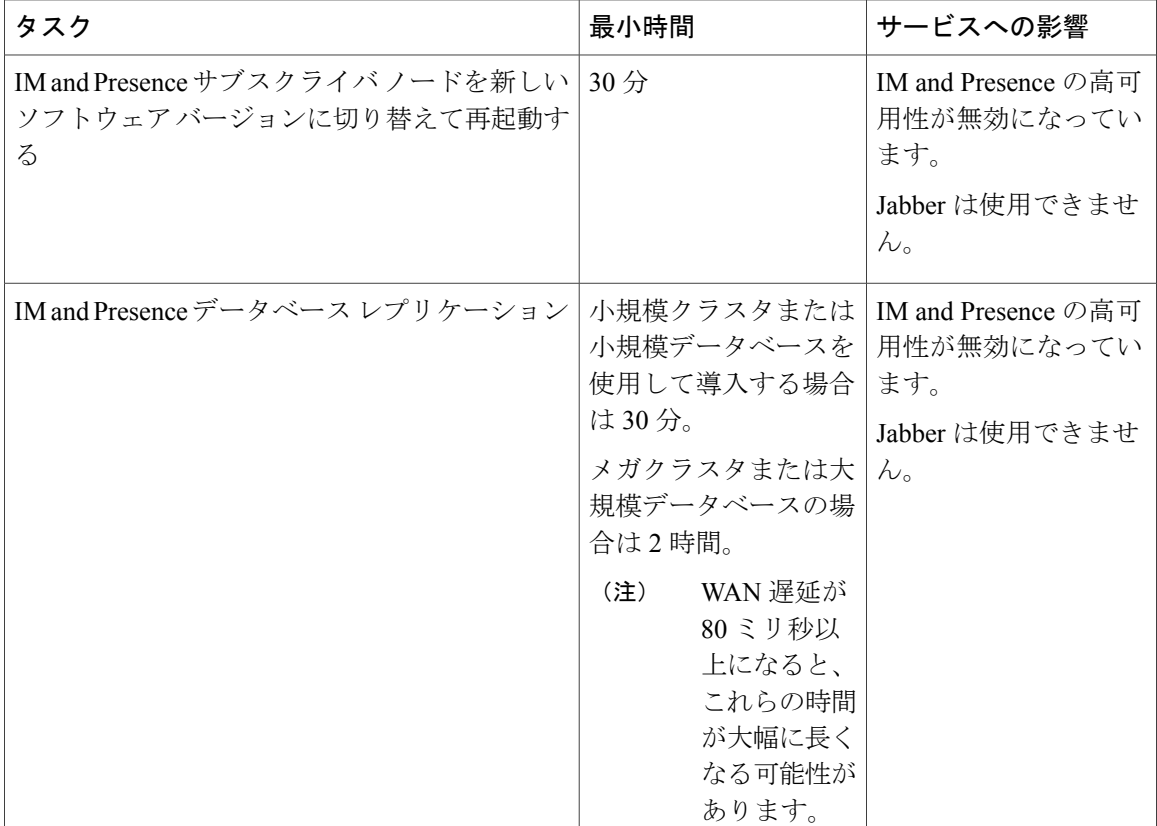

例

このセクションの例は、次のアップグレードのシナリオに基づいています。

- Cisco Unified Communications Manager ノードおよび IM and Presence ノードを含むメガクラス タ。
- 75,000 ユーザ
- 次のリンクに記載されているように、正常でありアップグレード用に最適化されたシステ ム。 [アップグレードの時間要件に影響する要因](#page-62-1), (49 ページ)

### 例:最小時間での標準アップグレードの時間の要件

この例では、最低限の時間がかかる標準アップグレードを実行する場合の最小時間の要件の計算 方法の例を示します。このアプローチでは、ネットワークのサービスへの影響が最も大きくなり ます。この例のタスクは、可能な限り並列して実行され、アップグレードに必要な時間を短縮し ます。

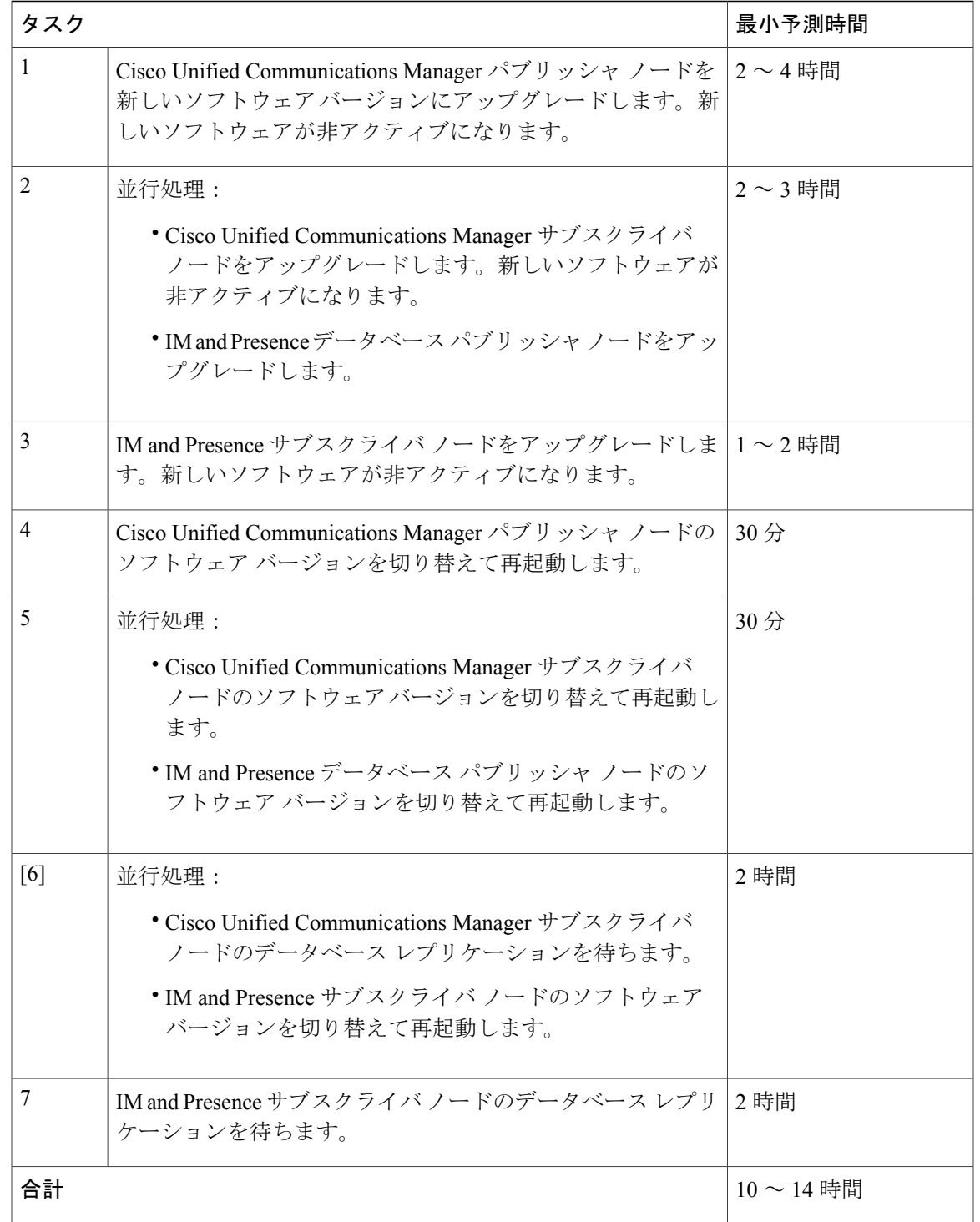

### 表 **14**:例:最小時間での標準アップグレードの時間の要件

 $\overline{\phantom{a}}$ 

### 例:最小時間での更新アップグレードの時間の要件

この例では、最低限の時間がかかる更新アップグレードを実行する場合の最小時間の要件の計算 方法の例を示します。このアプローチでは、ネットワークのサービスへの影響が最も大きくなり ます。

### 表 **15**:例:最小時間での更新アップグレードの時間の要件

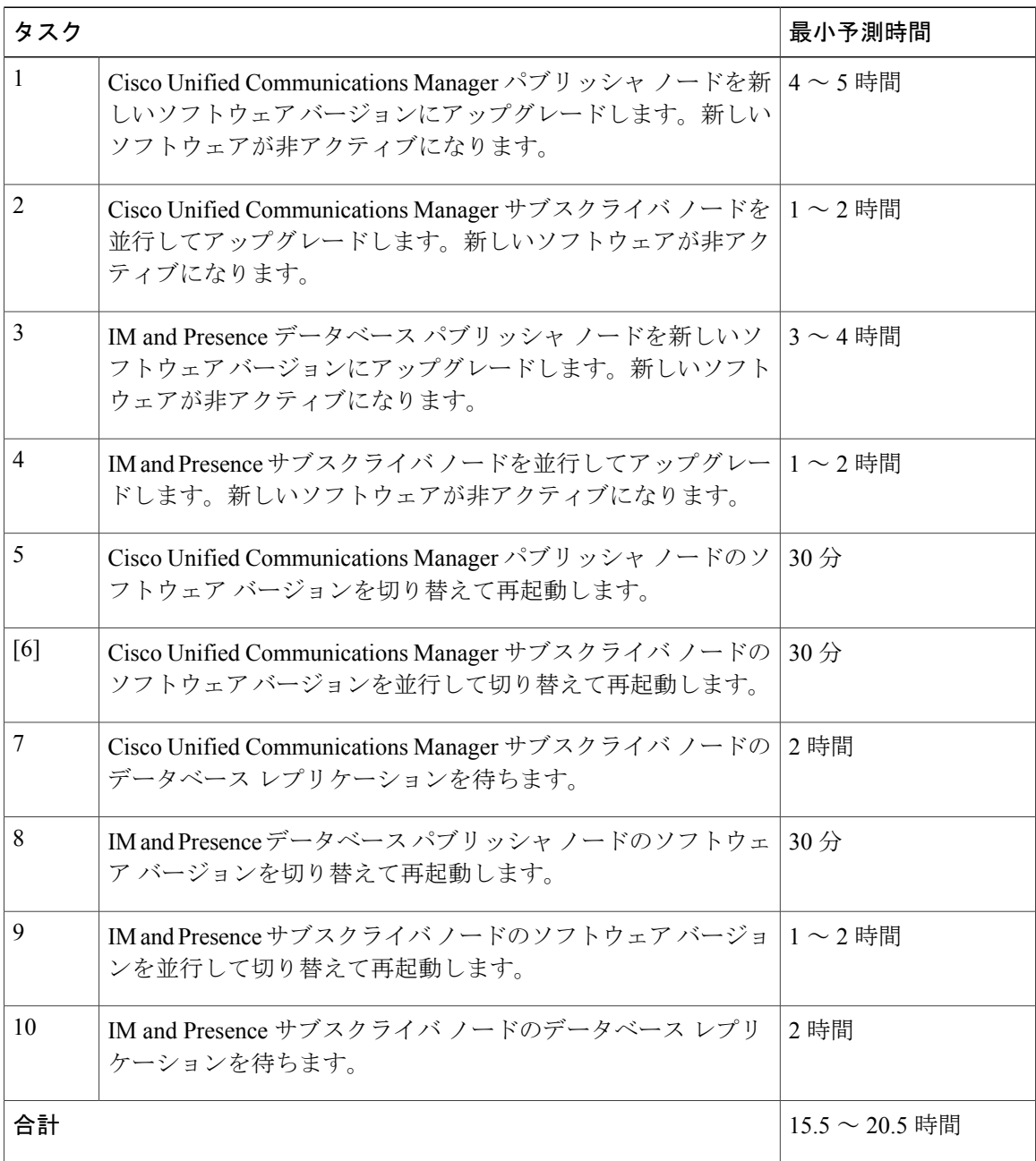

T

#### 例:影響が最も少ない標準アップグレードの時間要件

 $\mathbf I$ 

この例では、電話サービスに与える影響が最も少ない標準アップグレードを実行する場合の、最 小時間の要件の計算方法の例を示します。この例のタスクは、可能な限りサービス停止の長さを 短縮するために並行して実行されます。

表 **16**:例:影響が最も少ない標準アップグレードの時間要件

| タスク            |                                                                                                    | 最小予測時間        |
|----------------|----------------------------------------------------------------------------------------------------|---------------|
| $\mathbf{1}$   | Cisco Unified Communications Manager パブリッシャ ノードを新 2~3時間<br>しいソフトウェア バージョンにアップグレードします。新し<br>いソフトウェアが非アクティブになります。 |               |
| $\overline{2}$ | 並行処理:                                                                                                    | $2 \sim 3$ 時間 |
|                | • すべての Cisco Unified Communications Manager サブスク<br>ライバノードをアップグレードします。新しいソフトウェ<br>アが非アクティブになります。                |               |
|                | • IM and Presence データベース パブリッシャ ノードをアッ<br>プグレードします。                                                             |               |
| 3              | IM and Presence サブスクライバノードを並行してアップグレー 1~2時間<br>ドします。新しいソフトウェアが非アクティブになります。                                      |               |
| 4              | Cisco Unified Communications Manager パブリッシャ ノードのソ<br>フトウェアバージョンを切り替えて再起動します。                                    | 30分           |
| 5              | 並行処理:                                                                                                    | 30分           |
|                | • Cisco Unified Communications Manager セカンダリ サブス<br>クライバノードのソフトウェア バージョンを切り替えて<br>再起動します。                       |               |
|                | • IM and Presence データベース パブリッシャ ノードのソフ<br>トウェアバージョンを切り替えて再起動します。                                                |               |
| [6]            | 並行処理:                                                                                                    | 2 時間          |
|                | • Cisco Unified Communications Manager セカンダリ サブス<br>クライバ ノードのデータベース レプリケーションを待ち<br>ます。                          |               |
|                | • IM and Presence サブスクライバ ノードのソフトウェア<br>バージョンを並行して切り替えて再起動します。                                                  |               |

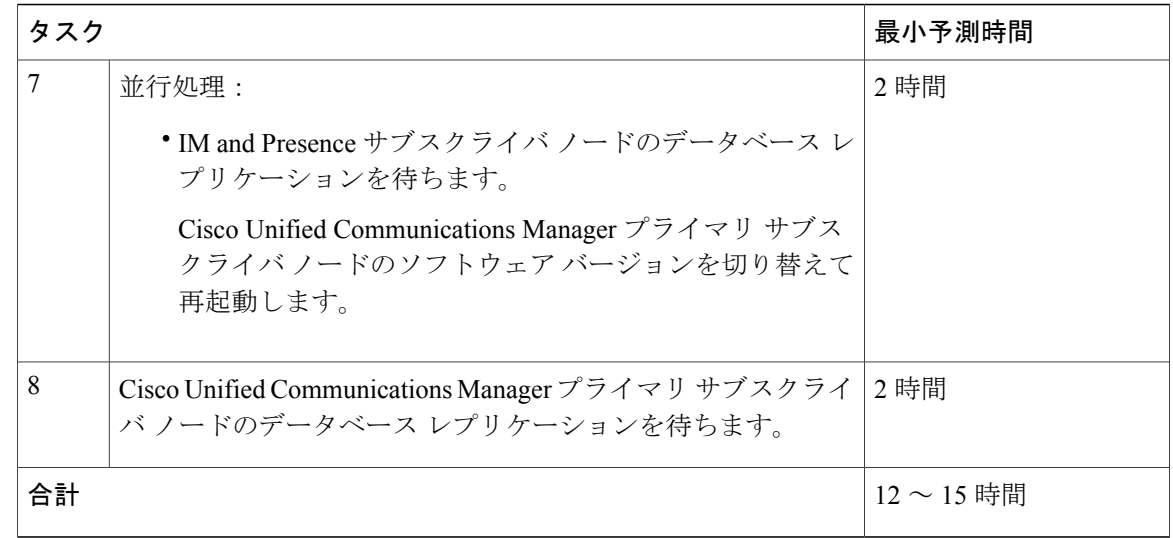

### 例:最も影響の少ない更新アップグレードの時間要件

この例では、電話サービスに与える影響が最も少ない更新アップグレードを実行する場合の、最 小時間の要件の計算方法の例を示します。この例のタスクは、可能な限り、サービス停止の長さ を短縮するために並行して実行されます。

表 **17**:例:最も影響の少ない更新アップグレードの時間要件

| タスク |                                                                                                    | 最小予測時間          |
|-----|----------------------------------------------------------------------------------------------------|-----------------|
| 1   | Cisco Unified Communications Manager パブリッシャ ノードを新<br>しいソフトウェア バージョンにアップグレードします。新しい<br>ソフトウェアが非アクティブになります。      | $\vert$ 3 ~4 時間 |
|     | 並行処理:<br>• Cisco Unified Communications Manager セカンダリ サブスク<br>ライバノードを並行してアップグレードします。新しいソ<br>フトウェアが非アクティブになります。 | $3 \sim 4$ 時間   |
|     | • IM and Presence データベース パブリッシャ ノードをアップ<br>グレードします。                                                            |                 |

ι
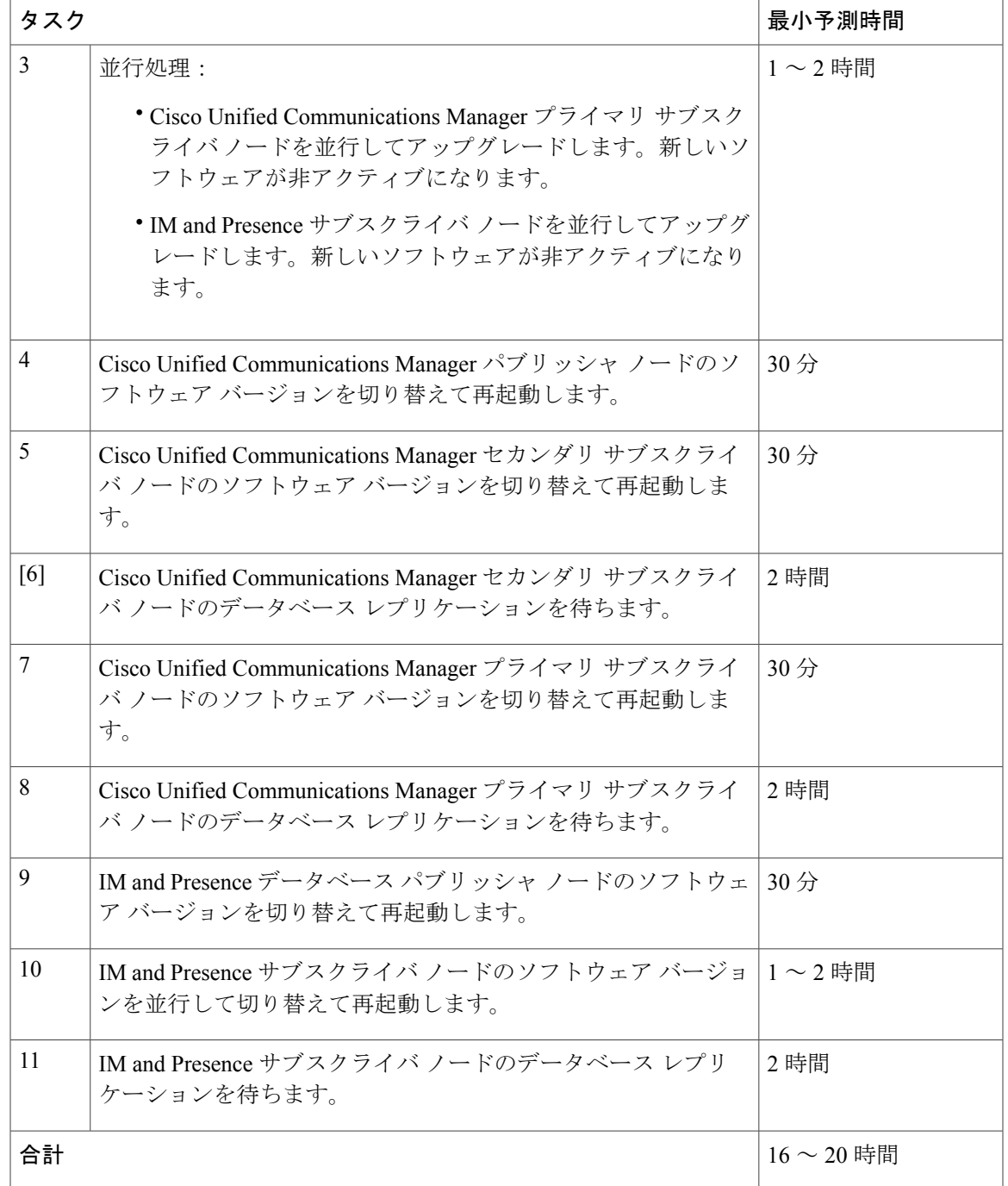

 $\overline{\mathsf{I}}$ 

 $\mathbf I$ 

 $\mathbf I$ 

 **Cisco Unified Communications Manager IM and Presence Service** リリース **12.0(1)** アップグレードおよ び移行ガイド

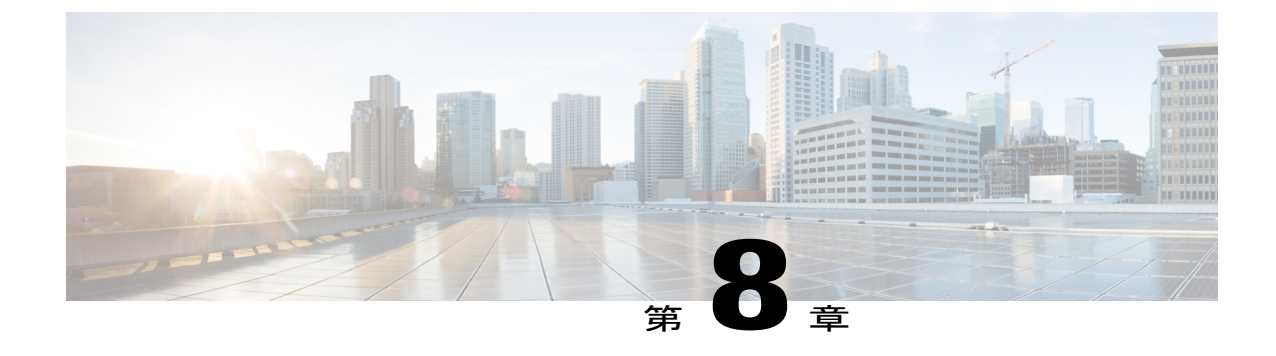

# すべての必須アップグレード ドキュメント の検索

• [アップグレードのドキュメント](#page-74-0), 61 ページ

## <span id="page-74-0"></span>アップグレードのドキュメント

Г

アップグレードの範囲および推奨されるアップグレード方法に基づいて、使用するために適した アップグレードのドキュメントを検索します。

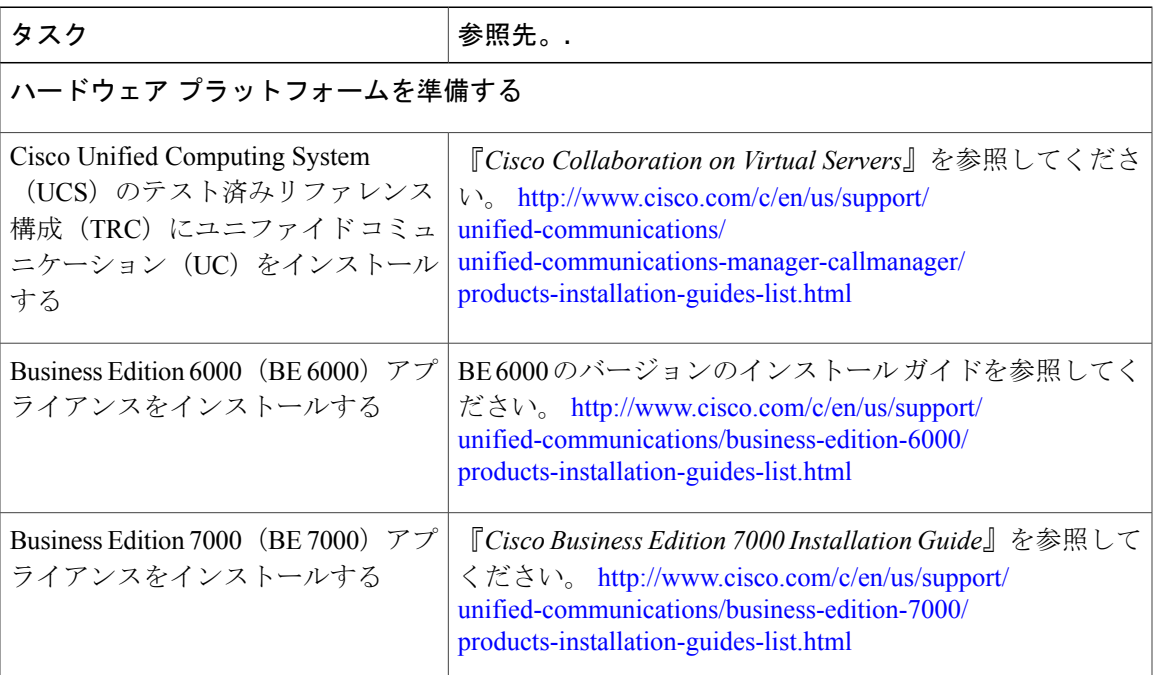

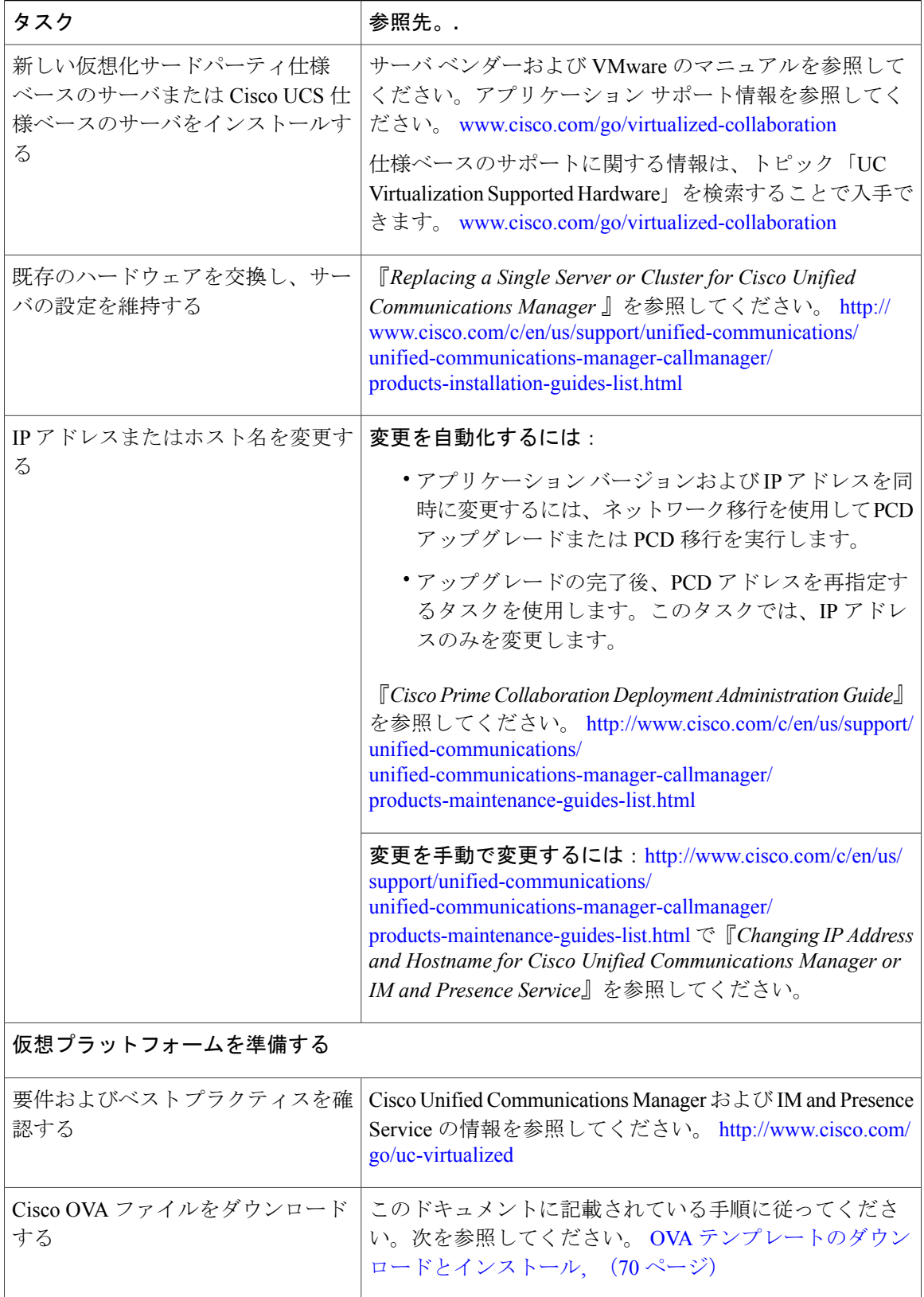

 $\overline{\phantom{a}}$ 

T

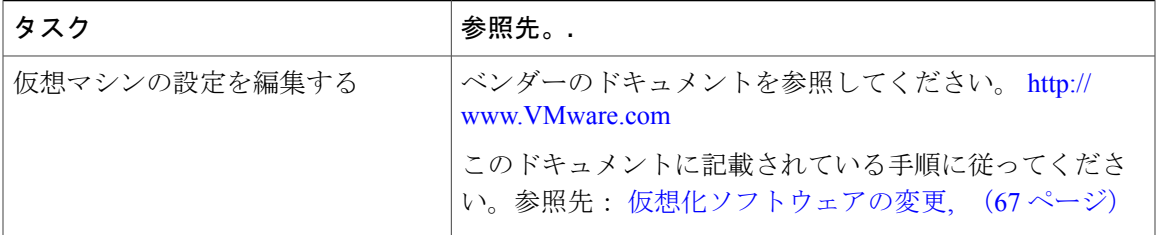

**Cisco Unified Communications Manager** および **IM and Presence Service** の新しいリリースにアッ プグレードする

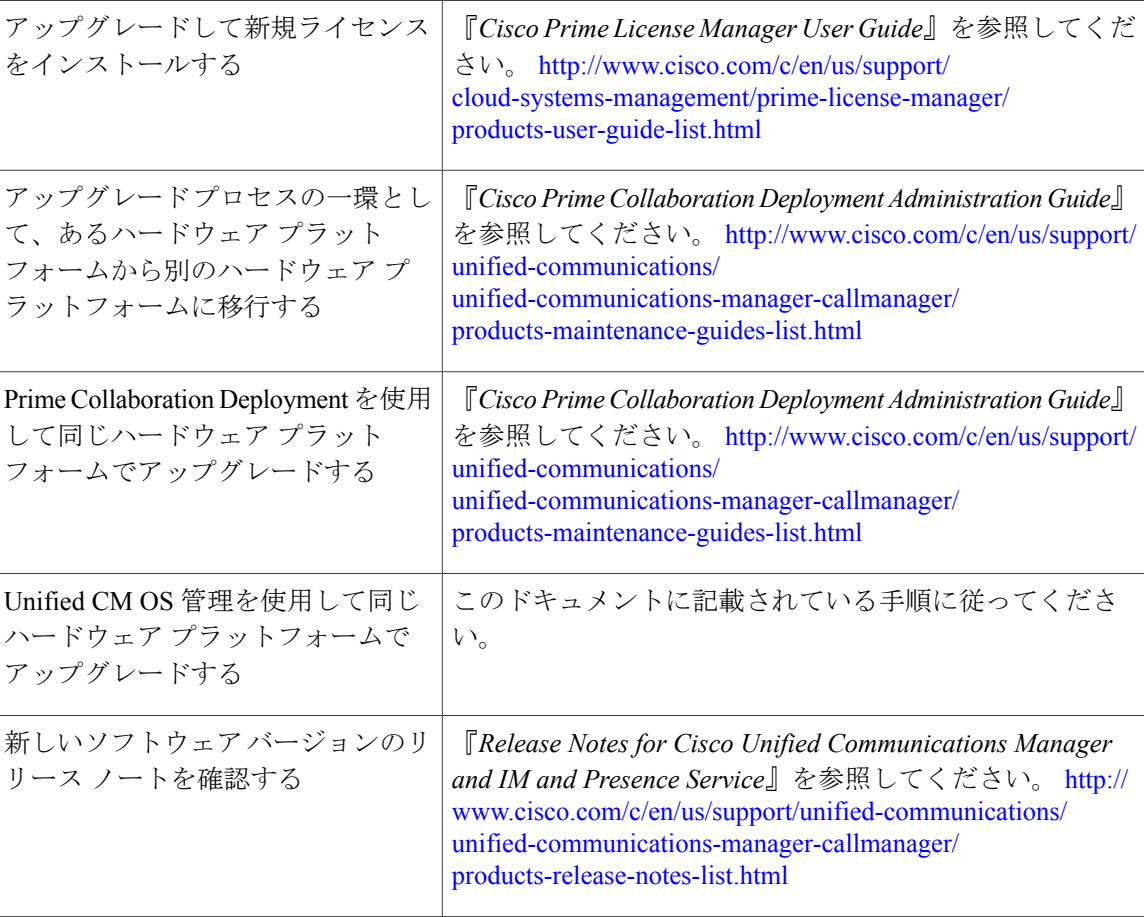

 $\mathbf{I}$ 

**63**

 $\mathbf I$ 

 $\mathbf I$ 

 **Cisco Unified Communications Manager IM and Presence Service** リリース **12.0(1)** アップグレードおよ び移行ガイド

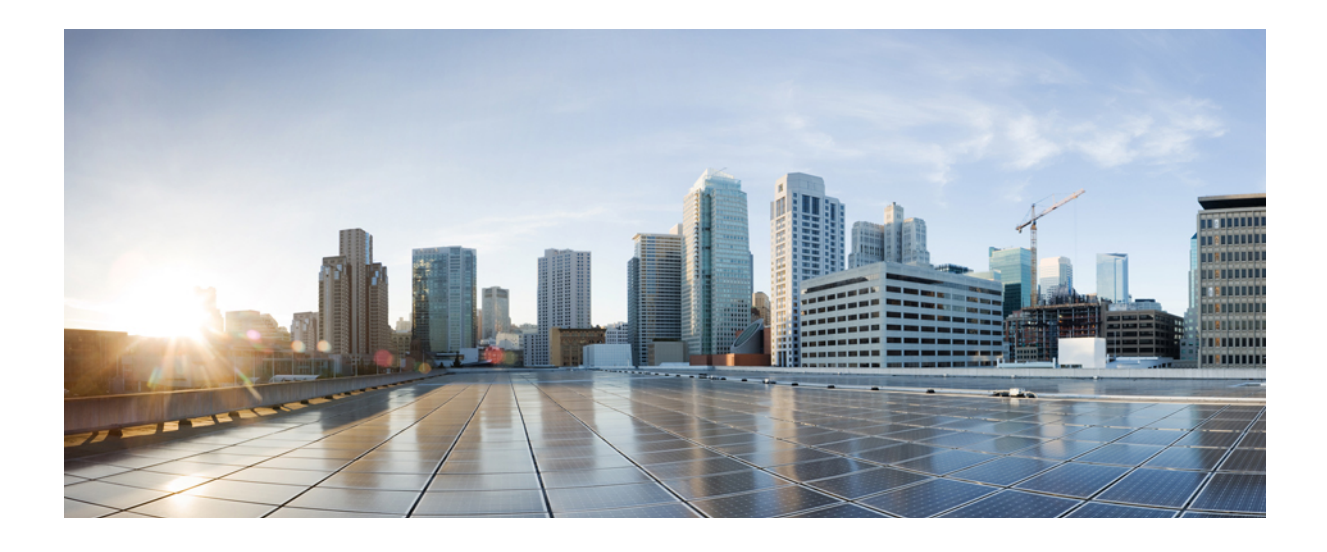

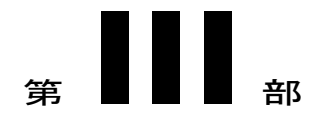

# 仮想化ソフトウェアの変更

• [仮想化ソフトウェアの変更](#page-80-1), 67 ページ

<span id="page-80-1"></span><span id="page-80-0"></span>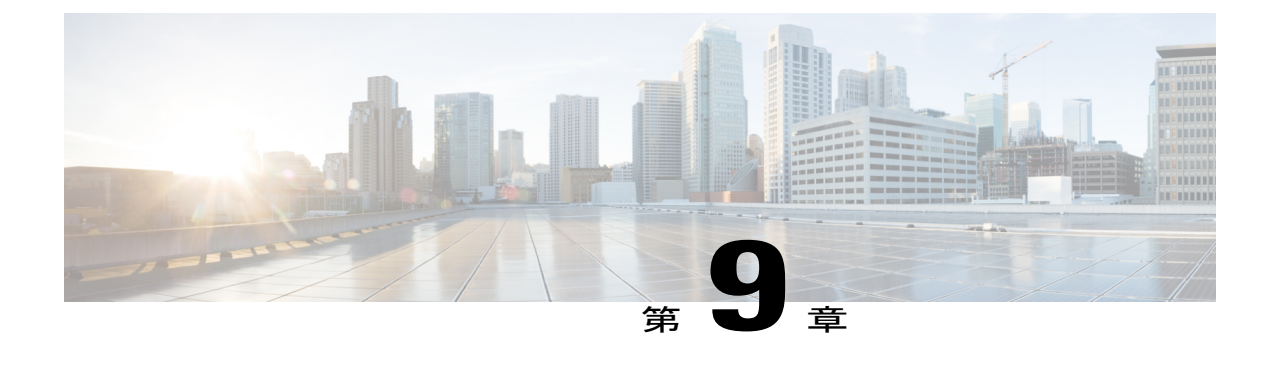

## 仮想化ソフトウェアの変更

• [仮想マシン設定タスク](#page-80-2), 67 ページ

## <span id="page-80-2"></span>仮想マシン設定タスク

アップグレードするソフトウェアバージョンの要件を満たすように仮想マシン設定を変更する必 要がある場合は、この章の手順を使用してください。

#### はじめる前に

新しいリリース要件を満たすために仮想マシンをアップグレードする必要があるかどうかを確認 します。<www.cisco.com/go/virtualized-collaboration>に移動し、Cisco Unified Communications Manager および IM and Presence アプリケーションのリンクに従って要件を確認できます。

## 手順

П

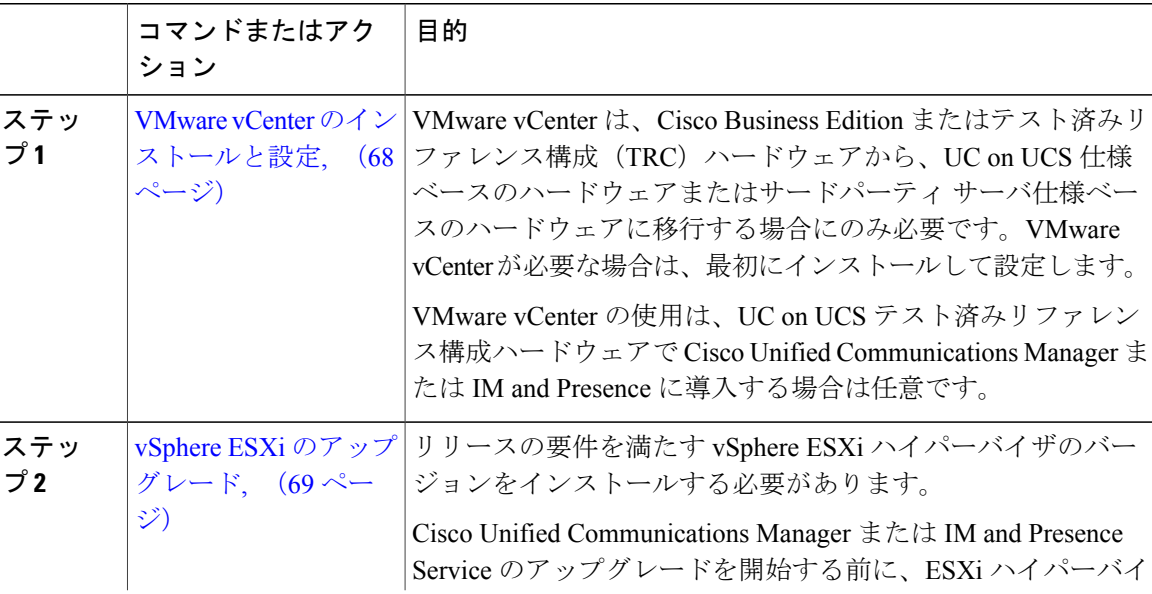

## **Cisco Unified Communications Manager IM and Presence Service** リリース **12.0(1)** アップグレードおよび移

行ガイド

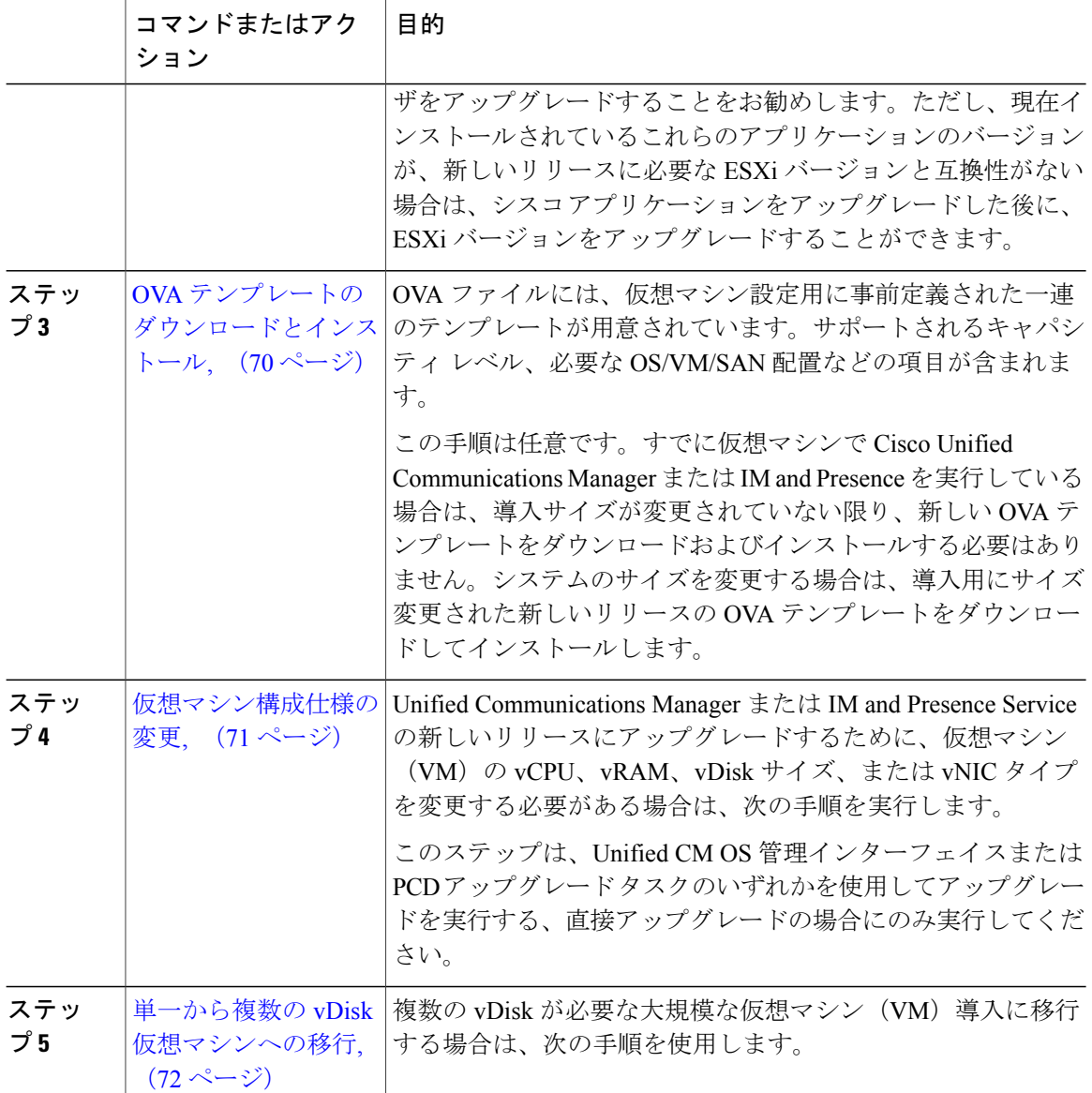

## <span id="page-81-0"></span>**VMware vCenter** のインストールと設定

VMware vCenter の使用は、UC on UCS テスト済みリファレンス構成ハードウェアで Cisco Unified Communications Manager または IM and Presence に導入する場合は任意です。VMware vCenter は、 UC on UCS 仕様ベースのハードウェアおよびサードパーティ サーバ仕様ベースのハードウェアに 導入する場合に必須です。

VMware vCenterでは、パフォーマンスデータを収集できます。アプリケーションのインストール および設定方法については、VMWare のマニュアルを参照してください。

#### 手順

- ステップ **1** VMware vCenter をインストールします。
- ステップ **2** パフォーマンス統計で追跡される詳細のレベルを設定します。統計レベルの範囲は 1 ~ 4 で、レ ベル 4 にはほとんどのデータが含まれています。UCS 仕様ベースまたは HP/IBM 仕様ベースの導 入では、統計レベルを 4 に設定する必要があります。
- ステップ **3** すべての統計情報を保持するのに十分な領域があることを確認するために、データ サイズの見積 もりを表示します。

## <span id="page-82-0"></span>**vSphere ESXi** のアップグレード

Unified Communications Manager の新しいリリースにアップグレードするために vSphere ESXi ハイ パーバイザを更新する必要がある場合は、次の手順を使用します。

#### 手順

- ステップ **1** 次のいずれかの方法で、Unified Communications Manager を実行している仮想マシンシンをホスト サーバから移動します。
	- ホット スタンバイ ホストがある場合は、vMotion を使用して別の物理サーバに仮想マシンを 移行します。
	- ホット スタンバイ ホストがない場合は、仮想マシンの電源を切り、別の場所にコピーしま す。
- ステップ **2** VMware によって示されるアップグレード手順を使用して、vSphere ESXi をアップグレードしま す。
- ステップ **3** vSphere ESXi が正常にアップグレードされたことを確認します。
- ステップ **4** 次のいずれかの方法で、Unified Communications Manager を実行している仮想マシンシンをホスト サーバに戻します。
	- ホット スタンバイ ホストがある場合は、vMotion を使用して別の物理サーバに仮想マシンを 移行します。
	- ホット スタンバイ ホストがない場合は、仮想マシンの電源を切り、ホスト サーバにコピー します。

## <span id="page-83-0"></span>**OVA** テンプレートのダウンロードとインストール

OVA ファイルには、仮想マシン設定用に事前定義された一連のテンプレートが用意されていま す。サポートされるキャパシティ レベル、必要な OS/VM/SAN 配置などの項目が含まれます。 OVA ファイルに関する情報については、[https://www.cisco.com/c/dam/en/us/td/docs/voice\\_ip\\_comm/](https://www.cisco.com/c/dam/en/us/td/docs/voice_ip_comm/uc_system/virtualization/cisco-collaboration-virtualization.html) [uc\\_system/virtualization/cisco-collaboration-virtualization.html](https://www.cisco.com/c/dam/en/us/td/docs/voice_ip_comm/uc_system/virtualization/cisco-collaboration-virtualization.html) で「Unified Communications Virtualization Sizing Guidelines」のトピックを検索してください。

この手順は任意です。すでに仮想マシンで Cisco Unified Communications Manager または IM and Presence を実行している場合は、導入サイズが変更されていない限り、新しい OVA テンプレート をダウンロードおよびインストールする必要はありません。システムのサイズを変更している場 合は、導入に合わせてサイズ変更したOVAテンプレートをダウンロードおよびインストールしま す。

#### 手順

- ステップ **1** 現在のリリースに OVA テンプレートをします。
	- Cisco Unified Communications Manager の場合は、[https://www.cisco.com/c/dam/en/us/td/docs/](https://www.cisco.com/c/dam/en/us/td/docs/voice_ip_comm/uc_system/virtualization/cisco-collaboration-virtualization.html) [voice\\_ip\\_comm/uc\\_system/virtualization/cisco-collaboration-virtualization.html](https://www.cisco.com/c/dam/en/us/td/docs/voice_ip_comm/uc_system/virtualization/cisco-collaboration-virtualization.html) に移動して、 「Virtualization for Cisco Unified Communications Manager」のトピックを検索します。
	- IM and Presence サービスの場合は、[https://www.cisco.com/c/dam/en/us/td/docs/voice\\_ip\\_comm/](https://www.cisco.com/c/dam/en/us/td/docs/voice_ip_comm/uc_system/virtualization/cisco-collaboration-virtualization.html) [uc\\_system/virtualization/cisco-collaboration-virtualization.html](https://www.cisco.com/c/dam/en/us/td/docs/voice_ip_comm/uc_system/virtualization/cisco-collaboration-virtualization.html) に移動して、「Virtualization for Unified CM IM and Presence」のトピックを検索します。
- ステップ **2** 1 つの OVA ファイルをダウンロードするには、そのファイルの横にある [ファイルのダウンロー ド(Download File)] ボタンをクリックします。複数の OVA ファイルをダウンロードするには、 ダウンロードする各ファイルの横にある [カートに追加(Add to Cart)] ボタンをクリックし、次 に [カートのダウンロード(Download Cart)] リンクをクリックします。
- ステップ3 [カートのダウンロード (Download Cart) 1ページの[ダウンロードを続行 (Proceed with Download)] ボタンをクリックします。
- ステップ **4** [ソフトウェア ライセンス契約書(Software License Agreement)] のページの情報を読み、[同意す る(Agree)] ボタンをクリックします。
- ステップ **5** 次のリンクの 1 つをクリックします。
	- [マネージャのダウンロード(Download Manager)](Java が必要)
	- [非 Java ダウンロード オプション (Non Java Download Option) ]

新しいブラウザウィンドウが表示されます。

- ステップ **6** ファイルを保存します。
	- [DownloadManager(マネージャのダウンロード)]を選択すると、[ロケーションの選択(Select Location)] ダイアログボックスが表示されます。ファイルを保存する場所を指定し、[開く (Open)] をクリックしてローカル マシンにファイルを保存します。

• [非 Java ダウンロード オプション(Non Java Download Option)] を選択した場合は、新しい ブラウザ ウィンドウの [ダウンロード(Download)] リンクをクリックします。場所を指定 して、ローカル マシンにファイルを保存します

## <span id="page-84-0"></span>仮想マシン構成仕様の変更

Unified Communications Manager または IM andPresenceService の新しいリリースにアップグレード するために、仮想マシン (VM) の vCPU、vRAM、vDisk、または vNIC を変更する必要がある場 合は、次の手順を実行します。

VM 要件の詳細については、リリースに対応する OVA テンプレートの README ファイルを参照 してください。OVA テンプレートおよび要件の詳細については、[www.cisco.com/go/](www.cisco.com/go/virtualized-collaboration) [virtualized-collaboration](www.cisco.com/go/virtualized-collaboration) に移動して、「Implementing Virtualization Deployments」のトピックを参照

#### はじめる前に

してください。

vDisk の記憶域を増やす必要がある場合は、その前に仮想マシン (VM) スナップショットを削除 する必要があります。削除しないと、ディスク サイズの増加オプションはグレー表示されます。 『Working with [Snapshots](http://kb.vmware.com/selfservice/microsites/search.do?language=en_US&cmd=displayKC&externalId=1009402)』を参照してください。

#### 手順

- ステップ **1** ディザスタリカバリシステム(DRS)のバックアップを実行します。
- ステップ **2** (任意) 9.x以前からのアップグレードで、更新アップグレードの容量要件を満たすためにvDisk 領域を増やす必要がある場合は、次の COP ファイルをインストールします。 ciscocm.vmware-disk-size-reallocation-<latest\_version>.cop.sgn
- ステップ **3** 仮想マシンをシャット ダウンします。
- ステップ **4** 必要に応じて仮想マシンの設定を変更します。
	- a) 新しいリリースの要件に合わせて、ゲスト OS のバージョンを変更します。
	- b) vCPUを変更するには、vSphereクライアントで変更を行います。必ず、新しいリリースの仕様 に合わせて予約値を変更してください。
	- c) vRAM を変更するには、vSphere クライアントで変更を行います。必ず、新しいリリースの仕 様に合わせて予約値を変更してください。
	- d) vDisk 領域を増やすには、vSphere クライアントを使用してストレージ サイズを編集します。 仮想マシンに 2 台のディスクがある場合は、2 番目のディスクを拡張します。 仮想マシンを再起動すると、共通パーティションに新しい領域が自動的に追加されます。

アップグレードを完了させるために追加の容量が必要な場合にのみ、ディスク サイ ズを変更する必要があります。ディスク容量は OVA テンプレートの Readme ファイ ルで指定されます。 ディスクサイズを拡大して共通パーティションに領域を追加しても、システムのユー (注)

ザ キャパシティは増加しません。システムのユーザ容量を拡張する必要がある場合 は、シングルディスクの仮想マシンからマルチディスクの仮想マシンに移行する必 要があります。

vDisk を縮小したり、vDisk の数量を変更する必要がある場合は、vDisk を再インス トールするか、新しい vDisk をインストールする必要があります。

e) vSphere クライアントでは、ネットワーク アダプタが、VMXNET 3 アダプタ タイプを使用す るように設定されていることを確認します。ネットワークアダプタが、別のタイプに設定され ている場合は、変更します。

vSphere クライアントを使用した設定の変更については、製品のユーザ マニュアルを参照してく ださい。

<span id="page-85-0"></span>ステップ **5** アップグレードを続行し、仮想マシンの電源をオンにします。

#### 単一から複数の **vDisk** 仮想マシンへの移行

複数のvDiskが必要な、より大型の仮想マシン(VM)の導入に移行する場合、次の手順を実行し ます。この手順を完了した後、[仮想マシン構成仕様の変更](#page-84-0), (71 ページ) で仕様がリリースの要 件を満たしていることを確認する必要があります。

#### 手順

- ステップ **1** 既存の仮想マシン(VM)のバックアップを実行するには、ディザスタリカバリシステム(DRS) を使用します。
- ステップ **2** 既存の VM の電源をオフにしてネットワークから削除します。
- ステップ **3** 適切な OVA テンプレートを使用して、正しいユーザ数で新しい VM を導入します。
- ステップ **4** 同じホスト名と IP アドレスを使用して、新しい VM 上に IM and Presence または Cisco Unified Communications Manager の同じソフトウェア リリースの新規インストールを実行します。
- ステップ **5** 新しい VM の DRS の復元を実行します。

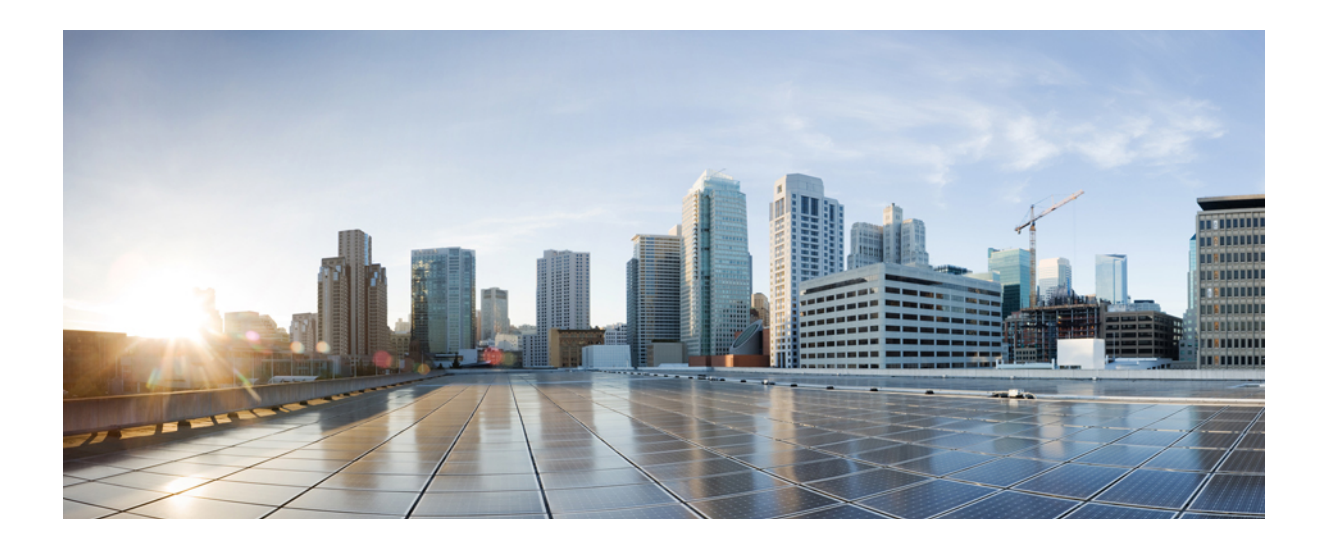

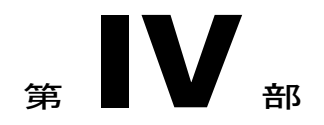

# アプリケーションのアップグレード

- [アップグレード前の作業](#page-88-0), 75 ページ
- [アップグレード手順](#page-118-0), 105 ページ
- [アップグレード後の作業](#page-136-0), 123 ページ

<span id="page-88-0"></span>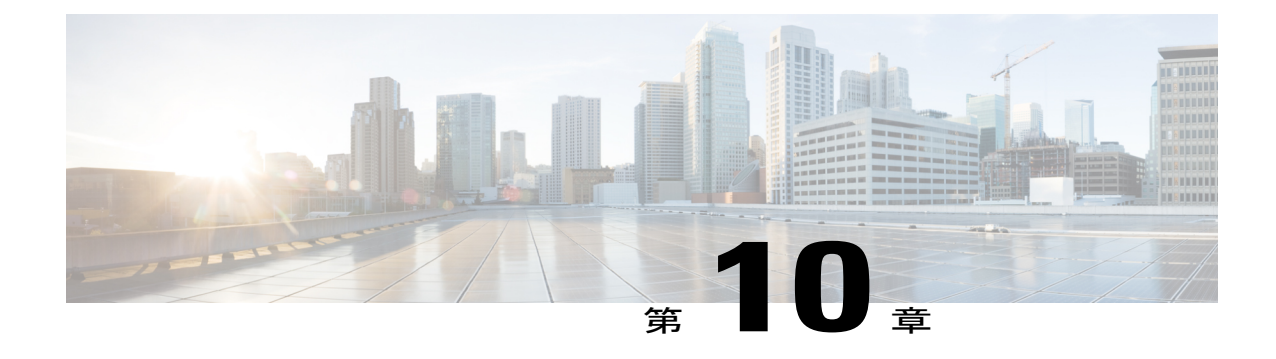

## アップグレード前の作業

• [アップグレード前のタスク](#page-88-1) フロー, 75 ページ

## <span id="page-88-1"></span>アップグレード前のタスク フロー

アップグレードや移行を開始する前に、次のタスクを実行します。

## 手順

 $\mathbf I$ 

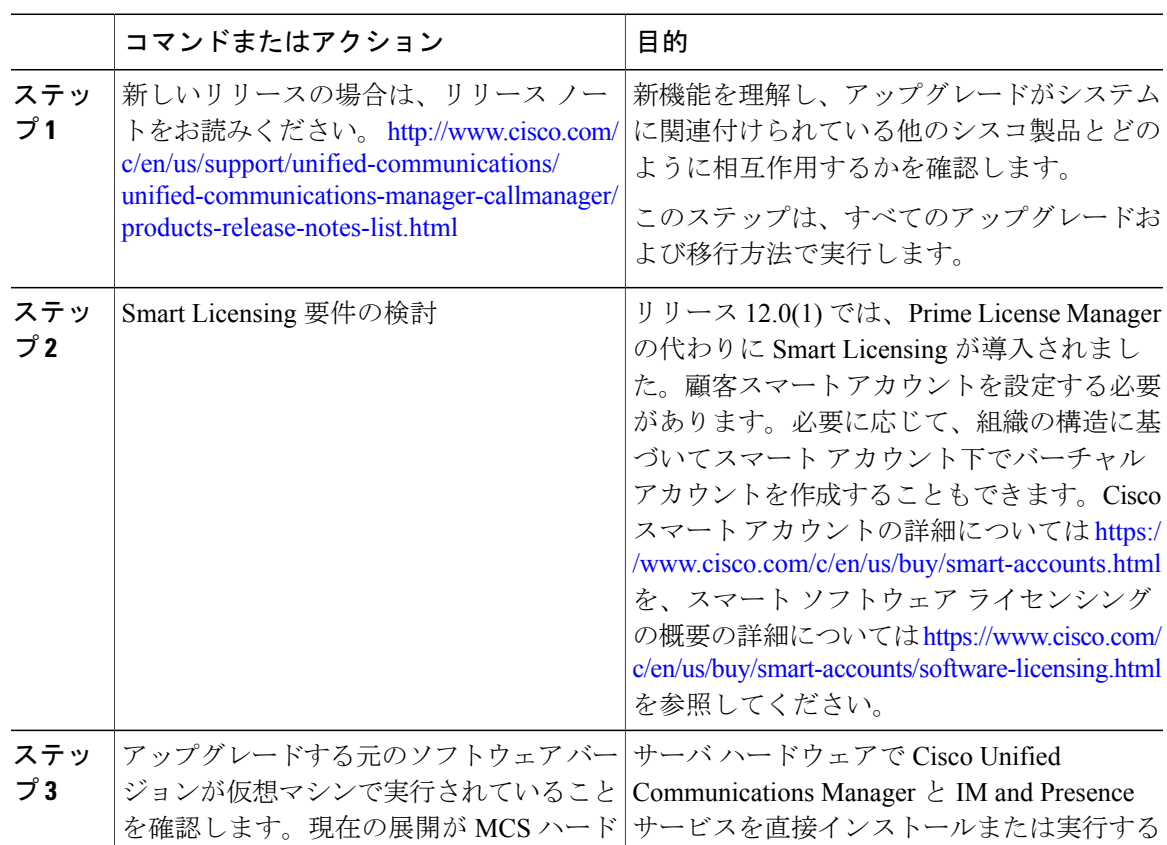

#### **Cisco Unified Communications Manager IM and Presence Service** リリース **12.0(1)** アップグレードおよび移 行ガイド |

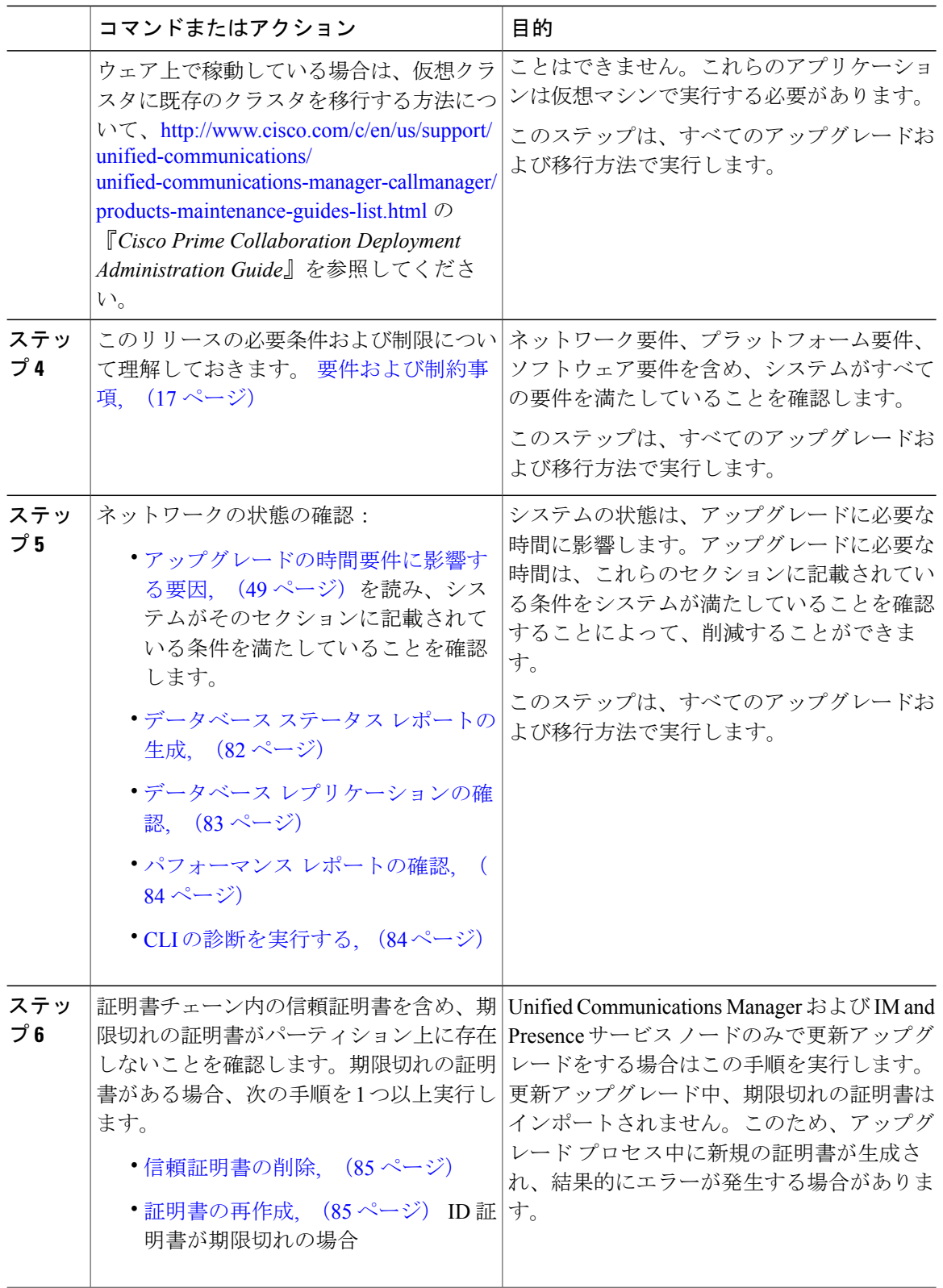

 $\mathbf I$ 

 $\mathbf I$ 

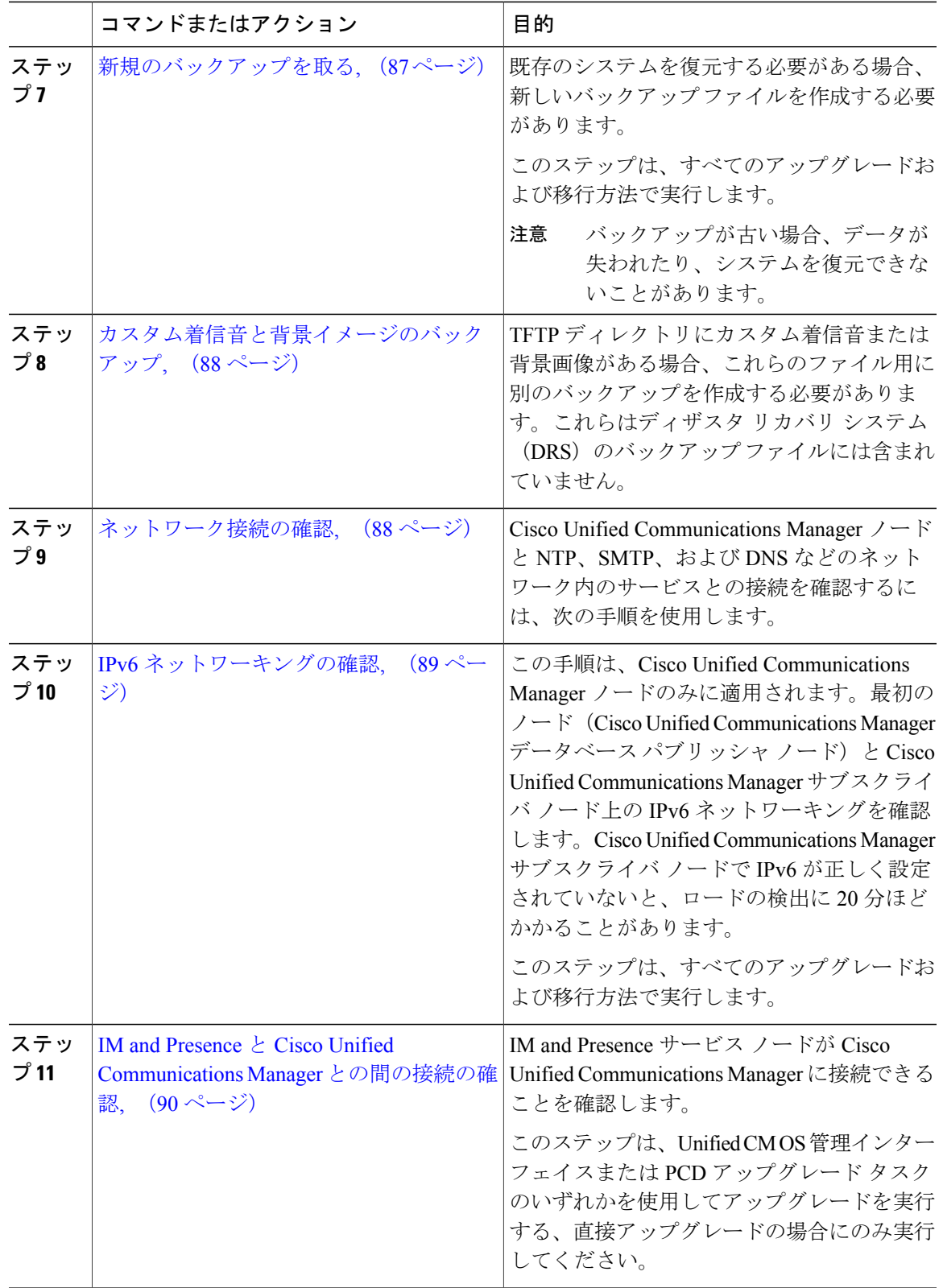

 $\overline{\mathsf{I}}$ 

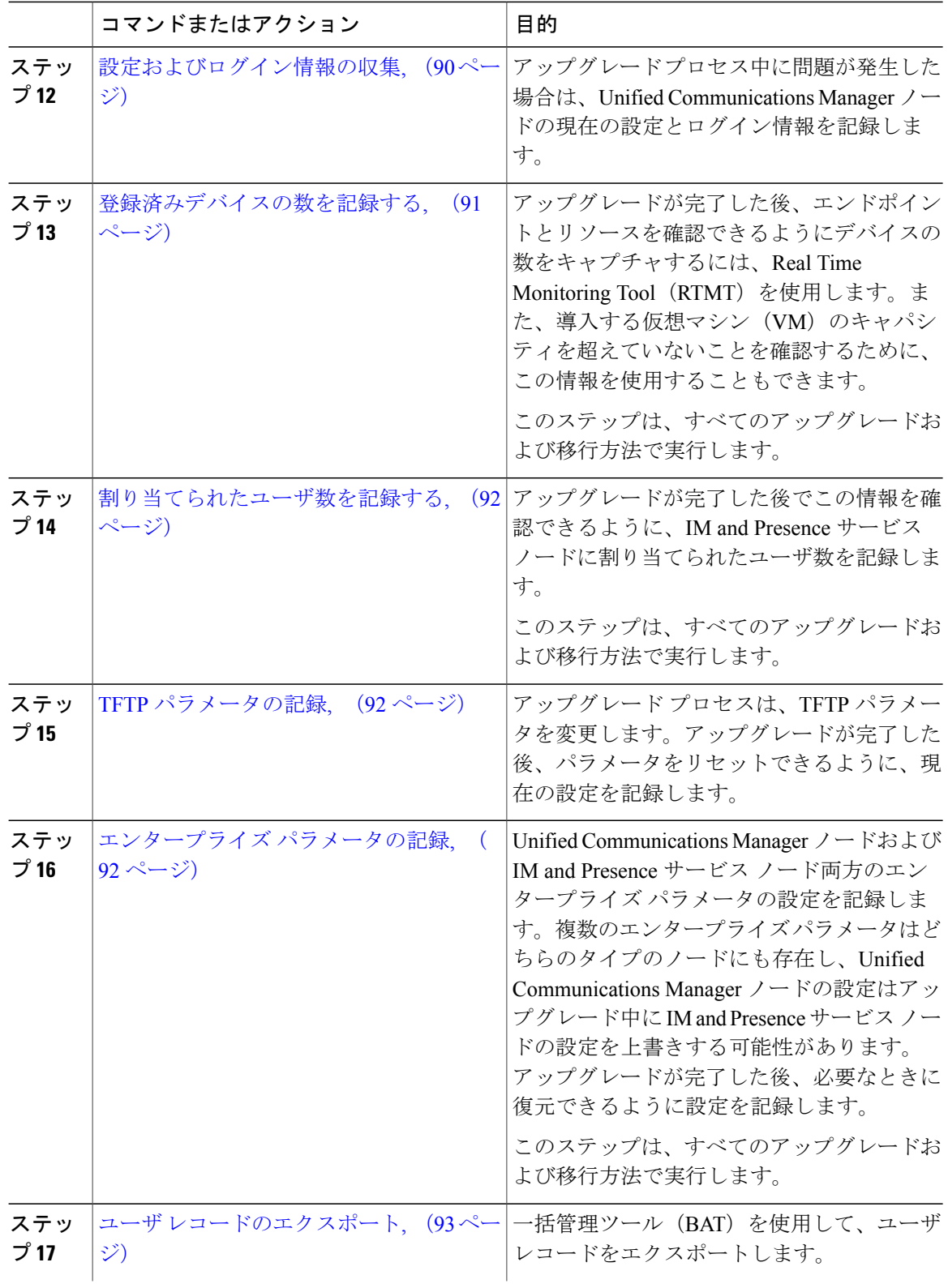

 $\mathbf I$ 

 $\mathbf I$ 

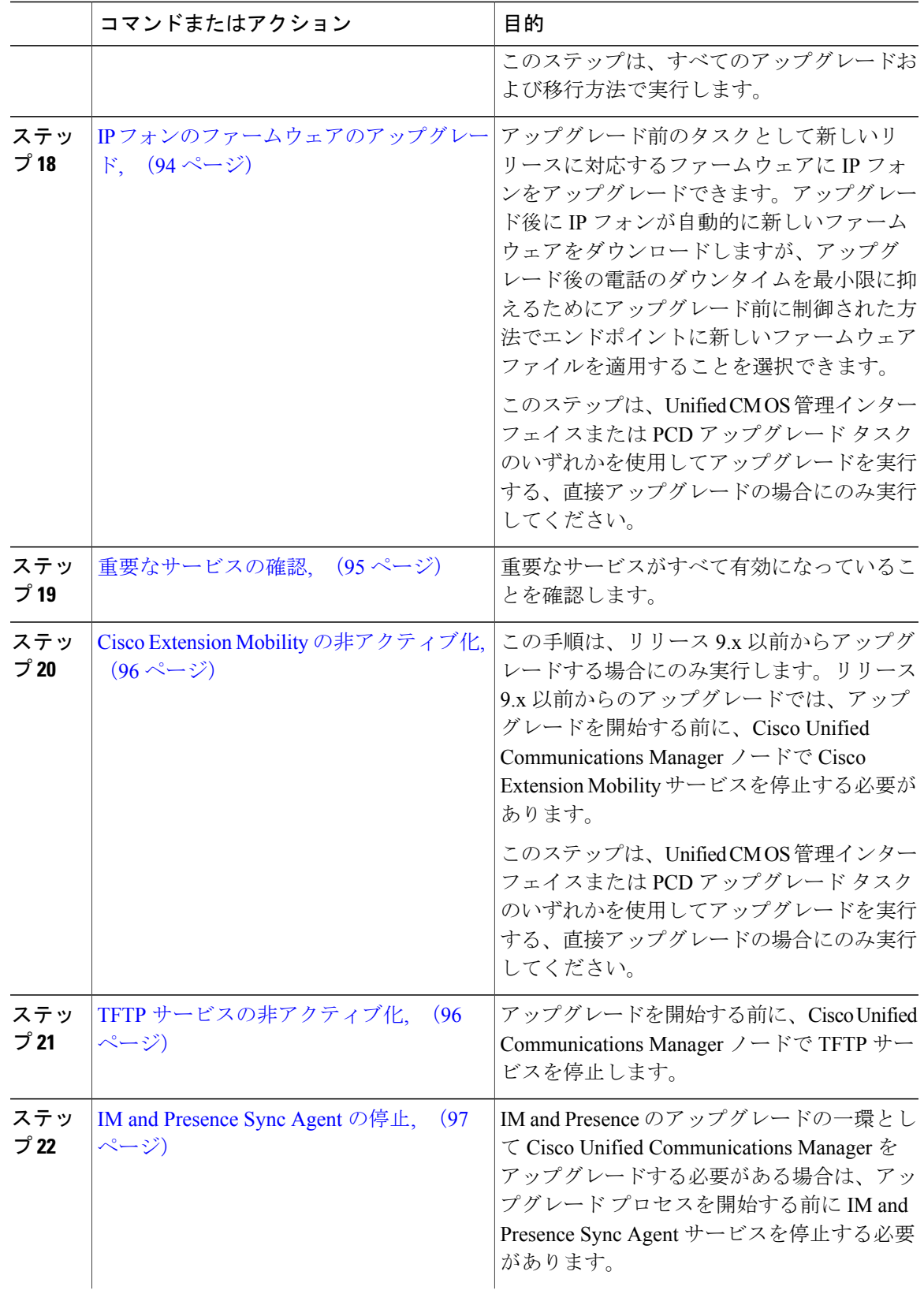

 $\overline{\mathsf{I}}$ 

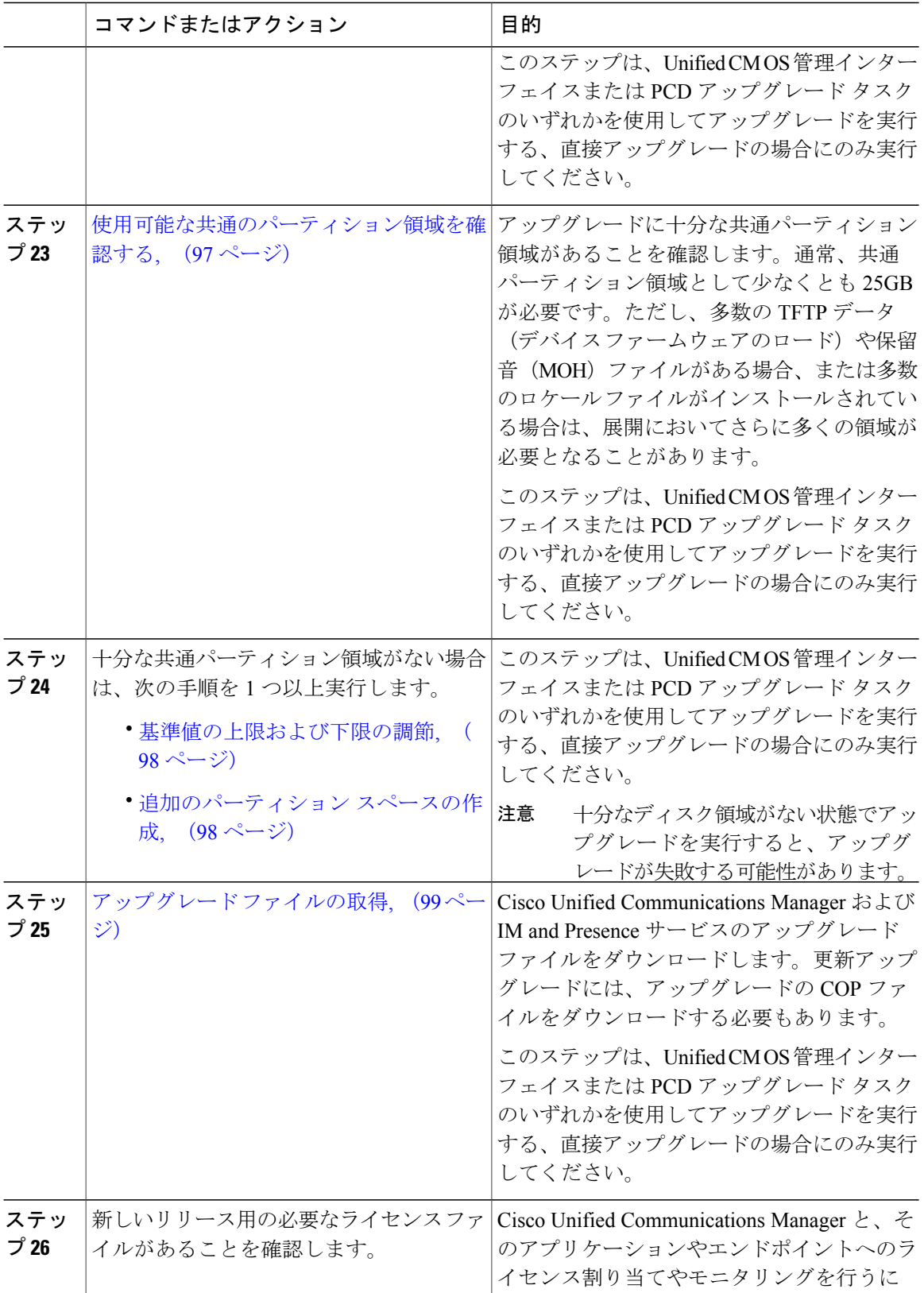

 $\mathbf I$ 

 $\mathbf I$ 

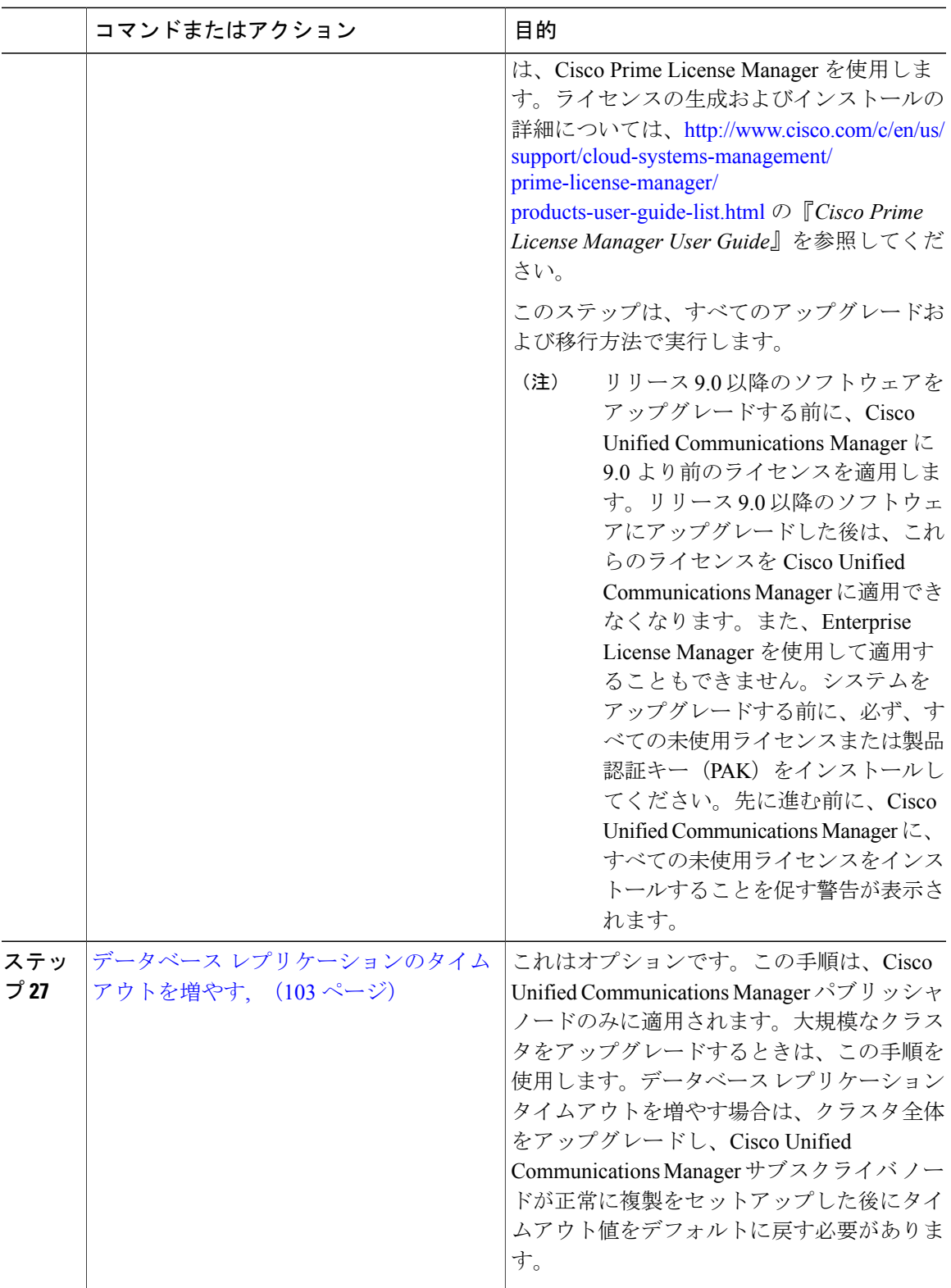

 $\overline{\mathsf{I}}$ 

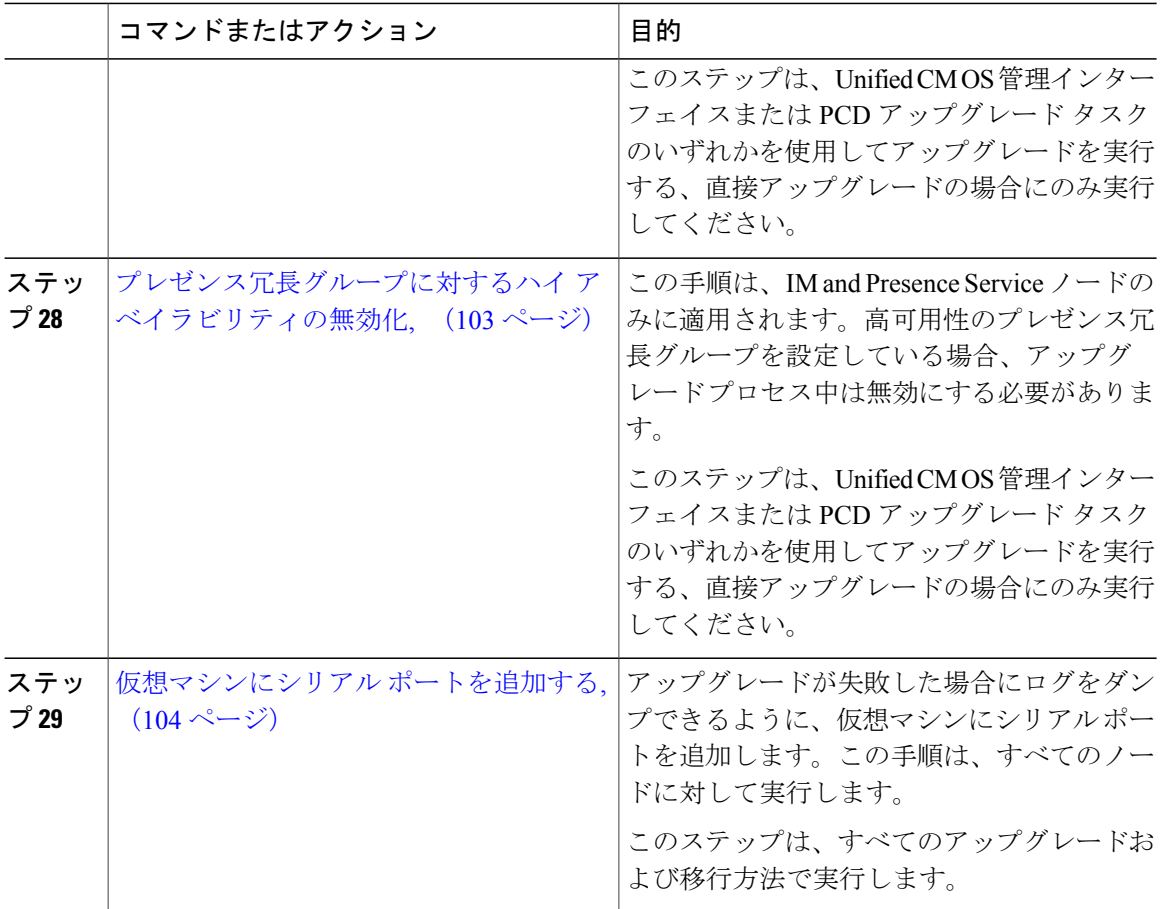

## <span id="page-95-0"></span>データベース ステータス レポートの生成

クラスタ ノード間のネットワークの問題がないことを確認するには、Cisco Unified Reporting Tool (CURT)を使用してデータベースステータスレポートを生成します。たとえば、ノード間のデー タベースレプリケーションや、音声およびビデオのシグナリングの Quality of Service (QoS) に影 響する、到達可能性や遅延の問題がないことを確認します。

#### 手順

ステップ **1** ノードのレポート インターフェイスにログインします。

• Unified Communications Manager ノードの場合は、Cisco Unified Reporting インターフェイスに ログインします。

- IM and Presence サービス ノードの場合は、Cisco Unified IM and Presence Reporting インター フェイスにログインします。
- ステップ2 [システム レポート (System Reports) 1を選択します。
- ステップ **3** ノード用のレポートを選択します。
	- Unified Communications Manager ノードのデータベース レプリケーションを確認するには、 [Unified CM データベース ステータス(Unified CM Database Status)] を選択します。
	- IM and Presence サービス ノードのデータベース レプリケーションを確認するには、[IM and Presence データベース ステータス(IM and Presence Database Status)] を選択します。
- ステップ4 [レポート (Reports) ] ウィンドウで、[レポートの生成 (Generate Report) ] (棒グラフ) アイコン をクリックします。
- ステップ **5** [詳細の表示(View Details)] リンクをクリックして、自動的に表示されないセクションの詳細情 報を表示します。
- <span id="page-96-0"></span>ステップ **6** レポートにエラーが示された場合は、[レポートの説明(Report Descriptions)] レポートを選択し て、トラブルシューティング情報と対処方法を確認します。

## データベース レプリケーションの確認

アップグレードを開始する前にデータベース レプリケーションが正常に機能していることを確認 するには次の手順を使用します。

#### 手順

- ステップ **1** 次のいずれかの方法を使用して、CLI セッションを開始します。
	- リモート システムの場合は、SSH を使用して Cisco Unified オペレーティング システムにセ キュアに接続します。SSHクライアントで、ssh *adminname@hostname*およびパスワードを入 力します。
	- シリアルポートへの直接接続を介して、自動的に表示されるプロンプトでクレデンシャルを 入力します。
- ステップ **2 utils dbreplication status** コマンドを実行して、データベース テーブルのエラーまたは誤りを確認 します。

ステップ **3 utils dbreplication runtimestate** コマンドを実行して、データベース レプリケーションがノードで アクティブであることを確認します。 出力にはすべてのノードが一覧表示されます。データベース レプリケーションがセットアップさ れて正常であれば、各ノードの **replication setup** の値は **2** になります。

2 以外の値が返される場合は、アップグレードに進む前にエラーを解決する必要があります。

## <span id="page-97-0"></span>パフォーマンス レポートの確認

### 手順

- ステップ **1** Cisco Unified Serviceability のインターフェイスから、[ツール(Tools)] > [有用性レポート アーカ イブ (Serviceability Reports Archive) 1を選択します。
- ステップ **2** リンクをクリックし、最新のレポートを選択します。
- ステップ **3** [CallActivitiesRep] をクリックして新しいタブのコール アクティビティ レポートを開き、[試行済 みコール(Calls Attempted)] の数が仮想マシンの容量に対して大きすぎないことを確認します。 <http://www.cisco.com/goucsrnd> にある「*Cisco Collaboration Systems Solution Reference Network Designs (SRND)*」でシステムの推奨事項を確認することで、[試行済みコール(Calls Attempted)]の数のし きい値を決定できます。
- ステップ **4** Cisco Unified Serviceability のインターフェイスに戻り、各ノードの [PerformanceRep] リンクをク リックしてパフォーマンス保護の統計レポートを表示します。
- ステップ **5** 各パフォーマンス保護統計レポートで、システムが、導入サイズに対して指定されているクラス タ全体またはノードごとの制限を超えていないことを確認します。 導入サイジングについては、以下を参照してください。
	- <http://www.cisco.com/goucsrnd> の「*Cisco Collaboration Systems Solution Reference Network Designs (SRND)*」
	- <http://tools.cisco.com/cucst> の「Collaboration Sizing Tool」。パートナーは、このツールを使用 して顧客の設定を評価できます。

## <span id="page-97-1"></span>**CLI** の診断を実行する

コマンド行インターフェイス(CLI)診断コマンドを使用して、開始およびアップグレードを行う 前にネットワークの問題を診断および解決します。

#### 手順

- ステップ **1** 次のいずれかの方法を使用して、CLI セッションを開始します。
	- リモート システムの場合は、SSH を使用して Cisco Unified オペレーティング システムにセ キュアに接続します。SSHクライアントで、ssh *adminname@hostname*およびパスワードを入 力します。
- シリアルポートへの直接接続を介して、自動的に表示されるプロンプトでクレデンシャルを 入力します。
- ステップ **2 utils diagnose test** コマンドを実行します。 このコマンドは、すべての診断コマンドを実行しますが、問題の修復は試行しません。**utilsdiagnose list** コマンドを実行すると、すべての診断コマンドのリストを表示できます。
- ステップ **3 utils diagnose fix** コマンドを実行すると、自動的にシステムの問題の修復を試行します。

### <span id="page-98-0"></span>信頼証明書の削除

削除できる証明書は、信頼できる証明書だけです。システムで生成される自己署名証明書は削除 できません。

証明書を削除すると、システムの動作に影響する場合があります。証明書が既存のチェーンの 一部である場合、証明書を削除すると証明書チェーンが壊れることがあります。この関係は、 [証明書の一覧 (Certificate List) ]ウィンドウ内の関連する証明書のユーザ名とサブジェクト名 から確認できます。この操作は取り消すことができません。 注意

#### 手順

- ステップ **1** [Cisco Unified OS の管理(Cisco Unified OS Administration)] から [セキュリティ(Security)] > [証 明書の管理 (Certificate Management) | を選択します。
- ステップ **2** 証明書の一覧をフィルタするには、[検索(Find)] コントロールを使用します。
- ステップ **3** 証明書のファイル名を選択します。
- ステップ4 [削除 (Delete) 1をクリックします。
- <span id="page-98-1"></span>ステップ **5** [OK] をクリックします。 削除する証明書が "tomcat-trust"、"CallManager-trust"、または "Phone-SAST-trust" のタイ プの場合、証明書はクラスタ内のすべてのサーバで削除されます。 (注)

### 証明書の再作成

アップグレードを開始する前に、証明書チェーン内の信頼証明書を含め、期限切れの証明書がパー ティション上に存在しないことを確認します。証明書が期限切れの場合、再作成します。電話機 を再起動してサービスを再起動する必要があるため、営業時間後にこの手順を実行します。Cisco Unified OS の管理に "cert" タイプとしてリストされている証明書のみ再作成できます。

∕≬∖

証明書を再作成すると、システムの動作に影響する場合があります。証明書を再作成すると、 サード パーティの署名付き証明書(アップロードされている場合)を含む既存の証明書が上 書きされます。 注意

#### 手順

- ステップ **1** [Cisco Unified OS の管理(Cisco Unified OS Administration)] から [セキュリティ(Security)] > [証 明書の管理(Certificate Management)] を選択します。
- ステップ **2** [自己署名証明書の新規作成(Generate New Self-Signed Certificate)] ウィンドウのフィールドを設 定します。フィールドとその設定オプションの詳細については、オンライン ヘルプを参照してく ださい。
- ステップ3 [生成 (Generate)] をクリックします。
- ステップ **4** 再作成された証明書の影響を受けるサービスをすべて再起動します。証明書名と説明の詳細につ いては、関連項目のセクションを参照してください。
- ステップ **5** CAPF 証明書または CallManager 証明書の再作成後に CTL クライアントを再実行します(設定し ている場合)。
	- tomcat 証明書を再作成するときは、TFTP サービスを無効にし、その後有効にします。 それ以外の場合は、TFTP は古いキャッシュの自己署名された tomcat 証明書を提供し続 けます。 (注)

#### 次の作業

証明書を再作成したら、システムのバックアップを実行して、最新のバックアップに再作成した 証明書が含まれるようにします。

#### 関連トピック

[証明書の名前と説明](#page-99-0), (86 ページ)

#### <span id="page-99-0"></span>証明書の名前と説明

次の表に、再作成可能なシステムのセキュリティ証明書と、再起動する必要がある関連サービス を示します。TFTP 証明書の再作成の詳細については、[http://www.cisco.com/c/en/us/support/](http://www.cisco.com/c/en/us/support/unified-communications/unified-communications-manager-callmanager/products-maintenance-guides-list.html) [unified-communications/unified-communications-manager-callmanager/products-maintenance-guides-list.html](http://www.cisco.com/c/en/us/support/unified-communications/unified-communications-manager-callmanager/products-maintenance-guides-list.html) の『*Cisco Unified Communications Manager Security Guide*』を参照してください。

#### 表 **18**:証明書の名前と説明

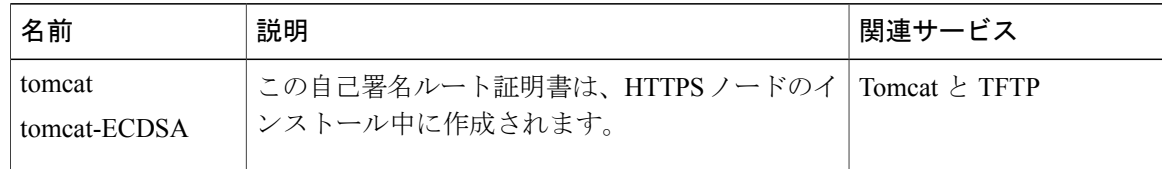

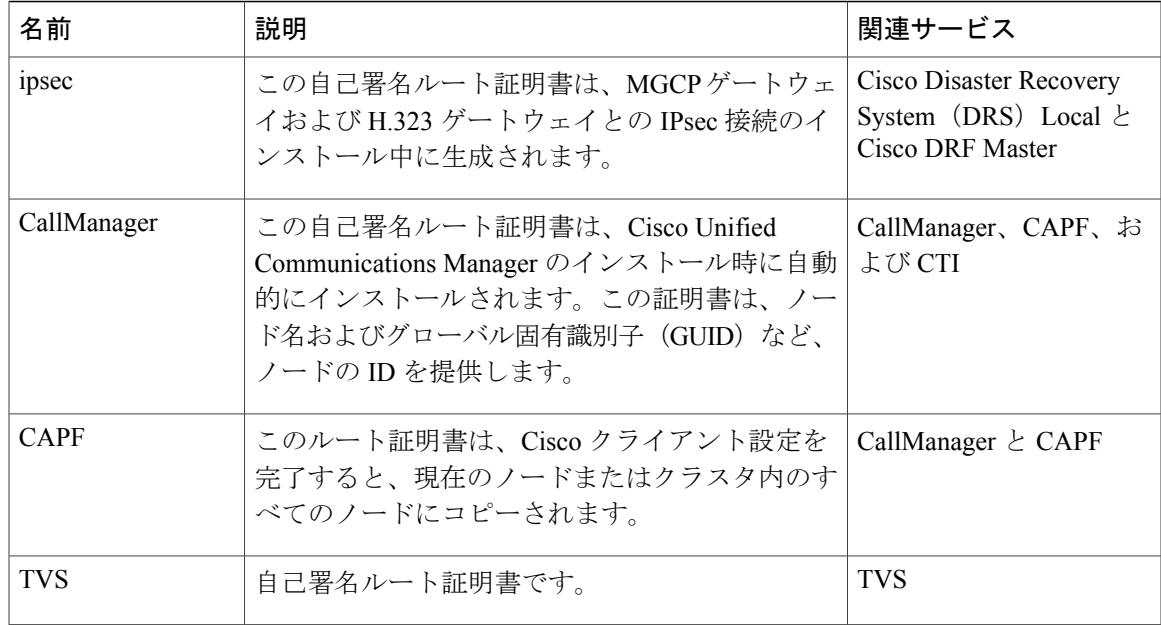

## <span id="page-100-0"></span>新規のバックアップを取る

アップグレードを実行する前に、システムをバックアップして、バックアップ ファイルが、現在 インストールされているソフトウェアと完全一致することを確認する必要があります。現在のバー ジョンと一致しないバックアップ ファイルからシステムを復元しようすると、復元は失敗しま す。

この手順は、すべてのアップグレードおよび移行方法で実行してください。

注意 バックアップが古い場合、データが失われたり、システムを復元できないことがあります。

#### はじめる前に

- バックアップ ファイルの格納場所としてネットワーク デバイスを使用していることを確認 します。Unified Communications Manager の仮想化展開では、テープ ドライブによるバック アップ ファイルの保存はサポートされません。
- システムが次のバージョン要件を満たしていることを確認してください。
	- 。すべての Cisco Unified Communications Manager クラスタ ノードは、同じバージョンの Cisco UnifiedCommunications Managerアプリケ−ションを実行している必要があります。
	- すべての IM and Presence Service クラスタ ノードは、同じバージョンの IM and Presence Service アプリケーションを実行している必要があります。

アプリケーションごとに、バージョン文字列のすべてが一致する必要があります。たとえ ば、IM and Presence データベース パブリッシャ ノードが、バージョン 11.5.1.10000-1 の場 合、すべての IM and Presence サブスクライバ ノード は 11.5.1.10000-1 である必要がありま す。また、バージョン 11.5.1.10000-1 のバックアップ ファイルを作成することも必要です。

- バックアップ プロセスは、リモート サーバに利用可能な容量がないためや、ネットワーク 接続が中断されたために失敗することがあります。バックアップが失敗する原因となった問 題に対処した後、新規のバックアップを開始する必要があります。
- クラスタ セキュリティ パスワードのレコードがあることを確認します。このバックアップ の完了後に、クラスタ セキュリティ パスワードを変更した場合は、パスワードを認識して いる必要があります。パスワードを認識していないと、バックアップファイルを使用してシ ステムを復元できなくなります。

#### 手順

- ステップ **1** ディザスタ リカバリ システムから、[バックアップ(Backup)] > [手動バックアップ(Manual Backup) 1の順に選択します。
- ステップ2 [手動バックアップ (Manual Backup) ] ウィンドウで、[バックアップ デバイス名 (Backup Device Name)] 領域を選択します。
- ステップ **3** [機能の選択(Select Features)] 領域から機能を選択します。
- <span id="page-101-0"></span>ステップ **4** [バックアップの開始(Start Backup)] をクリックします。

#### カスタム着信音と背景イメージのバックアップ

TFTPディレクトリにカスタム着信音または背景画像がある場合、これらのファイル用に別のバッ クアップを作成する必要があります。これらはディザスタリカバリシステム (DRS)のバック アップ ファイルには含まれていません。

#### 手順

- ステップ **1** Web ブラウザまたは TFTP クライアントを使用して着信音と背景イメージが保存されているディ レクトリにアクセスします。
- ステップ **2** Ringlist.xml ファイルと List.xml ファイルをバックアップします。
- ステップ **3** カスタム着信音をバックアップします。これらは TFTP ディレクトリにあります。
- <span id="page-101-1"></span>ステップ **4** 背景イメージをバックアップします。これらは TFTP ディレクトリの /Desktops フォルダ(お よびそのサブフォルダ)にあります。

## ネットワーク接続の確認

ネットワーク内のすべてのノードとサービスの間の接続を確認するには、次の手順を使用します。

#### 手順

- ステップ **1** 次のいずれかの方法を使用して、CLI セッションを開始します。
	- リモート システムの場合は、SSH を使用して Cisco Unified オペレーティング システムにセ キュアに接続します。SSHクライアントで、ssh *adminname@hostname*およびパスワードを入 力します。
	- シリアルポートへの直接接続を介して、自動的に表示されるプロンプトでクレデンシャルを 入力します。
- ステップ **2** ネットワークの各ノードで show network cluster コマンドを実行して、クラスタ内の **show network cluster** 間の接続を確認します。
- ステップ **3** NTP サーバがある場合は、**utils ntp status** コマンドを実行して、NTP サーバへの接続を確認しま す。
- ステップ **4** SMTP サーバがある場合は、サーバに ping して接続を確認します。
- ステップ **5** DNSを使用している場合は、ネットワークの各ノードで**shownetworketh0**コマンドを実行して、 DNS とドメインが設定されていることを確認します。
- ステップ **6** DNS 名前解決が正しく動作していることを次のように確認します。
	- a) 各 Cisco Unified Communications Manager のノードの FODN に ping して、IP アドレスが解決さ れることを確認します。
	- b) 各 Cisco Unified Communications Manager の IP アドレスに ping して、FQDN が解決されること を確認します。

## <span id="page-102-0"></span>**IPv6** ネットワーキングの確認

この手順は、Cisco Unified Communications Manager ノードのみに適用されます。

最初のノード (Cisco Unified Communications Manager データベース パブリッシャ ノード)と Cisco UnifiedCommunicationsManagerサブスクライバノード上のIPv6ネットワーキングを確認します。 Cisco Unified Communications Manager サブスクライバ ノードで IPv6 が正しく設定されていない と、ロードの検出に 20 分ほどかかることがあります。

#### 手順

ステップ **1** 次のいずれかの方法を使用して、CLI セッションを開始します。

• リモート システムの場合は、SSH を使用して Cisco Unified オペレーティング システムにセ キュアに接続します。SSHクライアントで、ssh *adminname@hostname*およびパスワードを入 力します。

**89**

• シリアルポートへの直接接続を介して、自動的に表示されるプロンプトでクレデンシャルを 入力します。

ステップ **2** コマンド **utils network ipv6 ping***destination [count]* を実行します。

- *destination* は、ping の実行対象として有効な IPv6 アドレスまたはホスト名です。
- *count* は外部のサーバに対する ping の回数です。デフォルトは 4 です。

#### <span id="page-103-0"></span>**IM and Presence** と **Cisco Unified Communications Manager** との間の接続の確認

IM and Presence サービス ノードが Cisco Unified Communications Manager に接続できることを確認 します。

#### 手順

- ステップ **1** Cisco Unified CM IM and Presence の管理インターフェイスから、[診断(Diagnostics)] > [システム トラブルシュータ (System Troubleshooter) 1を選択します。
- システムが自動でトラブルシューティング チェックを実行します。
- ステップ **2** トラブルシューティングチェックの結果がロードされたら、すべての[SyncAgentトラブルシュー タ(Sync Agent Troubleshooter)] のテストで、[結果(Outcome)]列に合格したことを示す緑色の チェックマークがあることを確認します。
- <span id="page-103-1"></span>ステップ **3** [Sync Agent トラブルシュータ(Sync Agent Troubleshooter)] のテストのいずれかが失敗した場合 は、[問題(Problem)]と [解決策(Solution)] 列の情報を使用して問題を解決してから、アップ グレード プロセスを続行します。

## 設定およびログイン情報の収集

アップグレード プロセス中に問題が発生した場合は、Unified Communications Manager ノードの現 在の設定とログイン情報を記録します。

#### 手順

- ステップ **1** ネットワークの設定に関する次の情報を記録します。
	- IP アドレス、ホスト名、ゲートウェイ、ドメイン名、DNS サーバ、NTP サーバ、コールの 詳細記録 (CDR) サーバ、および SMTP 情報
	- サーバのバージョンおよびタイム ゾーン
	- 各サーバで実行されているサービスおよび関連するアクティベーション ステータス

• LDAP 情報およびアクセスの詳細

• SNMP 情報

- ステップ2 次のログインおよびパスワード情報を記録します。
	- DRS、AXL などの、すべてのアプリケーション ユーザ クレデンシャル、および他のサード パーティ統合用のアカウント
	- 管理者、クラスタ セキュリティ、証明書信頼リスト(CTL)のセキュリティ トークン パス ワード

## <span id="page-104-0"></span>登録済みデバイスの数を記録する

アップグレードの完了後にエンドポイントとリソースを確認できるように、アップグレードを開 始する前にリアルタイム モニタリング ツール(RTMT)を使用してデバイスの数をキャプチャし ます。また、導入する仮想マシン(VM)のキャパシティを超えていないことを確認するために、 この情報を使用することもできます。

#### 手順

- ステップ **1** Unified RTMT インターフェイスから、[CallManager] > [デバイス(Device)] > [デバイスの概要 (Device Summary)] を選択します。
- ステップ **2** 各ノードの登録済みデバイスの数を記録します。

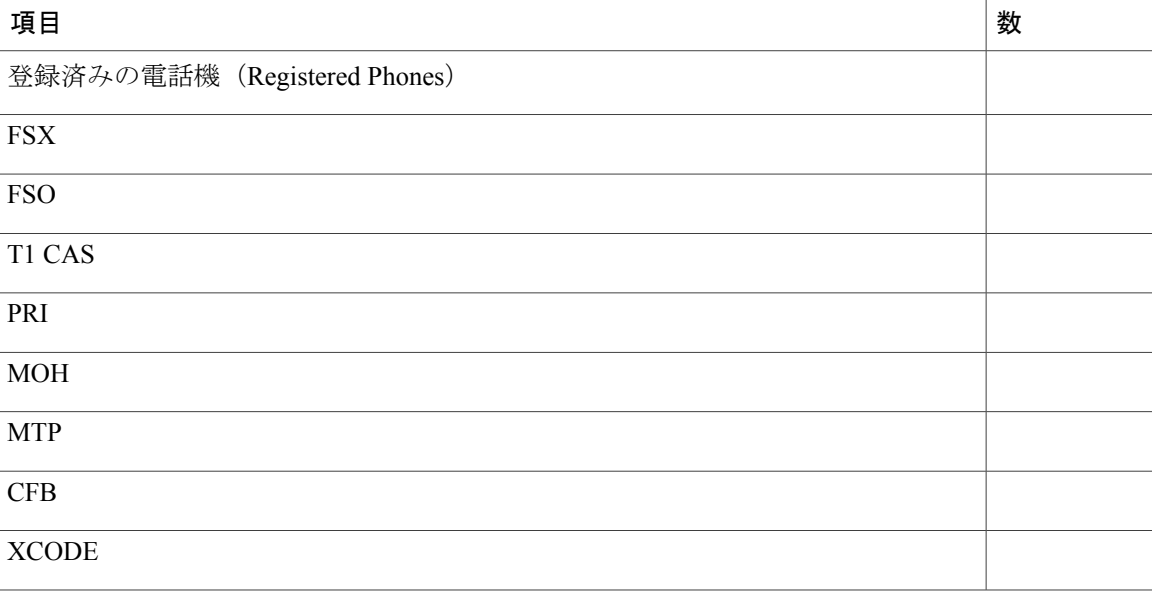

## **Cisco Unified Communications Manager IM and Presence Service** リリース **12.0(1)** アップグレードおよび移

行ガイド

**91**

## <span id="page-105-0"></span>割り当てられたユーザ数を記録する

アップグレードが完了した後でこの情報を確認できるように、IM and Presence サービス ノードに 割り当てられたユーザ数を記録します。

#### 手順

- ステップ **1** Cisco Unified CM IM andPresence の管理インターフェイスから、[システム(System)] > [クラスタ トポロジ (Cluster Topology) |の順に選択します。 クラスタ トポロジの詳細ページには、ノードおよびサブクラスタに関する情報が表示されます。
- ステップ **2** 各ノードとクラスタに割り当てられているユーザ数を記録します。

## <span id="page-105-1"></span>**TFTP** パラメータの記録

アップグレード プロセス中に、TFTP サービス パラメータの [最大サービス数(Maximum Serving Count)] は、増加したデバイス登録要求数を許可するように変更されます。アップグレードが完 了した後、パラメータをリセットできるように既存の設定を記録します。

#### 手順

- ステップ **1** Cisco Unified CM の管理インターフェイスから、[システム(System)] > [サービス パラメータ (Service Parameters)] を選択します。
- ステップ **2** [Server(サーバ)] ドロップダウン リストから TFTP サービスを実行するノードを選択します。
- ステップ **3** [サービス(Service)] ドロップダウン リストから、[Cisco TFTP サービス(Cisco TFTP service)] を選択します。
- ステップ **4** [詳細設定(Advanced)] をクリックします。
- **ステップ5** [保存 (Save) ] をクリックします。
- <span id="page-105-2"></span>ステップ **6** [最大サービス数(Maximum Serving Count)] に設定されている値を記録します。

## エンタープライズ パラメータの記録

Unified Communications Manager ノードおよび IM andPresence サービス ノード両方のエンタープラ イズ パラメータの設定を記録します。Unified Communications Manager ノードと IM and Presence ノードの両方に複数のエンタープライズ パラメータが存在します。同じパラメータがある場所 で、UnifiedCommunications Managerノードの設定は、アップグレードプロセス中にIM andPresence サービス ノードの設定を上書きします。IM andPresence サービス ノードに固有のエンタープライ ズ パラメータはアップグレード中、保持されます。

アップグレードが完了した後、必要なときに復元できるように設定を記録します。

#### 手順

- ステップ **1** Cisco Unified CM の管理インターフェイスから、[システム(System)] > [エンタープライズ パラ メータ(Enterprise Parameters)] の順に選択します。
- ステップ **2** 設定した内容を記録するためにスクリーン キャプチャを取り、アップグレードが完了した後に、 設定を復元できるように情報を保存します。
- ステップ **3** Cisco Unified CM IM andPresence の管理インターフェイスから、[システム(System)] > [エンター プライズパラメータ (Enterprise Parameters) ]の順に選択します。
- ステップ **4** 設定した内容を記録するためにスクリーン キャプチャを取り、アップグレードが完了した後に、 設定を復元できるように情報を保存します。

## <span id="page-106-0"></span>ユーザ レコードのエクスポート

一括管理ツール(BAT)を使用して、ユーザ レコードをエクスポートします。

#### 手順

- ステップ **1** Cisco Unified CM Administration から、[一括管理(Bulk Administration)] > [ユーザ(Users)] > [ユー ザのエクスポート(Export Users)] の順に選択します。
- ステップ2 [検索 (Find) ] をクリックして、すべてのユーザ レコードを表示します。
- ステップ **3** [Next] をクリックします。
- ステップ4 [ファイル名 (File Name) ]テキストボックスにファイル名を入力し、[ファイル形式 (File Format) ] ドロップダウンリストからファイル形式を選択します。
- ステップ **5** [ジョブ情報(Job Information)] 領域に、ジョブの説明を入力します。
- ステップ6 ユーザ レコードをすぐにエクスポートする場合は、「今すぐ実行 (Run Immediately) 1をクリック します。
- **ステップ1** [送信 (Submit)] をクリックします。
- ステップ **8** エクスポートしたファイルをダウンロードするには、[一括管理(Bulk Administration)] > [ファイ ルをアップロード/ダウンロード(Upload/Download Files)] を選択します。
- ステップ **9** 生成したファイルの検索条件を入力し、[検索(Find)] をクリックします。
- ステップ **10** ダウンロードするファイルに該当するチェックボックスをオンにし、[選択項目のダウンロード (Download Selected)] をクリックします。
- ステップ **11** [ファイルのダウンロード(FileDownload)]ポップアップウィンドウで、[保存(Save)]をクリッ クします。
- <span id="page-107-0"></span>ステップ **12** [名前をつけて保存(Save As)] ポップアップ ウィンドウで、ファイルの保存場所を選択して [保 存(Save)] をクリックします。このファイルは、サーバの外部にコピーし、リモート PC または リモート デバイスに保存するようにしてください。

## **IP** フォンのファームウェアのアップグレード

アップグレード前のタスクとして新しいリリースに対応するファームウェアにIPフォンをアップ グレードできます。アップグレード後に電話機が自動的に新しいファームウェアをダウンロード しますが、アップグレード後の電話のダウンタイムを最小限に抑えるために、アップグレード前 に制御された方法でエンドポイントに新しいファームウェア ファイルを適用することができま す。

グループの電話機に新しいファームウェアを適用すると、アップグレード後の TFTP サーバの負 荷を取り除き、個々のデバイスのアップグレードを高速化できます。その後、UnifiedCommunications ManagerサーバのTFTPサービスを再起動し、ダウンタイムを最小限に抑えるために制御した順序 でIPフォンを再起動します。ファームウェアをアップグレードしているときは電話を呼び出しに 使用できないため、アップグレード ウィンドウ以外のメンテナンス ウィンドウを使用して電話 ファームウェアをアップグレードすることを推奨します。
はじめる前に

- TFTP サーバのディレクトリ(/usr/local/cm/tftp)に新しいファームウェア ロードを コピーします。
- IPフォンと登録済みのエンドポイントにシステムのデフォルトとデバイスごとの割り当ての レコードを作成します。

#### 手順

- ステップ **1** Cisco Unified OS の管理から、[ソフトウェア アップグレード(Software Upgrades)] > [インストー ル/アップグレード(Install/Upgrade)] の順に選択します。
- ステップ **2** ソフトウェアの場所セクションに適切な値を入力し、[次へ(Next)] をクリックします。
- ステップ **3** [使用可能なソフトウェア(Available Software)] ドロップダウン リストで、デバイス パッケージ ファイルを選択して、[次へ(Next)] をクリックします。
- ステップ **4** MD5 の値が正しいことを確認し、[次へ(Next)] をクリックします。
- ステップ **5** 警告ボックスで、正しいファームウェアを選択したことを確認し、[インストール(Install)]をク リックします。
- ステップ **6** 成功メッセージを受信したことを確認します。 クラスタを再起動している場合は、手順 8 に進みま す。 (注)
- ステップ **7** TFTP サーバを停止し、再起動します。
- ステップ **8** 新しいロードにデバイスをアップグレードするには、影響を受けたデバイスをリセットします。
- ステップ **9** Cisco Unified CM の管理から、[デバイス(Device)] > [デバイスの設定(DeviceSettings)] > [デバ イスのデフォルト(DeviceDefaults)]の順に選択し、新しいロードに(特定のデバイスに対して) ロード ファイルの名前を手動で変更します。
- ステップ **10** [保存(Save)] をクリックし、デバイスをリセットします。

### 重要なサービスの確認

すべての重要なサービスが有効になっていることを確認するには、CiscoUnifiedRealTimeMonitoring Tool(RTMT)を使用します。

### 手順

- ステップ1 Unified RTMT インターフェイスから、「システム (System) ]>[サーバ (Server) ]>[重要なサービ ス(Critical Services)] の順に選択します。
- ステップ **2** システムの重要なサービスを表示するには、[システム(System)] タブを選択します。
- ステップ **3** Cisco Unified Communications Manager の重要なサービスを表示するには、ドロップダウン リスト から Cisco Unified Communications Manager ノードを選択し、[音声/ビデオ(Voice/Video)] タブを クリックします。
- ステップ **4** IM andPresence サービスの重要なサービスを表示するには、[IM andPresence] タブをクリックし、 ドロップダウン リストから IM and Presence サービス ノードを選択します。
- ステップ **5** 重要なサービスが停止されていることをステータスが示している場合、アップグレードを開始す る前にそれらを再度有効にします。

# **Cisco Extension Mobility** の非アクティブ化

この手順は、リリース 9.x 以前からアップグレードする場合にのみ実行します。リリース 9.x 以前 からのアップグレードでは、アップグレードを開始する前に、CiscoUnifiedCommunicationsManager ノードで Cisco Extension Mobility を停止する必要があります。

#### 手順

- ステップ **1** Cisco Unified Serviceability から、[ツール(Tools)] > [サービスの有効化(Service Activation)] を 選択します。
- ステップ **2** [サーバ(Server)]リストから、サービスを非アクティブ化するノードを選択し、[移動(Go)]を クリックします。
- ステップ **3** Cisco Extension Mobility サービスを選択解除します。
- ステップ4 [停止 (Stop) ] をクリックします。
- ステップ **5** Cisco Extension Mobility サービスを実行している各ノードに対し、ステップ 2 ~ 4 を繰り返しま す。
- ステップ **6** これらのサービスを無効にしたすべてのノードのリストを作成します。アップグレードの完了後 にサービスを再起動する必要があります。

# **TFTP** サービスの非アクティブ化

アップグレードを開始する前に、Cisco Unified Communications Manager のノードで次の手順を使 用して TFTP サービスを停止します。

### 手順

- ステップ **1** Cisco Unified Serviceability から、[ツール(Tools)] > [サービスの有効化(Service Activation)] を 選択します。
- ステップ2 [サーバ (Server) 1リストから、サービスを非アクティブ化するノードを選択し、[移動(Go)]を クリックします。
- ステップ **3** Cisco TFTP サービスを選択解除します。
- ステップ4 [停止 (Stop) ] をクリックします。
- ステップ **5** Cisco TFTP サービスを実行している各ノードに対し、ステップ 2 ~ 4 を繰り返します。
- ステップ **6** これらのサービスを無効にしたすべてのノードのリストを作成します。アップグレードの完了後 にサービスを再起動する必要があります。

### **IM and Presence Sync Agent** の停止

IM and Presence のアップグレードの一環として Cisco Unified Communications Manager をアップグ レードする必要がある場合は、アップグレードプロセスを開始する前にIMandPresenceSync Agent サービスを停止する必要があります。

### 手順

- ステップ **1** Cisco Unified Serviceability のインターフェイスから、[ツール(Tools)] > [コントロール センター のネットワークサービス(Control Center - Network Services)] の順に選択します。
- ステップ2 [サーバ (Server) ] ドロップダウンリストから [IM and Presence Service] ノードを選択し、[移動 (Go)] をクリックします。
- ステップ **3** [IM and Presence Services] セクションで [Cisco Sync Agent] を選択し、[停止(Stop)] をクリックし ます。

# 使用可能な共通のパーティション領域を確認する

Real-Time Monitoring Tool(RTMT)を使用して、共通パーティションにアップグレード用の十分 な空き領域があることを確認します。

### 手順

ステップ **1** リアルタイムモニタリングツールで、左側のナビゲーションウィンドウの[System(システム)] カウンタのリストから [Disk Usage (ディスク使用状況) 1を選択します。

ディスク使用状況についての詳細情報が、ページに表示されます。

ステップ **2** ページの下部の表を表示して、共通パーティションの [合計領域(TotalSpace)] と [使用済み領域 (Used Space)] を比較します。アップグレードを開始する前に、25G 以上の共通パーティション 領域が必要です。

### 基準値の上限および下限の調節

この手順を使用して、基準値の上限と下限を調節し、トレースの削減と不要ログ ファイルの削除 を行います。トレースの早すぎるパージを避けるために、アップグレード後、基準値の上限と下 限を元の値に戻す必要があります。基準値のデフォルトの上限は85です。基準値のデフォルトの 下限は 80 です。

### 手順

- ステップ1 Real Time Monitoring Tool (RTMT) のインターフェイスで、左側のナビゲーション ウィンドウで [アラート セントラル(Alert Central)] をダブルクリックします。
- ステップ **2** [システム(System)] タブで、[LogPartitionLowWaterMarkExceeded] を右クリックし、[アラート/ プロパティの設定(Set Alert/Properties)] を選択します。
- ステップ **3** [次へ(Next)] を選択します。
- ステップ **4** スライダの値を 30 に調節します。
- ステップ5 [システム (System) ] タブで、[LogPartitionHighWaterMarkExceeded] を右クリックし、[アラート/ プロパティの設定(Set Alert/Properties)] を選択します。
- ステップ **6** [次へ(Next)] を選択します。
- ステップ **7** スライダの値を 40 に調節します。

# 追加のパーティション スペースの作成

共通のパーティションに追加のスペースを作成するには、この手順の 1 つ以上のステップを実行 できます。この手順に示す COP ファイルと Readme ファイルをダウンロードするには、[https://](https://software.cisco.com) [software.cisco.com](https://software.cisco.com) に移動し、[ダウンロードとアップグレード (Download & Upgrade) ] セクショ ンの [ソフトウェアダウンロード(Software Download)] リンクをクリックしてから、[Unified Communications] > [コール制御 (Call Control) ] > [Cisco Unified Communications Manager (CallManager)] > [*<Version>*] > [Unified Communications Manager/CallManager/Cisco Unity Connectionのユーティリ ティ(Unified Communications Manager/CallManager/Cisco Unity Connection Utilities)] に移動しま す。

### 手順

- ステップ **1** 次のいずれかのオプションを使用して、TFTPディレクトリから古いまたは未使用のファームウェ ア ファイルを手動で削除します。
	- Cisco Unified OS の管理インターフェイスから、[ソフトウェア アップグレード(Software Upgrades)] > [TFTP ファイルの管理(TFTPFile Management)] を選択し、不要なファイルを 削除します。
	- コマンドライン インターフェイスから、file list tftp と file delete tftp コマンドを使用 し、不要なファイルを削除します。
	- Cisco Unified OS の管理インターフェイスから、[ソフトウェアアップグレード(Software Upgrades)] > [デバイスロード管理(Device Load Management)] を選択し、不要なファイル を削除します。
- ステップ **2** リリース9.x以前からアップグレードする場合は、仮想環境のディスク領域に余裕があれば、Disk Expansion COP ファイル (ciscocm.vmware-disk-size-reallocation-<latest version>.cop.sgn) を使用し て、vDisk のサイズを拡大します。 先に進む前に、この COP ファイルに関する Readme ファイルを確認してください。
- ステップ **3** 前のステップでアップグレードに十分なディスク容量が作成されなかった場合にのみ、この手順 を実行します。Free Common Space COP ファイル (ciscocm.free\_common\_space\_v<latest\_version>.cop.sgn)を使用します。 このCOPファイルを使用すると、システムを再構築することなく、共通パーティションの非アク ティブ側を削除して使用可能なディスク領域を増やすことができます。先に進む前に、この COP ファイルに関する Readme ファイルを確認してください。
	- 非アクティブなパーティションは使用できなくなるため、このファイルのインストール 後は非アクティブなバージョンに戻せなくなります。 (注)

# アップグレード ファイルの取得

新しいリリースのアップグレード ファイルのダウンロードと、必要な Cisco オプション パッケー ジ(COP)ファイルのアップグレードを行う必要があります。

### 手順

- ステップ **1** 必要 COP ファイルがあれば、下の表の手順を参照して特定します。
- ステップ **2** Cisco.com からアプリケーションのアップグレード ファイルをダウンロードします。ソフトウェ アは、export restricted (K9) バージョンとexport unrestricted (XU) バージョンを使用できるため、 適切なファイルを選択していることを確認してください。
- Cisco Unified Communications Manager アップグレード ファイルをダウンロードするには、 <https://software.cisco.com>に移動し、[ダウンロードとアップグレード(Download & Upgrade)] セクションの [ソフトウェアダウンロード(Software Download)] リンクをクリックしてか ら、[Unified Communications] > [コール制御(Call Control)] > [Cisco Unified Communications Manager (CallManager)] > [*<Version>*] > [Unified Communications Manager/CallManager/Cisco Unity Connectionの更新 (Unified Communications Manager/CallManager/Cisco Unity Connection Updates) ] に移動します。
- IM and Presence サービスのアップグレード ファイルをダウンロードするには、[https://](https://software.cisco.com) [software.cisco.com](https://software.cisco.com) に移動し、[ダウンロードとアップグレード(Download & Upgrade)] セク ションの [ソフトウェアダウンロード(Software Download)] リンクをクリックしてから、 [Unified Communications] > [Unified Communications  $77 \text{ J}$   $6 \rightarrow \text{J}$  (Unified Communications Applications)] > [プレゼンスソフトウェア(Presence Software)] > [Unified Communications Manager IM and Presence  $\psi - \xi \times \zeta$  (Unified Communications Manager IM and Presence Service) 1 > *[<Version>]* > [Unified Presenceサービス (CUP) の更新 (Unified Presence Service (CUP) Undates) 1に移動します。
- ステップ **3** <https://software.cisco.com> に進み、[ダウンロードとアップグレード(Download & Upgrade)] セク ションの[ソフトウェアダウンロード(Software Download)]リンクをクリックしてから、[Unified Communications] > [コール制御 (Call Control) ] > [Cisco Unified Communications Manager (CallManager)] > *[<Version>]* > [Unified Communications Manager/CallManager/Cisco Unity Connectionのユーティリ ティ(Unified Communications Manager/CallManager/Cisco Unity Connection Utilities)] に移動して Cisco Unified Communications Manager の COP ファイルをダウンロードします。
- ステップ4 <https://software.cisco.com>に移動し、[ダウンロードとアップグレード(Download & Upgrade)]セク ションの[ソフトウェアダウンロード(Software Download)]リンクをクリックしてから、[Unified Communications] > [Unified Communications  $7 \mathcal{I} \mathcal{I} \rightarrow \mathcal{I}$  (Unified Communications Applications) ] > [プレゼンスソフトウェア (Presence Software) ] > [Unified Communications Manager IM and Presence サービス(Unified Communications Manager IM and Presence Service)] > *[<Version>]* > [Unified Presenceサービス (CUP) の更新 (Unified Presence Service (CUP) Updates) ]に移動し、[UTILS] を 選択して IM and Presence サービスの COP ファイルをダウンロードします。

### リリース **12.0(1)** へのアップグレードに必要な **COP** ファイル

次の表は、COP ファイルが必要なアップグレード パスを示しています。Cisco Unified OS 管理イ ンターフェイスを使用してアップグレードを開始する前、または Prime Collaboration Deployment (PCD) ツールを使用してアップグレードまたは移行を開始する前に、各ノードにCOPファイル をインストールする必要があります。PCD を使用している場合は、アップグレードを開始する前 に COP ファイルの一括インストールを実行できます。

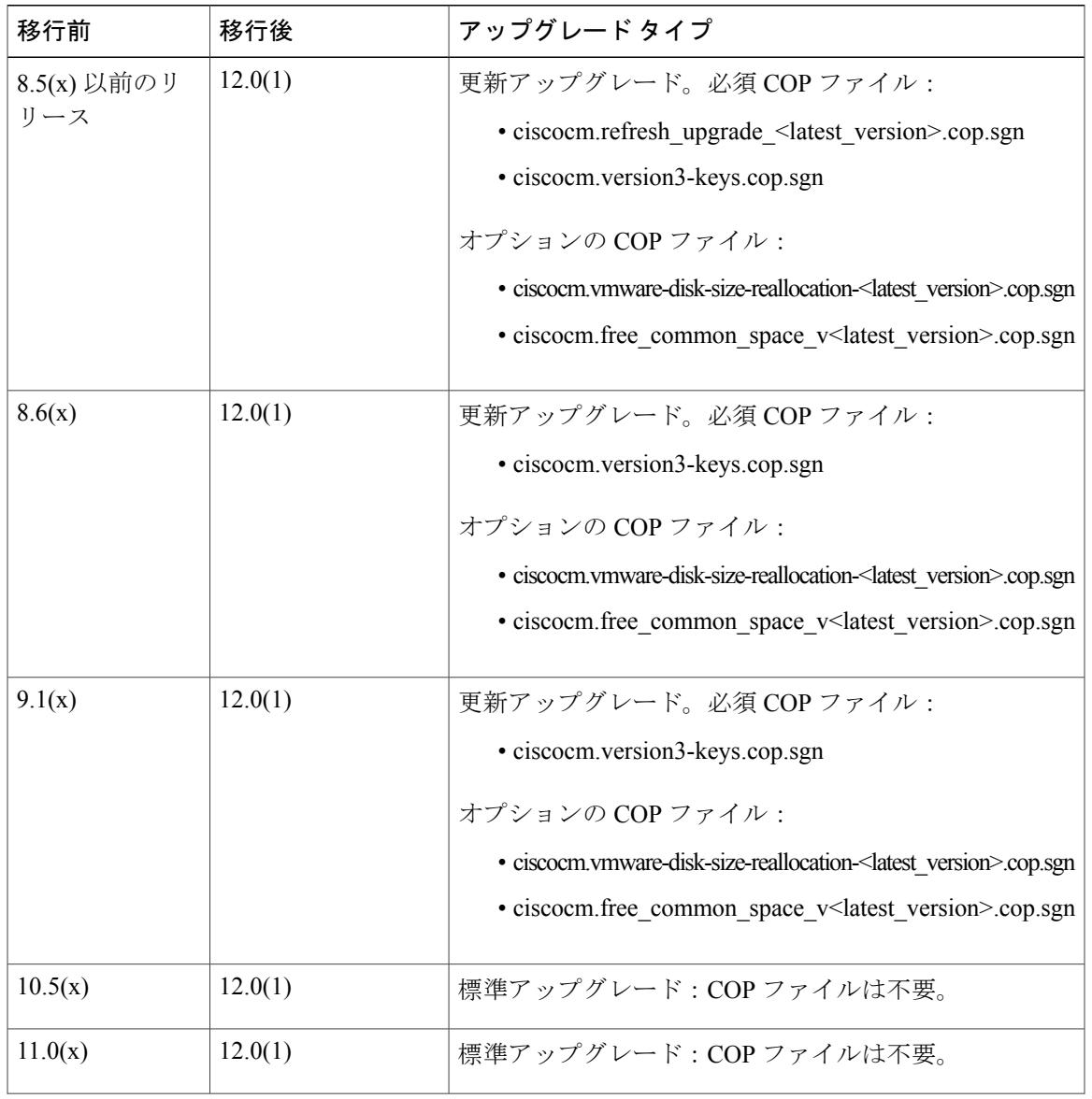

表 **19**:**Cisco Unified Communications Manager**リリース **12.0(1)** へのアップグレードおよび移行に必要な **COP** ファ イル

 $\overline{\phantom{a}}$ 

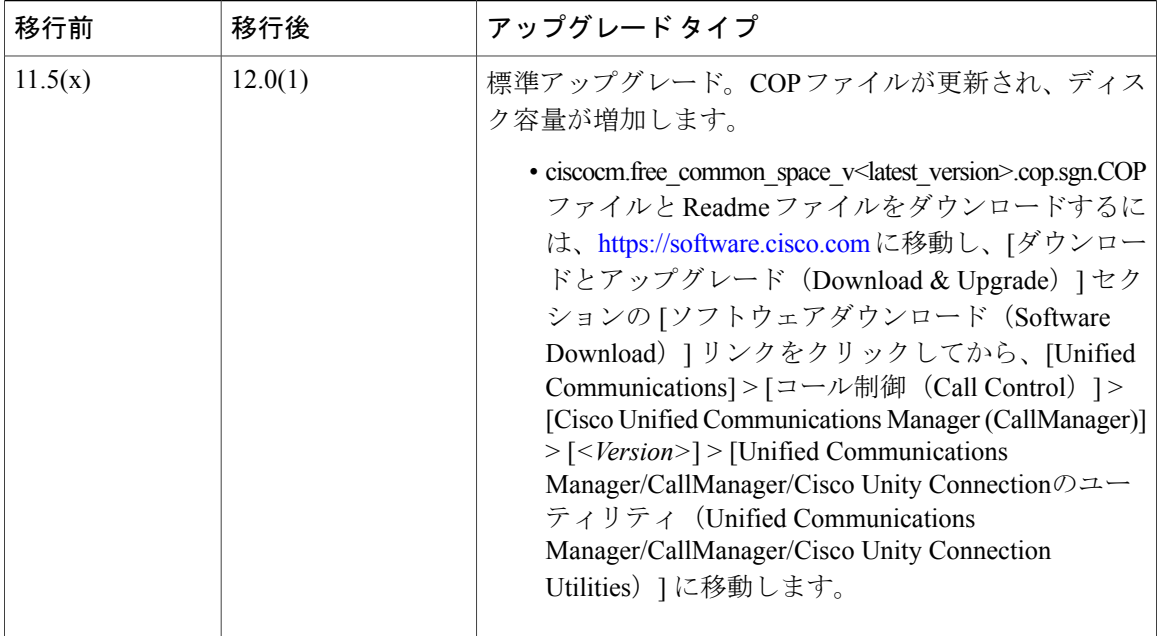

表 **20**:**Cisco Unified Presence** リリースからの更新アップグレードに必要な **COP** ファイル

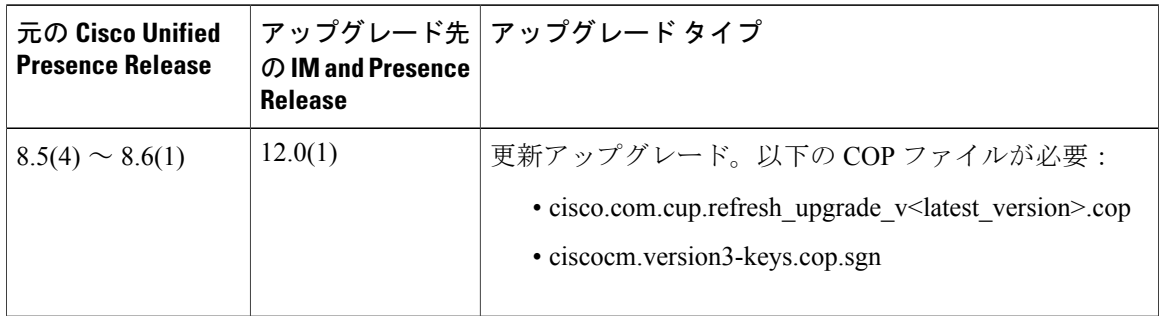

### 表 **21**:**IM and Presence Service** リリースからの更新アップグレードに必要な **COP** ファイル

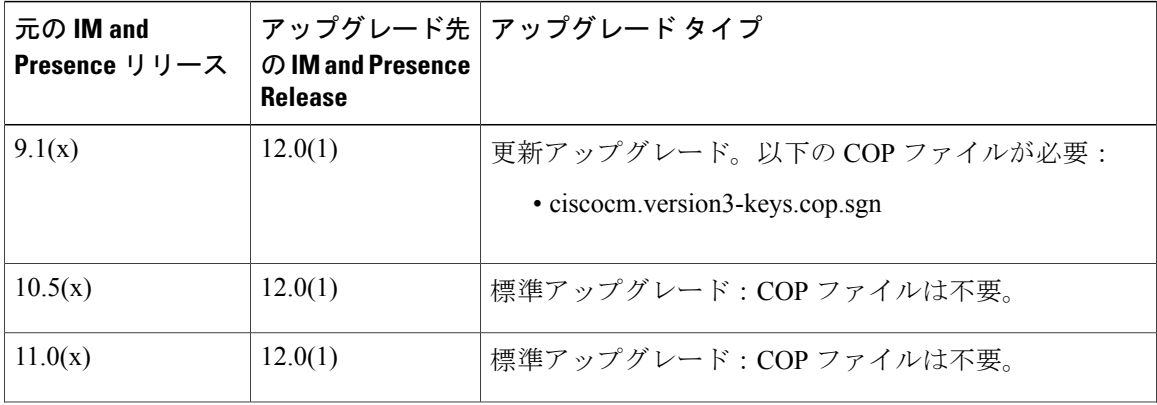

T

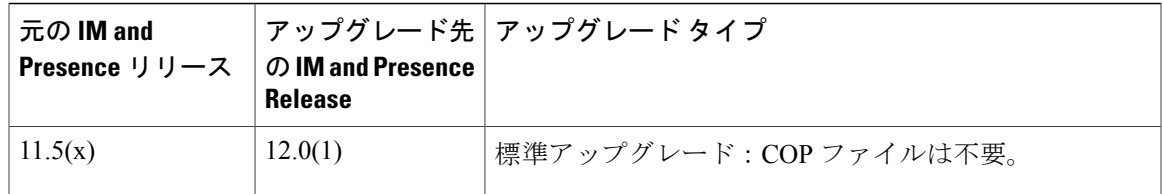

# データベース レプリケーションのタイムアウトを増やす

この手順は、Cisco UnifiedCommunications Managerパブリッシャノードでのみ実行してください。

Cisco Unified Communications Manager サブスクライバ ノードが複製を要求する時間を十分にとれ るように、大規模なクラスタをアップグレードする場合は、データベース レプリケーションのタ イムアウト値を大きくします。タイマーが期限切れになると、最初のCisco UnifiedCommunications Manager サブスクライバ ノード、および期限内に複製を要求した他のすべての Cisco Unified Communications Manager サブスクライバ ノードは、Cisco Unified Communications Manager データ ベース パブリッシャ ノードによって、バッチ データ レプリケーションを開始します。

### 手順

- ステップ **1** 次のいずれかの方法を使用して、CLI セッションを開始します。
	- リモート システムの場合は、SSH を使用して Cisco Unified オペレーティング システムにセ キュアに接続します。SSHクライアントで、ssh *adminname@hostname*およびパスワードを入 力します。
	- シリアルポートへの直接接続を介して、自動的に表示されるプロンプトでクレデンシャルを 入力します。
- ステップ **2 utils dbreplication setrepltimeout** *timeout* コマンドを実行します。ここで、*timeout* はデータベース レプリケーション タイムアウト値(秒単位)を表します。この値は、300 から 3600 までです。 デフォルトのデータベースレプリケーションのタイムアウト値は 300 (5分)。

# プレゼンス冗長グループに対するハイ アベイラビリティの無効化

この手順は、IM and Presence Service ノードのみに適用されます。IM and Presence プレゼンス冗長 グループのハイ アベイラビリティを無効にするために使用します。

### 手順

- ステップ **1** Cisco Unified CM Administration のユーザ インターフェイスから、[システム(System)] > [プレゼ ンス冗長グループ(Presence Redundancy Groups)] を選択します。
- ステップ **2** プレゼンス冗長グループの検索パラメータを入力して、[検索(Find)] をクリックします。
- ステップ **3** 検索結果から、無効化するプレゼンス冗長グループを選択します。
- ステップ **4** [プレゼンス冗長グループの設定(Presence Redundancy Group Configuration)] ウィンドウで、[ハ イアベイラビリティを有効にする(Enable High Availability)]チェックボックスをオフにします。
- ステップ5 [保存 (Save) ] をクリックします。

### 仮想マシンにシリアル ポートを追加する

アップグレードが失敗した場合にログをダンプできるように、仮想マシンにシリアル ポートを追 加します。

#### 手順

- ステップ **1** 仮想マシンの電源をオフにします。
- ステップ **2** シリアル ポートを追加するように、設定を編集します。vSphere クライアントを使用した設定の 変更については、製品のユーザ マニュアルを参照してください。
- ステップ **3** シリアル ポートを .tmp ファイルに接続します。
- ステップ **4** 仮想マシンの電源をオンにして、アップグレードを続行します。

### 次の作業

システムのアップグレードが正常に完了した後は、シリアル [ポートの削除](#page-140-0), (127 ページ) の手 順を実行します。アップグレードに失敗した場合は、[アップグレードに失敗した後のログ](#page-158-0) ファイ [ルのダンプ](#page-158-0), (145 ページ) を参照してください。

 **Cisco Unified Communications Manager IM and Presence Service** リリース **12.0(1)** アップグレードおよ び移行ガイド

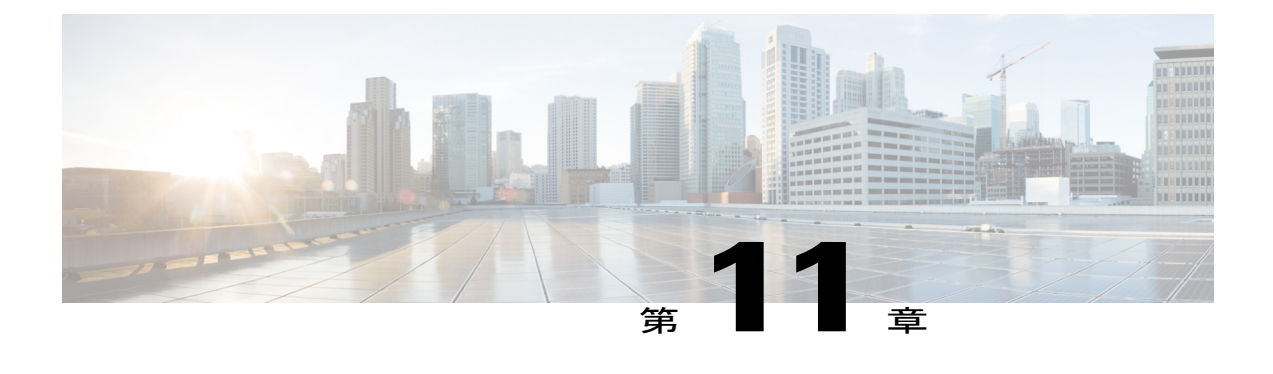

# アップグレード手順

- [アップグレードの概要](#page-118-0), 105 ページ
- [はじめる前に](#page-121-0), 108 ページ
- タスク [フローのアップグレード](#page-122-0), 109 ページ
- [アプリケーションのアップグレード](#page-122-1), 109 ページ
- [バージョンの切り替え](#page-127-0), 114 ページ
- [以前のバージョンへの切り替え](#page-131-0), 118 ページ
- データベース [レプリケーションが機能していることの確認](#page-133-0), 120 ページ
- データベース [レプリケーションの完了確認](#page-134-0), 121 ページ

# <span id="page-118-0"></span>アップグレードの概要

UnifiedCMOSの管理インターフェイスを使用してアップグレードを実行するには、この章の手順 を使用します。

# パブリッシャ ノードとサブスクライバ ノード

クラスタ内では、インストールするノードのタイプごとにデータベース パブリッシャがありま す。

UnifiedCommunications Manager のインストール時、インストールウィザードにより、インストー ルするノードがクラスタ内の最初のノードかどうかを指定することが求められます。最初にイン ストールされた UnifiedCommunications Manager ノードがパブリッシャ ノードになります。この ノードによって、クラスタ内の他の Unified Communications Manager ノードに音声およびビデオ データベースがパブリッシュされるからです。そのクラスタ内の後続のノードはすべて、サブス クライバ ノードと呼ばれます。サブスクライバ ノードは、それぞれパブリッシャ ノードと関連 付けられている必要があります。サブスクライバ ノードにソフトウェアをインストールするに

は、その前にパブリッシャ ノードのシステム トポロジ内ですべてのサブスクライバ ノードを設 定する必要があります。

IMandPresenceノードをインストールする場合は、最初にインストールするノードがIMandPresence データベースのサーバとして機能します。このノードはクラスタ内のすべての IM and Presence ノード向けにデータベースをパブリッシュするので、IM and Presence データベース パブリッシャ と呼ばれます。ただし、このノードと他のすべてのIMandPresenceノードは、UnifiedCommunications Manager パブリッシャ ノードのサブスクライバとしてインストールする必要があります。他のサ ブスクライバノードと同様に、ソフトウェアをインストールする前に、システムトポロジにこれ らを追加する必要があります。

# <span id="page-119-0"></span>バージョンの切り替えの理解

ノードをアップグレードすると、新しいソフトウェアが非アクティブなバージョンとしてインス トールされます。新しいソフトウェアをアクティブにするには、新しいソフトウェア バージョン にノードを切り替える必要があります。新しいソフトウェア バージョンに切り替えるには、次の 2 つの方法があります。

- 自動切り替え:アップグレードプロセスの一部として、バージョンが自動的に切り替えられ ます
- 手動切り替え:アップグレード プロセスの完了後に、OS の管理インターフェイスを使用し てバージョンを切り替えます

どちらの方法を選択するかは、実行するアップグレードのタイプに応じて異なります。アップグ レードプロセス中、再起動してアップグレード済みパーティションにソフトウェアバージョンを 自動的に切り替えるか、後で手動でバージョンを切り替えるかについて、ウィザードから選択を 求められます。次の表は、アップグレードの各タイプに使用する切り替え方式を示しています。

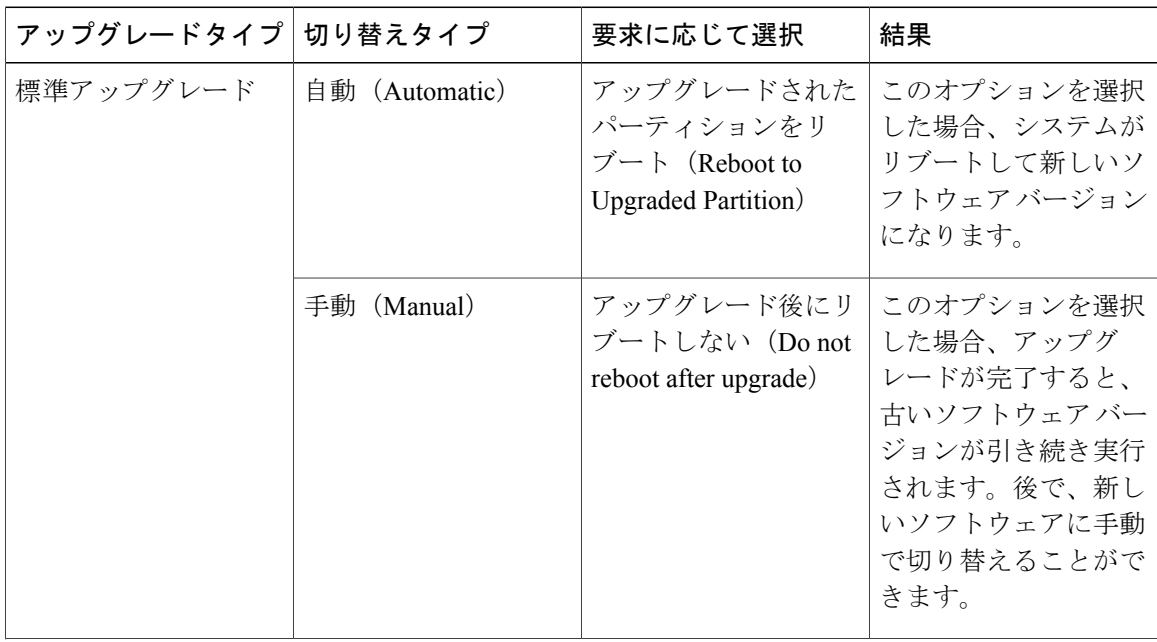

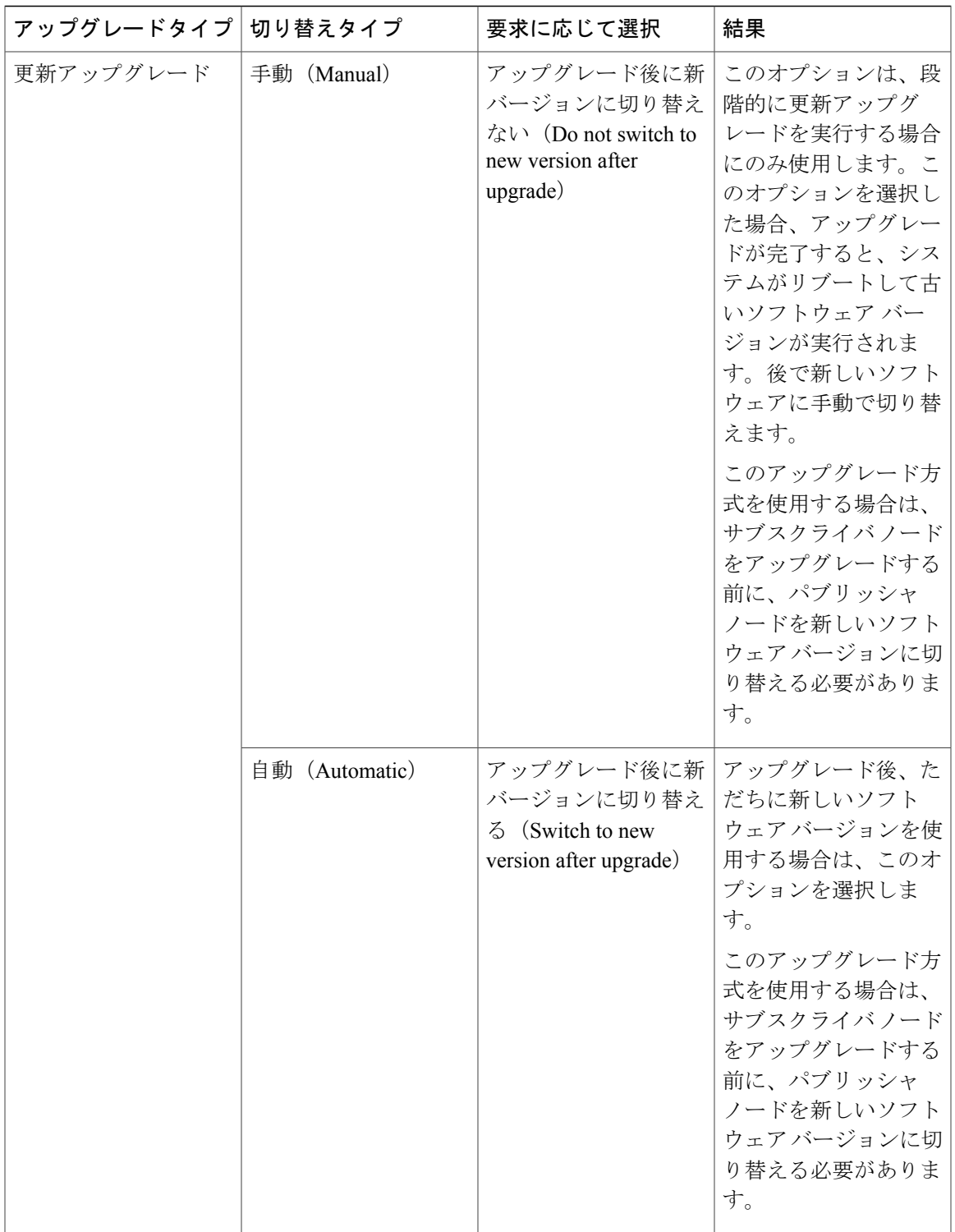

バージョンを切り替えると、設定情報は、アクティブ パーティションのアップグレード済みバー ジョンに自動的に移行されます。

 $\overline{\phantom{a}}$ 

**107**

何らかの理由でアップグレードを元の状態に戻す場合は、ソフトウェアの以前のバージョンがあ る非アクティブ パーティションからシステムを再起動できます。ただし、ソフトウェアのアップ グレード後に行った設定の変更はすべて失われます。

Cisco Unified Communications Manager のインストール後すぐに、または別の製品バージョンへの アップグレード後のスイッチオーバーで、電話機ユーザによるすべての変更が無効になることが あります。電話機ユーザが行う設定には、コール転送やメッセージ待機インジケータ ライトの設 定などがあります。この現象は、Cisco Unified Communications Manager によるデータベースの同 期がインストール後またはアップグレード後に行われるため発生します。つまり、電話機ユーザ による設定変更が上書きされる可能性があります。

# <span id="page-121-0"></span>はじめる前に

すべての設定タスクを終了します。アップグレード中は、設定に変更を加えないでください。 たとえば、パスワードの変更、LDAP同期の実行、または自動化されたジョブの実行は行わな いでください。アップグレード プロセス中は、クラスタのノードの削除、再追加、または再 インストールは行わないでください。すべてのノードのアップグレードを完了し、アップグ レード後のタスクを行った後で、設定を変更することができます。アップグレード中に行った 設定変更はアップグレード完了後に失われ、一部の設定変更によってアップグレードに失敗す ることもあります。 注意

ユーザの LDAP との同期は一時停止し、すべての Cisco Unified Communications Manager ノー ド、およびすべての IM and Presence サービス ノードに対してアップグレードが完了するま で、同期を再開しないことを推奨します。

- インストール前のタスクを確認し、すべての手順を実行したことを確認します。
- インストールする前に、アップグレードファイルの名前を変更しないでください。システム で有効なファイルとして認識されなくなります。
- ファイルを圧縮しないでください。これを行うと、アップグレードファイルを読み込めなく なる場合があります。
- IM andPresence サービス ソフトウェアにアップグレードする場合は、ユーザの連絡先リスト のサイズが上限に達していないことを確認してください。連絡先リストのサイズが上限に到 達しているユーザがいると、Cisco Unified CM IM and Presence の管理の [システム トラブル シュータ (System Troubleshooter) 1に表示されます。

注意

更新アップグレード中はトラフィックが処理されなくなり、何度か再起動する必要があるた め、メンテナンス期間中に更新アップグレードを実行する必要があります。

# <span id="page-122-0"></span>タスク フローのアップグレード

手順

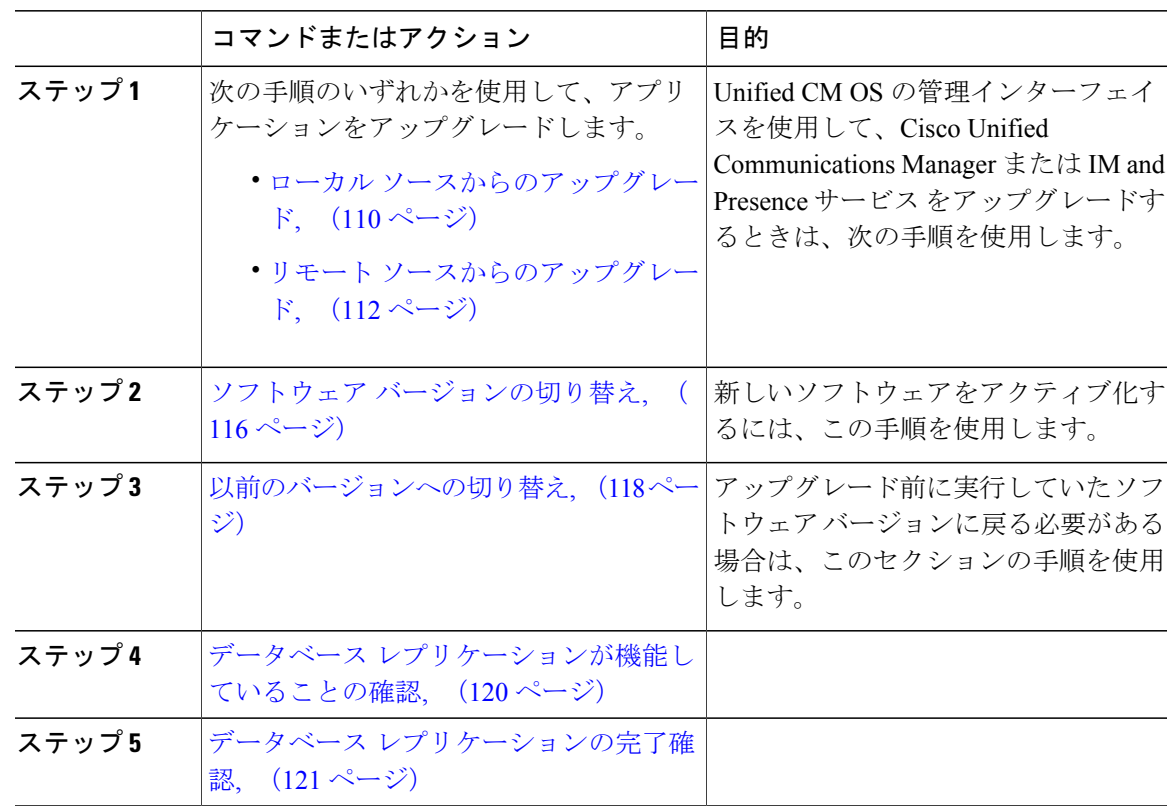

# <span id="page-122-1"></span>アプリケーションのアップグレード

インストール プロセスの実行中、アップグレード ファイルには、ローカルの CD または DVD、 あるいはリモートの FTP または SFTP サーバからアクセスします。アップグレード ファイルにア クセスする際に入力するディレクトリ名とファイル名は、大文字と小文字が区別されるため、注 意してください。

(注)

 $\mathbf I$ 

いずれかの段階でアップグレードをキャンセルした場合、またはアップグレードに失敗した場 合は、サーバをリブートしてから、もう一度アップグレードを実行してください。

# <span id="page-123-0"></span>ローカル ソースからのアップグレード

ローカル ソースから Unified Communications Manager または IM and Presence Service の新しいリリー スにアップグレードするには、次の手順を実行します。

### はじめる前に

アップグレード用の ISO ファイルが正しいことを確認します。アップグレード ファイルは、次の 命名規則を使用します。

- UCSInstall\_CUP\_<XXXXXXXX>.sgn.iso
- Export unrestricted ソフトウェアには、XU ライセンス SKU があります。
- Export restricted ソフトウェアには、K9 ライセンス SKU があります。

### 手順

- ステップ **1** アップグレード ファイルにアクセスできることを確認します。次のいずれかのオプションを選択 します。
	- CD または DVD をアップグレードするローカル サーバのディスク ドライブに挿入します。
	- ローカル ESXi ホストでデータストア ISO ファイルを作成します。
	- ESXi ホストに接続されたストレージ エリア ネットワーク(SAN)でデータストア ISO ファ イルを作成します。
- ステップ **2** アップグレードするノードの管理ソフトウェアにログインします。
	- IM and Presence ノードをアップグレードする場合は、[Cisco Unified IM and Presence オペレー ティング システムの管理 (Cisco Unified IM and Presence Operating System Administration) ]に ログインします。
	- Cisco Unified Communications Manager ノードをアップグレードする場合は、[Cisco Unified Communications オペレーティング システムの管理(Cisco Unified Communications Operating System Administration)] にログインします。

ステップ **3** COPファイルを必要とする更新アップグレードを実行する場合は、必要なCOPファイルをインス トールします。 COP ファイルをインストールする必要があるかどうかが不明な場合は、サポートされるアップグ レード パスの情報を確認してください。詳細については、下記の「関連項目」の項を参照してく ださい。

- ステップ **4** [ソフトウェア アップグレード(Software Upgrades)] > [インストール/アップグレード (Install/Upgrade)] を選択します。
- ステップ **5** [ソース(Source)] リストから [DVD/CD] を選択するか、仮想マシンを編集して ISO ファイルに マッピングします。
- ステップ **6** [ディレクトリ(Directory)] フィールドに、パッチ ファイルの場所へのパスを入力します。ファ イルがルートディレクトリにある場合は、スラッシュ(/)を入力します。
- ステップ7 [メール通知 (Email Notification) ] フィールドに電子メール アドレス、[SNMP サーバ (SMTP Server)]フィールドにIPアドレスを入力します。これで、アップグレードが正常に完了したとき にメール通知を受信できるようになります。 これらのフィールドは更新アップグレードの場合にのみ表示されま す。 (注)
- ステップ **8** [次へ(Next)] を選択して、アップグレード プロセスを続行します。
- ステップ **9** インストールするアップグレード バージョンを選択し、[次へ(Next)] を選択します。
- ステップ **10** ファイル名と転送されるメガバイト数など、ダウンロードの進行状況を監視します。
- ステップ **11** ダウンロードが完了したら、Cisco.comからダウンロードしたファイルのチェックサム値と、表示 されているチェックサム値を確認します。
- ステップ **12** 次のいずれかの操作を実行します。 標準アップグレードの場合:
	- シングルノードの展開で、アップグレードをインストールし、アップグレードされたソフト ウェアに自動的にリブートするには、[アップグレードされたパーティションをリブート (Reboot to upgraded partition) 1を選択します。
	- マルチノード展開の場合は、[アップグレード後にリブートしない (Donotreboot after upgrade) ] を選択します。この選択によって、アップグレードをインストールしてから、後でアップグ レード済みソフトウェアを手動でリブートできます。手動でシステムをリブートしてアップ グレードをアクティブ化する方法については、下記の「関連項目」の項を参照してくださ い。

### 更新アップグレードの場合:

- [アップグレード後に新バージョンに切り替えない(Do notswitch to new version after upgrade)] を選択するのは、段階的なアップグレードの場合のみです。
- 新しいアクティブなソフトウェアバージョンのままにするには、[アップグレード後に新バー ジョンに切り替える(Switch to new version after upgrade)] を選択します。
- アップグレード中の切り替えルールの詳細については、下記の「関連項目」の項を参照 してください。 (注)
- ステップ **13** [次へ(Next)] を選択し、インストールが完了したら [完了(Finish)] を選択します。

# <span id="page-125-0"></span>リモート ソースからのアップグレード

ネットワーク ドライブまたはリモート ノードからソフトウェアを使用して、Cisco Cisco Unified Communications ManagerやIM andPresenceサービスの新しいリリースにアップグレードするには、 次の手順を実行します。ネットワークドライブまたはリモートノードは、アップグレードする各 ノードからアクセスできる SFTP/FTP サーバを実行している必要があります。

### はじめる前に

アップグレード用の ISO ファイルが正しいことを確認します。アップグレード ファイルは、次の 命名規則を使用します。

- UCSInstall\_CUP\_<XXXXXXXX>.sgn.iso
- Export unrestricted ソフトウェアには、XU ライセンス SKU があります。
- Export restricted ソフトウェアには、K9 ライセンス SKU があります。

### 手順

ステップ **1** アップグレード ファイルを保存した FTP/SFTP サーバにアクセスできることを確認します。 ステップ **2** アップグレードするノードの管理ソフトウェアにログインします。

- IM and Presence ノードをアップグレードする場合は、[Cisco Unified IM and Presence オペレー ティング システムの管理 (Cisco Unified IM and Presence Operating System Administration) ] に ログインします。
- Cisco Unified Communications Manager ノードをアップグレードする場合は、[Cisco Unified Communications オペレーティング システムの管理(Cisco Unified Communications Operating System Administration)] にログインします。

ステップ **3** COPファイルを必要とする更新アップグレードを実行する場合は、必要なCOPファイルをインス トールします。 COP ファイルをインストールする必要があるかどうかが不明な場合は、サポートされるアップグ レード パスの情報を確認してください。詳細については、下記の「関連項目」の項を参照してく ださい。

- ステップ **4** [ソフトウェア アップグレード(Software Upgrades)] > [インストール/アップグレード (Install/Upgrade)] を選択します。
- ステップ **5** [ソース(Source)]リストから[リモートファイルシステム(RemoteFilesystem)]を選択します。
- ステップ **6** リモート システム上のディレクトリ パスを、[ディレクトリ(Directory)] フィールドに入力しま す。
- ステップ **7** [サーバ(Server)] フィールドに FTP または SFTP サーバ名を入力します。
- ステップ **8** [ユーザ名(User Name)] フィールドに、リモート ノードのユーザ名を入力します。
- ステップ **9** [ユーザ パスワード(User Password)] フィールドに、リモート ノードのパスワードを入力しま す。
- ステップ **10** [メール通知(Email Notification)] フィールドに電子メール アドレス、[SNMP サーバ(SMTP Server)]フィールドにIPアドレスを入力します。これで、アップグレードが正常に完了したとき にメール通知を受信できるようになります。
	- これらのフィールドは更新アップグレードの場合にのみ表示されま す。 (注)
- ステップ11 [転送プロトコル (Transfer Protocol)] フィールドに転送プロトコル (SFTP など) を入力します。
- ステップ **12** [次へ(Next)] を選択して、アップグレード プロセスを続行します。
- ステップ **13** インストールするアップグレード バージョンを選択し、[次へ(Next)] を選択します。
- ステップ **14** ファイル名と転送されるメガバイト数など、ダウンロードの進行状況を監視します。
- ステップ **15** ダウンロードが完了したら、Cisco.comからダウンロードしたファイルのチェックサム値と、表示 されているチェックサム値を確認します。
- ステップ **16** 次のいずれかの操作を実行します。

### 標準アップグレードの場合:

- シングルノードの展開で、アップグレードをインストールし、アップグレードされたソフト ウェアに自動的にリブートするには、[アップグレードされたパーティションをリブート (Reboot to upgraded partition) 1を選択します。
- マルチノードの展開の場合は、[アップグレード後にリブートしない(Do not reboot after upgrade)] を選択します。この場合、アップグレードをインストールしてから、後で手動で リブートしてアップグレードされたソフトウェアを有効にすることができます。手動でシス テムをリブートしてアップグレードをアクティブ化する方法については、下記の「関連項 目」の項を参照してください。

### 更新アップグレードの場合:

- [アップグレード後に新バージョンに切り替えない (Do not switch to new version after upgrade) ] を選択するのは、段階的なアップグレードの場合のみです。
- 新しいアクティブなソフトウェアバージョンのままにするには、[アップグレード後に新バー ジョンに切り替える(Switch to new version after upgrade)] を選択します。
- アップグレード中に切り替える場合のルールについては、「アップグレード中のバー ジョン切り替えルール」のトピックを参照してください。 (注)

**113**

ステップ **17** [次へ(Next)] を選択し、インストールが完了したら [完了(Finish)] を選択します。

# <span id="page-127-0"></span>バージョンの切り替え

アップグレード中にバージョンを手動で切り替える場合は、いくつかのルールに従う必要があり ます。次の表は、リリース10.xソフトウェアバージョンをアクティブ化するバージョン切り替え ルールと、以前のソフトウェア バージョンに戻すバージョン切り替えルールを示しています。

(注)

ノードのバージョンは切り替えることができません。切り替えると、バージョン一致要件に違 反することになります。このルールは、新しいソフトウェア バージョンに切り替える場合ま たは以前のソフトウェア バージョンに戻す場合に適用されます。

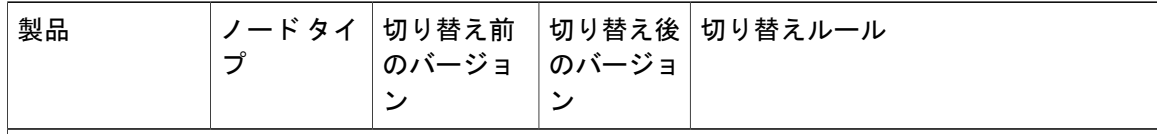

ソフトウェア バージョンのアクティブ化

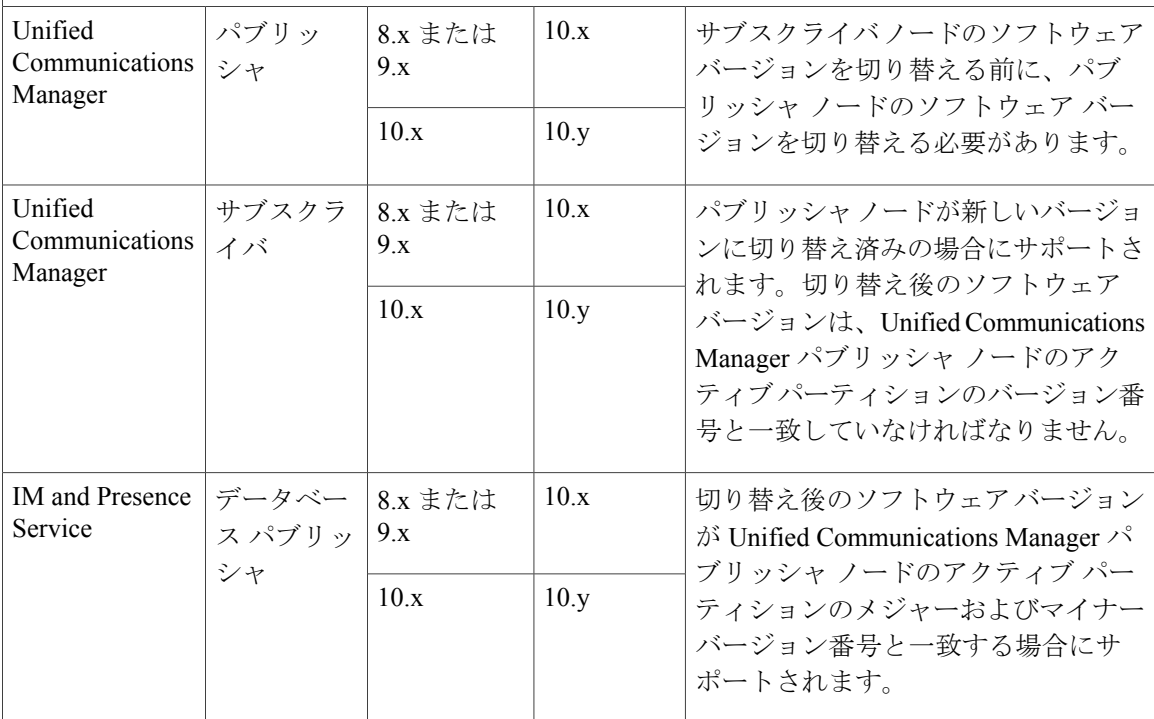

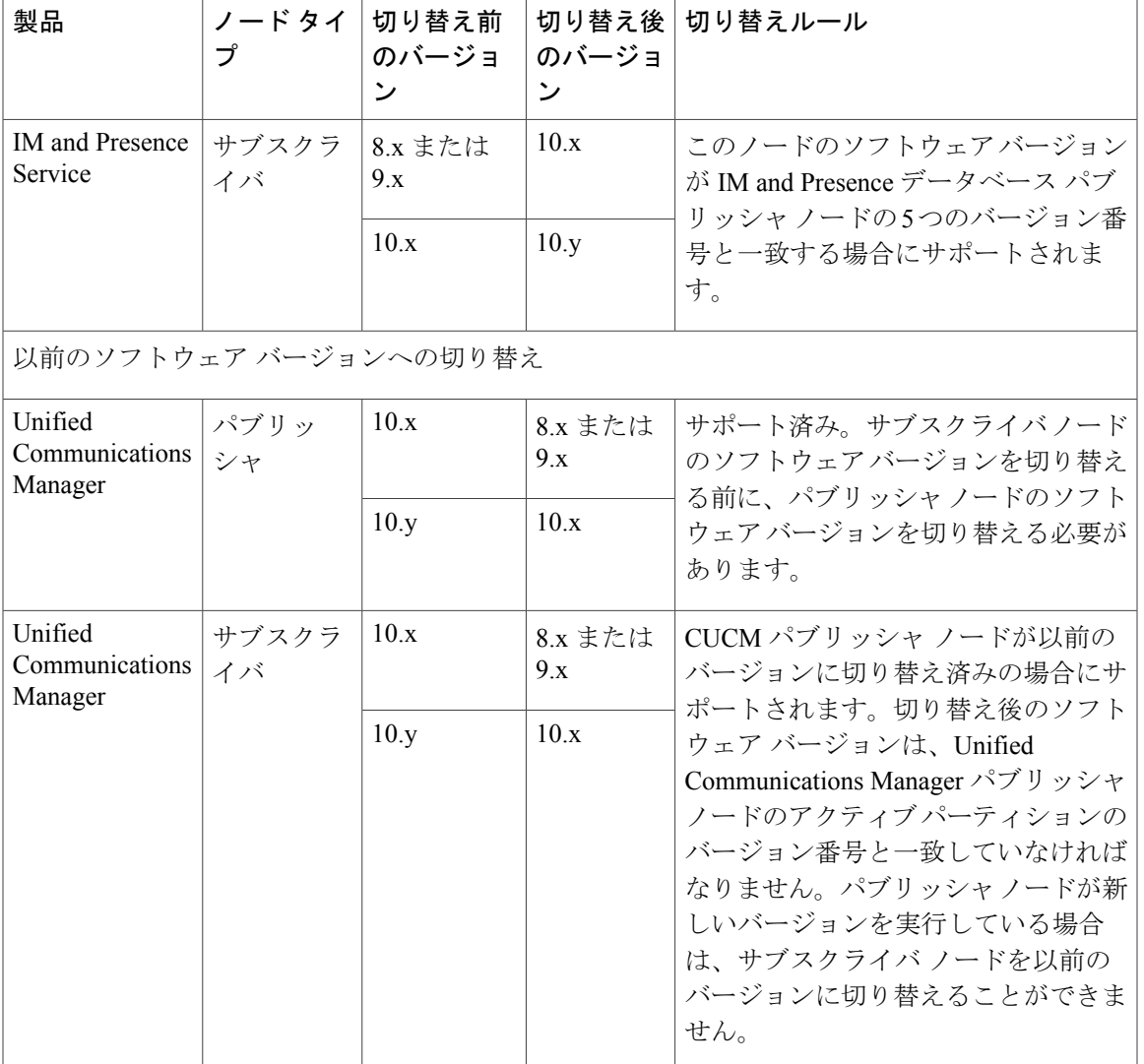

 $\overline{\phantom{a}}$ 

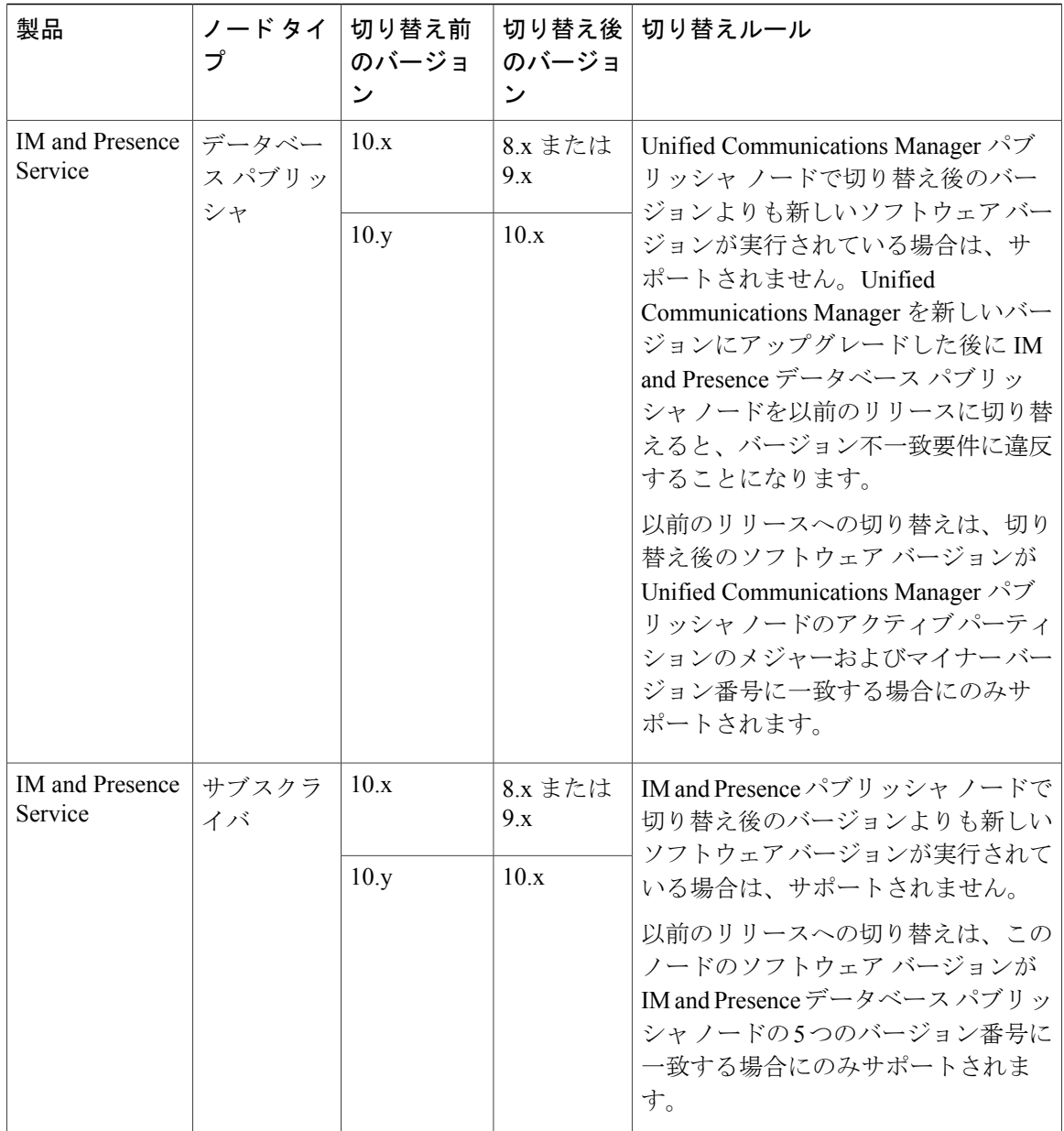

# <span id="page-129-0"></span>ソフトウェア バージョンの切り替え

標準アップグレードを実行すると、新しいソフトウェアが非アクティブなバージョンとしてイン ストールされます。アップグレード処理中に新しいソフトウェアでリブートするか、後から新し いバージョンに切り替えることができます。

アップグレード直後にバージョンの切り替えを行っていなかった場合は、ここでバージョンを切 り替えます。アップグレードが正常に完了し、クラスタ内の全ノードを更新するためには、バー

ジョンを切り替える必要があります。新たなソフトウェア バージョンに切り替えるまで、バック アップは実行しないでください。

バージョンを切り替えるとシステムが再起動し、非アクティブなソフトウェアがアクティブにな ります。システムの再起動には、最大で15分ほどかかります。この手順を実行すると、アクティ ブなソフトウェアバージョンと非アクティブなバージョンの両方が表示されます。

注意 この手順を実行すると、システムが再起動し、一時的に使用できない状態になります。

### はじめる前に

Cisco Unified Communications Manager ノードと IM and Presence ノードのソフトウェア バージョン は、手動切り替えルールに従って一致させる必要があります。したがって、IM and Presence を切 り替える前に、Unified Communications Manager を切り替える必要があります。

次の情報を確認してください。 [バージョンの切り替えの理解](#page-119-0), (106 ページ)

### 手順

- ステップ **1** マルチノード展開でバージョンを切り替えるには、まずパブリッシャ ノードから切り替える必要 があります。
- ステップ **2** アップグレードするノードの管理ソフトウェアにログインします。
	- IM and Presence ノードをアップグレードする場合は、[Cisco Unified IM and Presence オペレー ティング システムの管理 (Cisco Unified IM and Presence Operating System Administration) ]に ログインします。
	- Unified Communications Manager ノードをアップグレードする場合は、[Cisco Unified Communications オペレーティング システムの管理(Cisco Unified Communications Operating System Administration)] にログインします。
- ステップ **3** [設定(Settings)] > [バージョン(Version)] の順で選択します。
- ステップ **4** アクティブなソフトウェアと非アクティブなソフトウェアのバージョンを確認します。
- ステップ5 [バージョンの切り替え (Switch Versions) 1を選択して、バージョンを切り替え、システムを再起 動します。

Unified Communications Manager をアップグレードする場合、バージョンの切り替えを実行した後 に、IP 電話から新しい設定ファイルが要求されます。この要求の結果、デバイスのファームウェ アは自動的にアップグレードされます。

# <span id="page-131-0"></span>以前のバージョンへの切り替え

必要に応じて、アップグレード前に実行していたソフトウェア バージョンに戻すことができま す。これを行うには、[バージョンの切り替え(Switch Version)] オプションを使用して、システ ムを非アクティブなパーティションのソフトウェア バージョンに切り替えます。

### 以前のバージョンへのクラスタの切り替え

以前のバージョンにクラスタを切り替えるには、次の基本タスクを実行します。

### 手順

- ステップ **1** パブリッシャ ノードをスイッチバックします。
- ステップ **2** すべてのバックアップ サブスクライバ ノードをスイッチバックします。
- ステップ **3** すべてのプライマリ サブスクライバ ノードをスイッチバックします。
- ステップ **4** 以前の製品リリースに戻す場合は、クラスタ内のデータベース レプリケーションをリセットしま す。

# 以前のバージョンへのノードの切り替え

#### 手順

- ステップ **1** アップグレードするノードの管理ソフトウェアにログインします。
	- IM and Presence ノードをアップグレードする場合は、[Cisco Unified IM and Presence オペレー ティング システムの管理 (Cisco Unified IM and Presence Operating System Administration) ]に ログインします。
	- Cisco Unified Communications Manager ノードをアップグレードする場合は、[Cisco Unified Communications オペレーティング システムの管理(Cisco Unified Communications Operating System Administration)] にログインします。
- ステップ2 [設定 (Settings) ]>[バージョン (Version) ] を選択します。 [Version Settings] ウィンドウが表示されます。
- ステップ **3** [バージョンの切り替え(Switch Versions)] ボタンをクリックします。 システムの再起動について確認すると、システムが再起動します。処理が完了するまでに最大で 15 分かかることがあります。
- ステップ **4** バージョンの切り替えが正常に完了したことを確認するには、次の手順を実行します。 a) アップグレードするノードの管理ソフトウェアに再度ログインします。
- b) [設定 (Settings) ] > [バージョン (Version) ] を選択します。 [Version Settings] ウィンドウが表示されます。
- c) アクティブなパーティションで適切な製品バージョンが実行されていることを確認します。
- d) アクティブにしたサービスがすべて動作していることを確認します。
- e) パブリッシャ ノードの場合は、[Cisco Unified CM の管理 (Cisco Unified CM Administration) ] にログインします。
- f) ログインできること、および設定データが存在することを確認します。

# データベース レプリケーションのリセット

以前の製品リリースを実行するようにクラスタ内のサーバの設定を元に戻すには、クラスタ内の データベースレプリケーションを手動でリセットする必要があります。すべてのクラスタサーバ を以前の製品リリースに戻した後にデータベース レプリケーションをリセットするには、パブ リッシャ サーバで CLI コマンド **utils dbreplication reset all** を入力します。

Cisco Unified Communications オペレーティング システムの管理または CLI を使用してバージョン を切り替えると、古い製品リリースに戻した場合はデータベース複製をリセットする必要がある ことを示すメッセージが表示されます。

### **Cisco Unified Presence 8.6(3)** 以前のバージョンへの切り替え

Cisco Unified Presence Release 8.6(4) 以降では、Cisco Presence Engine データベースはサポートされ ません。リリース8.6(3)以前からアップグレードし、その後、以前のリリースに戻す場合は、Cisco Presence Engine データベースを再インストールする COP ファイルをインストールします。COP の ファイル名は ciscocm.cup.pe db\_install.cop で、Cisco.com からダウンロードできます。

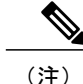

マルチノード環境では、Cisco Unified Presence Release 8.6(4) 以降からバージョンを切り替えた 後に、クラスタ内のすべてのノードに COP ファイルをインストールする必要があります。

このリリースでは、リリース 8.6(3) よりも前のバージョンにダウングレードできません。

(注) COP ファイルをインストールした後に、システムを再起動する必要があります。

### はじめる前に

Cisco Unified Communications Manager のバージョンを切り替えます。

### 手順

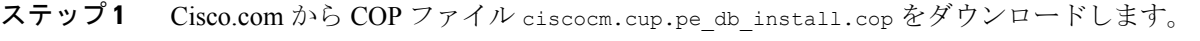

- ステップ **2** Cisco Unified IM and Presence オペレーティング システムの管理にサインインします。
- ステップ **3** [設定(Settings)] > [バージョン(Version)] の順で選択します。
- ステップ **4** アクティブなソフトウェアと非アクティブなソフトウェアのバージョンを確認します。
	- この手順は、Release 9.0 以降から 8.6(4) 以前のリリースに戻す場合にのみ実行しま す。 (注)
- ステップ **5** [バージョンの切り替え(Switch Versions)]を選択して前のリリースに戻し、システムを再起動し ます。
- ステップ **6** システムが再起動した後に、COP ファイルをインストールします。 マルチノード環境では、クラスタ内のすべてのノードに COP ファイルをインストール する必要があります。 (注)
- ステップ **7** COPファイルをインストール後、システムを手動で再起動します。[設定(Settings)] > [バージョ ン(Version)] の後に [リスタート(Restart)] を選択します。
- ステップ **8** パブリッシャ ノードかサブスクライバ ノードで CLI コマンド utils dbreplication runtimestate を実行し、ノードでデータベース レプリケーションがアクティブであることを確認します。 すべてのノードでデータベース レプリケーションがアクティブな場合は、出力にはすべてのノー ドがリストされ、各ノードのレプリケーション セットアップ値は 2 になります。データベース レ プリケーションが完了していない場合(2 以外の値が返される)、レプリケーションが完了する までサブスクライバ ノードのコア サービスは起動しません。
- ステップ **9** [Cisco Unified CM IM and Presence の管理(Cisco Unified CM IM and Presence Administration)] > [シ ステム(System)] > [通知(Notifications)] を選択し、データベース レプリケーションが完了し ているかどうかを確認します。
- <span id="page-133-0"></span>ステップ **10** データベースレプリケーションを確立できない場合は、パブリッシャノードでCLIコマンドutils dbreplication reset all を実行し、レプリケーションをリセットします。

# データベース レプリケーションが機能していることの確認

Cisco Unified Reporting を使用して、Cisco Unified Communications Manager および IM and Presence サービスノードにデータベースステータスレポートを生成します。データベースレプリケーショ ンにエラーがないことを確認するためにレポートを使用することができます。

### はじめる前に

Cisco Tomcat Service が実行されていることを確認します。

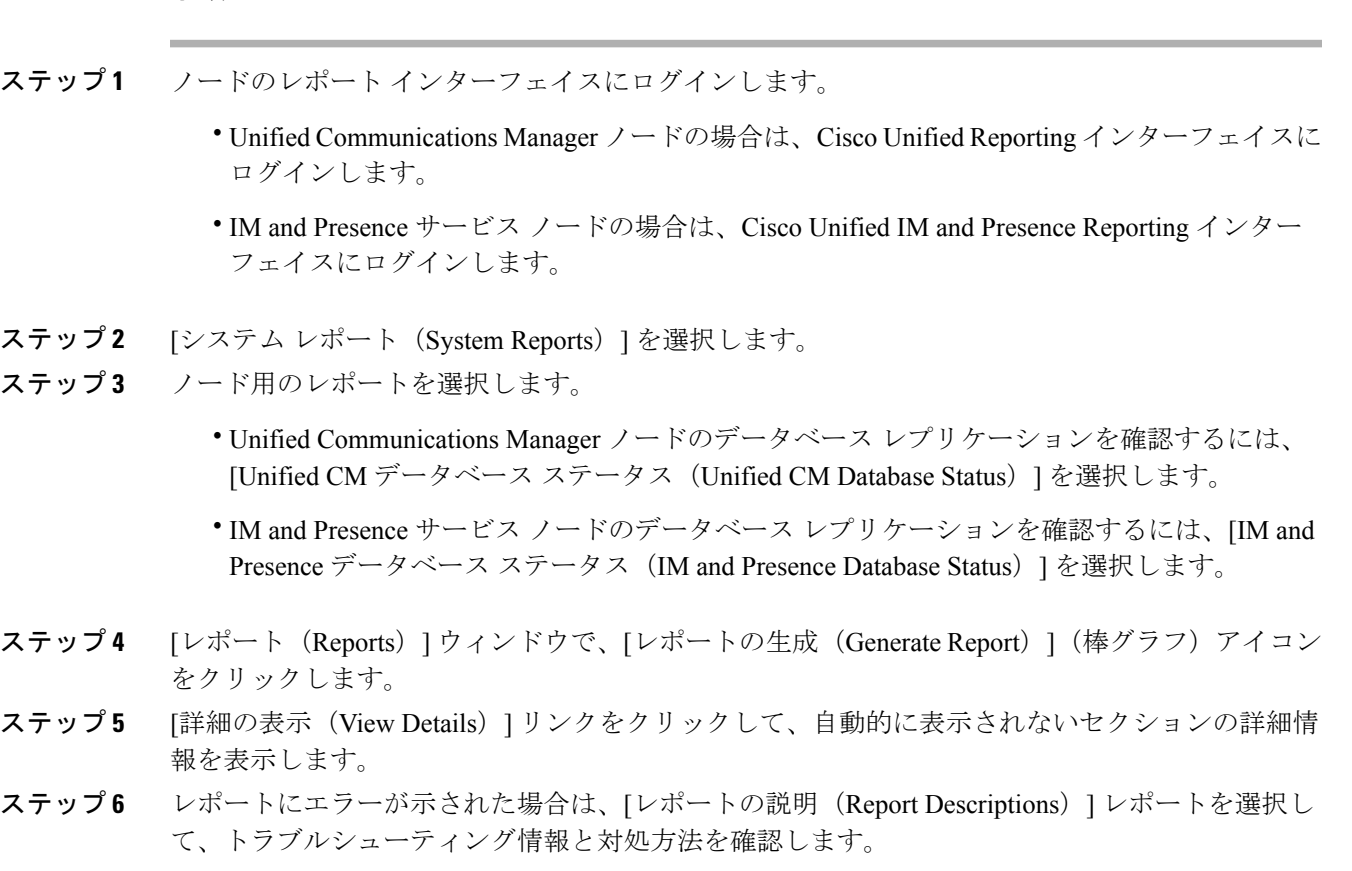

# <span id="page-134-0"></span>データベース レプリケーションの完了確認

データベース レプリケーションが正常に完了したことを確認するには、次の手順を使用します。 レプリケーションには平均して30分かかりますが、データベースのサイズによってはさらに長く なる場合もあります。

### 手順

Г

手順

- ステップ **1** 次のいずれかの方法を使用して、CLI セッションを開始します。
	- リモート システムの場合は、SSH を使用して Cisco Unified オペレーティング システムにセ キュアに接続します。SSHクライアントで、ssh *adminname@hostname*およびパスワードを入 力します。
- シリアルポートへの直接接続を介して、自動的に表示されるプロンプトでクレデンシャルを 入力します。
- ステップ **2 utils dbreplication runtimestate** コマンドを実行して、データベース レプリケーションがノード上 でアクティブであるかどうかをモニタし、データベースのセットアップの進行状況を表示します。 すべてのノードでデータベース レプリケーションがアクティブな場合は、出力にはすべてのノー ドがリストされ、各ノードのレプリケーション セットアップ値は **2** になります。

データベースレプリケーションが完了しない場合(2以外の値が返される場合)は、レプリケー ションが完了するまでサブスクライバ ノードのコア サービスは起動しません。

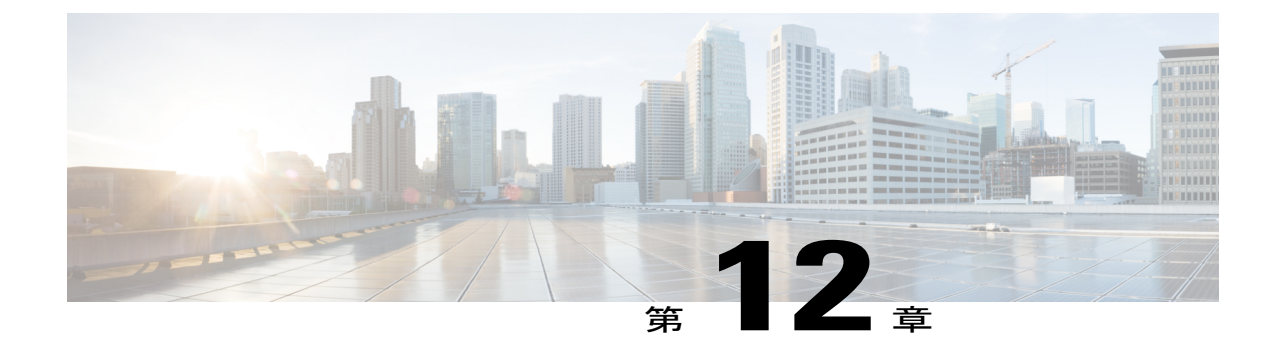

# アップグレード後の作業

• [アップグレード後のタスク](#page-136-0) フロー, 123 ページ

# <span id="page-136-0"></span>アップグレード後のタスク フロー

すべてのアップグレードと移行の方法については、このリストのタスクを実行します。

### 手順

 $\mathbf I$ 

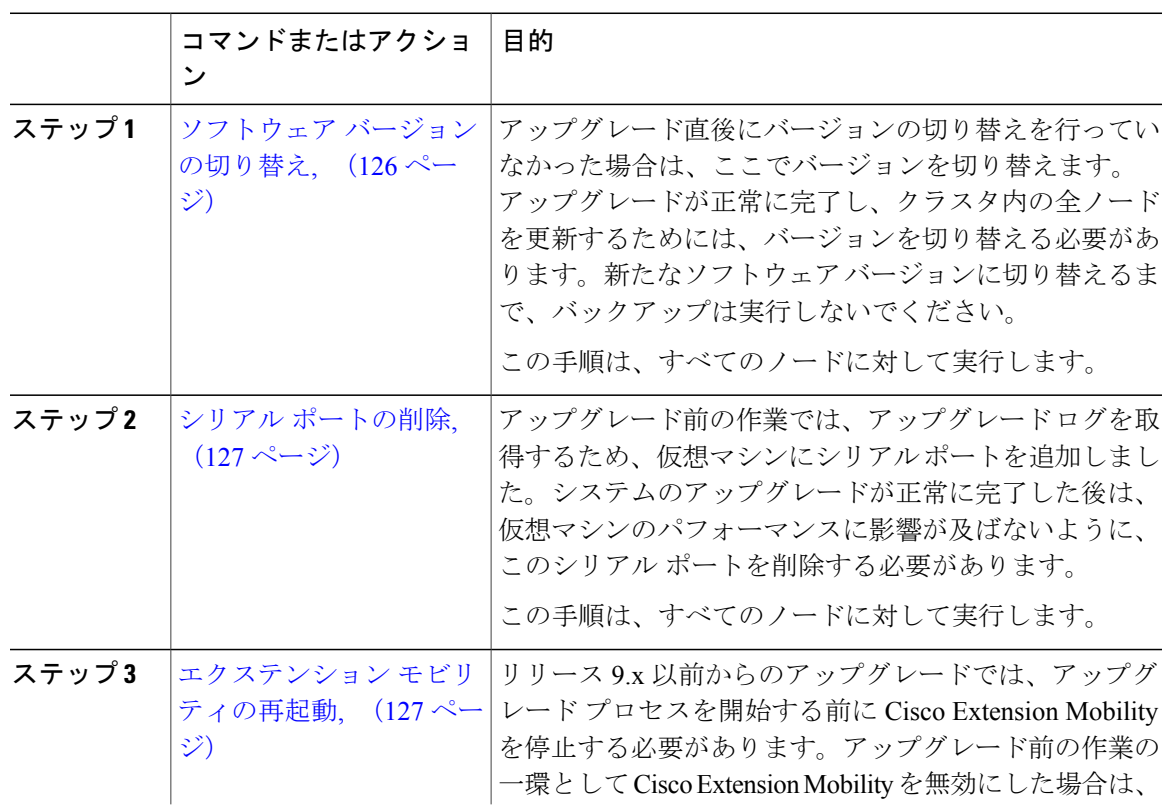

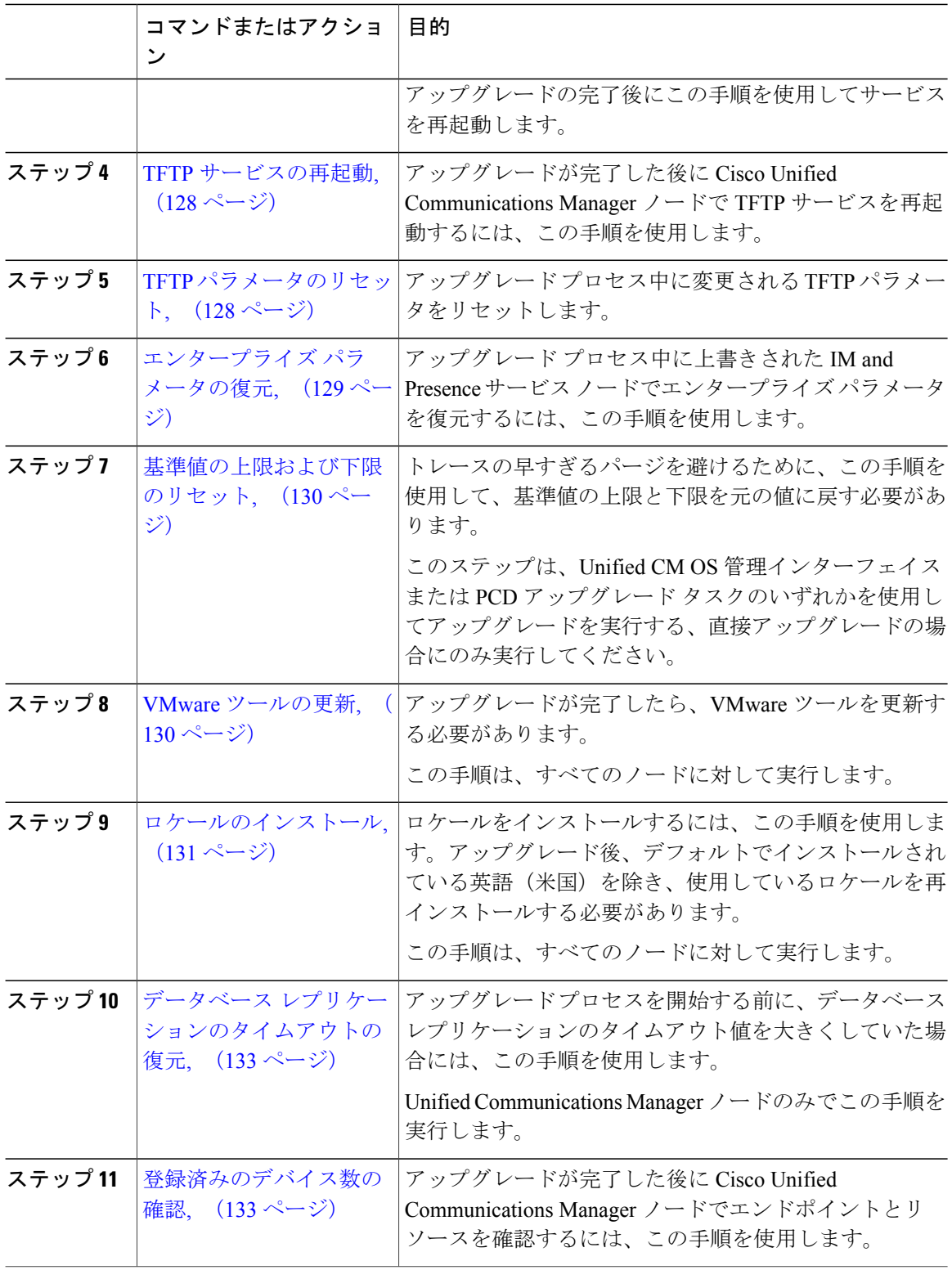

 $\mathbf I$ 

 $\mathbf I$ 

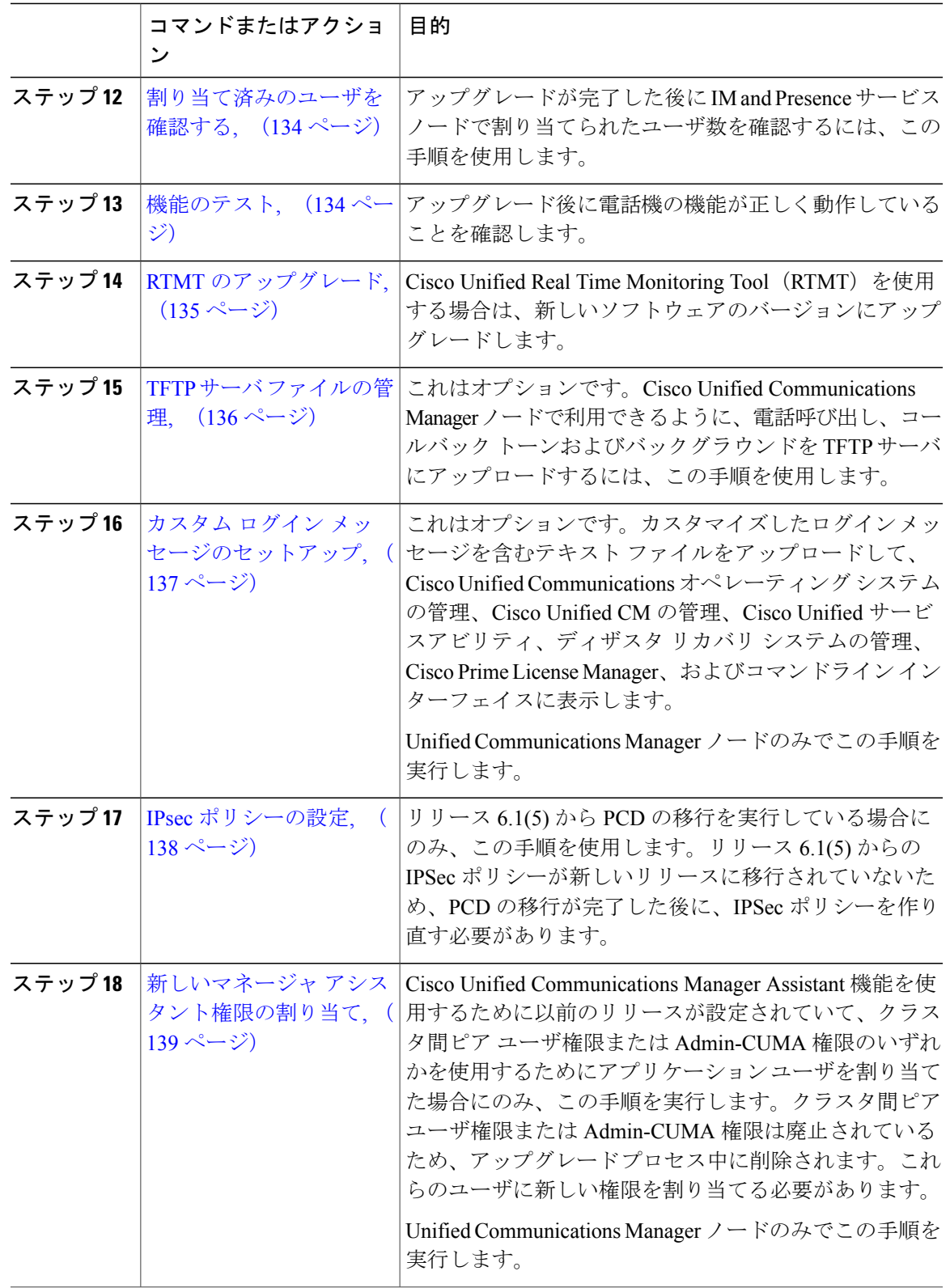

 $\overline{\mathsf{I}}$ 

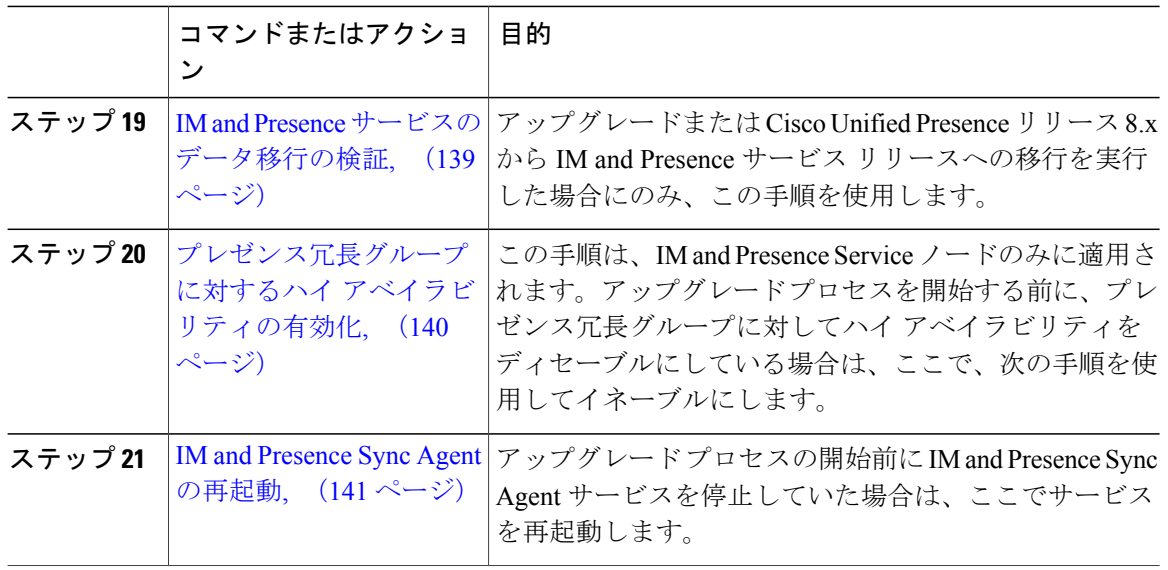

### <span id="page-139-0"></span>ソフトウェア バージョンの切り替え

標準アップグレードを実行すると、新しいソフトウェアが非アクティブなバージョンとしてイン ストールされます。アップグレード処理中に新しいソフトウェアでリブートするか、後から新し いバージョンに切り替えることができます。

アップグレード直後にバージョンの切り替えを行っていなかった場合は、ここでバージョンを切 り替えます。アップグレードが正常に完了し、クラスタ内の全ノードを更新するためには、バー ジョンを切り替える必要があります。新たなソフトウェア バージョンに切り替えるまで、バック アップは実行しないでください。

バージョンを切り替えるとシステムが再起動し、非アクティブなソフトウェアがアクティブにな ります。システムの再起動には、最大で15分ほどかかります。この手順を実行すると、アクティ ブなソフトウェアバージョンと非アクティブなバージョンの両方が表示されます。

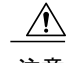

注意 この手順を実行すると、システムが再起動し、一時的に使用できない状態になります。

### はじめる前に

Cisco Unified Communications Manager ノードと IM and Presence ノードのソフトウェア バージョン は、手動切り替えルールに従って一致させる必要があります。したがって、IM and Presence を切 り替える前に、Unified Communications Manager を切り替える必要があります。

次の情報を確認してください。 [バージョンの切り替えの理解](#page-119-0), (106 ページ)

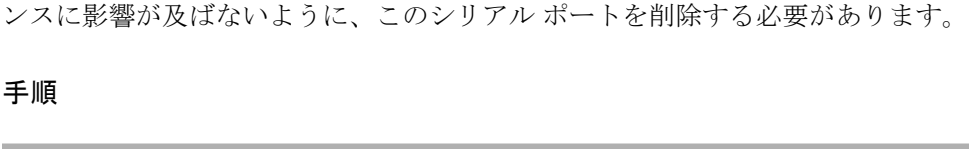

ステップ **1** マルチノード展開でバージョンを切り替えるには、まずパブリッシャ ノードから切り替える必要

• IM and Presence ノードをアップグレードする場合は、[Cisco Unified IM and Presence オペレー ティング システムの管理 (Cisco Unified IM and Presence Operating System Administration) ]に

Communications オペレーティング システムの管理(Cisco Unified Communications Operating

Unified Communications Manager をアップグレードする場合、バージョンの切り替えを実行した後 に、IP 電話から新しい設定ファイルが要求されます。この要求の結果、デバイスのファームウェ

アップグレード前の作業では、アップグレードログを取得するため、仮想マシンにシリアルポー トを追加しました。システムのアップグレードが正常に完了した後は、仮想マシンのパフォーマ

• Unified Communications Manager ノードをアップグレードする場合は、[Cisco Unified

ステップ **2** アップグレードするノードの管理ソフトウェアにログインします。

System Administration)] にログインします。

ステップ **4** アクティブなソフトウェアと非アクティブなソフトウェアのバージョンを確認します。

ステップ5 [バージョンの切り替え (Switch Versions) ]を選択して、バージョンを切り替え、システムを再起

ステップ3 [設定 (Settings) ]>[バージョン (Version) ] の順で選択します。

アは自動的にアップグレードされます。

- ステップ **1** 仮想マシンの電源をオフにします。
- ステップ **2** 設定を編集してシリアル ポートを削除します。設定の編集方法については、VMware のマニュア ルを参照してください。
- <span id="page-140-1"></span>ステップ **3** 仮想マシンの電源をオンにして、アップグレード後のタスクを続行します。

# エクステンション モビリティの再起動

リリース 9.x 以前からのアップグレードでは、アップグレード プロセスを開始する前に Cisco Extension Mobilityを停止する必要があります。アップグレード前の作業の一環としてCisco Extension

# 手順

があります。

動します。

<span id="page-140-0"></span>シリアル ポートの削除

ログインします。

Mobility を無効にした場合は、この手順を使用して Cisco Unified Communications Manager ノード でサービスを再起動します。

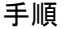

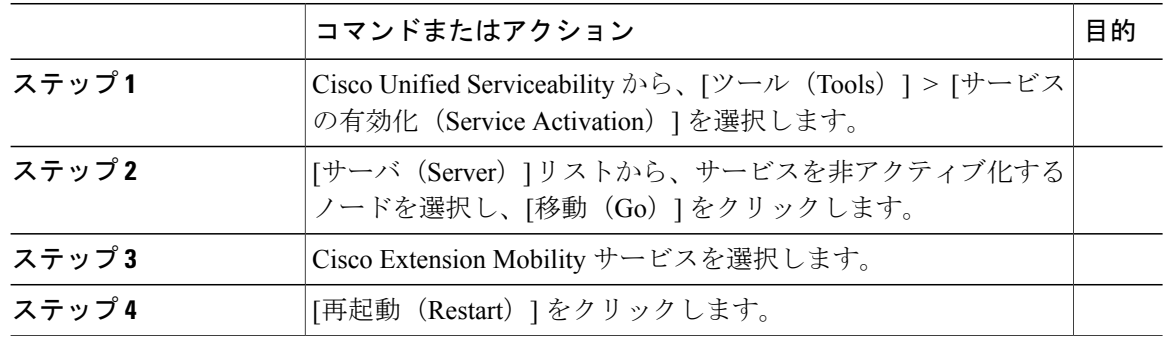

# <span id="page-141-0"></span>**TFTP** サービスの再起動

アップグレードが完了した後に Cisco Unified Communications Manager ノードで TFTP サービスを 再起動するには、この手順を使用します。

#### 手順

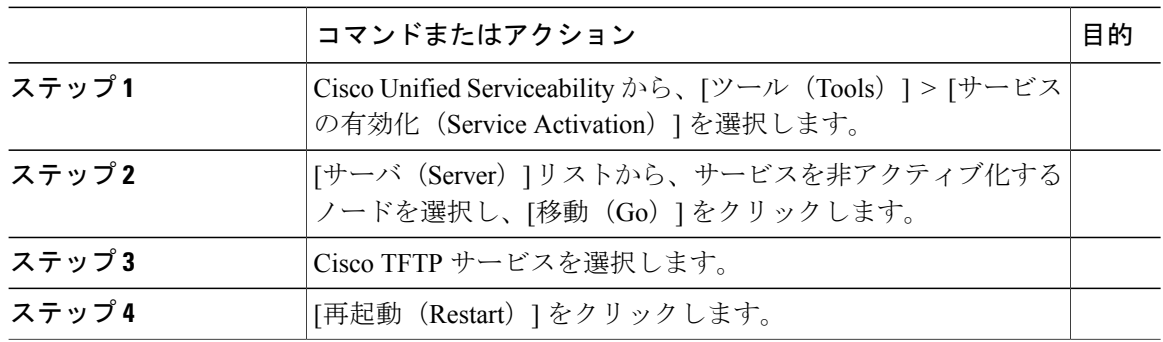

# <span id="page-141-1"></span>**TFTP** パラメータのリセット

アップグレード プロセス中に、TFTP サービス パラメータの [最大サービス数(Maximum Serving Count)] は、増加したデバイス登録要求数を許可するように変更されます。アップグレードが完 了した後、パラメータをリセットするには、この手順を使用します。

ι

### 手順

- ステップ **1** Cisco Unified CM の管理インターフェイスから、[システム(System)] > [サービス パラメータ (Service Parameters)] を選択します。
- ステップ2 [Server(サーバ)] ドロップダウン リストから TFTP サービスを実行するノードを選択します。
- ステップ **3** [サービス(Service)] ドロップダウン リストから、[Cisco TFTP サービス(Cisco TFTP service)] を選択します。
- ステップ **4** [詳細設定(Advanced)] をクリックします。
- ステップ5 [保存 (Save) ] をクリックします。
- ステップ6 [最大サービス数 (Maximum Serving Count) 1を、アップブレードする前に使用したものと同じ値 または設定に推奨される値に設定します。 デフォルト値は 500 です。同じサーバ上で他の Cisco CallManager サービスを使用して TFTP サー ビスを実行する場合はデフォルト値を使用することを推奨します。専用 TFTP サーバの場合は、 次の値を使用します。
	- 1500(シングル プロセッサ システムの場合)
	- 3000(デュアル プロセッサ システムの場合)
	- 3500(高性能 CPU 構成の専用 TFTP サーバの場合)

# <span id="page-142-0"></span>エンタープライズ パラメータの復元

Unified Communications Manager ノードと IM and Presence ノードの両方に複数のエンタープライズ パラメータが存在します。同じパラメータがある場所で、Unified Communications Manager ノード の設定は、アップグレード中に IM and Presence サービス ノードの設定を上書きします。IM and Presence サービス ノードに固有のエンタープライズ パラメータはアップグレード中、保持されま す。

アップグレード プロセス中に上書きされた IM and Presence サービス ノードの設定を再設定する には、この手順を使用します。

### はじめる前に

アップグレード前のタスクの一環として記録した設定へのアクセス権を持っていることを確認し ます。

### 手順

- ステップ **1** Cisco Unified CM IM andPresence の管理インターフェイスから、[システム(System)] > [エンター プライズパラメータ (Enterprise Parameters) 1の順に選択します。
- ステップ **2** 必要に応じて、エンタープライズ パラメータのアップグレードと更新の前に存在した設定と現在 の設定を比較します。
- ステップ **3** [保存(Save)] をクリックします。
- ステップ **4** [リセット(Reset)] をクリックし、[OK] をクリックしてすべてのデバイスをリセットします。

### <span id="page-143-0"></span>基準値の上限および下限のリセット

トレースの早すぎるパージを避けるために、この手順を使用して、基準値の上限と下限を元の値 に戻す必要があります。

#### 手順

- ステップ1 Real Time Monitoring Tool (RTMT) のインターフェイスで、左側のナビゲーション ウィンドウで [アラート セントラル(Alert Central)] をダブルクリックします。
- ステップ **2** [システム(System)] タブで、[LogPartitionLowWaterMarkExceeded] を右クリックし、[アラート/ プロパティの設定(Set Alert/Properties)] を選択します。
- ステップ **3** [次へ(Next)] を選択します。
- ステップ **4** スライダの値を 80 に調節します。
- ステップ **5** [システム(System)] タブで、[LogPartitionHighWaterMarkExceeded] を右クリックし、[アラート/ プロパティの設定(Set Alert/Properties)] を選択します。
- ステップ **6** [次へ(Next)] を選択します。
- <span id="page-143-1"></span>ステップ **7** スライダの値を 85 に調節します。

### **VMware** ツールの更新

アップグレードが完了したら、VMware ツールを更新する必要があります。

### 手順

次のいずれかのオプションを選択します。

• viClient によってツールの自動更新を開始する。
• VM の電源投入時に自動的にツールのバージョンをチェックし、ツールをアップグレードす るように設定する。

これらのオプションの設定方法については、VMware のマニュアルを参照してください。[https://](https://www.cisco.com/c/dam/en/us/td/docs/voice_ip_comm/uc_system/virtualization/virtualization-software-requirements.html#vmtools) [www.cisco.com/c/dam/en/us/td/docs/voice\\_ip\\_comm/uc\\_system/virtualization/](https://www.cisco.com/c/dam/en/us/td/docs/voice_ip_comm/uc_system/virtualization/virtualization-software-requirements.html#vmtools) [virtualization-software-requirements.html#vmtools](https://www.cisco.com/c/dam/en/us/td/docs/voice_ip_comm/uc_system/virtualization/virtualization-software-requirements.html#vmtools) でトピック「VMWare Tools」を検索して詳細を確 認することもできます。

## ロケールのインストール

ロケールをインストールするには、この手順を使用します。アップグレード後、デフォルトでイ ンストールされている英語(米国)を除き、使用しているロケールを再インストールする必要が あります。Cisco Unified Communications Manager ノードまたは IM and Presence Service ノードの major.minor バージョン番号と一致する、最新バージョンのロケールをインストールしてくださ い。

Cisco Unified Communications Manager または IM andPresenceService ノードでロケールをインストー ルできます。両方の製品用のロケールをインストールする場合、次の順番で、すべてのクラスタ ノードでロケールをインストールします。

- **1** Cisco Unified Communications Manager パブリッシャ ノード
- **2** Cisco Unified Communications Manager サブスクライバ ノード
- **3** IM and Presence データベース パブリッシャ ノード
- **4** IM and Presence サブスクライバ ノード

IM and Presence Service ノードで特定のロケールをインストールする場合は、最初に Cisco Unified Communications Manager のクラスタで同じ国の Cisco Unified Communications Manager のロケール ファイルをインストールする必要があります。

#### 手順

- ステップ **1** Cisco.com でリリース用のロケール インストーラを検索します。
	- Cisco Unified Communications Manager については、次の URL を参照してください。 [https://](https://software.cisco.com/download/navigator.html?mdfid=268439621&i=rm) [software.cisco.com/download/navigator.html?mdfid=268439621&i=rm](https://software.cisco.com/download/navigator.html?mdfid=268439621&i=rm)
	- IM and Presence Service については、次の URL を参照してください。 [https://software.cisco.com/](https://software.cisco.com/download/navigator.html?mdfid=280448682&i=rm) [download/navigator.html?mdfid=280448682&i=rm](https://software.cisco.com/download/navigator.html?mdfid=280448682&i=rm)
- ステップ **2** リリースのロケールのインストーラを、SFTPをサポートするサーバにダウンロードします。次の ファイルが必要です。
	- ユーザ ロケール ファイル:これらのファイルには、特定の言語と国の言語情報が含まれて います。次の表記法が使用されます。
- ° cm-locale-language-country-version.cop (Cisco Unified Communications Manager)
- ps-locale-language\_country-version.cop(IM and Presence Service)
- 複合ネットワーク ロケール ファイル:すべての国に対応した、さまざまなネットワーク項 目(電話機のトーン、アナンシエータ、およびゲートウェイトーンを含む)の国固有のファ イルが格納されています。複合ネットワーク ロケール ファイル名の表記は、次のとおりで す。
	- cm- locale-combinednetworklocale-version.cop(Cisco UnifiedCommunications Manager)
- ステップ **3** 管理者アカウントを使用して、[Cisco Unified OS の管理(Cisco Unified OS Administration)] にログ インします。
- ステップ **4** [Software Upgrades(ソフトウェア アップグレード)] > [Install/Upgrade(インストール/アップグ レード)]を選択します。
- ステップ **5** [ソフトウェアのインストール/アップグレード(Software Installation/Upgrade)] ウィンドウで、次 のフィールドに値を入力します。
	- [ソース (Source) ] で、[リモート ファイル システム (Remote File System) ] を選択します。
	- [ディレクトリ(Directory)] に、ロケール インストーラを保存したディレクトリへのパスを 入力します。
	- [サーバ(Server)] フィールドに、リモート ファイル システムのサーバ名を入力します。
	- リモート ファイル システムのクレデンシャルを入力します。
	- [転送プロトコル(Transfer Protocol)] ドロップダウン リストから [SFTP] を選択します。転 送プロトコル用に SFTP を使用する必要があります。
- ステップ **6** [Next] をクリックします。
- ステップ **7** サーバ上でロケールをダウンロードしインストールします。
- ステップ **8** サーバを再起動します。更新は、サーバの再起動後に有効になります。
- ステップ **9** 所定の順番で、すべての Cisco Unified Communications Manager および IM and Presence Service クラ スタノードで、この手順を繰り返します。

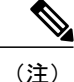

新しいロケールが、すべてのクラスタノードにインストールされるまで、エンドユーザのユー ザ ロケールをリセットしないでください。Cisco Unified Communications Manager および IM and Presence Service の両方のロケールをインストールする場合、ユーザ ロケールをリセットする 前に、両方の製品のロケールをインストールする必要があります。IM and Presence Service の ロケール インストールが完了する前に、エンド ユーザが電話言語をリセットした場合に起こ りうる問題など、何らかの問題が発生した場合は、セルフケア ポータルの電話言語を英語に リセットしてもらいます。ロケールのインストールが完了すると、ユーザは電話言語をリセッ トするか、一括管理を使用してロケールを一括して適切な言語に同期させることができます。

# データベース レプリケーションのタイムアウトの復元

この手順は、Cisco Unified Communications Manager ノードのみに適用されます。

アップグレードプロセスを開始する前に、データベースレプリケーションのタイムアウト値を大 きくしていた場合には、この手順を使用します。

デフォルトのデータベースレプリケーションのタイムアウト値は300(5分)。クラスタ全体を アップグレードした後にタイムアウト値をデフォルトに戻すと、Cisco Unified Communications Manager サブスクライバ ノードは正常に複製をセットアップします。

#### 手順

- ステップ **1** 次のいずれかの方法を使用して、CLI セッションを開始します。
	- リモート システムの場合は、SSH を使用して Cisco Unified オペレーティング システムにセ キュアに接続します。SSHクライアントで、ssh *adminname@hostname*およびパスワードを入 力します。
	- シリアルポートへの直接接続を介して、自動的に表示されるプロンプトでクレデンシャルを 入力します。
- ステップ **2 utils dbreplication setrepltimeout** *timeout* コマンドを実行します。ここで、*timeout* はデータベース レプリケーション タイムアウト値(秒単位)を表します。値を 300(5 分)に設定します。

#### 登録済みのデバイス数の確認

アップグレードが完了後に、デバイス数を表示し、エンドポイントとリソースを確認するために は、リアルタイム モニタリング ツール(RTMT)を使用します。

#### 手順

- ステップ **1** Unified RTMT インターフェイスから、[音声/ビデオ(Voice/Video)] > [デバイス サマリ(Device Summary) ]の順に選択します。
- ステップ **2** 次の登録済みのデバイス数を記録する。

#### うちのう しょうしょう しょうしょう しょうしょう しゅうしょく しゅうしょう しゅうしょく かいしょう かいしょう しゅうしょく しゅうしょく しゅうしょく しゅうしょく しゅうしょく しゅうしょく

登録済みのゲートウェイ (Registered Gateways)

登録済みの電話機(Registered Phones)

登録済みのメディアリソース (Registered Media Resources)

その他の登録済みのステーション デバイス(Registered Other Station Devices)

ステップ **3** この情報を、アップグレード前に記録したデバイス数と比較し、エラーがないことを確認します。

#### 割り当て済みのユーザを確認する

アップグレードが完了した後に IM andPresence サービス ノードで割り当てられたユーザ数を確認 するには、この手順を使用します。

#### 手順

- ステップ **1** Cisco Unified CM IM andPresence の管理インターフェイスから、[システム(System)] > [クラスタ トポロジ (Cluster Topology) ]の順に選択します。
- ステップ **2** この情報を、アップグレード前に記録した割り当て済みのユーザ数と比較し、エラーがないこと を確認します。

#### 機能のテスト

アップグレードの完了後に、次の作業を実行してください。

- 次のタイプのコールを発信して、電話機能を確認します。
	- ボイスメール
	- 局間
	- 携帯電話
	- ローカル

 **Cisco Unified Communications Manager IM and Presence Service** リリース **12.0(1)** アップグレードおよ び移行ガイド

- 国内
- 国際
- 共有回線
- 次の電話機能をテストします。
	- 会議
	- 割込み
	- 転送
	- C 割り込み
	- 共有回線への着信
	- サイレント
	- プライバシー
	- プレゼンス
	- CTI コール制御
	- ビジー ランプ フィールド

• IM and Presence Service の機能をテストする。

- 使用可能、使用不可、およびビジーなどの基本的なプレゼンスの状態
- ファイルの送受信
- 永続チャット、フェデレーテッド ユーザ、およびメッセージ アーカイブなどの拡張機 能

## **RTMT** のアップグレード

# $\mathcal{Q}$

互換性を確保するため、クラスタ内のすべてのサーバで Cisco Unified Communications Manager のアップグレードを行ってから RTMT をアップグレードすることを推奨します。 ヒント

RTMTは、ユーザ設定とダウンロードされたモジュールjarファイルをクライアントマシンのロー カルに保存します。システムはユーザが作成したプロファイルをデータベースに保存するため、 これらのアイテムにはツールのアップグレード後に Unified RTMT でアクセスできます。

#### はじめる前に

RTMT の新しいバージョンにアップグレードする前に、以前のバージョンをアンインストールす ることを推奨します。

#### 手順

- ステップ **1** Cisco Unified CM の管理から、[アプリケーション(Application)] > [プラグイン(Plugins)] の順 に選択します。
- **ステップ2** [検索 (Find)]をクリックします。
- ステップ **3** 次のいずれかの操作を実行します。
	- Microsoft Windows オペレーティング システムを実行しているコンピュータにツールをイン ストールするには、[Cisco Unified Real-Time Monitoring Tool - Windows] の [ダウンロード (Download)] リンクをクリックします。
	- Linux オペレーティング システムを実行しているコンピュータにツールをインストールする には、[Cisco Unified Real-Time Monitoring Tool - Linux] の [ダウンロード(Download)] リン クをクリックします。
- ステップ **4** 優先ロケーションにインストール ファイルをダウンロードします。
- ステップ **5** インストール ファイルを特定して実行します。 抽出プロセスが開始されます。
- ステップ **6** RTMT のようこそウィンドウで、[次へ(Next)] をクリックします。
- ステップ **7** アップグレードのインストール場所は変更できないため、[次へ(Next)] をクリックします。 [セットアップ ステータス (Setup Status) ] ウィンドウが表示されます。[キャンセル (Cancel) ] をクリックしないでください。
- ステップ8 [メンテナンス完了 (Maintenance Complete) 1ウィンドウで、「完了 (Finish) 1をクリックします。

#### **TFTP** サーバ ファイルの管理

電話機で使用するファイルを TFTP サーバにアップロードできます。アップロード可能なファイ ルには、カスタム呼出音、コールバック トーン、および背景画像などがあります。このオプショ ンは接続先の特定のサーバにのみファイルをアップロードするもので、クラスタ内の他のノード はアップグレードされません。

デフォルトでは、ファイルはtftpディレクトリにアップロードされます。tftpディレクトリのサブ ディレクトリにもファイルをアップロードできます。

クラスタ内に 2 台の Cisco TFTP サーバが設定されている場合は、両方のサーバで次の手順を実行 する必要があります。この手順を実行しても、ファイルがすべてのサーバに配信されるわけでは なく、クラスタ内の 2 台の Cisco TFTP サーバにも配信されません。

TFTP サーバ ファイルをアップロードまたは削除するには、次の手順を実行します。

#### 手順

- ステップ **1** [Cisco Unified Communications オペレーティング システムの管理(Cisco Unified Communications Operating System Administration)] ウィンドウで、[ソフトウェアのアップグレード(Software Upgrades) 1> [TFTP] > [ファイルの管理(File Management) 1を選択します。 [TFTP ファイルの管理(TFTP File Management)] ウィンドウが表示され、現在アップロードされ ているファイルの一覧が表示されます。[検索(Find)] を使用すると、ファイルの一覧をフィル タリングできます。
- ステップ **2** ファイルをアップロードするには、次の手順を実行します。
	- a) [ファイルのアップロード (Upload File) ] をクリックします。 [ファイルのアップロード(Upload File)] ダイアログボックスが表示されます。
	- b) ファイルをアップロードするには、[参照(Browse)]をクリックし、アップロードするファイ ルを選択します。
	- c) tftp ディレクトリのサブディレクトリにファイルをアップロードするには、[ディレクトリ (Directory)] フィールドにサブディレクトリを入力します。
	- d) アップロードを開始するには、[ファイルのアップロード(Upload File)] をクリックします。 ファイルのアップロードに成功すると、[ステータス (Status) ] 領域にそのことが表示されま す。
	- e) ファイルをアップロードしたら、Cisco TFTP サービスを再起動します。 複数のファイルをアップロードする場合は、すべてのファイルをアップロードした 後に Cisco TFTP サービスを一度だけ再起動します。 (注) サービスの再起動については、『*Cisco Unified Serviceability Administration Guide*』を参照してく
	- ださい。
- ステップ **3** ファイルを削除するには、次の手順を実行します。
	- a) 削除するファイルの横にあるチェックボックスをオンにします。 また、「すべてを選択 (Select All) 1をクリックするとすべてのファイルを選択でき、「すべてを クリア (Clear All)] をクリックするとすべての選択をクリアできます。
	- b) [選択項目の削除(Delete Selected] をクリックします。
		- tftp ディレクトリ内の既存のファイルを修正する場合は、CLI コマンド **file list tftp** を 使用して TFTP ディレクトリ内のファイルを表示し、**file get tftp** を使用して TFTP ディレクトリ内のファイルをコピーします。詳細については、『*CommandLineInterface Reference Guide for Cisco Unifed Communications Solutions*』を参照してください。 (注)

# カスタム ログイン メッセージのセットアップ

カスタマイズしたログインメッセージを含むテキストファイルをアップロードして、CiscoUnified Communications オペレーティング システムの管理、Cisco Unified CM の管理、Cisco Unified サー

ビスアビリティ、ディザスタ リカバリ システムの管理、CiscoPrime License Manager、およびコマ ンドライン インターフェイスに表示することができます。

カスタマイズされたログイン メッセージをアップロードするには、次の手順を実行します。

#### 手順

- ステップ **1** [Cisco Unified Communications オペレーティング システムの管理(Cisco Unified Communications Operating System Administration)] ウィンドウで、[アップグレード(Upgrades)] > [ログインメッ セージのカスタマイズ(Customized Logon Message)] を選択します。 [ログインメッセージのカスタマイズ(Customized Logon Message)] ウィンドウが表示されます。
- ステップ **2** アップロードするテキスト ファイルを選択するには、[参照(Browse)] をクリックします。
- ステップ **3** [ファイルのアップロード(Upload File)] をクリックします。 アップロードできるファイルは 10 KB 以内で す。 (注) システムにカスタマイズされたログイン メッセージが表示されます。
- ステップ **4** デフォルトのログイン メッセージに戻すには、[削除(Delete)] をクリックします。 カスタマイズされたログインメッセージが削除され、システムにデフォルトのログインメッセー ジが表示されます。
	- Cisco Unified Communications オペレーティング システムの管理、Cisco Unified CM の管 理、Cisco Unified サービスアビリティ、ディザスタ リカバリ システムの管理、Cisco Prime License Manager、およびコマンドライン インターフェイスのログイン画面にカス タムメッセージを表示するには、[ユーザの承認が必要(RequireUserAcknowledgment)] チェックボックスをオンにします。 (注)

## **IPsec** ポリシーの設定

リリース 6.1(5) から PCD の移行を実行している場合にのみ、この手順を使用します。リリース 6.1(5)からのIPSecポリシーが新しいリリースに移行されていないため、PCDの移行が完了した後 に、IPSec ポリシーを作り直す必要があります。

- IPsecには双方向プロビジョニングが必要です(ホストまたはゲートウェイごとに1ピア)。
- 一方の IPsec ポリシー プロトコルが "ANY"、もう一方の IPsec ポリシー プロトコルが "UDP" または "TCP" に設定されている 2 つの Cisco Unified Communications Manager ノードに IPsec ポリシーをプロビジョニングする場合、"ANY"プロトコルを使用するノードでの検証で検出 漏れが発生する可能性があります。
- IPsec はシステムのパフォーマンスに影響します(特に暗号化した場合)。
- ステップ **1** Cisco Unified OS の管理から [セキュリティ(Security)] > [IPSec の設定(IPSec Configuration)] の 順に選択します。
- ステップ **2** [新規追加(Add New)] をクリックします。
- ステップ **3** [IPSEC ポリシーの設定(IPSEC Policy Configuration)] ウィンドウで各フィールドを設定します。 フィールドとその設定オプションの詳細については、オンライン ヘルプを参照してください。
- ステップ4 [保存 (Save) ] をクリックします。
- ステップ **5** (任意) IPsec を検証するには、[サービス(Services)] > [Ping] の順に選択し、[IPsec の検証 (Validate IPsec)] チェックボックスをオンにして、[Ping] をクリックします。

# 新しいマネージャ アシスタント権限の割り当て

Cisco Unified Communications Manager Assistant機能を使用するために以前のリリースが設定されて いて、クラスタ間ピア ユーザ権限または Admin-CUMA 権限のいずれかを使用するためにアプリ ケーションユーザを割り当てた場合にのみ、この手順を実行します。クラスタ間ピアユーザ権限 と Admin-CUMA 権限はリリース 10.0(1) 以降は廃止され、アップグレード プロセス中に削除され ます。これらのユーザに新しい権限を割り当てる必要があります。

#### 手順

- ステップ **1** 権限とユーザを設定するには、[http://www.cisco.com/c/en/us/support/unified-communications/](http://www.cisco.com/c/en/us/support/unified-communications/unified-communications-manager-callmanager/products-maintenance-guides-list.html) [unified-communications-manager-callmanager/products-maintenance-guides-list.html](http://www.cisco.com/c/en/us/support/unified-communications/unified-communications-manager-callmanager/products-maintenance-guides-list.html) にある『*Administration Guide for Cisco Unified Communications Manager and IM and Presence Service*』の「Manage Users」の 章を参照してください。
- ステップ2 IM and Presence サービス ユーザ インターフェイス ([プレゼンス (Presence) ] > [クラスタ間設定 (Inter-Clustering)])で定義された AXL ユーザに、Cisco Unified Communications Manager アプリ ケーション ユーザ ページで関連付けられている Standard AXL API Access 権限があることを確認 します。

## **IM and Presence** サービスのデータ移行の検証

Cisco Unified Presence Release 8.x から IM and Presence Service のリリースにアップグレードすると、 ユーザ プロファイルが Cisco Cisco Unified Communications Manager に移行されます。ユーザ プロ ファイル情報は、次の名前と説明の形式で、新しいサービス プロファイルとして Cisco Unified Communications Manager に保存されます。

名前: UCServiceProfile Migration x (x は、1 以降の番号)

説明:移行済みサービス プロファイル番号 x

Cisco Unified Presence Release 8.x からアップグレード後に Cisco Jabber に正常にログインできるよ うにするには、ユーザプロファイルデータの移行が正しく行われたことを確認する必要がありま す。

作成済みであっても、ユーザに割り当てられていないプロファイルはCisco UnifiedCommunications Manager に移行されません。

#### 手順

- ステップ **1** Cisco Unified CM の管理から [ユーザ管理(User Management)] > [ユーザ設定(User Settings)] > [サービスプロファイル (Service Profile) ] を選択します。
- ステップ **2** すべてのサービス プロファイルをリストするには、[検索(Find)] を選択します。
- ステップ **3** 次の名前形式を持つ、移行済みサービス プロファイルがあることを確認します。 *UCServiceProfile\_Migration\_x*
- ステップ **4** 移行済みサービス プロファイルがない場合は、installdb log ファイルでエラーがないか確認 します。
- ステップ **5** データの移行に失敗すると、Cisco Unified Communications Manager でインポート エラー アラーム が発生し、Cisco Sync Agent から Cisco Unified CM IM and Presence の管理 GUI に障害通知が送信さ れます。

アラームの詳細を見るには、RTMT for Cisco Unified Communications Manager にログイン します。 ヒント

#### 次の作業

サービスプロファイルを編集し、意味のある名前に変更できます。サービスプロファイルの設定 の詳細については、『*Administration Guide for Cisco Unified Communications Manager*』を参照して ください。

# プレゼンス冗長グループに対するハイ アベイラビリティの有効化

この手順は、IM andPresenceService ノードのみに適用されます。アップグレード プロセスを開始 する前に、プレゼンス冗長グループに対してハイ アベイラビリティをディセーブルにしている場 合は、ここで、次の手順を使用してイネーブルにします。

#### 手順

- ステップ **1** Cisco Unified CM Administration のユーザ インターフェイスから、[システム(System)] > [プレゼ ンス冗長グループ(Presence Redundancy Groups)] を選択します。
- ステップ2 プレゼンス冗長グループの検索パラメータを入力して、「検索 (Find) 1をクリックします。
- ステップ **3** 検索結果から、イネーブルにするプレゼンス冗長グループを選択します。
- ステップ **4** [プレゼンス冗長グループの設定(Presence Redundancy Group Configuration)] ウィンドウで、[ハ イアベイラビリティを有効にする(Enable High Availability)]チェックボックスをオンにします。
- ステップ5 [保存 (Save) ] をクリックします。

## **IM and Presence Sync Agent** の再起動

アップグレード プロセスの開始前に IM and Presence Sync Agent サービスを停止していた場合は、 ここでサービスを再起動します。

#### 手順

- ステップ **1** Cisco Unified Serviceability のインターフェイスから、[ツール(Tools)] > [コントロール センター のネットワークサービス(Control Center - Network Services)] の順に選択します。
- ステップ **2** [サーバ(Server)] ドロップダウンリストから [IM and Presence Service] ノードを選択し、[移動 (Go)] をクリックします。
- ステップ **3** [IM and Presence Services] セクションで [Cisco Sync Agent] を選択し、[再起動(Restart)] をクリッ クします。

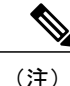

Cisco Intercluster Sync Agent が最初の同期を完了した後、手動で新しい Tomcat 証明書を Cisco UnifiedCommunications Managerにロードします。これにより、同期が失敗していないことが保 証されます。

 $\mathbf I$ 

 $\mathbf I$ 

 **Cisco Unified Communications Manager IM and Presence Service** リリース **12.0(1)** アップグレードおよ び移行ガイド

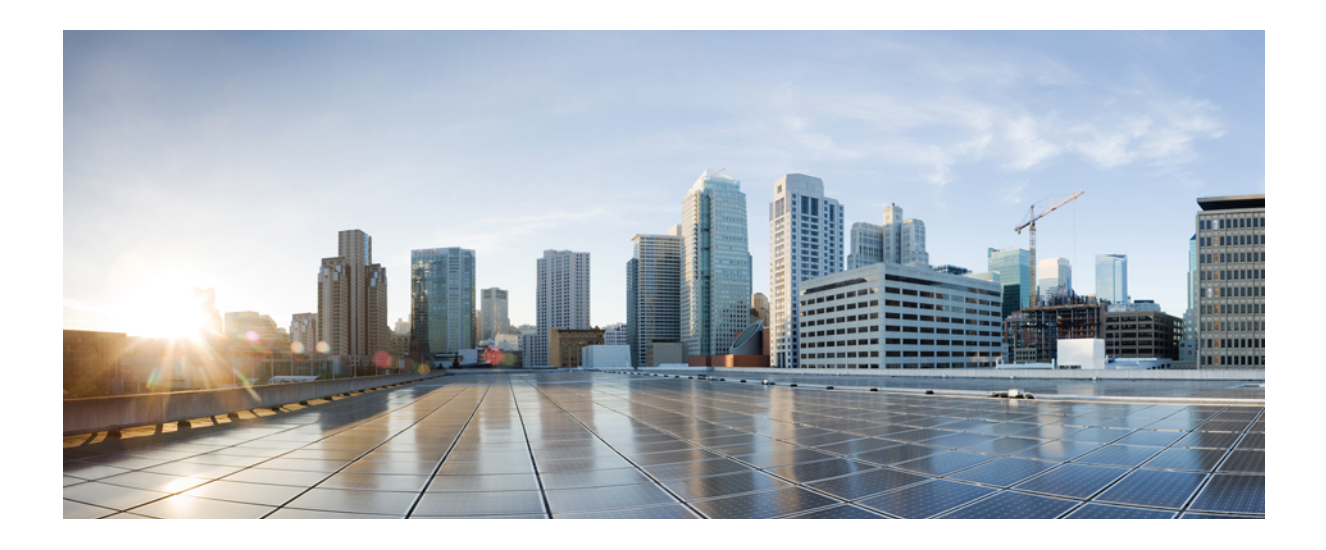

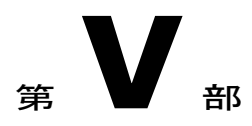

# トラブルシューティング

• [トラブルシューティング](#page-158-0), 145 ページ

<span id="page-158-0"></span>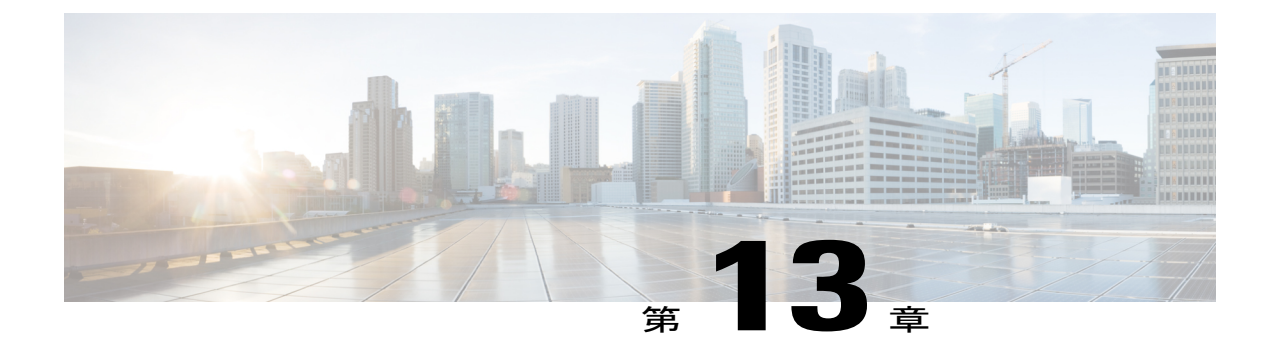

# トラブルシューティング

ここでは、次の内容について説明します。

- [アップグレードに失敗した後のログ](#page-158-1) ファイルのダンプ, 145 ページ
- Unified Communications Manager [のアップグレードに関するトラブルシューティング](#page-159-0), 146 ペー [ジ](#page-159-0)
- IM and Presence [のアップグレードに関するトラブルシューティング](#page-162-0), 149 ページ

# <span id="page-158-1"></span>アップグレードに失敗した後のログ ファイルのダンプ

Cisco Unified Communications Manager または IM and Presence Service のアップグレードに失敗した 場合は、次の手順を実行します。

#### はじめる前に

ログ ファイルを開くには、7-Zip ユーティリティが必要です。次の URL にアクセスしてくださ い。 <http://www.7-zip.org/download.html>

#### 手順

- ステップ **1** 新しい空のファイルをシリアル ポートに接続します。VM の設定を編集し、ログのダンプ先とし て、このファイル名を追加します。
	- アップグレードが失敗したためにシステムが停止し、ログをダンプをするよう促すメッ セージが表示された場合は、[はい(Yes)] と回答する前に、空のファイルを接続して おく必要があります。 (注)
- ステップ **2** VM コンソールに戻り、シリアル ポートにログをダンプします。
- ステップ **3** プロセスが完了したら、[インベントリ(Inventory)] > [データストアおよびデータストア クラス タ(Datastores and Datastore Clusters)] をクリックします。
- ステップ **4** ファイルを作成したデータストアを選択します。
- ステップ **5** データストアを右クリックし、[データストアを参照(Browse Datastore)] を選択して、作成した ファイルを参照します。
- ステップ **6** ファイルを右クリックし、[ダウンロード(Download)]を選択して、PC上のファイルの保存先を 選択します。
- ステップ **7** 7-Zip を使用してファイルを開き、ファイル サイズをチェックします。
	- ファイル サイズが 0 より大きい場合は、ファイルを PC 上に抽出し、仮想マシンの設定を編 集して、シリアル ポートを削除します。
	- ファイル サイズが 0 の場合は、次の手順に進んでください。
- ステップ **8** ファイル サイズがゼロの場合は、次の手順に従います。
	- a) 仮想マシンの電源をオフにします。
	- b) ログを出力するための新規ファイルを作成します。
	- c) インストール ディスクのマッピングを解除します。
	- d) [オプション(Options)] タブで [ブート オプション(Boot Options)] を選択し、[BIOS セット アップの強制(Force BIOS Setup)] をイネーブルにします。
	- e) 仮想マシンの電源をオンにして、BIOS が起動するまで待ちます。
	- f) BIOS で、ハードドライブを最初のブート デバイスとして選択し、保存して終了します。 システムがハードドライブから起動し、アップグレードが失敗したポイントに戻ります。失敗 の通知が表示されます。
	- g) [はい(Yes)] と入力すると、ログの内容がファイルにダンプされます。
	- h) このファイルに移動し、7-Zip を使用して開きます。
- <span id="page-159-0"></span>ステップ **9** ファイル サイズが 0 より大きい場合は、ファイルを PC 上に抽出し、仮想マシンの設定を編集し て、シリアル ポートを削除します。

# **Unified Communications Manager** のアップグレードに関するトラブル シューティング

ここでは、Unified Communications Manager のアップグレードに関するトラブルシューティング情 報を示します。

# アップグレードの失敗

問題 Unified Communications Manager パブリッシャ ノードをアップグレードし、新しいバージョ ンに切り替えた後にサブスクライバノードのアップグレードに失敗、またはアップグレードサイ クル中に、クラスタのサブスクライバ ノードのいずれかのアップグレードに失敗します。

解決法 次のいずれかを実行します。

- サブスクライバノードで、アップグレードの失敗の原因となったエラーを修正します。クラ スタ内のノードのネットワーク接続を確認し、サブスクライバノードをリブートしてから、 サブスクライバ ノードのサーバ メモリおよび CPU 使用率が高すぎないかを確認してくださ い。サブスクライバ ノードを再度アップグレードします。
- Unified Communications Manager パブリッシャ ノードのアクティブ パーティションが、サー バにインストールされている最新のソフトウェアバージョンを実行していることを確認しま す。パブリッシャノードのアクティブパーティションで実行されているのと同じソフトウェ ア バージョンを使用して、サブスクライバ ノードで更新インストールを実行します。サブ スクライバ ノードを再インストールする場合は、『*Administration Guide for Cisco Unified Communications Manager*』の手順に従って、Cisco Unified CM Administration からサーバを削 除し、そのサーバを再度追加します。

## ディスク領域不足によるアップグレードの失敗

問題 Unified Communications Manager のアップグレードに失敗し、共通パーティションがいっぱ いであることを示すエラーが表示されます。

解決法 通常、共通パーティション領域として少なくとも25GBが必要です。ただし、多数のTFTP データ(デバイスファームウェアのロード)や保留音(MOH)ファイルがある場合、または多数 のロケール ファイルがインストールされている場合は、展開においてさらに多くの領域が必要と なることがあります。追加のディスク領域を作成するには、次の 1 つ以上の作業を実行します。

- Cisco Log Partition Monitoring Tool を使用して、基準値の上限と下限を調整し、トレースの削 減と不要ログ ファイルの削除を行います。下限値を 30、上限値を 40 に調整することをお勧 めします。トレースの早すぎるパージを避けるために、アップグレード後、基準値の上限と 下限を元の値に戻す必要があります。基準値のデフォルトの上限は85です。基準値のデフォ ルトの下限は 80 です。Cisco Log Partition Monitoring Tool の使用方法については、『*Cisco Unified Real-Time Monitoring Tool Administration Guide*』を参照してください。
- 仮想環境のディスク領域に余裕がある場合は、Disk Expansion COP ファイル (ciscocm.vmware-disk-size-reallocation-<latest\_version>.cop.sgn) を使用して、vDisk のサイズ を拡大します。先に進む前に、この COP ファイルに関する Readme ファイルを確認してくだ さい。
- Free Common Space COP ファイル (ciscocm.free common space v<latest version>.cop.sgn) を 使用します。この COP ファイルを使用すると、システムを再構築することなく、共通パー ティションの非アクティブ側を削除して使用可能なディスク領域を増やすことができます。 先に進む前に、この COP ファイルに関する Readme ファイルを確認してください。

• TFTP ディレクトリから古いまたは未使用のファームウェア ファイルを手動で削除します。 OS 管理インターフェイスの [TFTPファイルの管理(TFTP File Management)] ページを使用 してこれらのファイルを削除するか、コマンドラインインターフェイスでfile list tftpと file delete tftp コマンドを使用できます。

COPファイルとReadmeファイルは、Cisco.comからダウンロードできます。[サポート(Support)] > [ダウンロード(Downloads)] > [Cisco Unified Communications Manager Version 10.0] > [Unified Communications Manager/CallManager/Cisco Unity Connection ユーティリティ(Unified Communications Manager/CallManager/Cisco Unity Connection Utilities) 1に移動してください。

# アクセス コントロール グループの権限が縮小される

問題 既存のユーザに新しいアクセス コントロール グループを追加すると、一部の既存アクセス コントロール グループの権限レベルが予期せず縮小します。

解決法 ユーザは複数のアクセスコントロールグループに属することができます。"Effective Access Privileges for Overlapping User Groups and Roles" エンタープライズ パラメータが最小に設定されて いる場合に、既存のユーザに新しいアクセスコントロールグループを追加すると、一部の既存ア クセス コントロール グループの現在の権限レベルが縮小することがあります。

アクセス権限の縮小は、Cisco Unified CM Administration のアップグレード中などに、意図せず生 じることがあります。アップグレード バージョンで、"Effective Access Privileges for Overlapping User Groups and Roles" エンタープライズ パラメータが最小に設定されている Standard RealTimeAndTrace Collection ユーザ グループがサポートされている場合は、アップグレード中に 全ユーザがそのユーザグループに自動的に追加されます。この権限問題を解決するために、Standard RealTimeAndTrace Collection ユーザ グループからユーザを削除することができます。

#### 電話機の設定の消失

Cisco Unified Communications Manager をインストールした後の短期間、または別の製品バージョ ンにアップグレードした後のスイッチオーバー中に、電話機ユーザが行った設定変更がリセット されることがあります。電話機ユーザが行う設定には、コール転送やメッセージ待機インジケー タの設定などがあります。この状況は、アップグレードのウィンドウの間に設定の変更を行うと 発生することがあります。インストールまたはアップグレード後に Cisco Unified Communications Manager によってデータベースの同期が行われると、電話ユーザによる設定変更が上書きされる 可能性があります。アップグレード中には設定の変更を行なわないことをお勧めします。

# **Unified Communications Manager** パブリッシャ ノードのアップグレード後の障害

問題 アップグレードに成功し、クラスタが新しいリリースを実行していますが、以降、Unified Communications Manager パブリッシャ ノードで障害が発生します。

解決法 次のいずれかを実行します。

• DRS バックアップ ファイルを使用して、Unified Communications Manager パブリッシャ ノー ドを復元します。

• DRS バックアップ ファイルがない場合は、IM and Presence サービス ノードを含めて、クラ スタ全体を再インストールします。

#### **Unified Communications Manager** サブスクライバ ノードのアップグレード後の障害

問題 アップグレードに成功し、クラスタが新しいリリースを実行していますが、以降、Unified Communications Manager パサブスクライバ ノードで障害が発生します。

解決法 次のいずれかを実行します。

- DRSバックアップファイルを使用して、UnifiedCommunications Managerサブスクライバノー ドを復元します。
- DRS バックアップ ファイルがない場合は、サブスクライバ ノードのアップグレードを再び 実行します。再インストールする前に、UnifiedCommunicationsManagerパブリッシャノード のサーバ ページからサブスクライバ ノードを削除する必要はありません。

# <span id="page-162-0"></span>**IM and Presence** のアップグレードに関するトラブルシューティング

ここでは、IM and Presence サービスのアップグレードに関するトラブルシューティング情報を示 します。

# **IM and Presence** データベース パブリッシャ ノードのアップグレードに失敗

問題 Unified Communications Manager と IM and Presence の両方のノードを含むマルチノード クラ スタをアップグレードするときに、IM andPresence データベース パブリッシャ ノードのアップグ レードに失敗します。

解決法 実行するアクションは、障害が発生したポイントに応じて異なります。

- 更新アップグレードの前にIMandPresenceデータベースパブリッシャノードでアップグレー ドを実行したことにより、ノードが再起動した場合(つまり、新しいパーティションに切り 替える前にノードで障害が発生した場合)は、IM and Presence データベース パブリッシャ ノードでアップグレードを再度実行します。
- IM andPresenceデータベースパブリッシャノードを新しいバージョンに切り替えた後に、障 害が発生した場合は、すべてのノードをスイッチバックして、アップグレードを再度実行す る必要があります。以下に示す順序でタスクを実行します。
	- Unified Communications Manager パブリッシャ ノードをスイッチバックします。
	- Unified Communications Manager サブスクライバ ノードをスイッチバックします。
	- IM and Presence データベース パブリッシャ ノードをスイッチバックします。
	- Unified Communications Manager パブリッシャ ノードを再度アップグレードします。
	- Unified Communications Manager パブリッシャ ノードを新しいソフトウェア バージョン に切り替えます。
- Unified Communications Manager サブスクライバ ノードを再度アップグレードします。
- Unified Communications Manager サブスクライバ ノードを新しいソフトウェア バージョ ンに切り替えます。
- IM and Presence データベース パブリッシャ ノードを再度アップグレードします。

## **IM and Presence** サブスクライバ ノードのアップグレードに失敗

問題 Unified Communications Manager と IM and Presence の両方のノードを含むマルチノード クラ スタをアップグレードするときに、IM and Presence サブスクライバ ノードのアップグレードに失 敗します。

解決法 実行するアクションは、障害が発生したポイントに応じて異なります。

- 更新アップグレードの前にIM andPresenceサブスクライバノードでアップグレードを実行し たことにより、ノードが再起動した場合(つまり、新しいパーティションに切り替える前に ノードで障害が発生した場合)は、IM and Presence サブスクライバ ノードでアップグレード を再度実行します。
- IM and Presence サブスクライバ ノードを新しいバージョンに切り替えた後に、ノードでの アップグレードに失敗した場合は、以下に示す順序でタスクを実行する必要があります。
	- Unified Communications Manager パブリッシャ ノードを以前のソフトウェア バージョン に切り替えます。
	- Unified Communications Manager サブスクライバ ノードを以前のソフトウェア バージョ ンに切り替えます。
	- IM and Presence データベース パブリッシャ ノードを以前のソフトウェア バージョンに 切り替えます。
	- IM and Presence サブスクライバ ノードを以前のソフトウェア バージョンに切り替えま す。
	- Unified Communications Manager パブリッシャ ノードを新しいソフトウェア バージョン に切り替えます。
	- IM and Presence データベース パブリッシャ ノードを新しいソフトウェア バージョンに 切り替えます。
	- IM and Presenceサブスクライバ ノードで再度アップグレードを実行します。

# プレリリース **8.6(4)** からのアップグレードに失敗

問題 Cisco Unified Presence 8.6(4) 以前のリリースからアップグレードし、パブリッシャ ノードと サブスクライバ ノードの両方でアップグレードに失敗しました。

解決法 Cisco Unified Communications Manager のホスト名には大文字と小文字の区別があります。 Cisco Unified Presence Administration インターフェイス上の Cisco Unified Communications Manager パブリッシャ ノードのエントリが、Cisco Unified Communications Manager のホスト名と正確に一 致していることを確認してください。次の手順を実行します。

- **1 Cisco Unified Presence Administration** インターフェイスにログインし、[システム(System)] > [CUCM パブリッシャ(CUCM Publisher)] を選択します
- **2** [CUCM パブリッシャのホスト名(CUCM Publisher Hostname)] の値がホスト名と一致しない 場合は、それを変更して、[保存 (Save) ] をクリックします。
- **3** CLI コマンド **utils service restart Cluster Manager** を使用して、Cluster Manager サービスを再起 動します。
- **4** /usr/local/platform/conf/ にある platformConfig.xml ファイルを開きます。
- **5** *IPSecMasterHost* と *NTPServerHost* の値が Cisco Unified Communications Manager のホスト名と 正確に一致していることを確認します。
- **6** 必要に応じて、*IPSecMasterHost* と *NTPServerHost* の値を変更し、platformConfig.xml ファイル を保存して、Cluster Manager サービスを再起動します。

#### **IM and Presence** ユーザ電話のプレゼンスの問題

問題 IM andPresence サーバのアップグレード後に、すべてのアクティブ化された機能サービスと ネットワーク サービスの開始時に、ユーザの IM andPresence 電話のプレゼンスは更新に時間がか かったり、遅くなったりします。

解決法 Cisco SIP Proxy サービスを再起動する必要があります。Cisco Unified IM and Presence サー ビスアビリティで、[ツール (Tools) ]>[コントロール センター - 機能サービス (Control Center -Features Services) 1を選択します。

#### **Presence** ユーザによるアベイラビリティの取得で問題が発生する

問題 IM andPresence サービス サーバのアップグレード後、すべてのアクティブ化された機能サー ビスとネットワークサービスの開始時に、プレゼンスアベイラビリティの不整合が発生します。 ユーザは IM and Presence サービスにログインできますが、主に SIP ベースのクライアントからの アベイラビリティ情報の取得で問題が発生します。

解決法 この問題は、IM and Presence サービスのアップグレード中にユーザがプロビジョニングさ れている場合に発生します。ユーザを割り当て解除してから、再度割り当てる必要があります。

# **Cisco SIP Proxy** サービスのリアルタイム モニタリング ツールのアラート

問題 IM andPresence サーバがアップグレードされ、アクティブになったすべての機能サービスと ネットワーク サービスが起動すると、リアルタイム モニタリング ツール CoreDumpFileFound ア ラートが Cisco SIP Proxy サービスによって生成されます。

**151**

解決法 Cisco SIP Proxy サービスを再起動する必要があります。Cisco Unified IM and Presence サー ビスアビリティで、[ツール(Tools)] > [コントロール センター - 機能サービス(Control Center - Features Services) 1を選択します。

# リモート サーバのアップグレード ファイルが見つからない

問題 リモート サーバのアップグレード ファイルが見つかりません。

解決法 アップグレードファイルが Linux または UNIX サーバ上に存在する場合は、指定するディ レクトリ パスの先頭にフォワード スラッシュを付加する必要があります。たとえば、アップグ レード ファイルが patches ディレクトリに存在する場合は、/patches と入力する必要があります。 アップグレード ファイルが Windows サーバ上にある場合は、正しいディレクトリ パスについて システム管理者に問い合わせてください。

#### アップグレード ファイルのチェックサム値が一致しない

問題 アップグレード ファイルのチェックサム値と、Cisco.com に示されるチェックサムが一致し ません。

解決法 アップグレード ファイルが本物の整合性のあるファイルであると保証するには、2 つの チェックサム値が一致している必要があります。チェックサム値が一致しない場合、Cisco.comか ら新しいバージョンのファイルをダウンロードして、再度アップグレードを試みてください。

# データベース レプリケーションが完了しなかった

問題 アップグレード後、データベース レプリケーションが完了せず、**utils dbreplication runtimestate** コマンドの結果が 2 ではありませんでした。

解決法 アップグレードを完了し、新しいソフトウェアにバージョンを切り替えると、データベー スレプリケーションが自動的に実行されます。この処理中に、サブスクライバノードのコアサー ビスは起動しません。大規模な展開のデータベース レプリケーションの場合、完了するまで数時 間かかる可能性があります。数時間後に **utils dbreplication runtimestate** コマンドを実行して も、データベース レプリケーションが完了していないと示される場合は、データベース レプリ ケーションをリセットする必要があります。パブリッシャ ノードで、次のコマンドを実行しま す。utils dbreplication reset all

# **Cisco UP Presence Engine** データベースが再起動しない

問題 Cisco UnifiedPresence Release 8.6(3) 以前のソフトウェア バージョンに切り替えた後に、Cisco UP Presence Engine データベースが再起動しません。

解決法 Cisco Unified Presence Release 8.6(3) 以前に切り替えた後に、必須の COP ファイル ciscocm.cup.pe\_db\_install.copがクラスタの全ノードにインストールされていることを確 認します。

## バージョン エラー

#### 選択したアップグレードが現行バージョンで許可されていない

問題 更新アップグレード時に、「エラーが発生しました。選択したアップグレードは現在のバー ジョンでは許可されていません(Error encountered: The selected upgrade is disallowed from the current version)」というエラーが報告されます。

解決法 必須の COP ファイルがノードにインストールされていません。Cisco.com から COP ファ イル ciscocm.cup.refresh\_upgrade\_v<latest\_version>.cop をダウンロードします。 サーバを再起動します。更新アップグレードを再試行する前に、クラスタ内のすべてのノードに COP ファイルをインストールします。

#### バージョンがアクティブまたは非アクティブ バージョンと一致しない

問題 Cisco IM and Presence サーバでのアップグレード中、ディスクまたはリモート ディレクトリ からソフトウェア イメージを選択できません。次のエラーが報告されます:名前から取得された バージョンは、パブリッシャのアクティブなバージョンとも非アクティブなバージョンとも一致 しません。(The version obtained from the name does not match the active or inactive version of the publisher.)

解決法 バージョンの一致ルールに適合していません。ソフトウェアのバージョンは次の要件を満 たす必要があります。

- IMandPresenceデータベースパブリッシャノード(最初にアップグレードするIMandPresence ノード)のソフトウェア バージョンが、Unified Communications Manager パブリッシャ ノー ドにインストールされているソフトウェアバージョンの先頭の2つの番号と一致している必 要があります。UnifiedCommunicationsManagerパブリッシャノードにインストールされてい るソフトウェアのバージョンは、アクティブでも非アクティブでもかまいません。たとえ ば、IM and Presence サービスのソフトウェア バージョン 10.0.1.10000-1 は、Cisco Unified Communications Manager のソフトウェア バージョン 10.0.1.30000-2 と互換性があります。
- アップグレードする IM and Presence サブスクライバ ノードのソフトウェア バージョンが、 IM and Presence データベース パブリッシャ ノードにインストールされているソフトウェア バージョンの 5 つの番号と一致している必要があります。

アップグレードする最初のノードが Unified Communications Manager パブリッシャ ノードまたは IM andPresence データベース パブリッシャ ノードであることを確認するか、またはソフトウェア アップグレードに別のイメージを選択します。

#### **Cisco IM and Presence** ノードのバージョンの切り替えに失敗する

問題 Cisco IM and Presence ノードのバージョンの切り替えに失敗します。次のエラーが報告され ます:バージョンの不一致。(Version mismatch.)パブリッシャのバージョンを切り替え て、再試行してください。(Please switch versions on the publisher and try again.)

解決法 バージョンの一致ルールに適合していません。ソフトウェアのバージョンは次の要件を満 たす必要があります。

- IMandPresenceデータベースパブリッシャノード(最初にアップグレードするIMandPresence ノード)のソフトウェア バージョンが、Unified Communications Manager パブリッシャ ノー ドにインストールされているソフトウェアバージョンの先頭の2つの番号と一致している必 要があります。たとえば、IMandPresenceサービスのソフトウェアバージョン10.0.1.10000-1 は、Cisco Unified Communications Manager のソフトウェア バージョン 10.0.1.30000-2 と互換 性があります。
- アップグレードする IM and Presence サブスクライバ ノードのソフトウェア バージョンが、 IM and Presence データベース パブリッシャ ノードにインストールされているソフトウェア バージョンの 5 つの番号と一致している必要があります。

このエラーを解決するには、切り替える1番目のノードスイッチが、UnifiedCommunicationsManager パブリッシャ ノードまたは IM and Presence データベース パブリッシャ ノードのどちらであるか を確認します。

## 更新アップグレードに失敗した

問題 更新アップグレードに失敗しました。

解決法 システムを再起動します。更新アップグレードの前に実行していたソフトウェアバージョ ンでリブートされます。システムにアクセスできない場合、リカバリ CD を使用してノードを回 復する必要があります。

### アップグレードのキャンセルまたは失敗

いずれかの段階でアップグレードをキャンセルした場合、またはアップグレードが失敗した場合 は、IM and Presence サーバをリブートしてから、もう一度アップグレードを実行してください。

## ディレクトリが検出されたが、有効なオプションまたはアップグレードがない

問題 IM andPresence サービスのアップグレード時は、アップデート パスとファイルが有効であっ ても、IM and Presence サービスによって次のエラー メッセージが生成されます。

指定されたディレクトリが見つかり、検索されましたが、有効なオプションまたはアップグレー ドがありませんでした。(The directory was located and searched but no valid options or upgrades were available.)注:マシンをダウンロードできないため、以前

のリリースのオプションとアップグレード ファイルが無視されました。(Note, a machine cannot be downgraded so option and upgrade files for previous releases were ignored)

解決法 アップグレード中、アップグレード マネージャは IM andPresence サービスと Cisco Unified Communications Manager との間の接続をチェックして、バージョンを確認します。これに失敗す ると、アップグレード パスとファイルが有効であっても、IM andPresence サービス サーバにより エラー メッセージが生成されます。Cisco Unified CM IM and Presence Administration システム トラ ブルシュータなどのツールを使用して、IM and Presence サービスと Cisco Unified Communications Manager 間に接続が確立されていることを確認します。

## 共通パーティションの完全アップグレードの失敗

問題 IM andPresence サービスのアップグレードに失敗し、共通パーティションがいっぱいである ことを示すエラーが表示されます。

解決法 COP ファイル (ciscocm.free\_common\_cup\_space\_v<latest\_version>.cop.sgn) をダウンロード して適用します。COP ファイルは、共通パーティションをクリーンアップして、その後のアップ グレードが通常どおりに進行するようにします。

 $\mathbf I$ 

T

 **Cisco Unified Communications Manager IM and Presence Service** リリース **12.0(1)** アップグレードおよ び移行ガイド

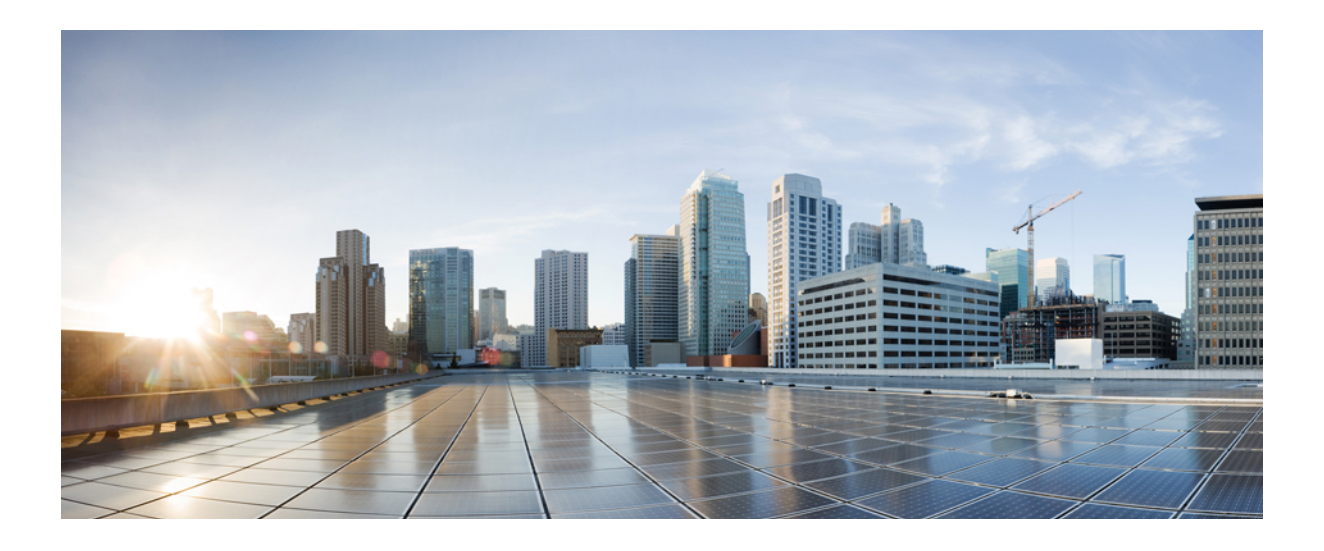

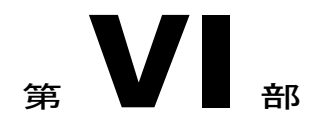

# 付録

- FAQ, 159 [ページ](#page-172-0)
- レガシー [リリースからのアップグレード](#page-176-0), 163 ページ
- [その他のアップグレード](#page-180-0) リソース, 167 ページ

<span id="page-172-0"></span>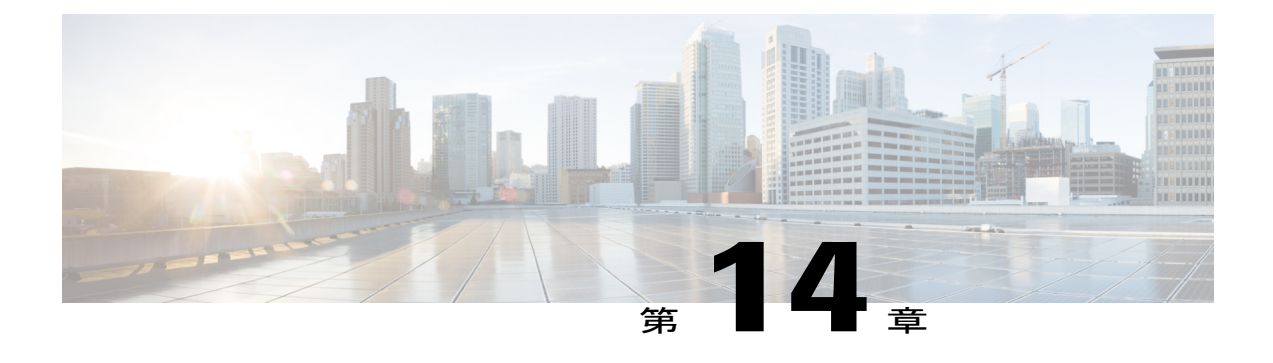

# **FAQ**

• FAQ, 159 [ページ](#page-172-1)

# <span id="page-172-1"></span>**FAQ**

Г

#### 新しいリリースとは異なる仮想環境の要件を持つ **Cisco Unified Communications Manager** または **IM and Presence** のリリースからアップグレードしています。どうすればよいのですか。

次の情報を使用して、新しいリリースの要件を確認します。新しいリリースの要件を確認した後、 手順については[仮想化ソフトウェアの変更](#page-78-0), (65ページ)を参照してください。

#### 表 22: 仮想マシンの要件

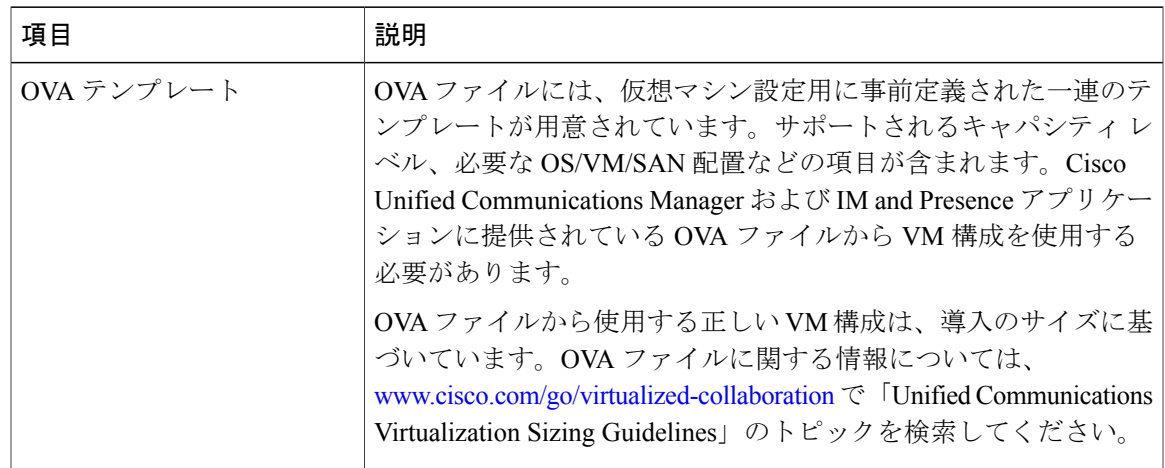

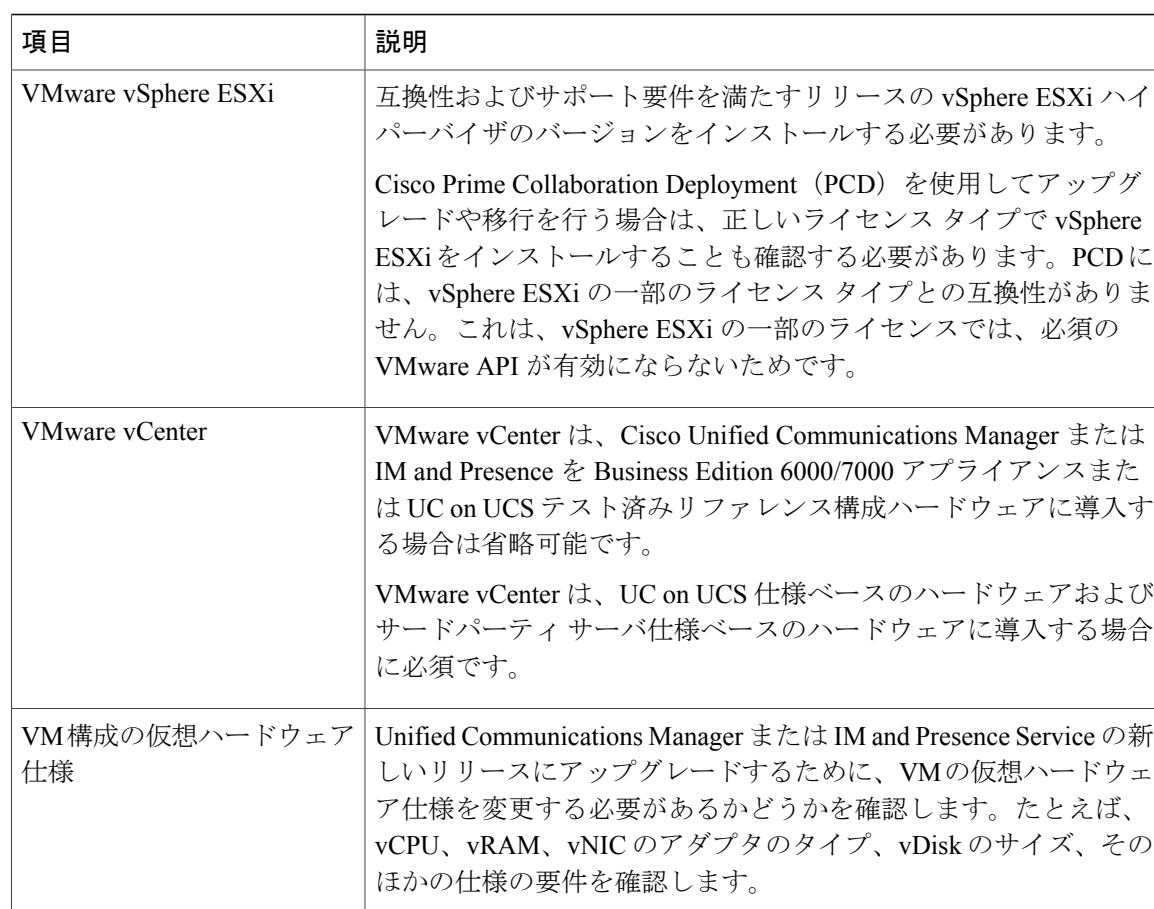

VM に対するすべての変更は、OVA の構成に合わせる必要があり ます。サポートされない OVA の構成になるような VM の変更は できません。VM要件の詳細については、リリースに対応するOVA テンプレートの README ファイルを参照してください。

<www.cisco.com/go/virtualized-collaboration> に移動すると、仮想化環境の要件に関する詳細情報を確 認し、以下を行うことができます。

- Cisco Unified Communications Manager および IM and Presence アプリケーションのリンクに移 動し、リリースの要件を確認して OVA ファイルをダウンロードします。
- 「Unified Communications VMware Requirements」のトピックを検索して、機能サポートおよ びベスト プラクティスに関する情報を確認します。

#### アップグレードの一部として別の **VM** サイズに移行します。**VM** 構成仕様を編集することはできま すか。

VM 構成仕様を編集する前に、OVA ReadMe ファイルを確認して、アップグレードするリリース の特定の要件を確認してください。OVAファイルには、仮想マシン設定用に事前定義された一連 のテンプレートが用意されています。サポートされるキャパシティ レベル、必要な OS/VM/SAN

配置などの項目が含まれます。OVA ファイルから使用する正しい VM 構成は、導入のサイズに基 づいています。

OVA ファイルに関する情報については、<www.cisco.com/go/virtualized-collaboration> で「Unified Communications Virtualization Sizing Guidelines」のトピックを検索してください。

OVA ファイルを取得するには、OVA [テンプレートのダウンロードとインストール](#page-83-0), (70 ページ) を参照してください。

最新の **Unified Communications Manager** および **IM and Presence Service** のリリースは、**Express Unified Contact Center**(**UCCX**)、**Cisco Unity Connection**、または **Unified Contact Center Enterprise**(**UCCE**) などの、その他のシスコ アプリケーションに導入されています。**Unified Communications Manager** をアップグレードするとき、その他のシスコ アプリケーションをアップグレードする必要があり ますか。

ソフトウェアの互換性情報については、<http://tools.cisco.com/ITDIT/vtgsca/VTGServlet>の『Cisco Unified Communications Compatibility Tool』を参照してください。

**Unified Communications Manager** 情報にアクセスして修正する **Administrative XML**(**AXL**)インター フェイスを使用するアプリケーションがあります。**Unified Communications Manager** にアップグレー ドした後も、アプリケーションは引き続き動作しますか。

AXLアプリケーションのアップグレードについては、[https://developer.cisco.com/site/axl/learn/how-to/](https://developer.cisco.com/site/axl/learn/how-to/upgrade-to-a-new-axl-schema.gsp) [upgrade-to-a-new-axl-schema.gsp](https://developer.cisco.com/site/axl/learn/how-to/upgrade-to-a-new-axl-schema.gsp)を参照してください。リリースでサポートされている AXL 操作の 一覧については、<https://developer.cisco.com/site/axl/documents/operations-by-release/>を参照してくだ さい。

 $\overline{\phantom{a}}$ 

I

<span id="page-176-0"></span>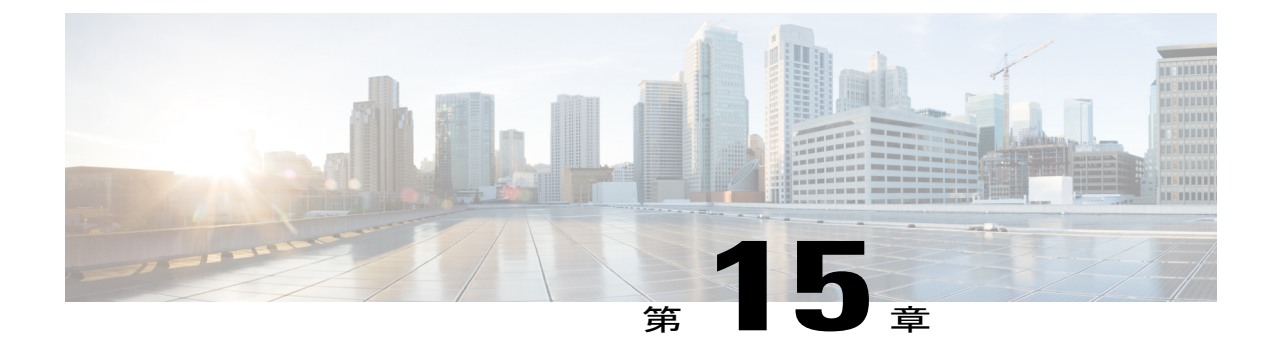

# レガシー リリースからのアップグレード

• レガシー [リリースからのアップグレードおよび移行](#page-176-1), 163 ページ

# <span id="page-176-1"></span>レガシー リリースからのアップグレードおよび移行

最新リリースからの直接アップグレードや移行がサポートされない場合、次の手順を使用できま す。

- Unified CM OS の管理インターフェイスまたは Cisco Prime Collaboration Deployment (PCD) のアップグレード タスクを使用して、中間リリースに直接アップグレードを実行する
- PCD 移行タスクを使用して、中間リリースから最新リリースへの移行を実行する

次の表の開始リリースを検索し、それを使用してアップグレード プロセスと移行プロセスの手順 で使用可能な中間リリースを特定します。中間リリースを特定した後、次の手順のリンクを使用 して、そのリリースのマニュアルを検索します。

開始リリースがリストされていない場合、複数の中間リリースへのアップグレードを必要とする 可能性があります。[http://www.cisco.com/c/en/us/td/docs/voice\\_ip\\_comm/cucm/compat/](http://www.cisco.com/c/en/us/td/docs/voice_ip_comm/cucm/compat/ccmcompmatr1.html#pgfId-391518) [ccmcompmatr1.html#pgfId-391518](http://www.cisco.com/c/en/us/td/docs/voice_ip_comm/cucm/compat/ccmcompmatr1.html#pgfId-391518)の「Supported Upgrade Paths To/From Table」を参照してください。

表 **23**:従来のリリースからリリース **12.0(1)** へのアップグレード

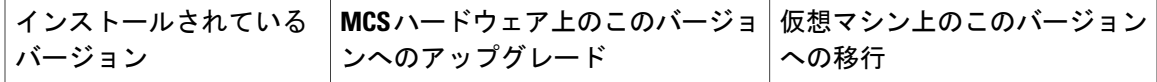

**Cisco Unified Communications Manager** リリース

**163**

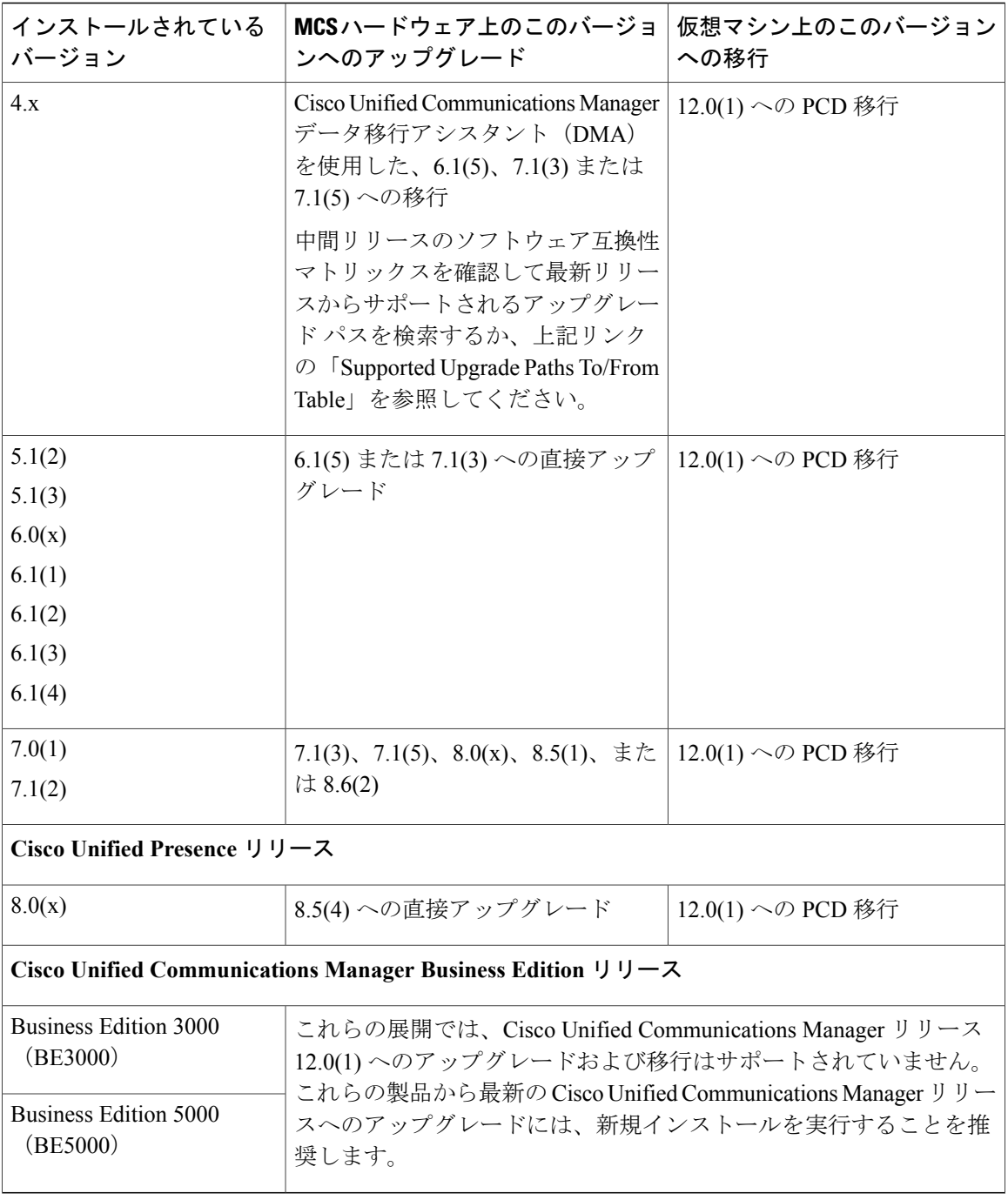

 $\overline{\phantom{a}}$ 

T

#### 手順

ステップ **1** 中間リリースのアップグレード マニュアルを参照して、手順に従ってシステムをアップグレード します。

- Cisco Unified Communications Manager のアップグレード マニュアルについては、[http://](http://www.cisco.com/c/en/us/support/unified-communications/unified-communications-manager-callmanager/products-installation-guides-list.html) [www.cisco.com/c/en/us/support/unified-communications/unified-communications-manager-callmanager/](http://www.cisco.com/c/en/us/support/unified-communications/unified-communications-manager-callmanager/products-installation-guides-list.html) [products-installation-guides-list.html](http://www.cisco.com/c/en/us/support/unified-communications/unified-communications-manager-callmanager/products-installation-guides-list.html) を参照してください。
- IM and Presence サービス (旧称 Cisco Unified Presence)のアップグレード マニュアルについ ては、[http://www.cisco.com/c/en/us/support/unified-communications/unified-presence/](http://www.cisco.com/c/en/us/support/unified-communications/unified-presence/products-installation-guides-list.html) [products-installation-guides-list.html](http://www.cisco.com/c/en/us/support/unified-communications/unified-presence/products-installation-guides-list.html) を参照してください。
- ステップ **2** [http://www.cisco.com/c/en/us/support/unified-communications/unified-communications-manager-callmanager/](http://www.cisco.com/c/en/us/support/unified-communications/unified-communications-manager-callmanager/products-maintenance-guides-list.html) [products-maintenance-guides-list.html](http://www.cisco.com/c/en/us/support/unified-communications/unified-communications-manager-callmanager/products-maintenance-guides-list.html) の『*Cisco Prime Collaboration Deployment Administration Guide*』 を参照して、最新リリースへの PCD 移行を実行します。

Г

 $\mathbf I$ 

 $\mathbf I$ 

 **Cisco Unified Communications Manager IM and Presence Service** リリース **12.0(1)** アップグレードおよ び移行ガイド
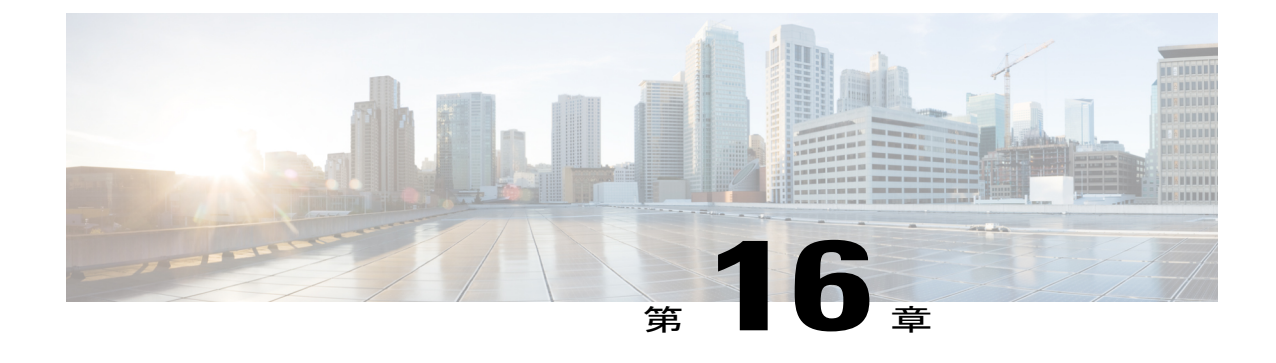

## その他のアップグレード リソース

• [その他のアップグレード](#page-180-0) リソース, 167 ページ

## <span id="page-180-0"></span>その他のアップグレード リソース

Г

シスココラボレーションシステムソリューションリファレンスネットワークデザイン(*SRND*) [http://www.cisco.com/c/en/us/support/unified-communications/unified-communications-system/](http://www.cisco.com/c/en/us/support/unified-communications/unified-communications-system/products-implementation-design-guides-list.html) [products-implementation-design-guides-list.html](http://www.cisco.com/c/en/us/support/unified-communications/unified-communications-system/products-implementation-design-guides-list.html)

*Cisco Preferred Architecture* ガイドおよび *Cisco Validated Design* ガイド [http://www.cisco.com/c/en/us/](http://www.cisco.com/c/en/us/solutions/enterprise/design-zone-collaboration/index.html) [solutions/enterprise/design-zone-collaboration/index.html](http://www.cisco.com/c/en/us/solutions/enterprise/design-zone-collaboration/index.html)

コラボレーション仮想マシンの交換ツール <http://ucs.cloudapps.cisco.com/>

Cisco Collaboration Sizing Tool <http://tools.cisco.com/cucst>

 $\overline{\phantom{a}}$ 

 $\mathbf I$ 

 **Cisco Unified Communications Manager IM and Presence Service** リリース **12.0(1)** アップグレードおよ び移行ガイド